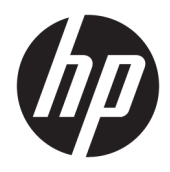

# Guía del administrador

HP ThinPro 7.1

© Copyright 2019 HP Development Company, L.P.

Citrix y XenDesktop son marcas comerciales registradas de Citrix Systems, Inc. y/o una o más de sus subsidiarias, y es posible que estén registradas en la Oficina de Patentes y Marcas Registradas de los Estados Unidos y en otros países. Linux es una marca comercial registrada de Linus Torvalds en los EE. UU. y en otros países. Microsoft, Windows, Windows Vista y Windows Server son marcas comerciales o marcas registradas de Microsoft Corporation en los Estados Unidos y/o en otros países. UNIX es una marca comercial registrada de The Open Group. VMware y Horizon View son marcas comerciales o marcas comerciales registradas de VMware, Inc. en Estados Unidos y/o en otras jurisdicciones. AMD y ATI son marcas comerciales de Advanced Micro Devices, Inc. NVIDIA es una marca comercial registrada de NVIDIA Corporation en los EE. UU. y en otros países.

Software confidencial para equipos. Se necesita una licencia válida de HP para su propiedad, uso o copia. Según lo dispuesto en las disposiciones FAR 12.211 y 12.212, el software informático comercial, la documentación de software informático y los datos técnicos para elementos comerciales se otorgan según la licencia comercial estándar del fabricante al gobierno de EE.UU.

La información contenida en el presente documento está sujeta a cambios sin previo aviso. Las únicas garantías para los productos y servicios de HP están estipuladas en las declaraciones expresas de garantía que acompañan a dichos productos y servicios. La información contenida en este documento no debe interpretarse como una garantía adicional. HP no se responsabilizará por errores técnicos o de edición ni por omisiones contenidas en el presente documento.

Primera edición: abril de 2019

Número de referencia del documento: L62791– E51

#### **Software de código abierto**

Este producto incluye software licenciado bajo una licencia de software de código abierto, como la Licencia Pública General de GNU y la Licencia Pública General Reducida de GNU u otra licencia de código abierto. En la medida en que HP tenga la obligación o, a su exclusivo criterio, decida poner a disposición el código fuente de dicho software de acuerdo con la licencia de software de código abierto aplicable, el código fuente del software puede obtenerse en el siguiente lugar: [ftp://ftp.hp.com/pub/tcdebian/pool/](ftp://ftp.hp.com/pub/tcdebian/pool/thinpro710/)

[thinpro710/.](ftp://ftp.hp.com/pub/tcdebian/pool/thinpro710/)

### **Clave de sintaxis de entrada de usuario**

El texto que debe introducir en una interfaz de usuario se indica con una fuente con ancho fijo.

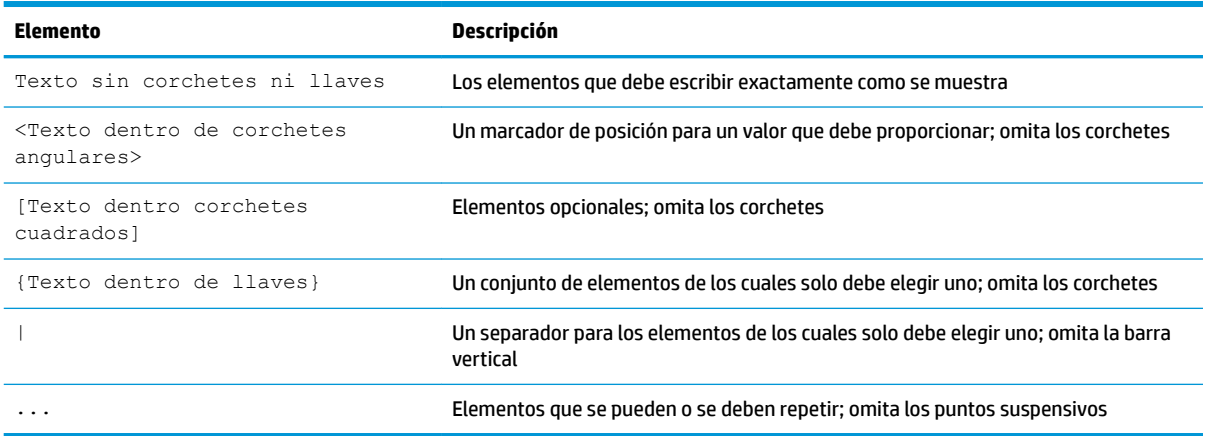

# Tabla de contenido

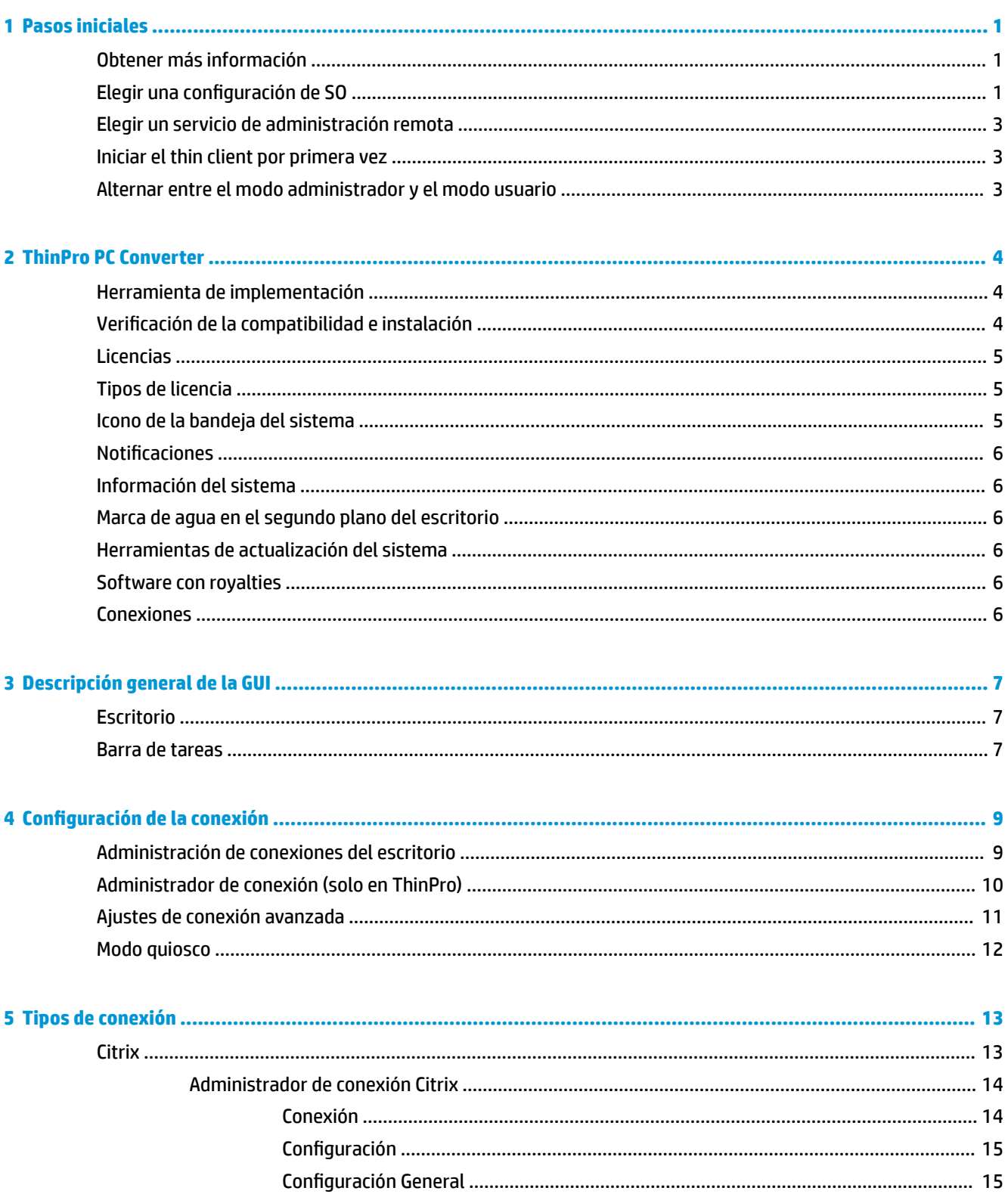

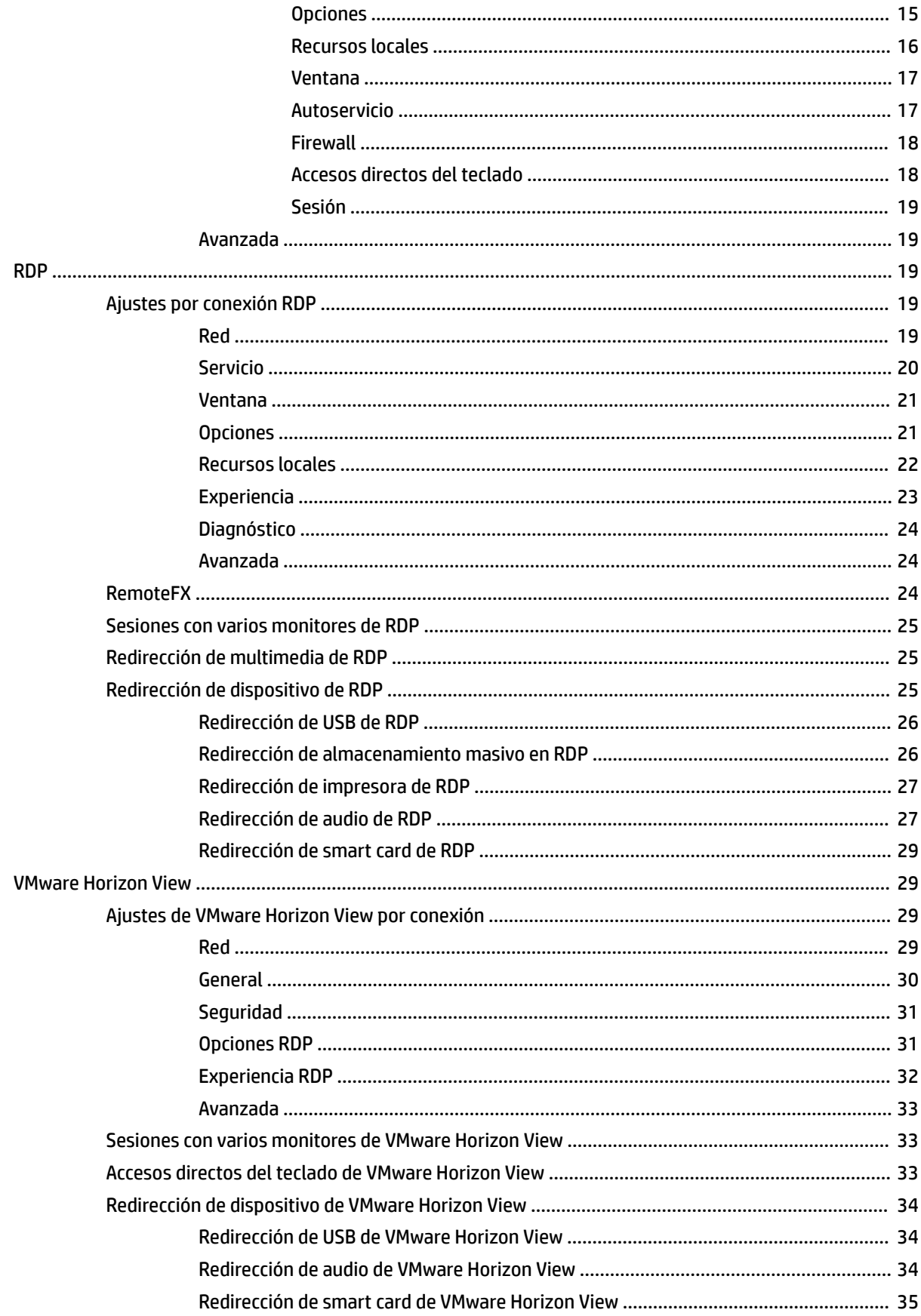

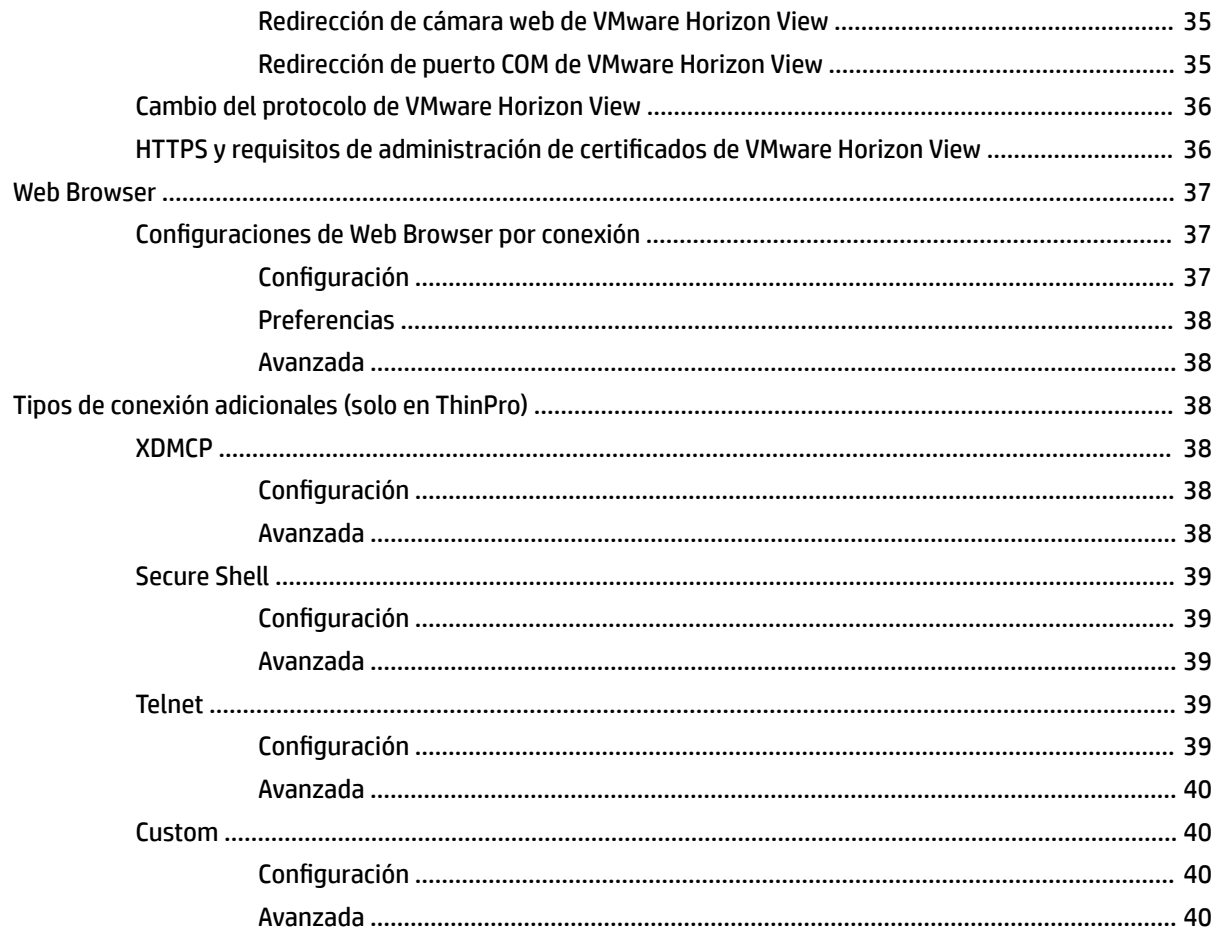

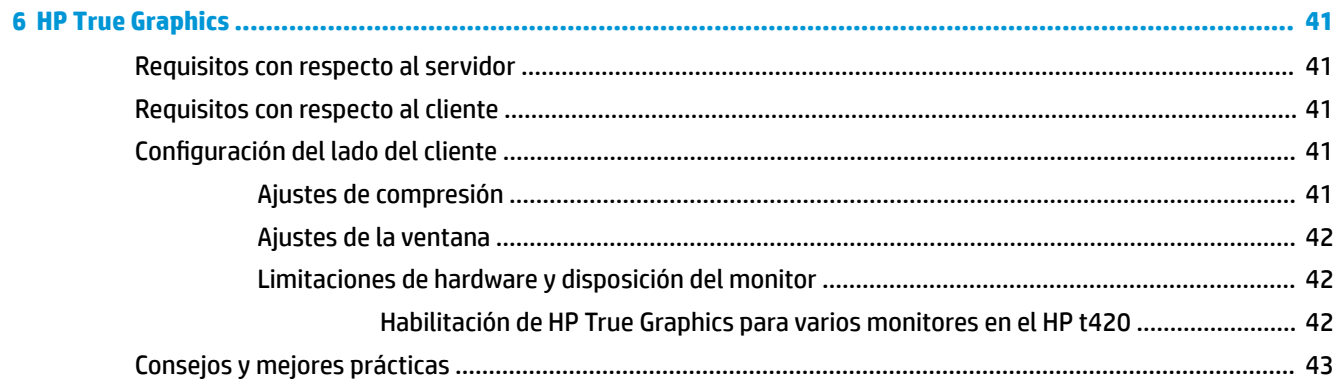

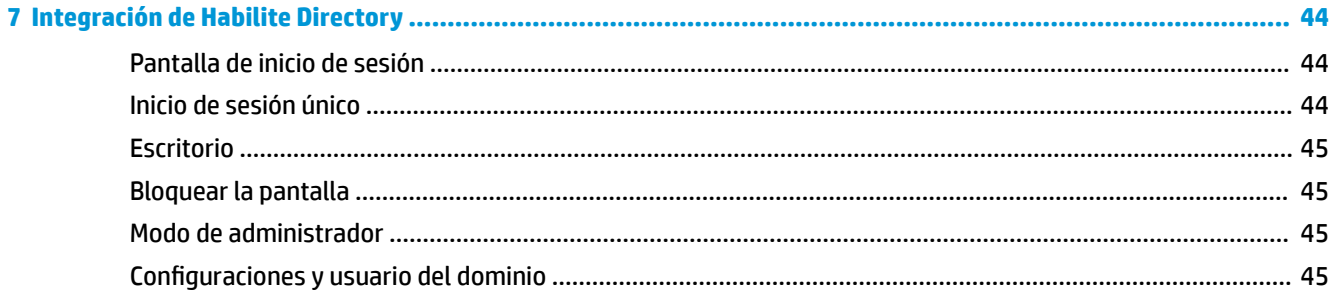

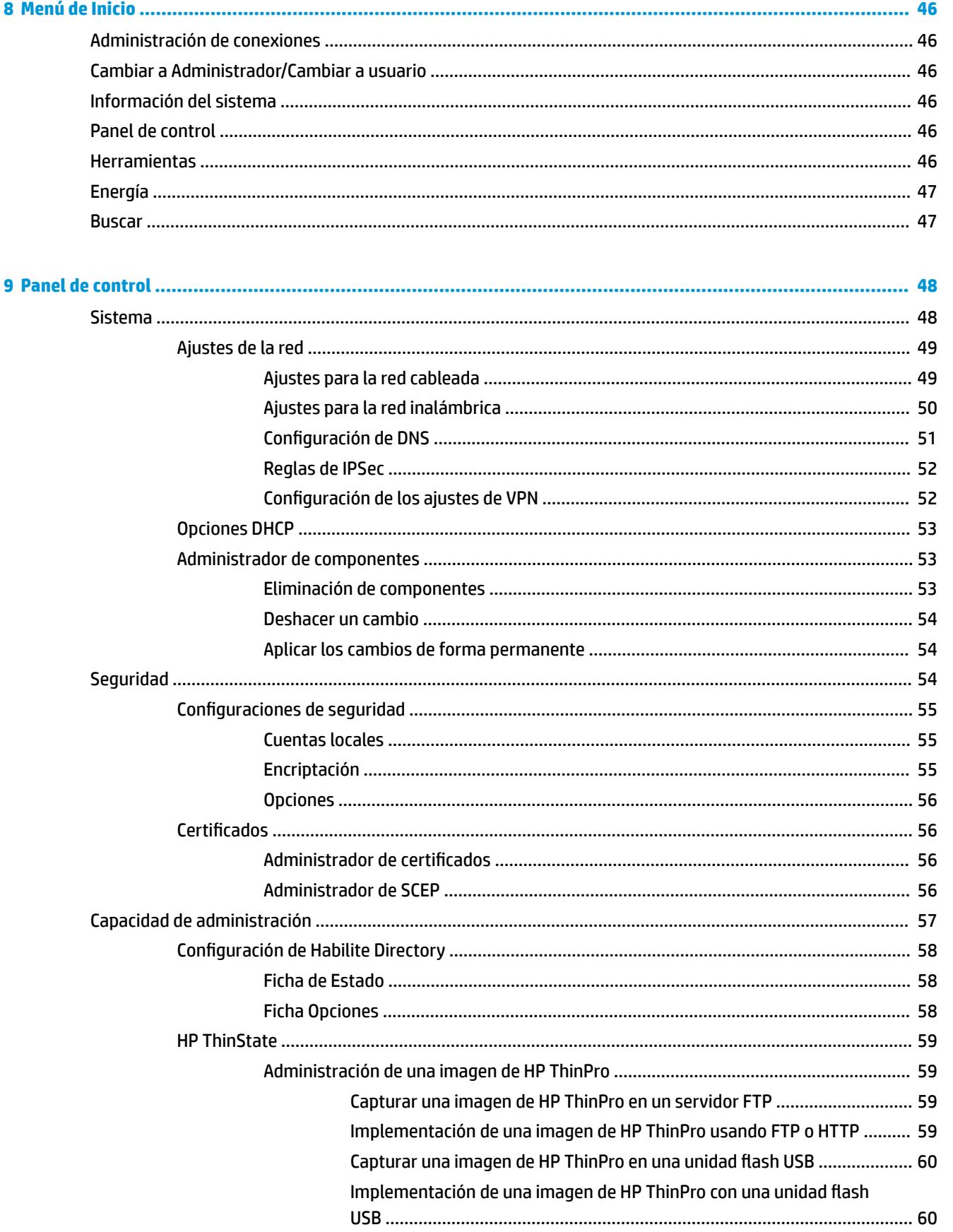

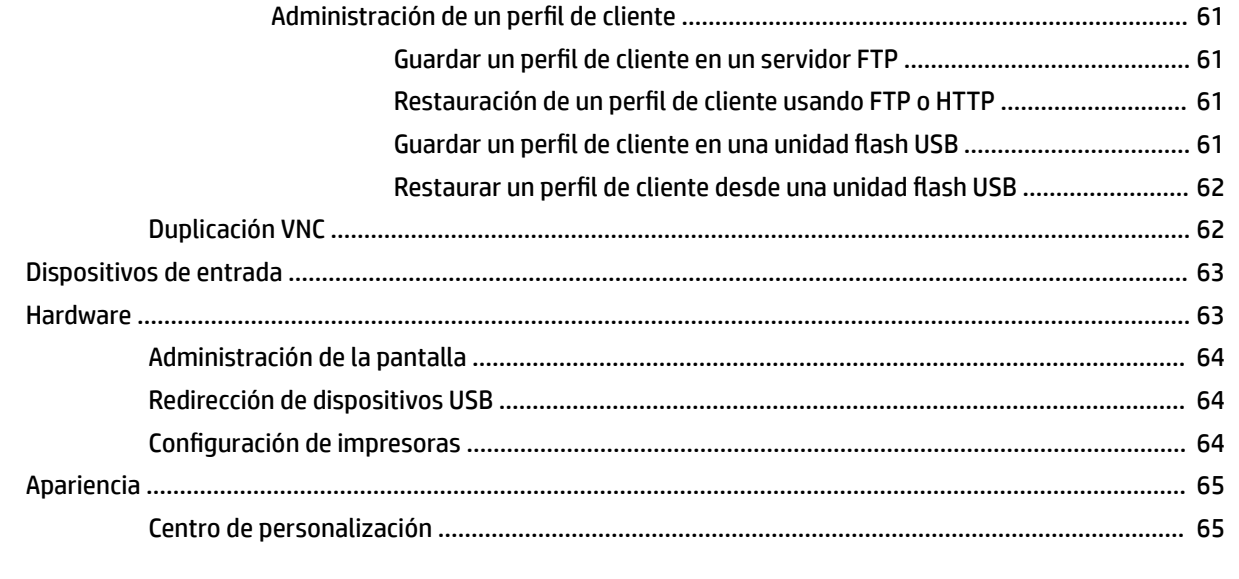

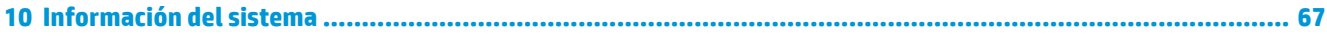

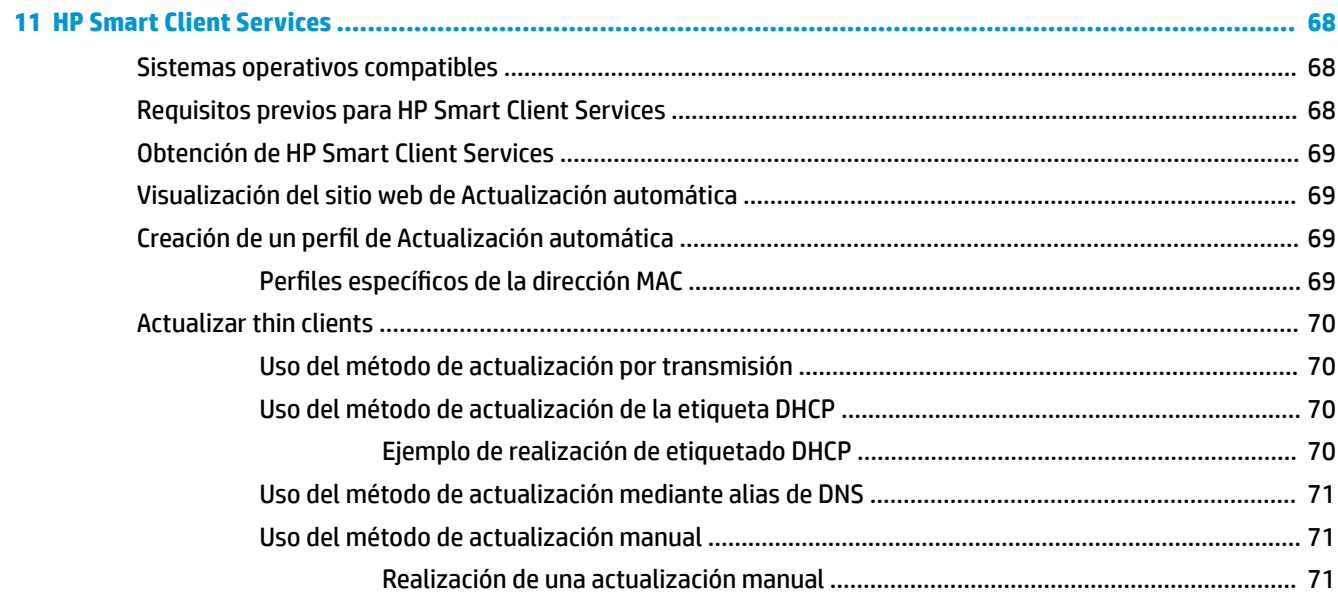

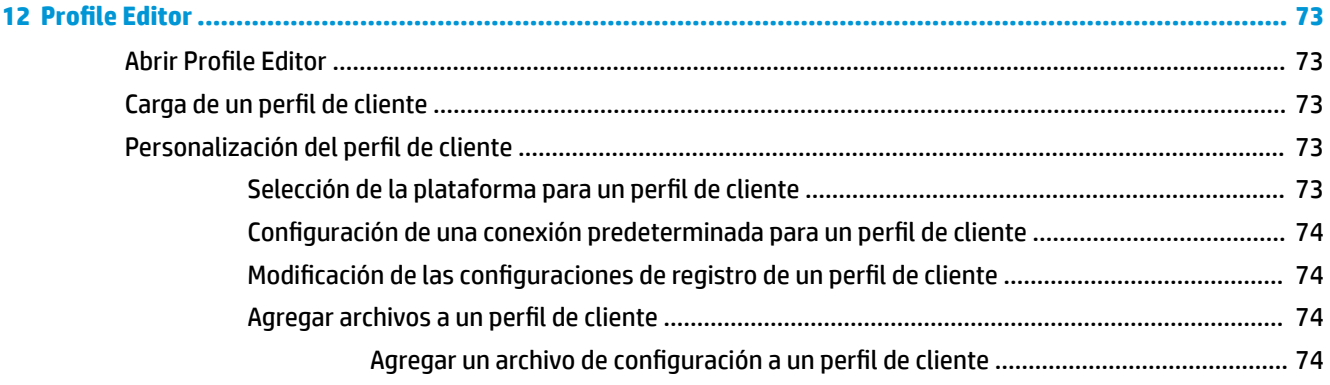

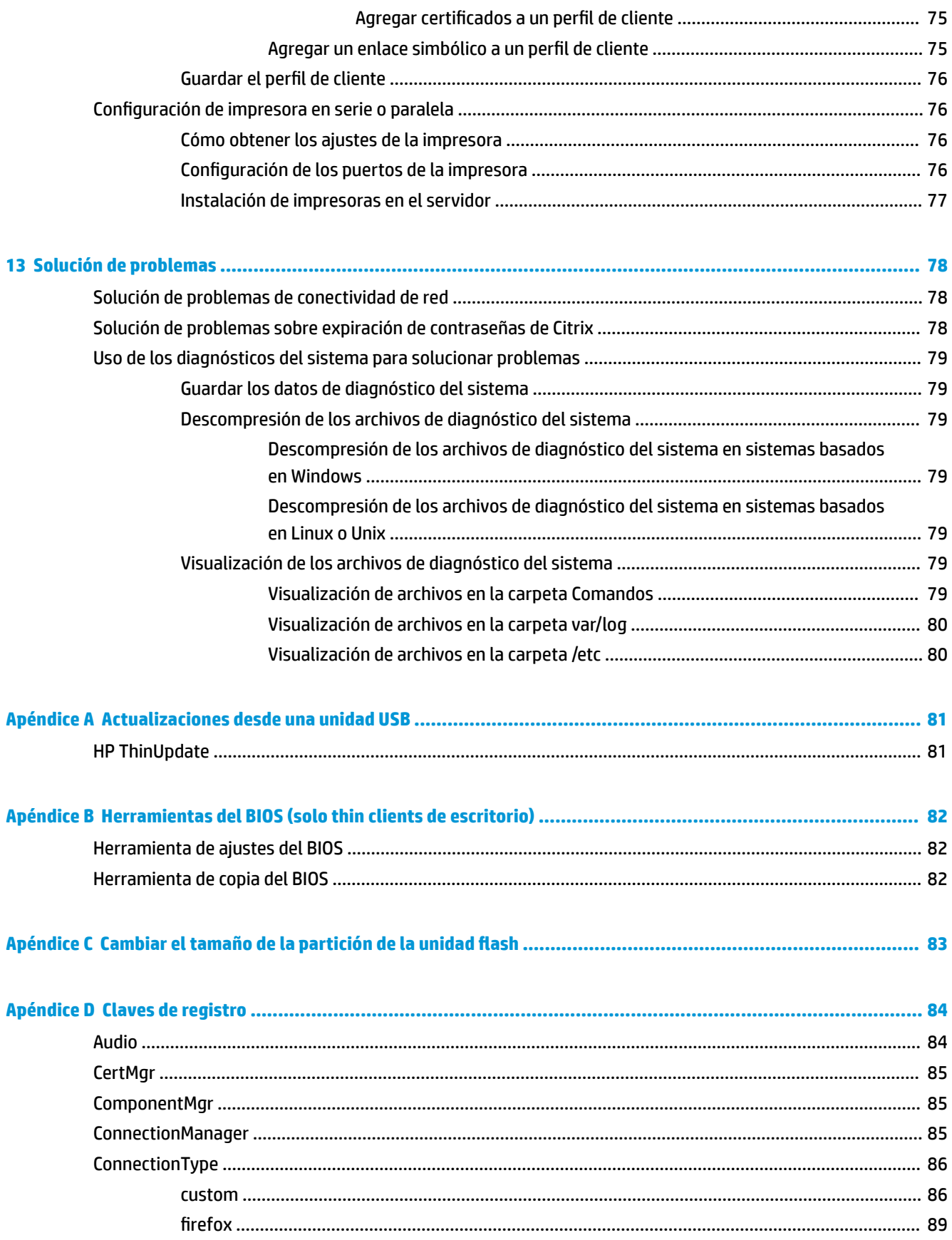

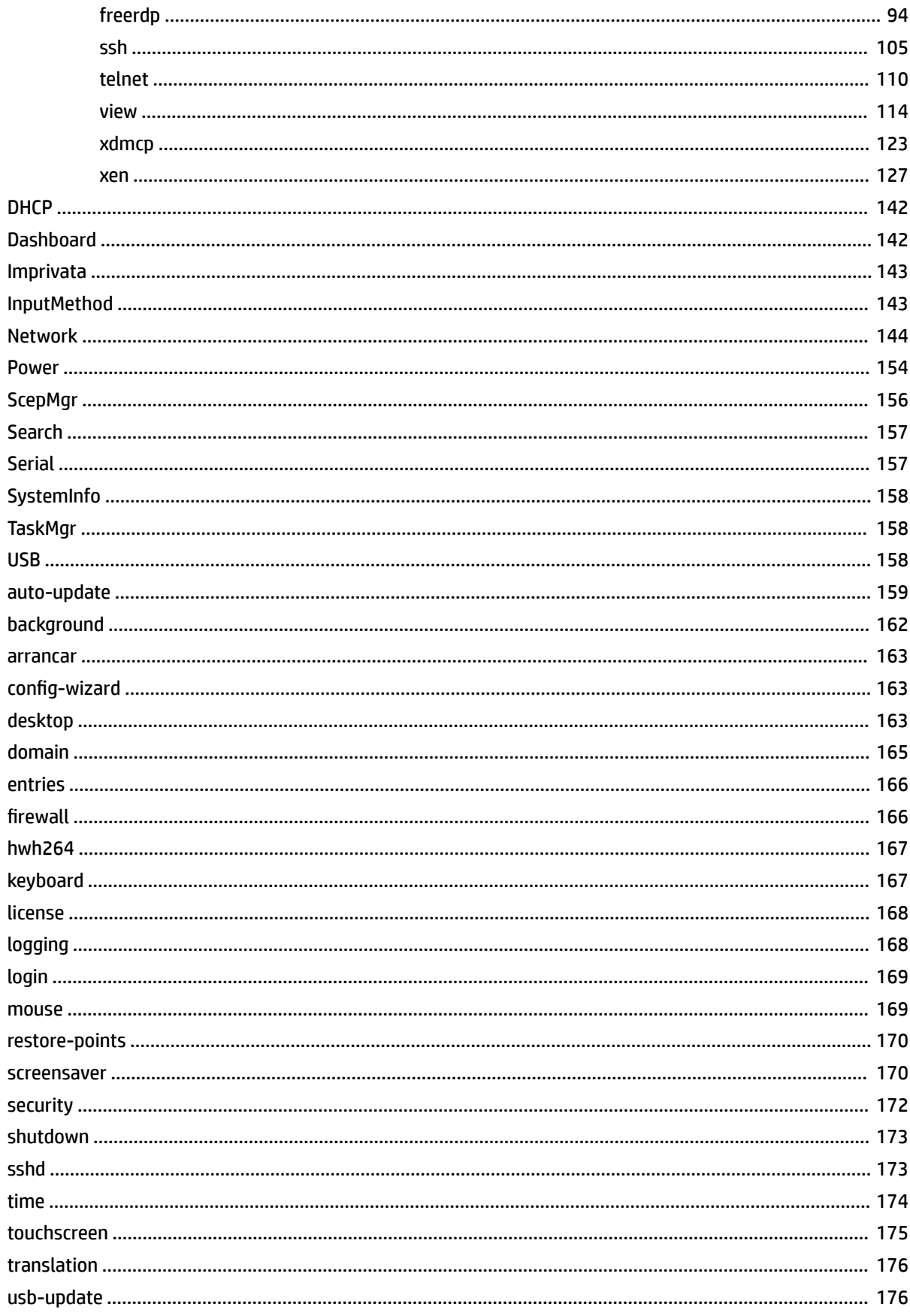

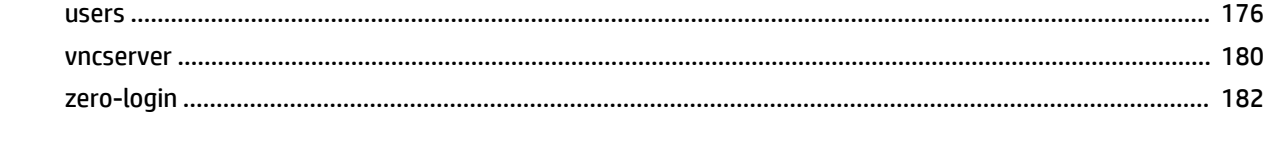

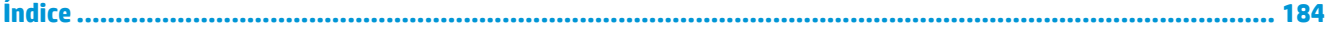

# <span id="page-12-0"></span>**1 Pasos iniciales**

Esta guía se destina a los administradores de thin clients HP basados en el sistema operativo HP ThinPro y presupone que usted iniciará sesión en el sistema como administrador al modificar las configuraciones del sistema o usar herramientas administrativas según se describe en esta guía.

**X** NOTA: HP ThinPro cuenta con dos configuraciones de SO posibles: ThinPro y Smart Zero. Los thin clients basados en HP ThinPro se pueden comprar con cualquiera de las dos configuraciones de SO como versión predeterminada y usted puede alternar entre las configuraciones mediante el Panel de control.

Para obtener más información sobre cada configuración de SO, consulte Elegir una configuración de SO en la página 1. Para obtener más información sobre la alternación entre las configuraciones de SO, consulte [Centro de personalización en la página 65.](#page-76-0)

# **Obtener más información**

**W** NOTA: La información en los sitios web indicados en esta tabla podría estar disponible solo en inglés.

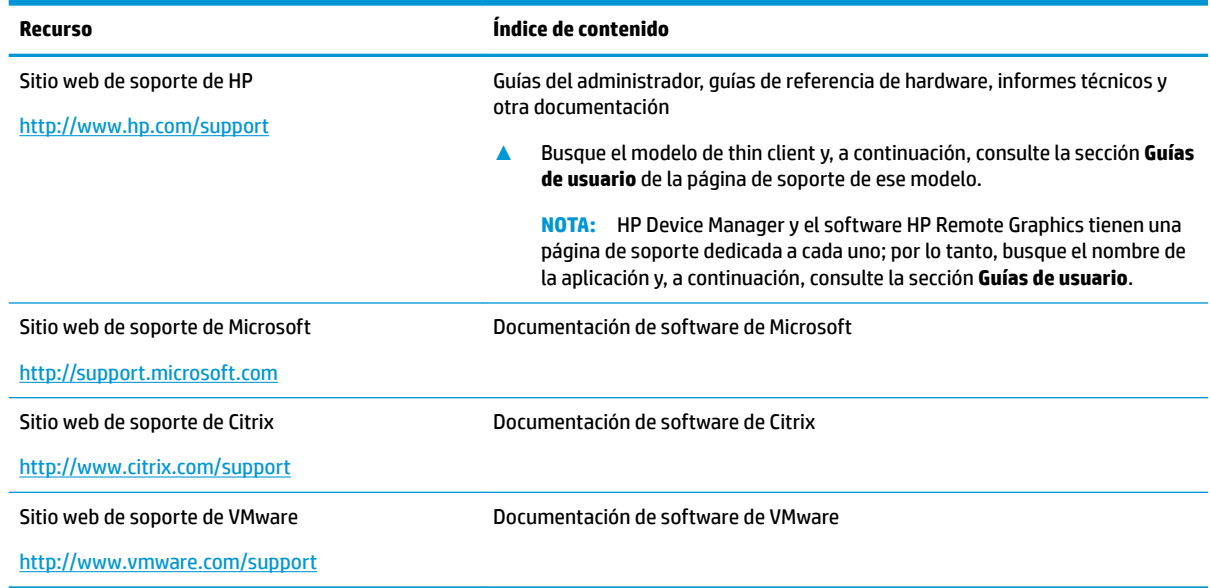

## **Elegir una configuración de SO**

HP ThinPro incluye dos configuraciones de SO, cada una de ellas a la medida de diferentes escenarios de implementación del thin client:

La configuración de SO ThinPro es la versión completa del sistema operativo y es la más adecuada para entornos con múltiples fines que requieren administración avanzada o personalización del usuario final. Las características de esta configuración de SO incluyen:

- Se inicia en el escritorio ThinPro o en la pantalla de inicio de sesión de Active Directory
- Tiene más tipos de conexión que Smart Zero
- Permite configurar y ejecutar simultáneamente varias conexiones (de cualquier tipo compatible)
- La configuración de SO **Smart Zero** es una versión más simple y más segura del sistema operativo y es la más adecuada para entornos al estilo quiosco y con un fin único que requieren administración mínima y muy poca o ninguna personalización del usuario final. Las características de esta configuración de SO incluyen:
	- Se inicia directamente en una sesión virtual y oculta el escritorio, un recurso también conocido como "modo quiosco"
	- Tiene menos tipos de conexión que ThinPro
	- Admite que se configure y ejecute solo una conexión a la vez
	- No admite la autenticación de Active Directory ni el inicio de sesión único

**X NOTA:** Puede alternar entre las configuraciones del SO mediante el Panel de control (consulte [Centro de](#page-76-0) [personalización en la página 65\)](#page-76-0).

También puede personalizar algunos de los valores predeterminados de cada configuración de SO; por ejemplo, para cambiar los tipos de conexión que están disponibles, permitir el modo quiosco para ThinPro o iniciar en el escritorio para Smart Zero.

Para obtener más información sobre el modo quiosco, consulte [Modo quiosco en la página 12.](#page-23-0)

La siguiente tabla enumera los tipos de conexión disponibles predeterminados para cada configuración de SO.

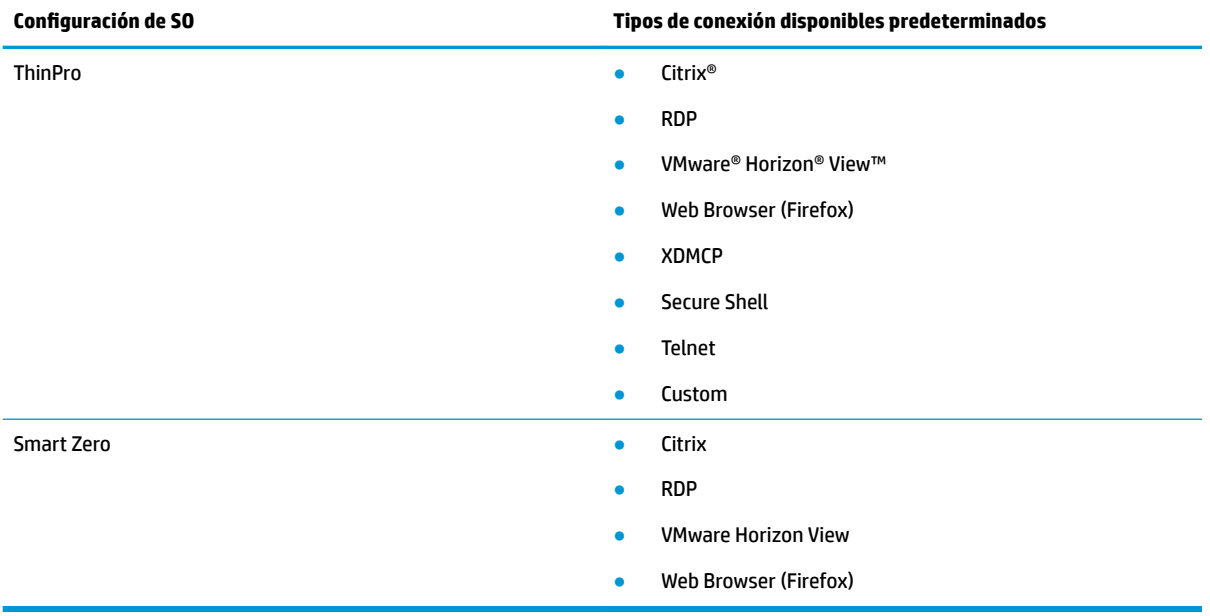

## <span id="page-14-0"></span>**Elegir un servicio de administración remota**

Independientemente de la configuración de SO, hay dos servicios de administración remota diferentes que puede usar para administrar los thin clients basados en HP ThinPro:

- **HP Device Manager (HPDM)** es ideal para entornos grandes con diversos entornos operativos, incluida una mezcla de thin clients basados en HP ThinPro y en Windows®. HPDM brinda más variedad de opciones de administración que HP Smart Client Services. Para obtener más información o para descargar HPDM, vaya a [http://www.hp.com/go/hpdm.](http://www.hp.com/go/hpdm)
- **HP Smart Client Services** puede administrar solo thin clients basados en HP ThinPro y está optimizado para el uso con Smart Zero y un escenario de "administración cero". Para obtener más información, consulte [HP Smart Client Services en la página 68](#page-79-0). Para obtener información sobre cómo descargar HP Smart Client Services, consulte [Obtención de HP Smart Client Services en la página 69.](#page-80-0)

HP recomienda evaluar ambos servicios y elegir el que sea mejor para su implementación.

### **Iniciar el thin client por primera vez**

Cuando inicia por primera vez un nuevo thin client basado en HP ThinPro, se ejecuta automáticamente un programa de configuración. El Asistente de configuración inicial le permite seleccionar un idioma, seleccionar la asignación del teclado, seleccionar una conexión de red y configurar la fecha y la hora.

**SUGERENCIA:** Si desea modificar la configuración de un único thin client y luego copiar e implementar la configuración en otros thin clients, use primero el Asistente de configuración inicial y el Panel de control para alterar la configuración. Luego, implemente la configuración con HPDM o HP ThinState. Para obtener más información, consulte [Descripción general de la GUI en la página 7](#page-18-0) o [Panel de control en la página 48](#page-59-0). Para obtener más información sobre HP ThinState, consulte [HP ThinState en la página 59.](#page-70-0)

## **Alternar entre el modo administrador y el modo usuario**

**▲** Haga clic derecho en el escritorio o seleccione **Inicio** y luego seleccione en el menú **Cambiar a Administrador**.

Para obtener más información sobre el escritorio, consulte [Escritorio en la página 7.](#page-18-0)

Para obtener más información sobre el Panel de control, consulte [Barra de tareas en la página 7](#page-18-0) y [Panel de control en la página 48](#page-59-0).

**X** NOTA: La primera vez que pase al modo administrador, se le solicitará que configure una contraseña de administrador. La contraseña de administrador se deberá introducir cada vez que pase al modo administrador. Cuando se habilita la autenticación de Active Directory, también puede pasar al modo administrador introduciendo las credenciales del dominio de una persona del grupo de administradores del dominio.

Cuando se encuentra en el modo administrador, la pantalla tiene un borde rojo.

# <span id="page-15-0"></span>**2 ThinPro PC Converter**

A partir de ThinPro 7.1, se puede usar ThinPro en hardware que no sean thin clients HP mediante HP ThinPro PC Converter Deployment Tool. El sistema debe cumplir con estos requisitos mínimos:

- CPU: cualquier CPU x86 de 64 bits.
- Memoria: 2 GB de memoria, con al menos 1 GB libre para el uso del sistema operativo.
- Almacenamiento: 2 GB o más de almacenamiento interno para la instalación.
- Gráficos: Intel, ATI/AMD o NVIDIA. Si no se reconoce la tarjeta gráfica, se puede utilizar el modo VESA de rendimiento limitado.
- Audio: la compatibilidad de audio es opcional.
- Redes: un adaptador de red cableado o inalámbrico reconocido.
- USB: HP recomienda las unidades flash de alto rendimiento 2.0 o 3.0 o USB-C.
- Licencias: el software ThinPro debe tener una licencia adecuada.

La primera vez que un sistema se inicia con ThinPro, aparece una ventana de verificación de compatibilidad que muestra el estado de compatibilidad del sistema de cada uno de estos requisitos.

### **Herramienta de implementación**

HP ThinPro PC Converter Deployment Tool le permite ejecutar ThinPro en un equipo que ejecuta Microsoft Windows y que cumple con los requisitos mínimos. Esta herramienta permite la creación de una unidad flash USB que contiene la imagen de ThinPro. Puede iniciar y ejecutar la imagen de ThinPro desde la unidad flash USB creada o puede instalar la imagen de ThinPro directamente en el equipo. También tiene la opción de crear una imagen de implementación masiva mediante herramientas de administración remota.

Para obtener más detalles, consulte la *Guía del administrador de HP ThinPro PC Converter Deployment Tool*.

## **Verificación de la compatibilidad e instalación**

La primera vez que ThinPro se inicia desde una unidad flash USB, aparece la ventana de Verificación de compatibilidad. La herramienta Verificación de compatibilidad evalúa el hardware del sistema para ver si cumple con los requisitos mínimos y si el software ThinPro ha reconocido el dispositivo y ha asignado un controlador de dispositivo. Si el sistema no cumple con los requisitos mínimos, o si no se encuentra el hardware necesario, la herramienta Verificación de compatibilidad mostrará una advertencia e información adicional.

**X NOTA:** La herramienta Verificación de compatibilidad solo hace un examen superficial del estado del hardware y del controlador. No realiza comprobaciones detalladas de la funcionalidad, como el envío de paquetes de red, la reproducción de archivos de audio, la prueba de bloques de memoria erróneos o la evaluación del rendimiento. HP no puede garantizar que todos los componentes de hardware del equipo funcionen bien con ThinPro, incluso si la herramienta Verificación de compatibilidad determina que el equipo es compatible.

Si ThinPro se está ejecutando desde una unidad flash USB y si Verificación de compatibilidad aprueba todas las comprobaciones necesarias, aparecen dos botones en la parte inferior de la ventana. El primer botón

<span id="page-16-0"></span>permite que el software ThinPro se instale directamente en el almacenamiento interno. El segundo botón le permite ejecutar ThinPro desde la unidad flash USB sin instalación directa en el equipo.

**W NOTA:** El botón de instalación solo aparecerá con una unidad flash USB creada con la opción Installer Flash Drive de Deployment Tool. La opción Bootable Flash Drive no permite la instalación.

Al instalar ThinPro en el equipo, tiene la opción de guardar las configuraciones establecidas al ejecutar ThinPro desde la unidad flash USB. Si no se guardan las configuraciones, se instalará la imagen de fábrica predeterminada de ThinPro.

La herramienta Verificación de compatibilidad también se puede iniciar manualmente desde la lista de herramientas de administrador, debajo del botón de Inicio.

### **Licencias**

Los thin clients HP admitidos tienen licencia automática y no necesitan archivos de licencia. Si un sistema tiene licencia automática, muchas de las fuentes de información de licencias que aparecen a continuación no serán visibles.

Todos los demás sistemas necesitan archivos de licencia válidos para ejecutar ThinPro. Los archivos de licencia se obtienen en el Depósito de software de HP Inc.

Deployment Tool le solicitará que navegue hasta los archivos de licencia válidos. Los archivos que seleccione se copiarán automáticamente cuando cree una unidad flash USB de inicio e instalación de ThinPro, y cuando cree una imagen de implementación masiva.

Si Deployment Tool y las licencias válidas se utilizan para instalar ThinPro en un dispositivo, no es necesario instalar manualmente los archivos de licencia. Sin embargo, si instala ThinPro por otros medios, es posible que tenga que copiar archivos de licencia en el directorio /persistent/licenses del dispositivo. Puede utilizar HP Device Manager (o algún otro mecanismo) para realizar esta implementación.

### **Tipos de licencia**

Hay tres tipos de archivos de licencia:

- Una licencia de prueba le permite ejecutar ThinPro por un periodo de tiempo corto sin pagar las tarifas de licencia.
- Una licencia de unidad le permite ejecutar una versión específica de ThinPro indefinidamente. También denota que los royalties se han pagado y desbloquea cualquier software que implique royalties.
- Una licencia de soporte brinda acceso a los parches y mejoras del sistema y permite que el sistema se actualice a versiones más recientes de ThinPro.

Según la combinación de las licencias presentes en el sistema, varias funciones estarán visibles, ocultas o deshabilitadas.

### **Icono de la bandeja del sistema**

Un icono de la bandeja del sistema indica el estado de licencia del sistema.

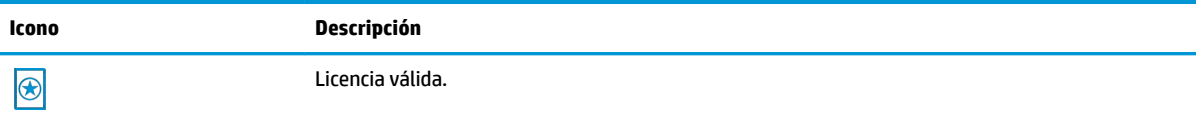

<span id="page-17-0"></span>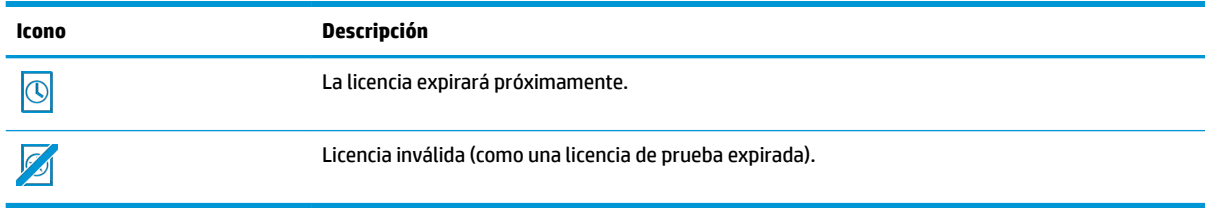

Al pasar el cursor sobre el icono de la bandeja del sistema, aparece información sobre las licencias activas que se encuentran en el sistema. Al hacer clic con el botón derecho, se iniciará la aplicación System Info con la ficha **License** seleccionada.

### **Notificaciones**

Es posible que aparezcan notificaciones por encima del icono de la bandeja del sistema periódicamente.

Las notificaciones de cortesía avisan cuando una licencia de soporte o una licencia de prueba se aproxima a la fecha de expiración. Puede deshabilitar las notificaciones de cortesía mediante ciertas configuraciones del registro. Consulte [Claves de registro en la página 84](#page-95-0) para obtener más información.

Otras notificaciones advierten sobre los errores de licencia, como los archivos de licencia expirados, faltantes o inválidos. No puede deshabilitar este tipo de notificaciones.

## **Información del sistema**

La ficha Software License de la aplicación System Information muestra tanto el estado general de licencia del sistema como los detalles de cada archivo de licencia que se encuentra en el sistema, incluidas las fechas de inicio y fin, la cantidad de licencias, el número de serie de la licencia y otra información.

### **Marca de agua en el segundo plano del escritorio**

El texto de la marca de agua se muestra en el fondo del escritorio con una licencia de prueba o con una combinación de licencias expiradas o inválidas. No puede deshabilitar este texto de marca de agua.

### **Herramientas de actualización del sistema**

Si un sistema no tiene licencia automática y no cuenta una licencia de soporte activa, los parches y actualizaciones mostrados por Easy Update y otras herramientas de actualización del sistema serán limitados.

### **Software con royalties**

Algunos programas de software utilizados por ThinPro tienen royalties. Un ejemplo es cualquier función que utilice la decodificación de video H.264. Si el sistema no tiene licencia automática y no se encuentra ninguna licencia de unidad válida en el sistema, se deshabilitará el software con royalties. Las licencias de prueba no permiten software con royalties.

### **Conexiones**

Si no se encuentra ninguna combinación de licencia válida en el sistema, la capacidad de crear conexiones remotas a otros sistemas podría estar limitada o deshabilitada.

# <span id="page-18-0"></span>**3 Descripción general de la GUI**

# **Escritorio**

<sup>28</sup> NOTA: La siguiente imagen muestra el escritorio de ThinPro con una configuración local para los EE. UU. En el caso de Smart Zero, la barra de tareas es vertical y viene alineada a la derecha de forma predeterminada; además, el tema del escritorio varía según el tipo de conexión. El formato de la pantalla de cierta información de la barra de tareas varía según la configuración local.

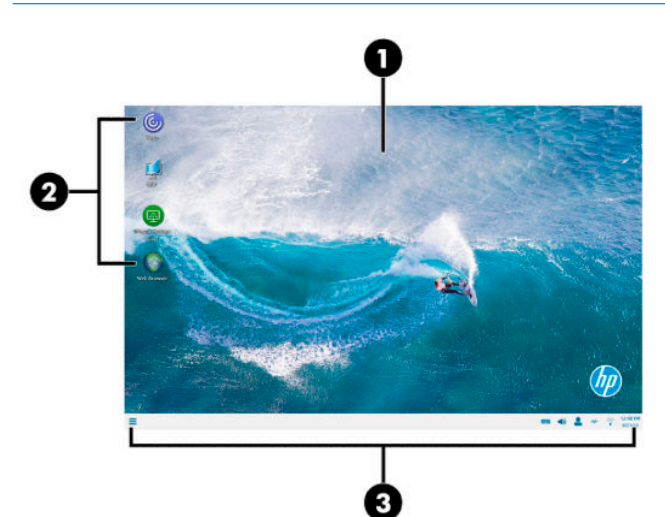

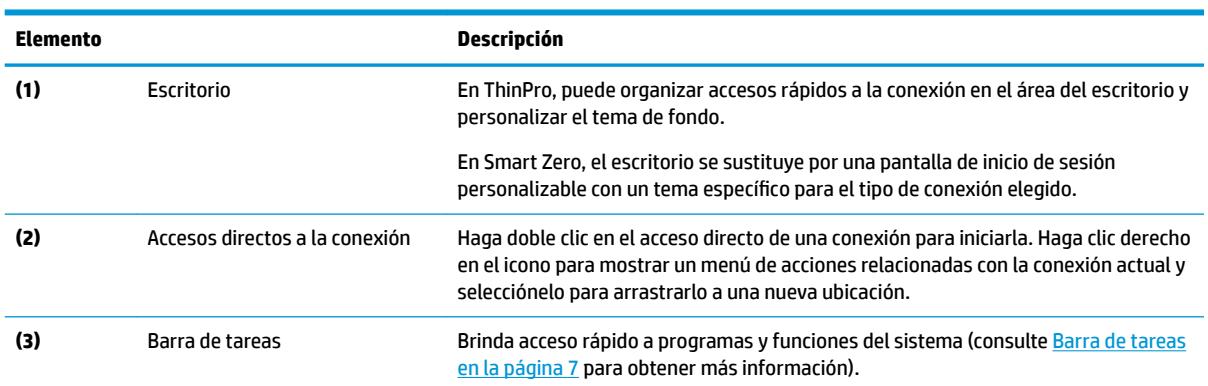

### **Barra de tareas**

**X NOTA:** La siguiente imagen muestra la barra de tareas de ThinPro con una configuración local para los EE. UU. En el caso de Smart Zero, la barra de tareas es vertical y está alineada a la derecha de forma predeterminada. El formato de la pantalla de cierta información de la barra de tareas varía según la configuración local.

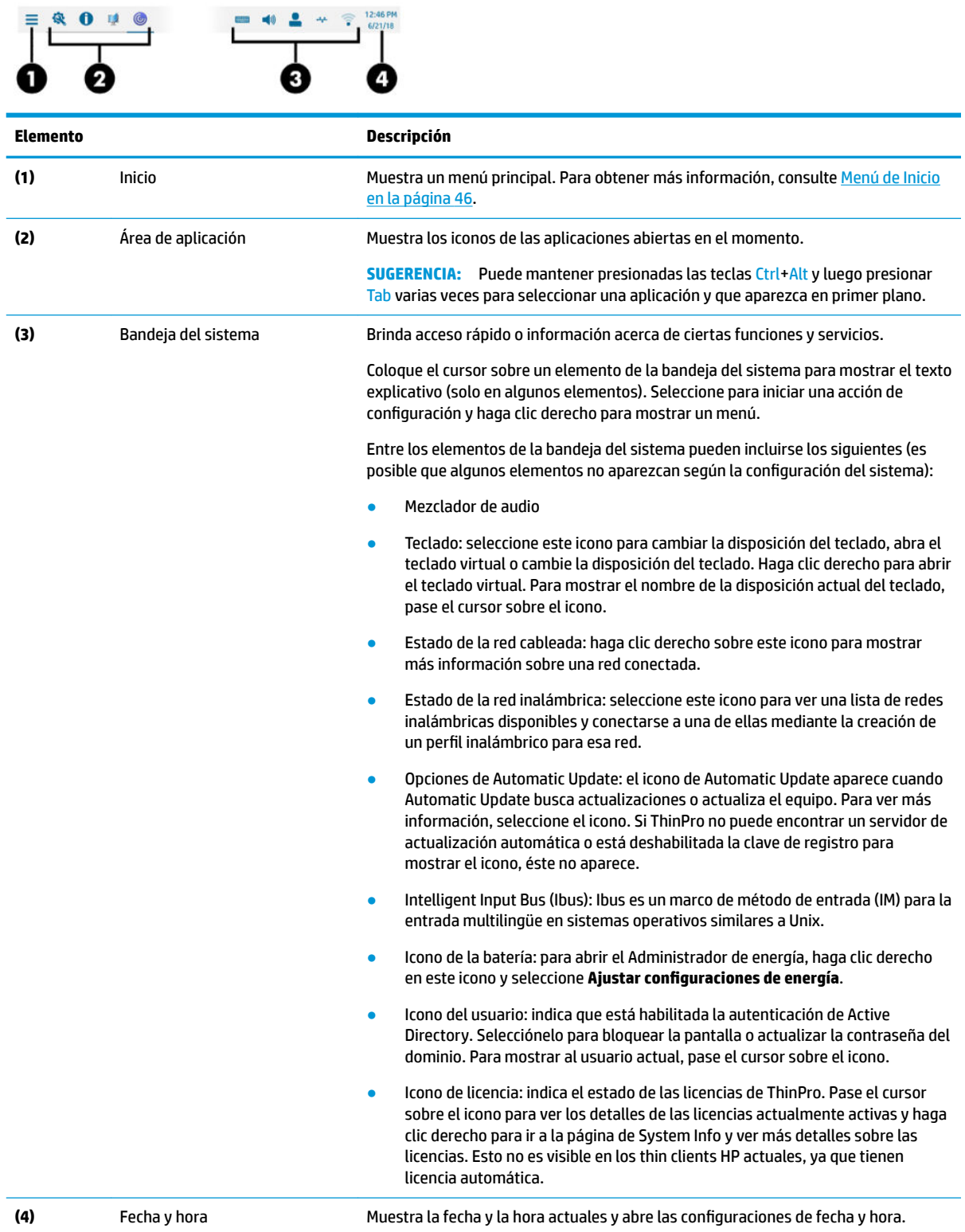

# <span id="page-20-0"></span>**4 Configuración de la conexión**

## **Administración de conexiones del escritorio**

La administración de conexiones se puede realizar directamente desde el escritorio, así como a través del menú de Inicio o del Administrador de conexión heredado (consulte [Administrador de conexión \(solo en](#page-21-0) [ThinPro\) en la página 10](#page-21-0)) o el menú de Inicio. De forma predeterminada, el escritorio muestra un icono como un acceso directo para cada conexión configurada.

Cuando inicia el equipo por primera vez, aparecen varios iconos de conexión en el escritorio. Puede crear un acceso directo de conexión nuevo, genérico, para cualquiera de los tipos de conexiones que admite ThinPro.

**▲** Para crear un nuevo acceso directo de conexión, haga clic derecho en el escritorio y seleccione **Crear**.

Todos los iconos se colocan automáticamente en una cuadrícula. Puede hacer clic y arrastrar un icono a cualquier otra posición de la cuadrícula en el escritorio. Después de que un icono se ha movido a una posición de la cuadrícula, se fija en esa posición. Se mantiene en esa posición incluso si se agregan, eliminan o reacomodan otros accesos directos de conexión.

Los iconos que no se fijan en una posición de la cuadrícula quedan flotando. Pueden moverse automáticamente cuando se agregan, eliminan o reacomodan accesos directos de conexión. Para que un icono fijo se transforme en un icono flotante, haga clic derecho y elimine **Fijar posición**.

Puede iniciar, detener, editar, copiar, renombrar o eliminar cada conexión. Si no está habilitada la edición del usuario, los usuarios que no son administradores solo pueden iniciar o detener una conexión.

- **▲** Para administrar una conexión en el escritorio, haga clic derecho en el icono de conexión y seleccione una acción.
- **MOTA:** Si la edición del usuario no está habilitada, debe cambiar al modo de administrador para administrar una conexión.
	- **Iniciar/Detener**: inicia una conexión o detiene una conexión activa. También puede hacer doble clic en el icono de conexión. Cuando la conexión está activa, aparece un círculo verde en el icono de conexión y éste aparece en la barra de tareas. Cuando se inicia una conexión, si falta cualquier parámetro de la conexión, un cuadro de diálogo solicita los parámetros faltantes. Por ejemplo, como ninguno de los iconos de inicio tiene un servidor remoto definido, un cuadro de diálogo solicita la dirección o el nombre del servidor remoto cuando se inicia la conexión.
	- **Editar**: abre el editor de la conexión completa.
	- **Copiar**: crea una copia de la conexión con todos los parámetros de la conexión original y un nombre único.
	- **Renombrar**: le permite renombrar la conexión. También puede hacer doble clic en el texto debajo del icono de la conexión o usar el editor de conexión.
	- **Eliminar**: elimina la conexión.

# <span id="page-21-0"></span>**Administrador de conexión (solo en ThinPro)**

**W** NOTA: HP recomienda el uso de los accesos directos de conexión. No obstante, puede usar la interfaz del Administrador de conexión heredado.

La siguiente imagen muestra el Administrador de conexión con una configuración local para los EE. UU.

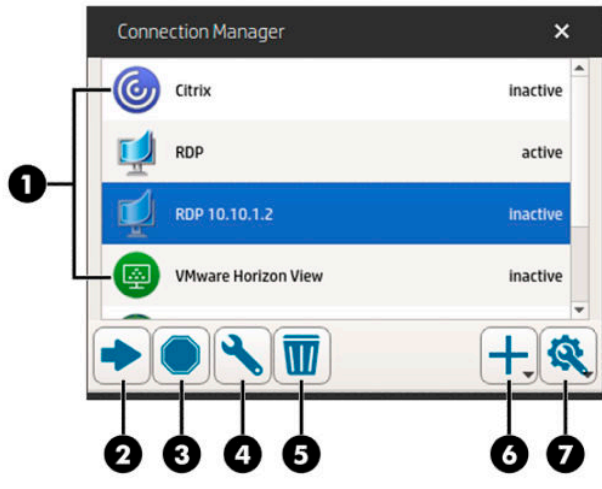

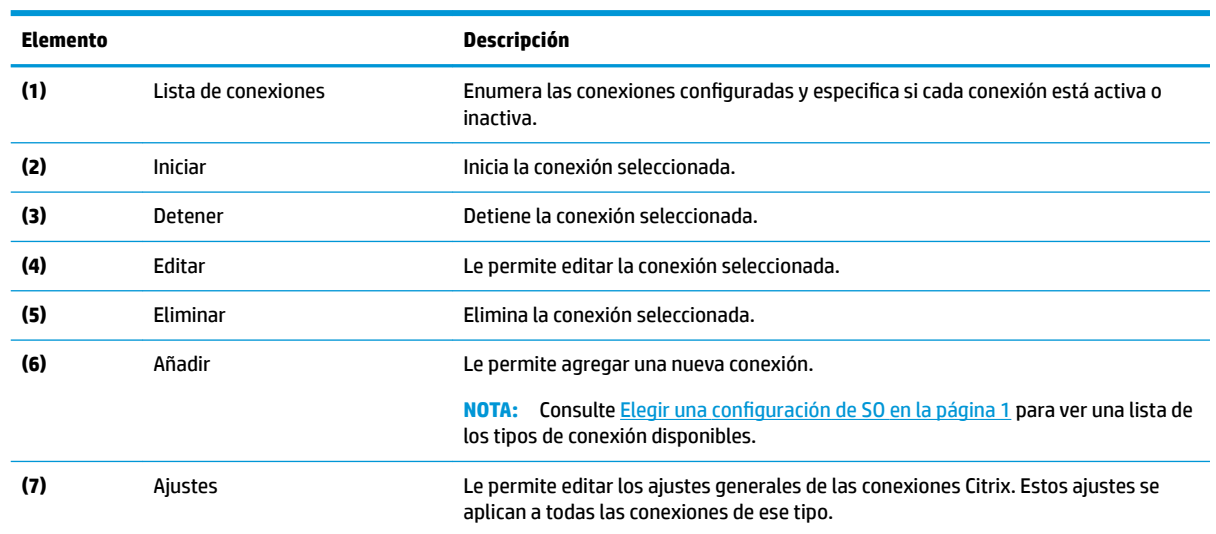

Para abrir el Administrador de conexión:

- **1.** En el modo de administrador, seleccione **Inicio** y luego escriba Administrador de conexión en el cuadro de búsqueda.
- **2.** Seleccione **Administrador de conexión**.

Para obtener más información sobre cómo configurar las conexiones, consulte las siguientes opciones:

- Configuración de la conexión en la página 9
- [Tipos de conexión en la página 13](#page-24-0)

# <span id="page-22-0"></span>**Ajustes de conexión avanzada**

La siguiente tabla describe las configuraciones disponibles en la categoría Avanzada al editar una conexión de cualquier tipo.

#### **NOTA:** Estos ajustes afectan solo la conexión que está configurando en ese momento.

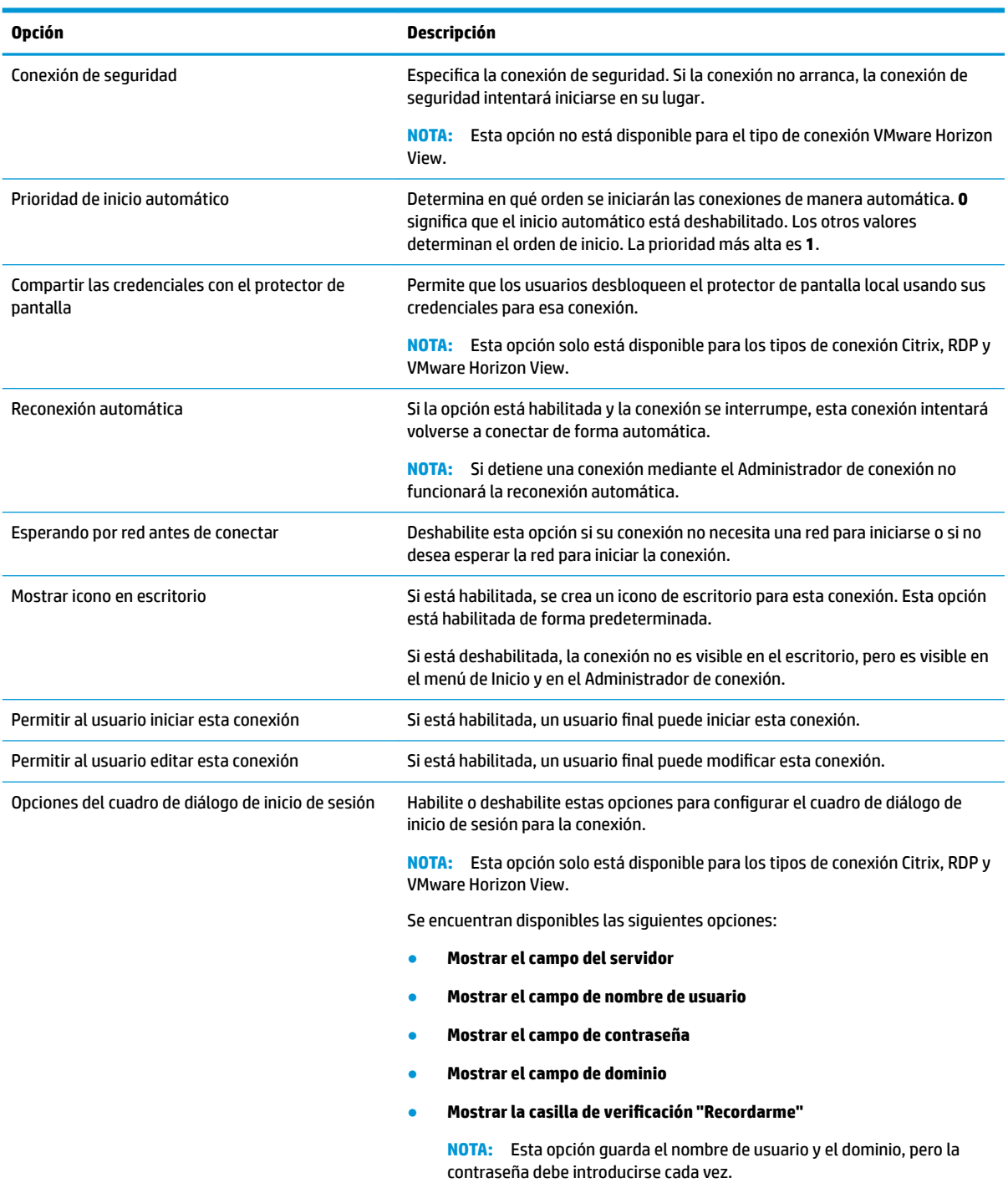

### <span id="page-23-0"></span>**Modo quiosco**

Cuando un thin client está configurado en el modo quiosco, inicia sesión automáticamente en la conexión predeterminada en el inicio mediante las credenciales de usuario predefinidas. Si la conexión se pierde debido a un cierre de sesión, desconexión o fallo de la red, se vuelve a conectar automáticamente tan pronto como se restaure.

**SUGERENCIA:** Es posible configurar el host remoto para iniciar los recursos automáticamente en el inicio de sesión. Esto hace que el modo quiosco sea una experiencia impecable.

La forma más fácil de configurar un thin client para el modo quiosco es cambiarlo a Smart Zero (consulte [Centro de personalización en la página 65\)](#page-76-0) y configurar una conexión. Una vez hecho esto, los siguientes ajustes se definen automáticamente:

- Ocultar la barra de tareas de forma automática.
- Iniciar la conexión de forma automática.
- Restablecer la conexión de forma automática
- La conexión comparte las credenciales de usuario con el protector de pantalla local.
- El tema del escritorio se ajusta de acuerdo con el tema predeterminado de ese tipo de conexión.
- El protocolo de redirección de USB en el Administrador de USB está configurado conforme al protocolo de ese tipo de conexión.

Si desea configurar un thin client para el modo quiosco en ThinPro (por ejemplo, si desea utilizar un tipo de conexión disponible solo con ThinPro), configure manualmente los siguientes ajustes para la conexión deseada:

- En el Centro de personalización, establezca la opción **Ocultar automáticamente** para la barra de tareas.
- En los ajustes de la conexión, haga lo siguiente:
	- Establezca **Prioridad de inicio automático** en **1**.
	- Habilite la **Reconexión automática**.
	- Habilite **Compartir las credenciales con el protector de pantalla**, si está disponible.
	- Para una conexión Web Browser únicamente, seleccione la opción **Habilitar modo quiosco**.
- En el Administrador de USB, defina el protocolo adecuado de redirección de USB, si es necesario.
- **SUGERENCIA:** Cuando se encuentra en el modo quiosco, para minimizar la conexión y volver al escritorio local, presione Ctrl+Alt+Fin.

# <span id="page-24-0"></span>**5 Tipos de conexión**

# **Citrix**

La siguiente tabla describe los backends admitidos de Citrix XenApp.

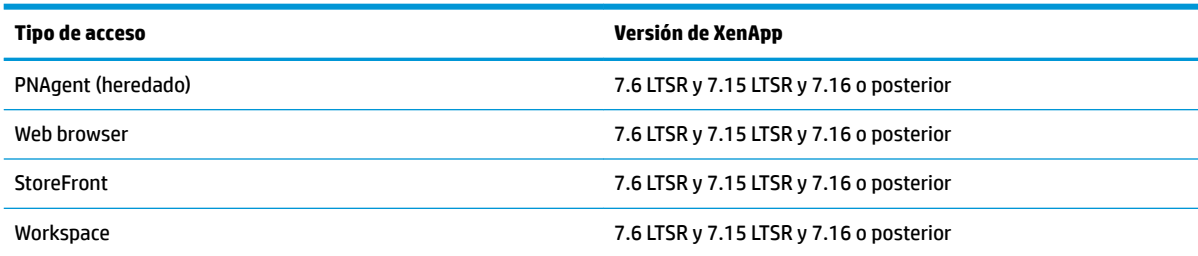

La siguiente tabla describe los backends admitidos de Citrix XenDesktop®.

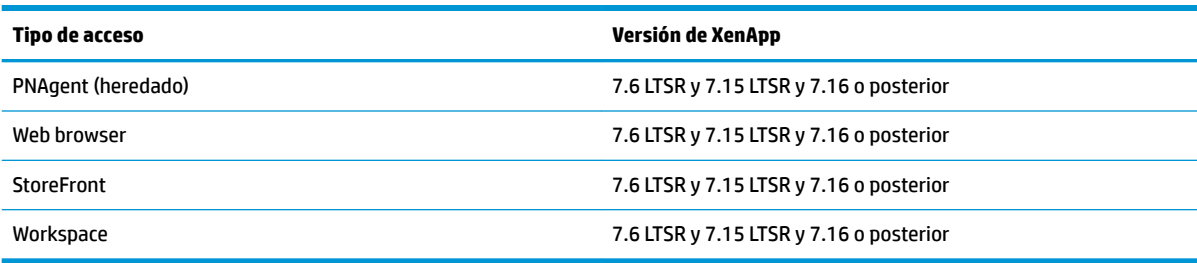

### <span id="page-25-0"></span>**Administrador de conexión Citrix**

**NOTA:** La conexión, la configuración y los ajustes avanzados afectan solo la conexión que está configurando en el momento. Los ajustes generales afectan todas las conexiones Citrix.

#### **Conexión**

La siguiente tabla describe las configuraciones disponibles en la categoría Conexión al editar los ajustes generales de Citrix.

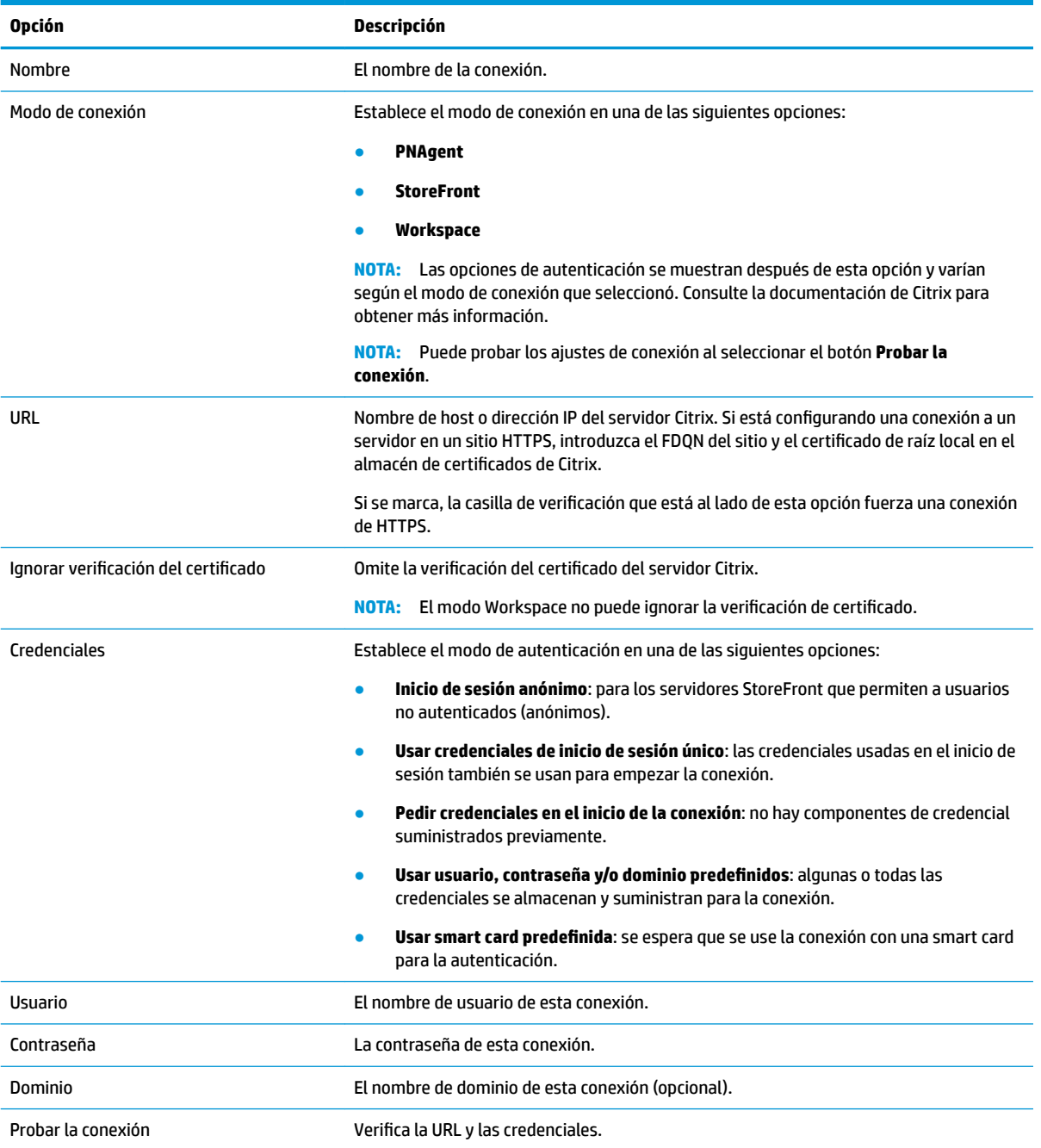

#### <span id="page-26-0"></span>**Configuración**

La siguiente tabla describe las configuraciones disponibles en la categoría Configuración al editar los ajustes generales de Citrix.

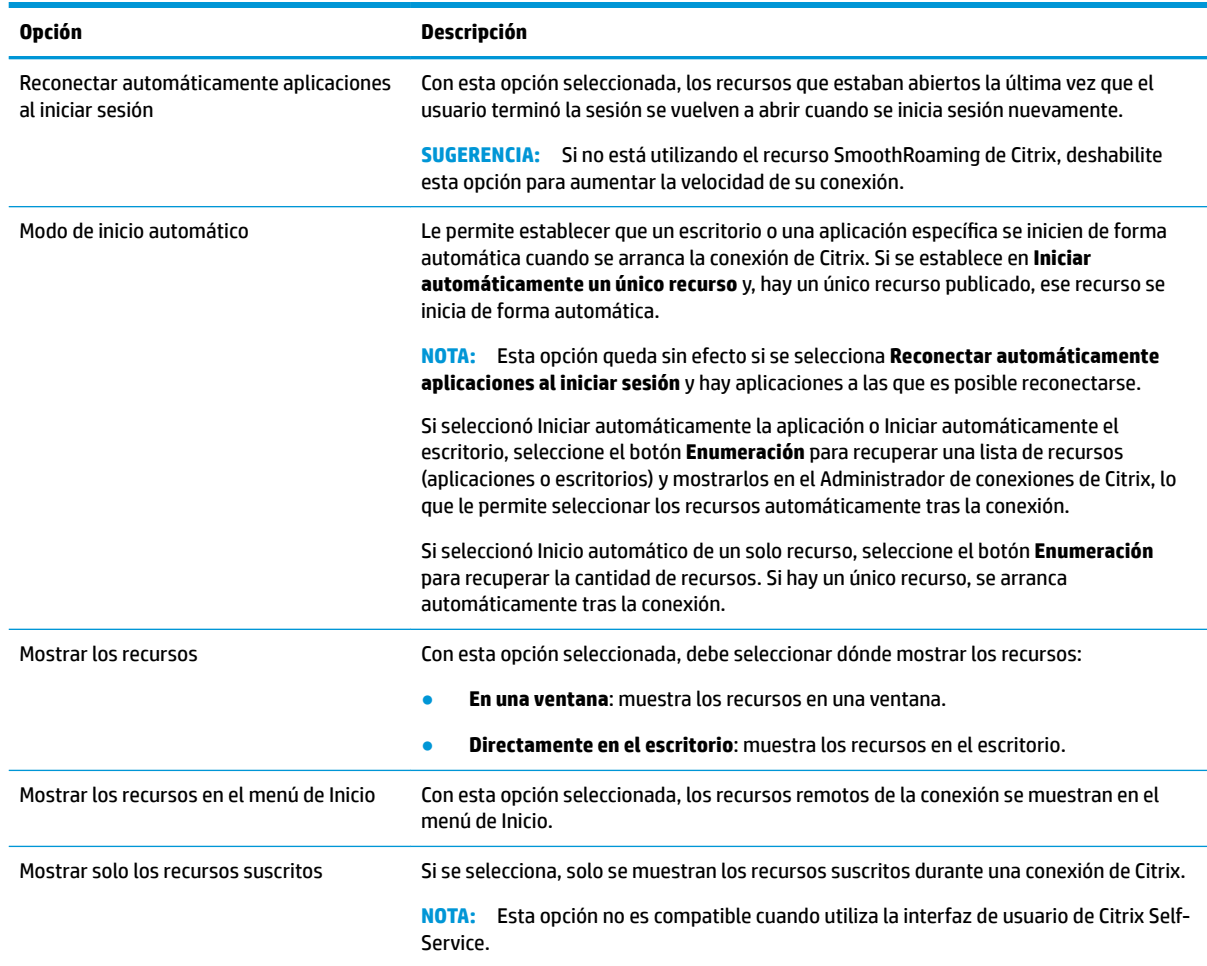

#### **Configuración General**

**NOTA:** Estos ajustes afectan todas las conexiones de Citrix.

Para editar los ajustes generales:

**▲** En el Administrador de conexión Citrix, seleccione la ficha **Ajustes generales** y luego seleccione **Administrador de configuraciones generales de la conexión Xen.** 

#### **Opciones**

La siguiente tabla describe las configuraciones disponibles en la categoría Opciones al editar los ajustes generales de Citrix.

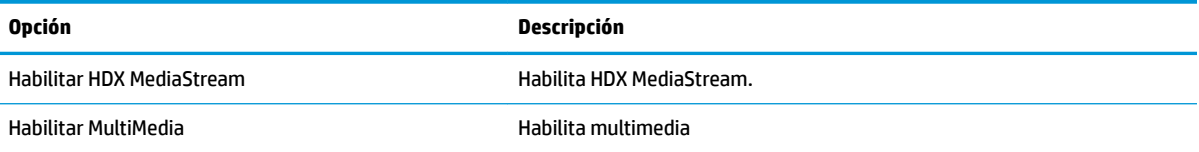

<span id="page-27-0"></span>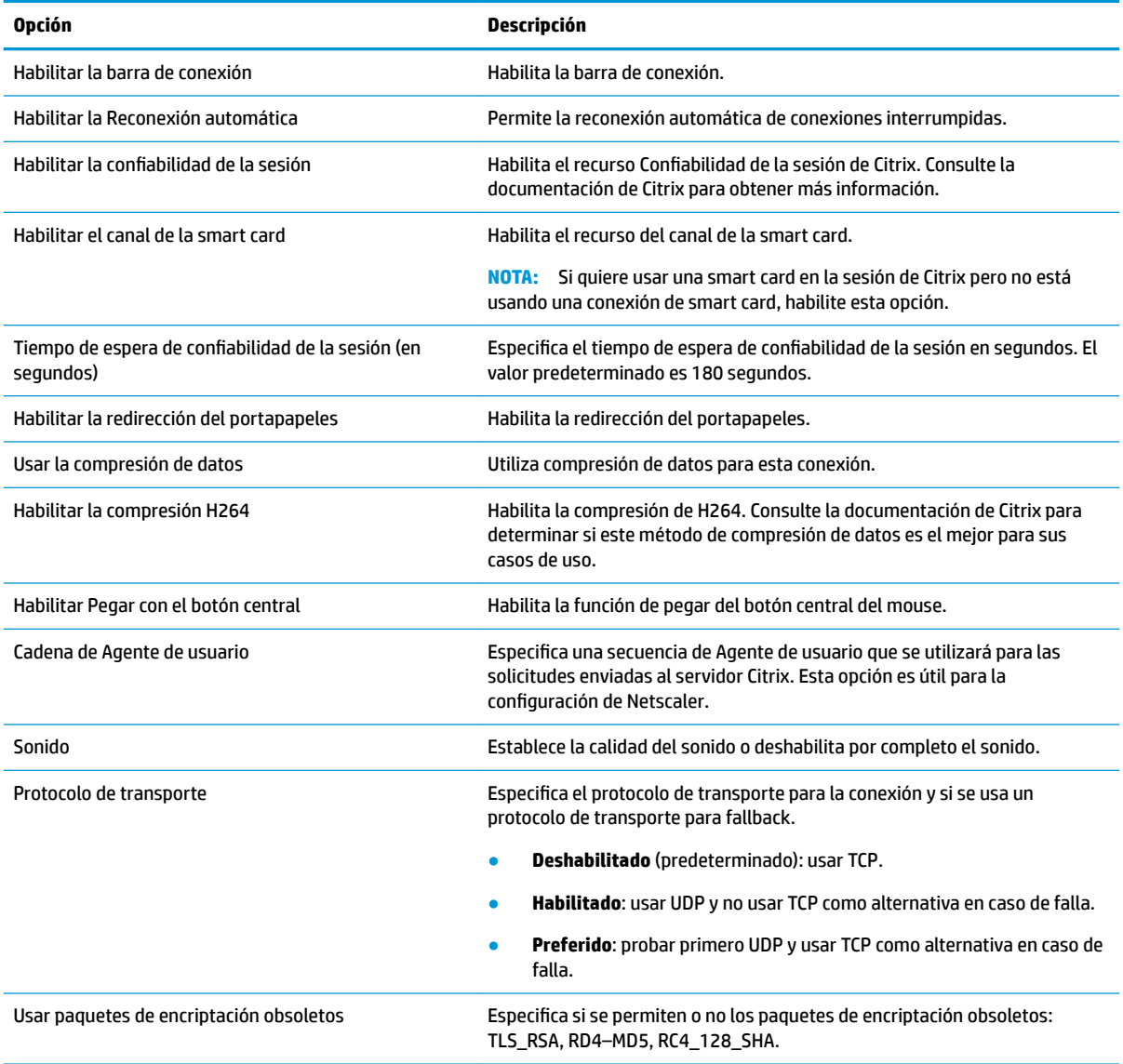

#### **Recursos locales**

La siguiente tabla describe las configuraciones disponibles en la categoría Recursos Locales al editar los ajustes generales de Citrix.

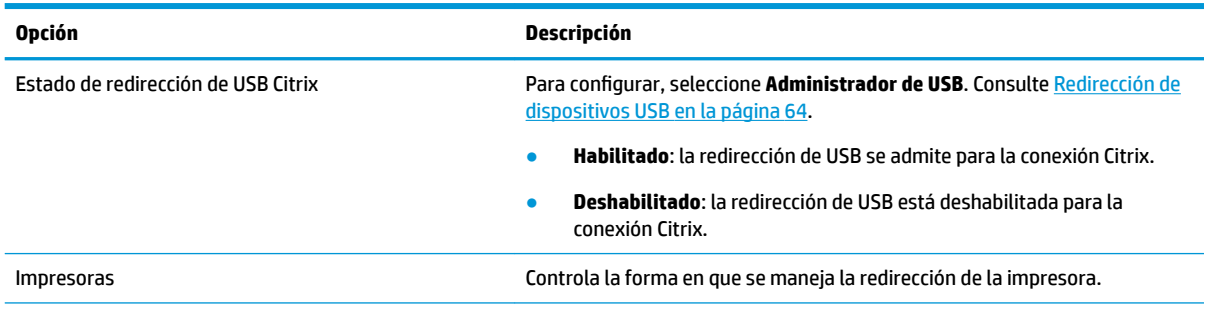

<span id="page-28-0"></span>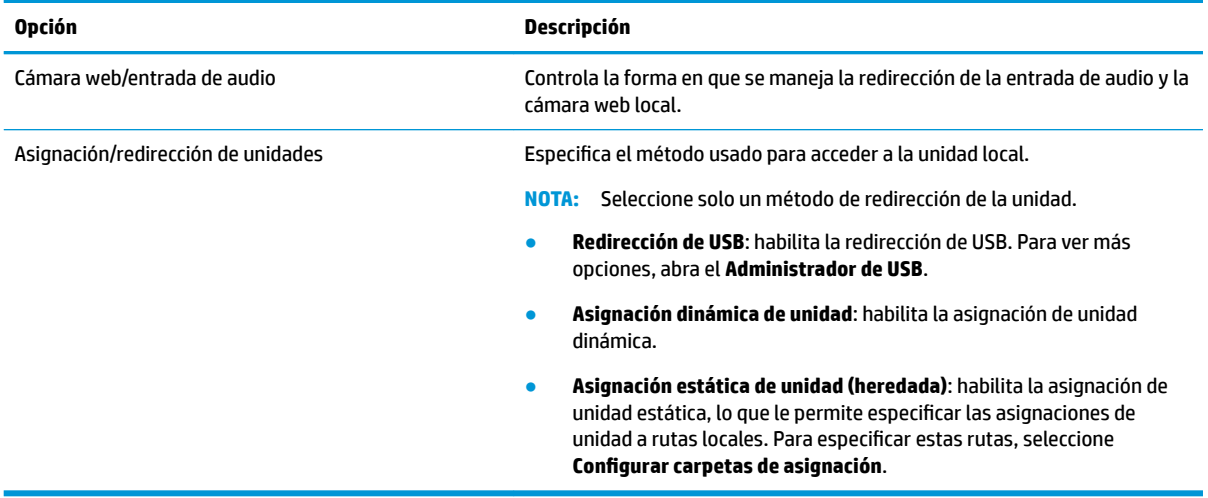

#### **Ventana**

La siguiente tabla describe las configuraciones disponibles en la categoría Ventana al editar los ajustes generales de Citrix.

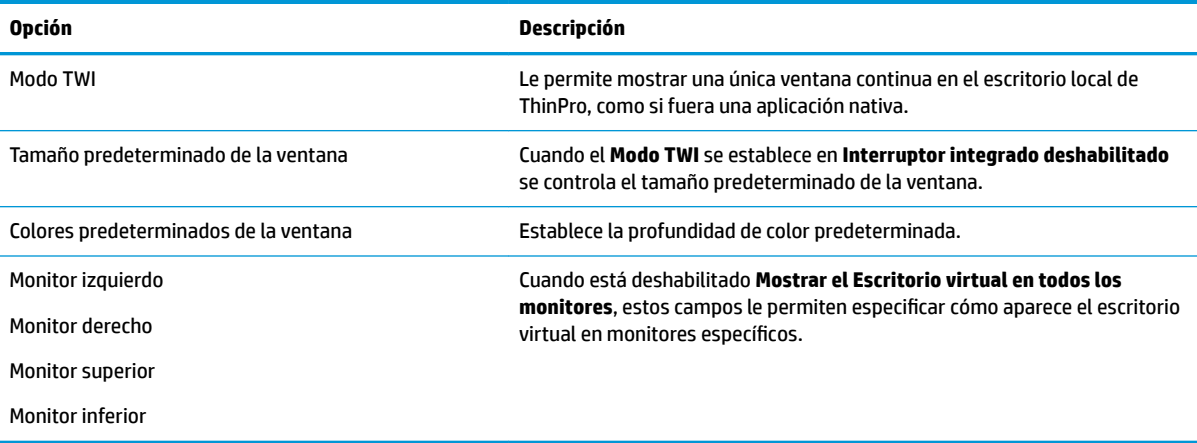

#### **Autoservicio**

La siguiente tabla describe las configuraciones disponibles en la categoría Autoservicio al editar las configuraciones generales de Citrix (solo para el modo Workspace).

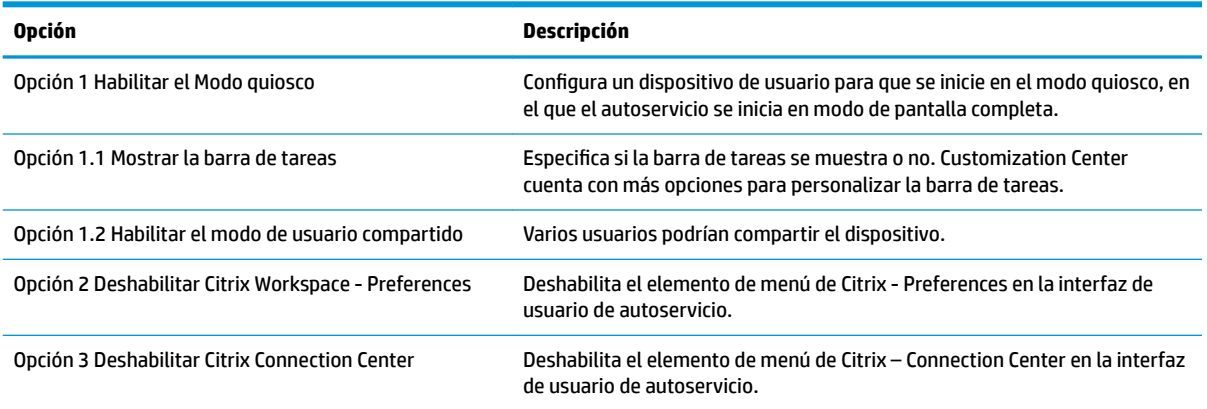

#### <span id="page-29-0"></span>**Firewall**

La siguiente tabla describe las configuraciones disponibles en la categoría Firewall al editar los ajustes generales de Citrix.

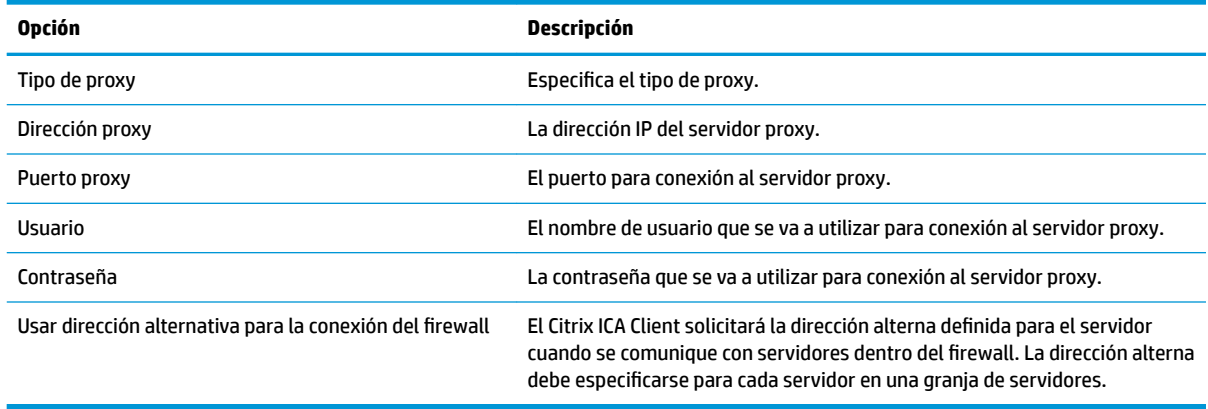

#### **Accesos directos del teclado**

La siguiente tabla describe las configuraciones disponibles en la categoría Accesos directos del teclado al editar los ajustes generales de Citrix.

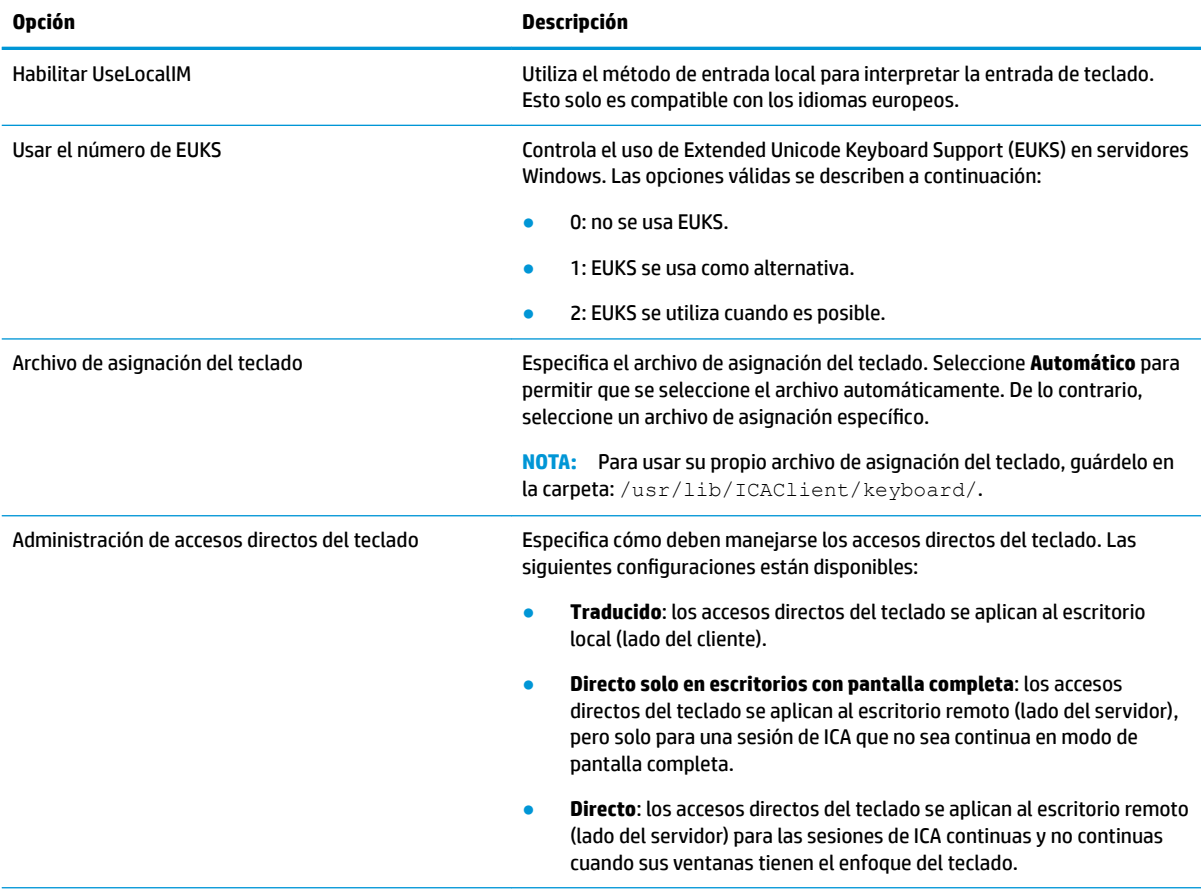

<span id="page-30-0"></span>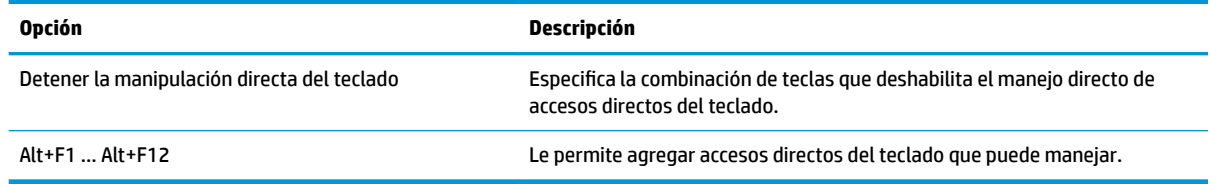

#### **Sesión**

La siguiente tabla describe las configuraciones disponibles en la categoría Sesión al editar los ajustes generales de Citrix.

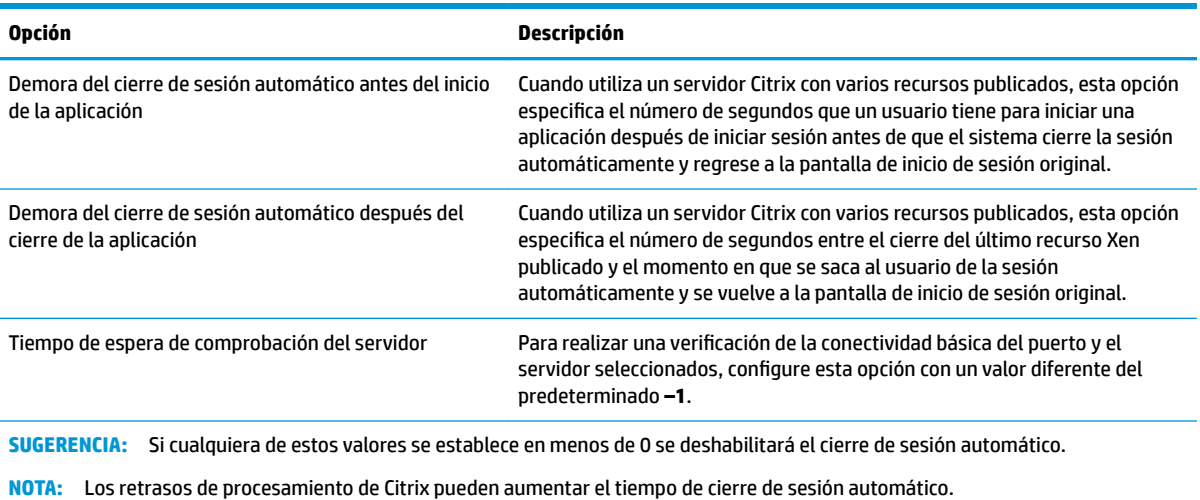

#### **Avanzada**

**<sup>2</sup> NOTA:** Consulte [Ajustes de conexión avanzada en la página 11](#page-22-0) para obtener información sobre los ajustes disponibles en la categoría Avanzada al editar una conexión.

### **RDP**

El cliente RDP se basa en FreeRDP 1.1 y cumple con los siguientes requisitos para RDP:

- RemoteFX acelerado por hardware
- MMR compatible cuando se conecta a hosts de Windows con el recurso Desktop Experience habilitado
- USBR compatible cuando se conecta a servidores RDP que lo habiliten

#### **Ajustes por conexión RDP**

**W** NOTA: Estos ajustes afectan solo la conexión que está configurando en ese momento.

#### **Red**

La siguiente tabla describe los ajustes disponibles en la categoría Red al editar una conexión RDP.

<span id="page-31-0"></span>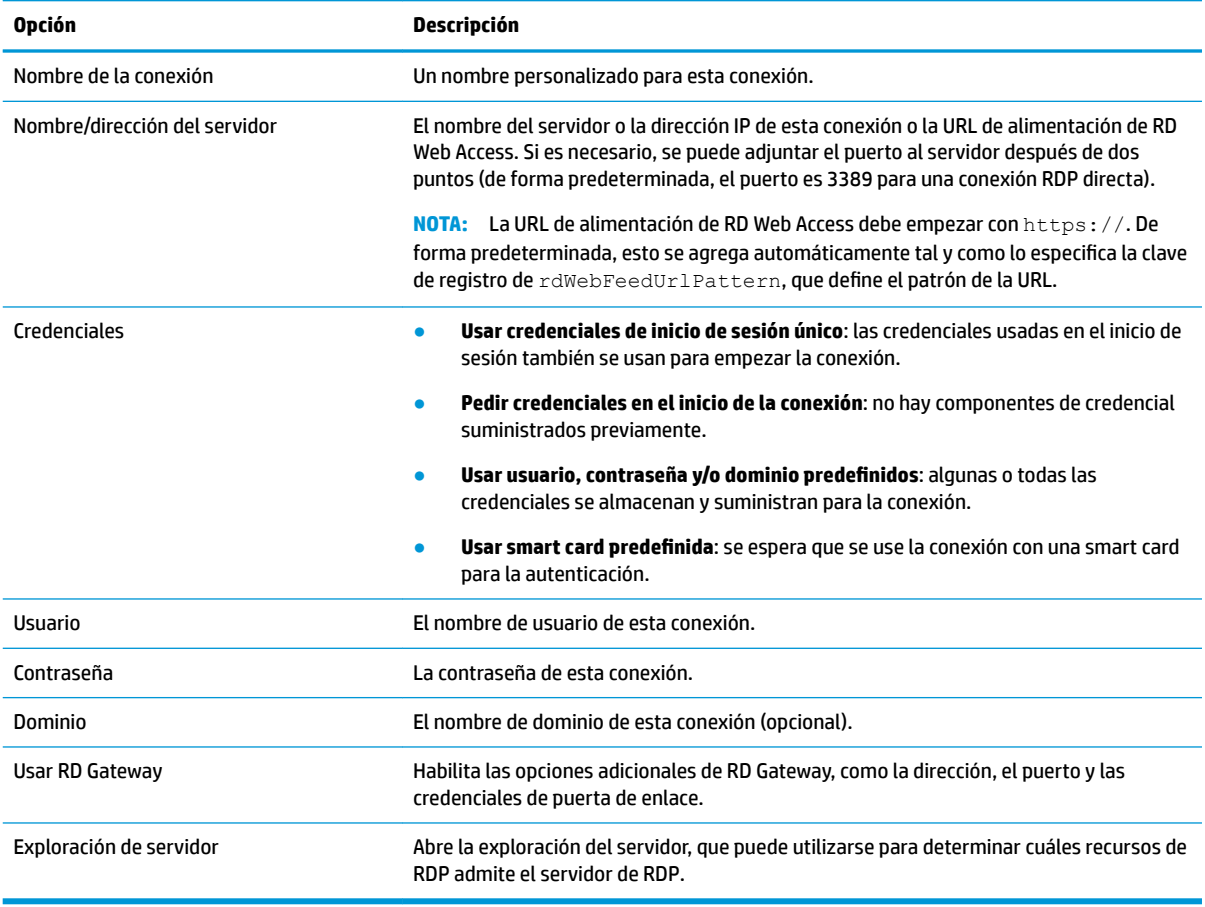

#### **Servicio**

La siguiente tabla describe los ajustes disponibles en la categoría Servicio al editar una conexión RDP.

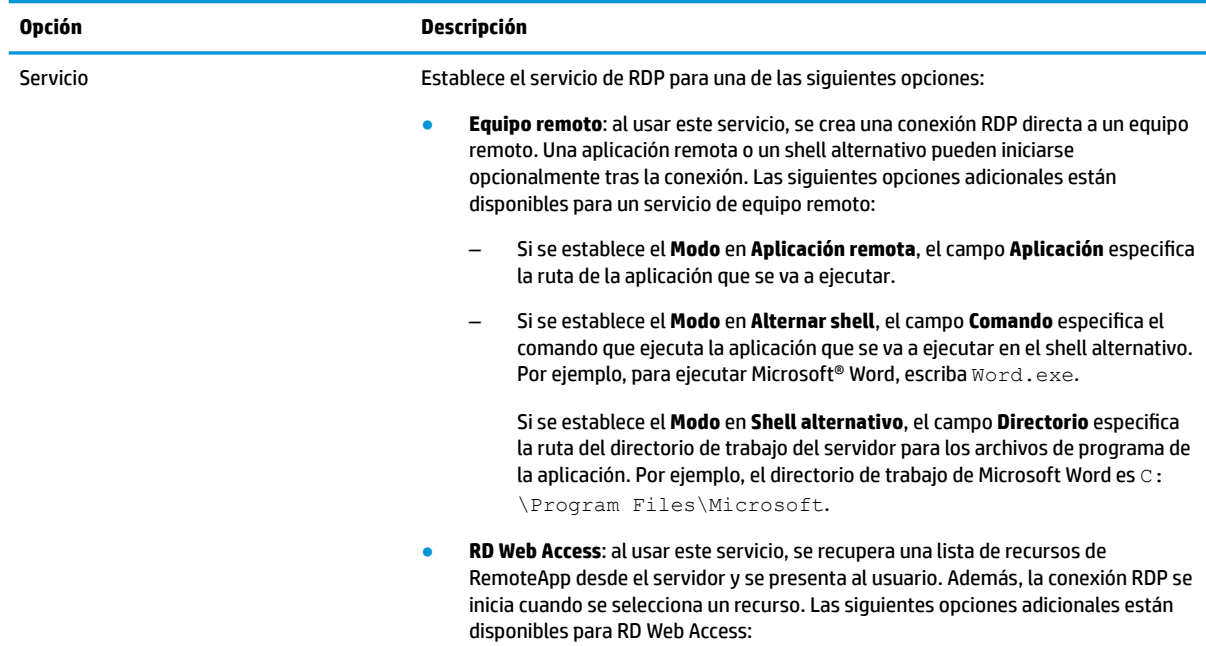

<span id="page-32-0"></span>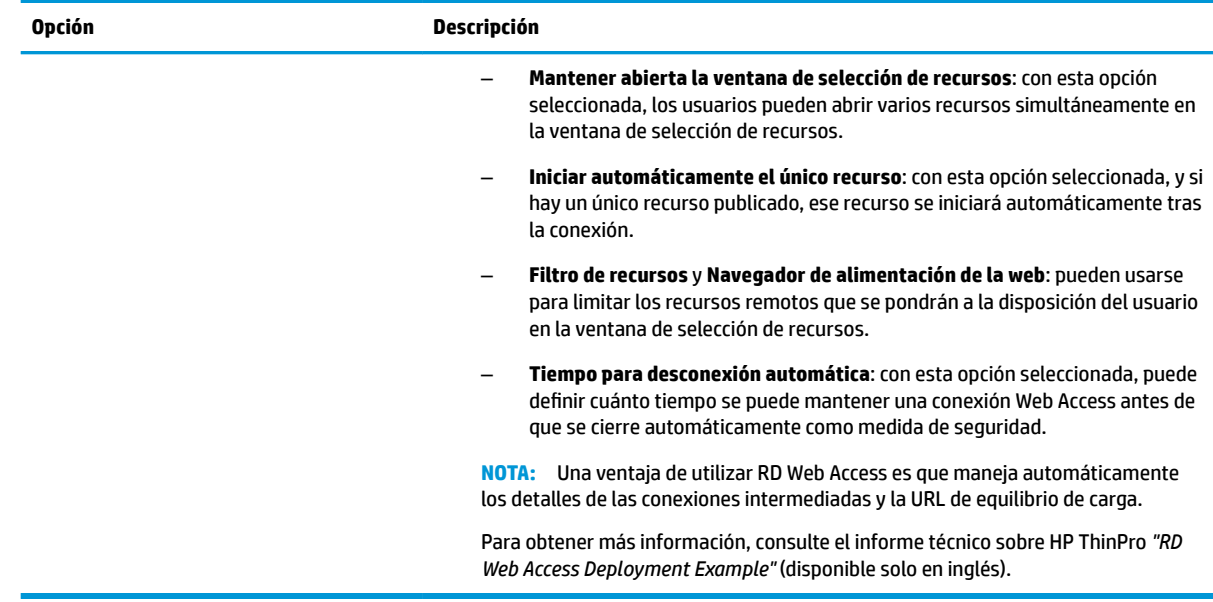

#### **Ventana**

La siguiente tabla describe los ajustes disponibles en la categoría Ventana al editar una conexión RDP.

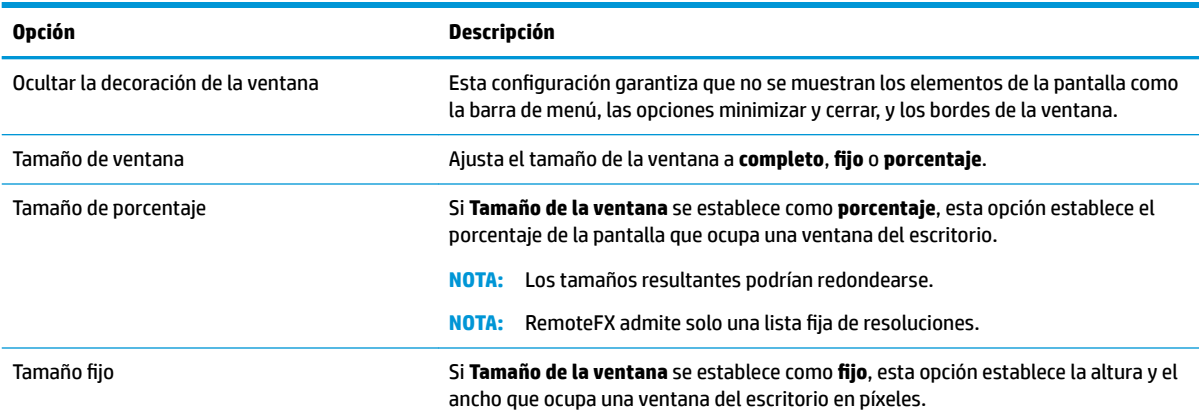

#### **Opciones**

La siguiente tabla describe los ajustes disponibles en la categoría Opciones al editar una conexión RDP.

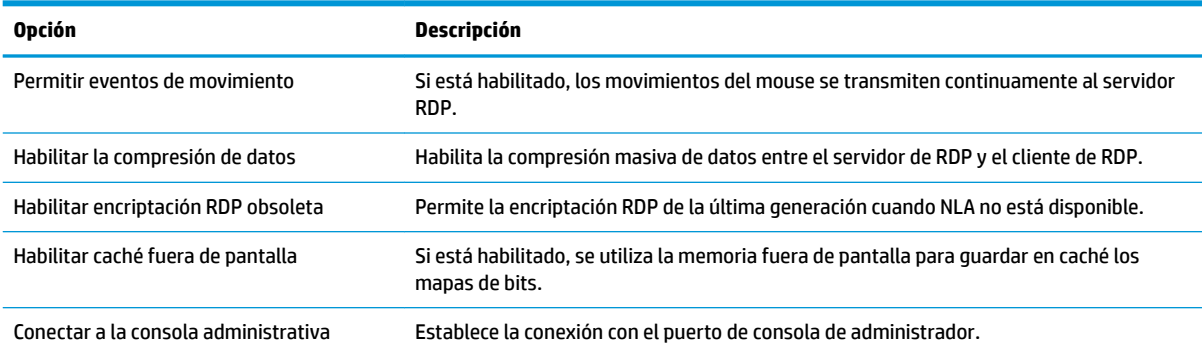

<span id="page-33-0"></span>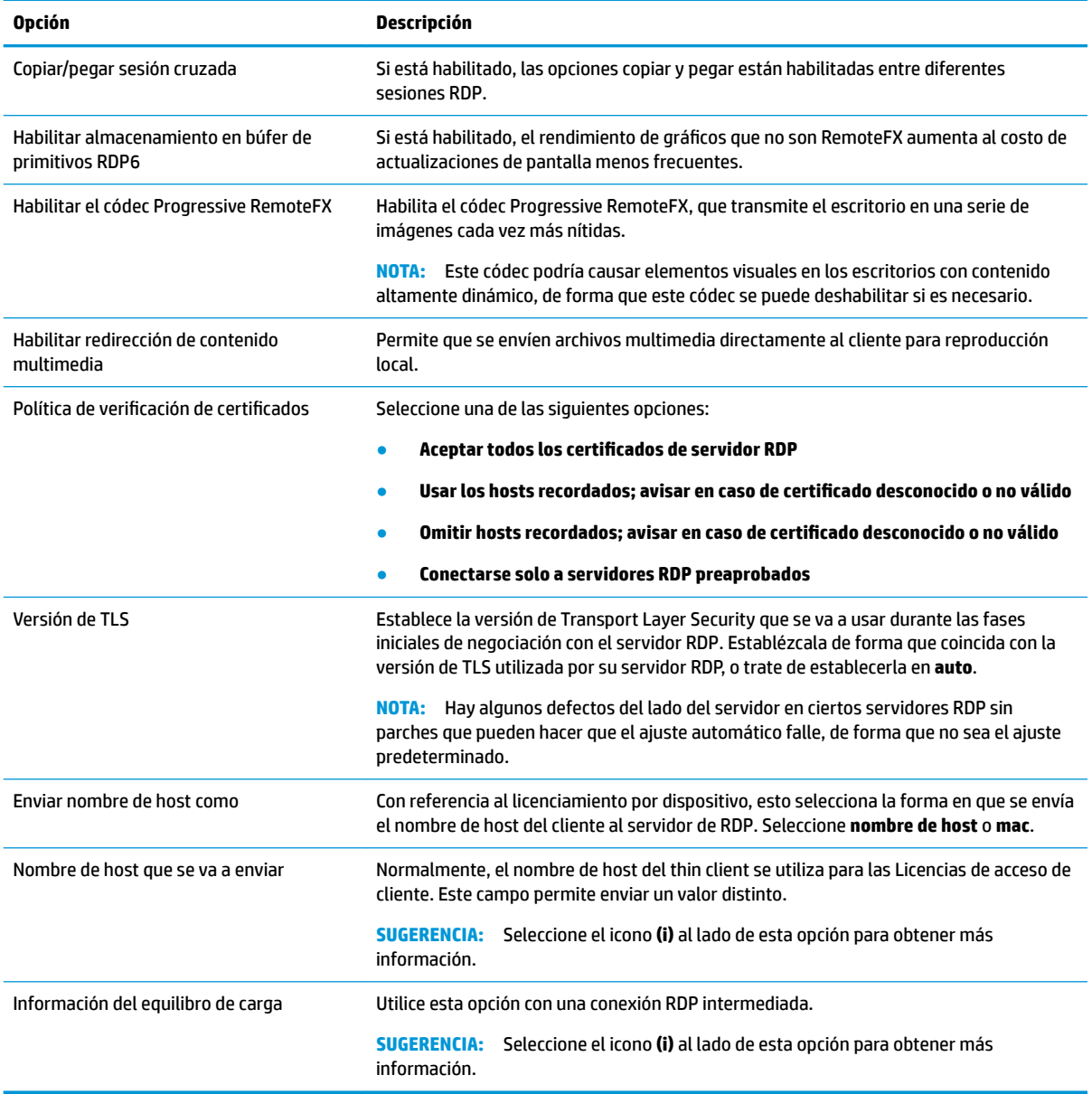

**NOTA:** Para obtener más información sobre las opciones **Habilitar encriptación RDP obsoleta** y **Versión de TLS**, consulte el informe técnico sobre HP ThinPro *"Security Layers for RDP Connections"* (disponible solo en inglés).

#### **Recursos locales**

La siguiente tabla describe los ajustes disponibles en la categoría Recursos Locales al editar una conexión RDP.

**W** NOTA: HP recomienda la redirección de dispositivos de alto nivel a menos que haya una razón específica para usar la redirección de USB (USBR). Para obtener más información, consulte el informe técnico sobre HP ThinPro *"USB Manager"* (disponible solo en inglés).

<span id="page-34-0"></span>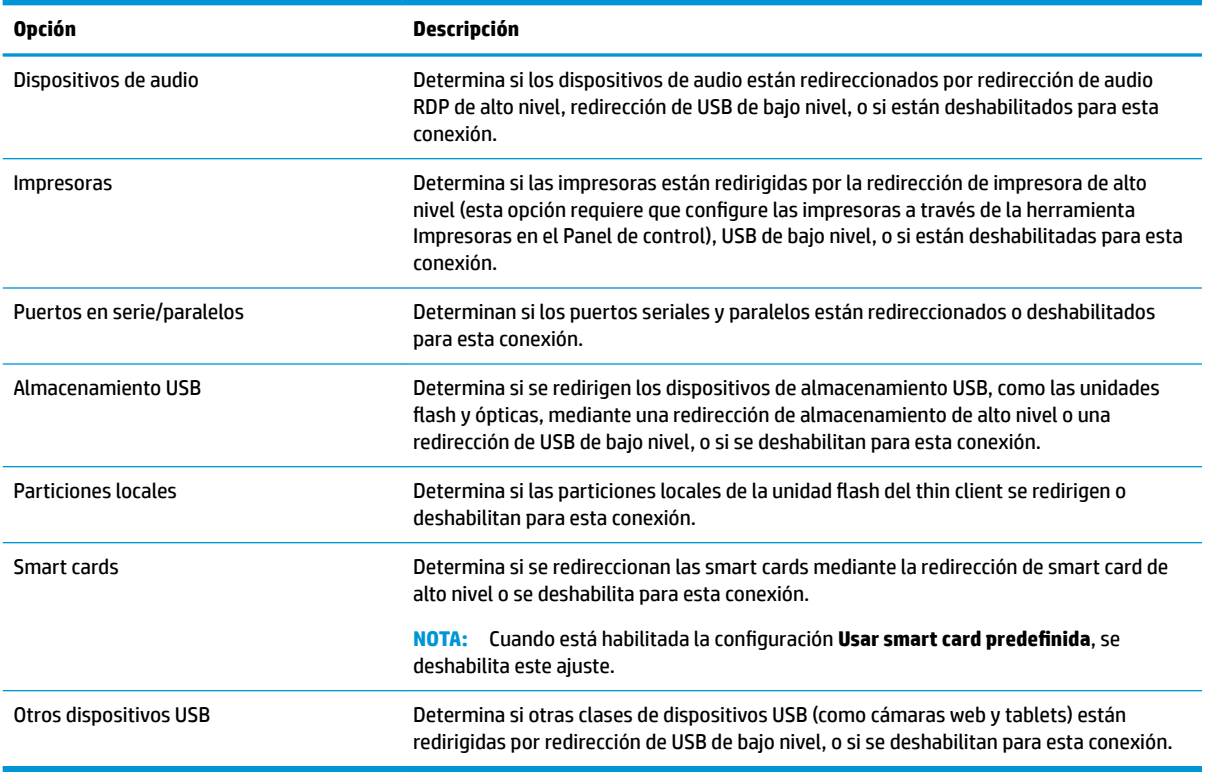

#### **Experiencia**

La siguiente tabla describe los ajustes disponibles en la categoría Experiencia al editar una conexión RDP.

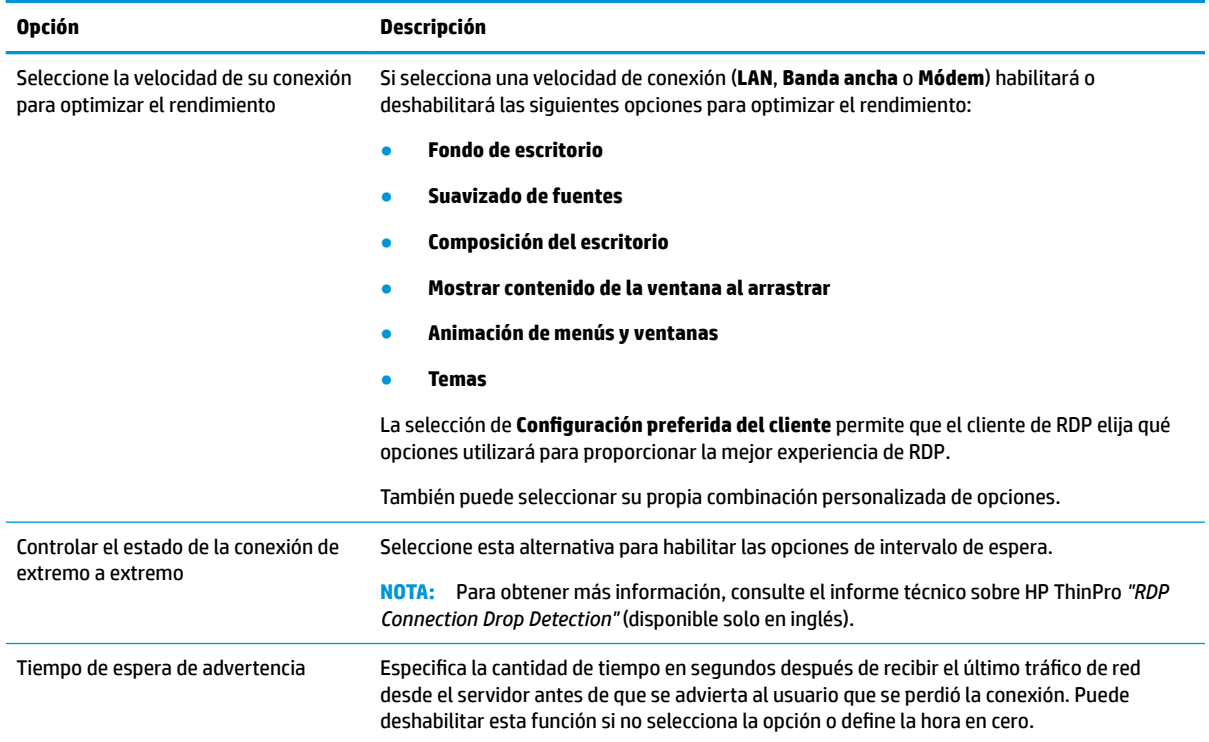

<span id="page-35-0"></span>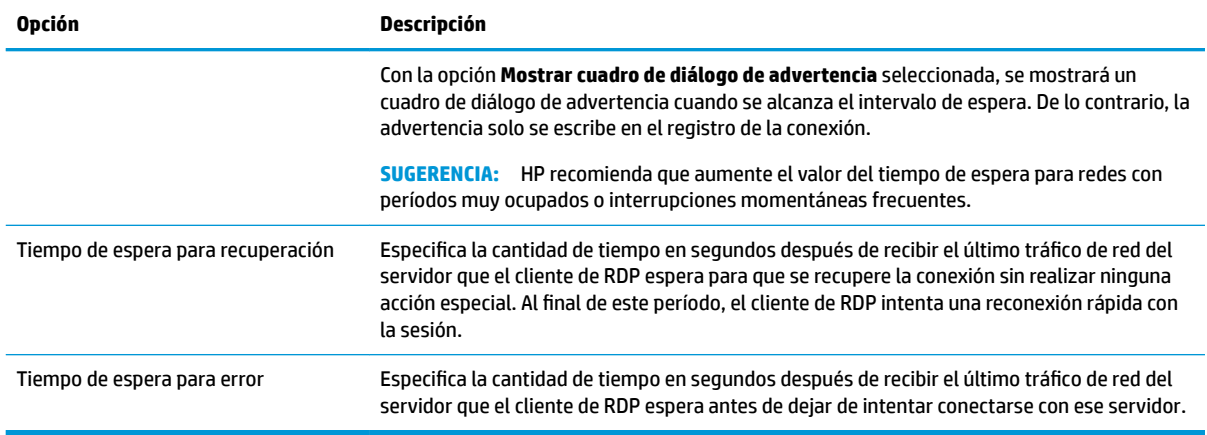

#### **Diagnóstico**

La siguiente tabla describe los ajustes disponibles en la categoría Diagnóstico al editar una conexión RDP.

Estos recursos diagnostican problemas específicos y están deshabilitados de forma predeterminada.

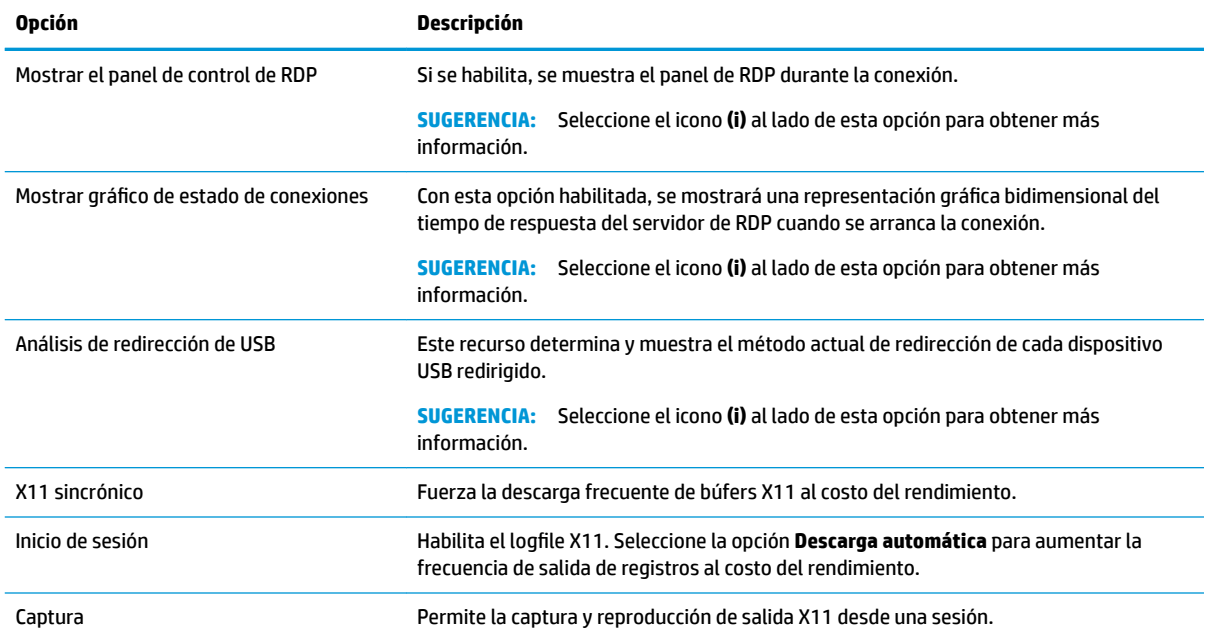

#### **Avanzada**

**NOTA:** Consulte [Ajustes de conexión avanzada en la página 11](#page-22-0) para obtener información sobre los ajustes disponibles en la categoría Avanzada al editar una conexión.

#### **RemoteFX**

RemoteFX es un protocolo avanzado de pantalla gráfica que está diseñado para reemplazar el componente de gráficos del protocolo de RDP tradicional. Utiliza los recursos de aceleración de hardware de la GPU del servidor para codificar los contenidos de la pantalla a través del códec RemoteFX y para enviar las actualizaciones de pantalla al cliente de RDP. RemoteFX utiliza tecnologías avanzadas de canalización y
<span id="page-36-0"></span>gráficos adaptables para asegurarse de ofrecer la mejor experiencia posible según el tipo de contenido, la CPU y la disponibilidad de ancho de banda de red, así como la velocidad de la renderización.

RemoteFX está habilitado de forma predeterminada. El administrador o el usuario no deben cambiar ningún ajuste para habilitarlo. El cliente de RDP negocia con cualquier servidor de RDP con el que se comunique y, si RemoteFX está disponible, se utilizará.

**NOTA:** Para obtener más información, consulte el informe técnico sobre HP ThinPro *"Enabling RemoteFX for RDP"* (disponible solo en inglés).

# **Sesiones con varios monitores de RDP**

No se requiere una configuración especial para obtener compatibilidad real con varios monitores. El cliente RDP identifica automáticamente cuál es el monitor especificado como principal en los ajustes locales y coloca los iconos de la barra de tareas y el escritorio en ese monitor. Cuando una ventana se maximiza en la sesión remota, la ventana solo cubre al monitor en el que se maximizó.

Las preferencias de video y las resoluciones del monitor pueden verse pero no modificarse en la sesión remota. Para modificar la resolución de la sesión, cierre la sesión y cambie la resolución en el thin client local.

De forma predeterminada, todas las sesiones de RDP serán en pantalla completa y cubrirán todos los monitores para mejorar la experiencia de virtualización. Hay opciones de ventana adicionales disponibles en el Administrador de conexión RDP.

**W NOTA:** Es posible que las sesiones del Host de virtualización de escritorio remoto (RDVH) compatible con tarjeta de gráficos solo admitan ciertas resoluciones y cantidad de monitores. Los límites se especifican cuando se configura el dispositivo de gráficos virtual RemoteFX para la máquina virtual RDVH.

**NOTA:** Para obtener más información acerca de RDP, consulte el informe técnico sobre HP ThinPro *"True Multi-Monitor Mode for RDP"* (disponible solo en inglés).

### **Redirección de multimedia de RDP**

La redirección de multimedia (MMR) es una tecnología que se integra con Windows Media Player en el host remoto y transmite el contenido multimedia codificado al cliente de RDP en lugar de reproducirlo en el host remoto y de volver a codificarlo a través de RDP. Esta tecnología reduce el tráfico de la red y la carga del servidor y mejora en gran medida la experiencia multimedia, permitiendo la reproducción a 24 fps de videos 1080p con sincronización de audio automática. MMR está habilitado de forma predeterminada. El cliente de RDP negociará con cualquier servidor de RDP con el que se comunique y, si MMR está disponible, se utilizará.

MMR también utiliza un esquema avanzado de detección de códecs que identifica si el thin client admite el códec solicitado por el host remoto antes de intentar redireccionarlo. El resultado es que solo los códecs compatibles serán redireccionados y todos los códecs no compatibles pasan a la renderización del lado del servidor.

**SUGERENCIA:** Para permitir una administración simplificada, HP recomienda que MMR se habilite o deshabilite en el host remoto.

# **Redirección de dispositivo de RDP**

La redirección de dispositivos garantiza que cuando un usuario conecta un dispositivo en el thin client, el dispositivo se detecta automáticamente y se puede acceder a él en la sesión remota. RDP admite la redirección de muchos tipos de dispositivos distintos.

### <span id="page-37-0"></span>**Redirección de USB de RDP**

La redirección de USB funciona al transmitir mediante la red las llamadas del protocolo USB de bajo nivel al host remoto. Cualquier dispositivo USB conectado al host local aparece dentro del host remoto como un dispositivo USB nativo, como si estuviera conectado localmente. Los controladores estándar de Windows admiten el dispositivo en la sesión remota y todos los tipos de dispositivos son compatibles sin necesidad de controladores adicionales en el thin client.

No todos los dispositivos se establecen para redireccionar USB de forma predeterminada. Por ejemplo, los teclados, el mouse y los otros dispositivos de entrada USB generalmente no están configurados para redireccionarse, ya que la sesión remota espera que la entrada de información proceda del thin client. Es posible que algunos dispositivos, por ejemplo los de almacenamiento masivo, las impresoras y los dispositivos de audio, utilicen opciones adicionales para la redirección.

Tenga en cuenta la siguiente información adicional acerca de la redirección de USB con RDP:

- El servidor debe admitir la redirección de USB para que esté disponible para el thin client. Los servidores RDVH con RemoteFX, Windows 8, Windows 10, Windows Server 2012 y Windows Server 2016 admiten la redirección de USB para fines generales.
- El protocolo en el Administrador de USB en el Panel de control debe configurarse como RDP.
- Para las conexiones RDP, los controles en el Administrador de USB determinan si un dispositivo USB se puede redireccionar. Los ajustes para la conexión individual determinan cómo se redirecciona un dispositivo USB.

### **Redirección de almacenamiento masivo en RDP**

De forma predeterminada, la sesión de RDP redirecciona todos los dispositivos de almacenamiento masivo al host remoto mediante la redirección de unidades de alto nivel. Cuando un dispositivo como una unidad flash USB, una unidad DVD-ROM USB o una unidad de disco duro externo USB está conectado al thin client, éste detecta y monta la unidad en el sistema de archivos local. Luego, RDP detecta una unidad montada y la redirecciona al host remoto. Dentro del host remoto aparecerá como una nueva unidad de disco en Windows Explorer, con el nombre <etiqueta del dispositivo> en <nombre de host del cliente>; por ejemplo, Bill USB on HP04ab598100ff.

Hay tres restricciones a este tipo de redirección.

- El dispositivo no aparecerá en la barra de tareas en el host remoto con un icono para expulsar el dispositivo. Por eso, antes de retirarlo y con el fin de que no se dañe, asegúrese de darle al dispositivo el tiempo suficiente para sincronizar los datos después de una copia. Normalmente, menos de un segundo es necesario después de que finalice el diálogo de copia de archivos, pero hasta 10 segundos podrían ser necesarios en función de la velocidad de escritura del dispositivo y la latencia de la red.
- Se montarán solo los sistemas de archivos compatibles con el thin client. Los sistemas de archivos compatibles son FAT32, NTFS, ISO9660 (CD-ROM), UDF (DVD-ROM) y ext3.
- El dispositivo se tratará como un directorio; las tareas comunes de la unidad como el formateo y la modificación de la etiqueta de disco no estarán disponibles.

La redirección de USB de dispositivos de almacenamiento puede deshabilitarse en los ajustes individuales de una conexión. Si lo desea, puede deshabilitar la redirección de almacenamiento masivo por completo. Para ello, apague la redirección de USB y luego cambie las claves de registro como se describe en la siguiente tabla.

<span id="page-38-0"></span>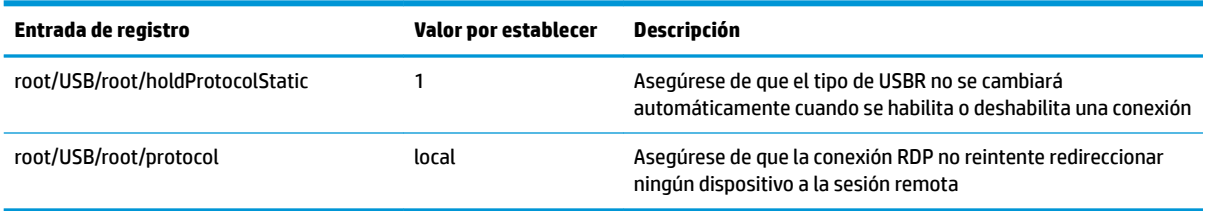

Para deshabilitar por completo que se monten dispositivos de almacenamiento masivo USB o para deshabilitar la redirección de dispositivos de almacenamiento masivo USB pero permitir que se redireccionen otros dispositivos, en el sistema de archivos del thin client, elimine la regla udev /etc/udev/rules.d/ 010 usbdrive.rules.

### **Redirección de impresora de RDP**

De forma predeterminada, RDP dispone de dos métodos de redirección de impresora habilitados:

- **Redirección de USB**: cualquier impresora USB conectada al dispositivo se mostrará como impresora local en la sesión remota. El proceso de instalación estándar de la impresora debe realizarse en la sesión remota si la impresora no está instalada en ese host remoto. No hay ningún ajuste que administrar localmente.
- **Redirección de alto nivel**: si la redirección de USB no está disponible en el host remoto o la impresora es una impresora en serie o paralela, utilice la redirección de alto nivel. Configure la impresora para que use una cola de impresión de la impresora local y el cliente de RDP configurará automáticamente una impresora remota que envía comandos de cola de impresión a través de un canal virtual desde el host remoto hasta el thin client.

Si no se ha especificado ningún controlador, se usa un controlador de postscript genérico, pero podría haber disponibles recursos de impresión adicionales si la impresora se configura localmente con un controlador específico de Windows. Este controlador de Windows debe coincidir con el controlador que la impresora utilizaría cuando se conecta localmente a un sistema operativo Windows. Esta información se suele encontrar en **Modelo**, en las propiedades de la impresora.

**MOTA:** Consulte Configuración de impresora en serie o paralela en la página 76 para obtener más información.

#### **Redirección de audio de RDP**

De forma predeterminada, la redirección de audio de alto nivel redireccionará el audio desde el host remoto hasta el thin client. Es posible que necesite configurar el control de voz básico. Además, RDP 7.1 contiene una serie de recursos avanzados de redirección de audio que podrían requerir una configuración adicional.

Consulte las siguientes notas sobre el uso de redirección de audio con RDP:

- RDP ofrece la máxima calidad de audio que permita el ancho de banda. RDP reduce la calidad audio para reproducir en conexiones con poco ancho de banda.
- No hay mecanismos de sincronización de audio o video nativos disponibles en RDP. Es posible que los videos más largos no se sincronicen con el audio. MMR o Remotefx pueden resolver este problema.
- HP recomienda la redirección de audio de alto nivel, pero la redirección de USB de dispositivos de audio es posible si hay funciones adicionales, como un control de volumen digital. La redirección de alto nivel solo está disponible para dispositivos analógicos.
- La redirección del micrófono está habilitada de forma predeterminada. Es posible que deba ajustar el volumen predeterminado del micrófono en el thin client. Se deben modificar los ajustes de los servidores Windows RDP más antiguos para permitir la entrada de audio.
- Tanto la configuración local como la remota afectarán al volumen final. HP recomienda configurar el volumen local al máximo y ajustar el volumen en el host remoto.

### <span id="page-40-0"></span>**Redirección de smart card de RDP**

De forma predeterminada, las smart cards se redireccionarán mediante redirección de alto nivel. Esto permite usarlas para ingresar a la sesión y a otras aplicaciones remotas.

Para habilitar el inicio de sesión de smart card para una conexión RDP:

Seleccione Usar smart card predefinida en el Administrador de conexión RDP.

Esto permitirá que el usuario se conecte sin especificar antes las credenciales. El cliente RDP iniciará la sesión RDP y se le solicitará al usuario la autenticación con smart card.

Esta tecnología requiere controladores para el lector de smart card que se va a instalar en el thin client. De forma predeterminada, los controladores CCID y Gemalto están instalados, lo que agrega compatibilidad con la mayoría de los lectores de smart card disponibles. Puede instalar controladores adicionales agregándolos a a/usr/lib/pkcs11 /.

**X** NOTA: Cuando el inicio de sesión de smart card está habilitado, no se admite la autenticación a nivel de red y se deshabilita automáticamente.

# **VMware Horizon View**

# **Ajustes de VMware Horizon View por conexión**

**X NOTA:** Estos ajustes afectan solo la conexión que está configurando en ese momento.

#### **Red**

La siguiente tabla describe los ajustes disponibles en la categoría Red al editar una conexión VMware Horizon View.

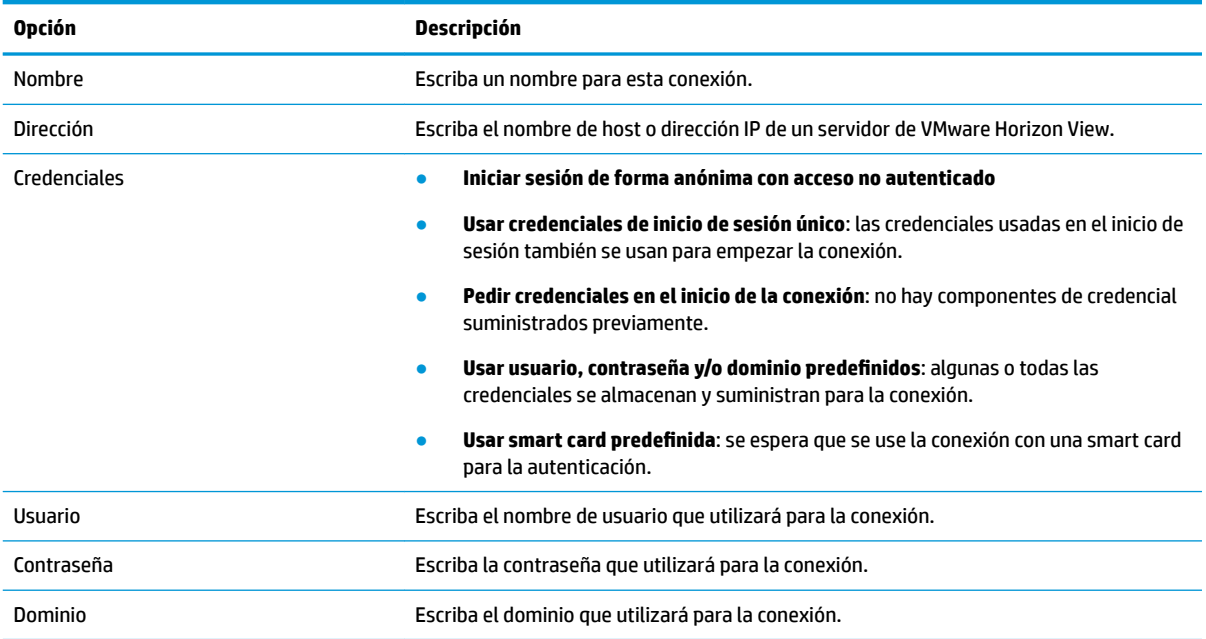

### **General**

La siguiente tabla describe los ajustes disponibles en la categoría General al editar una conexión VMware Horizon View.

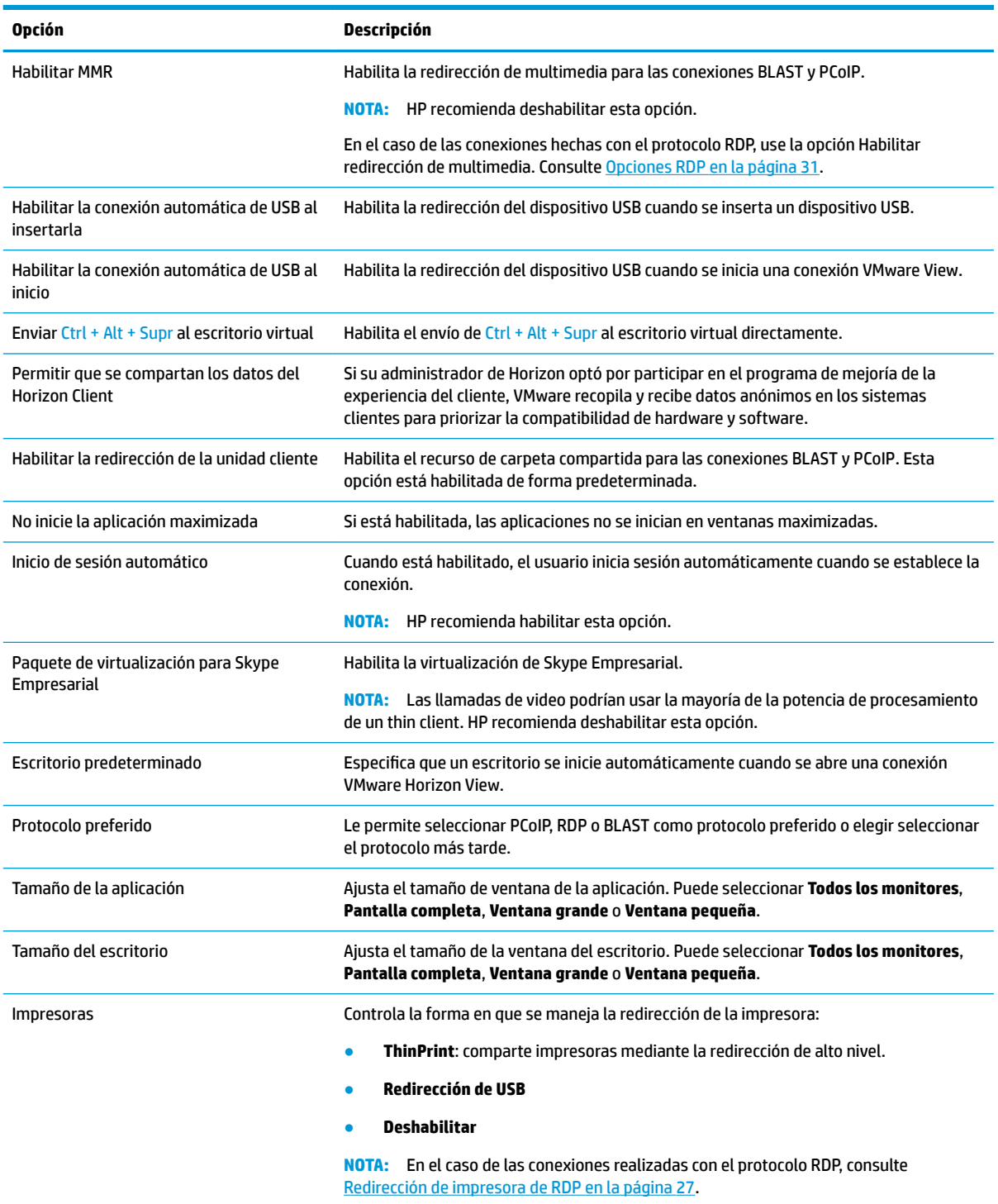

# <span id="page-42-0"></span>**Seguridad**

La siguiente tabla describe los ajustes disponibles en la categoría Seguridad al editar una conexión VMware Horizon View.

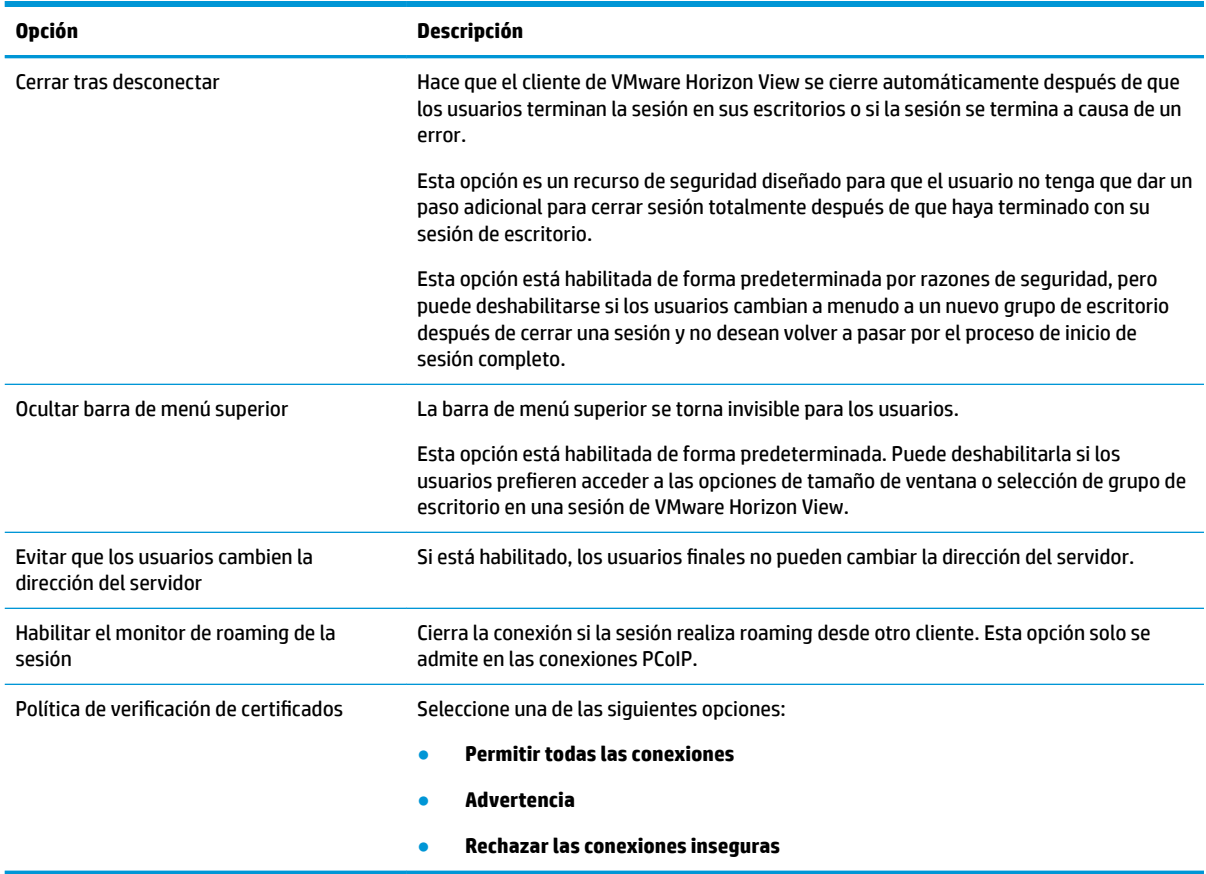

# **Opciones RDP**

La siguiente tabla describe los ajustes disponibles en la categoría Opciones RDP al editar una conexión VMware Horizon View.

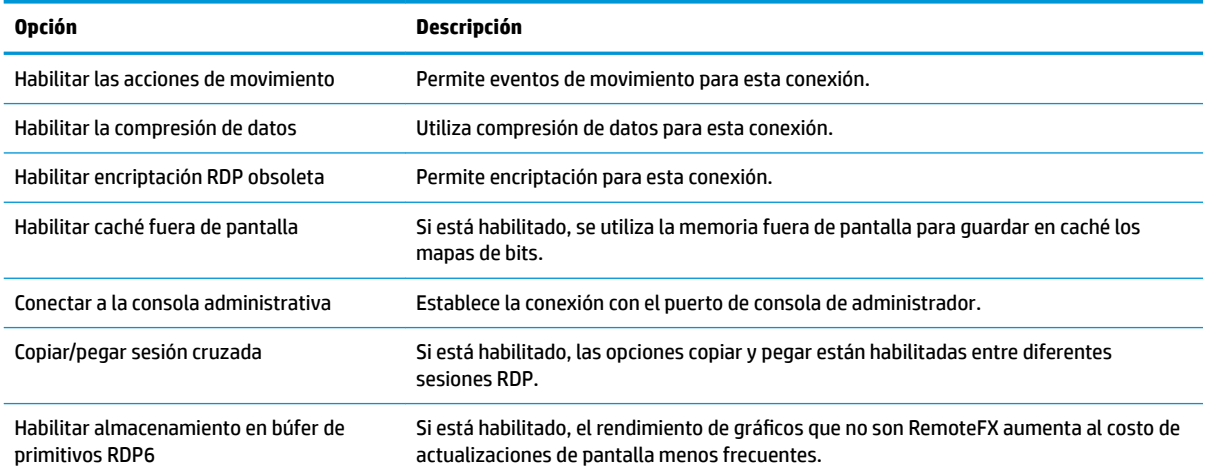

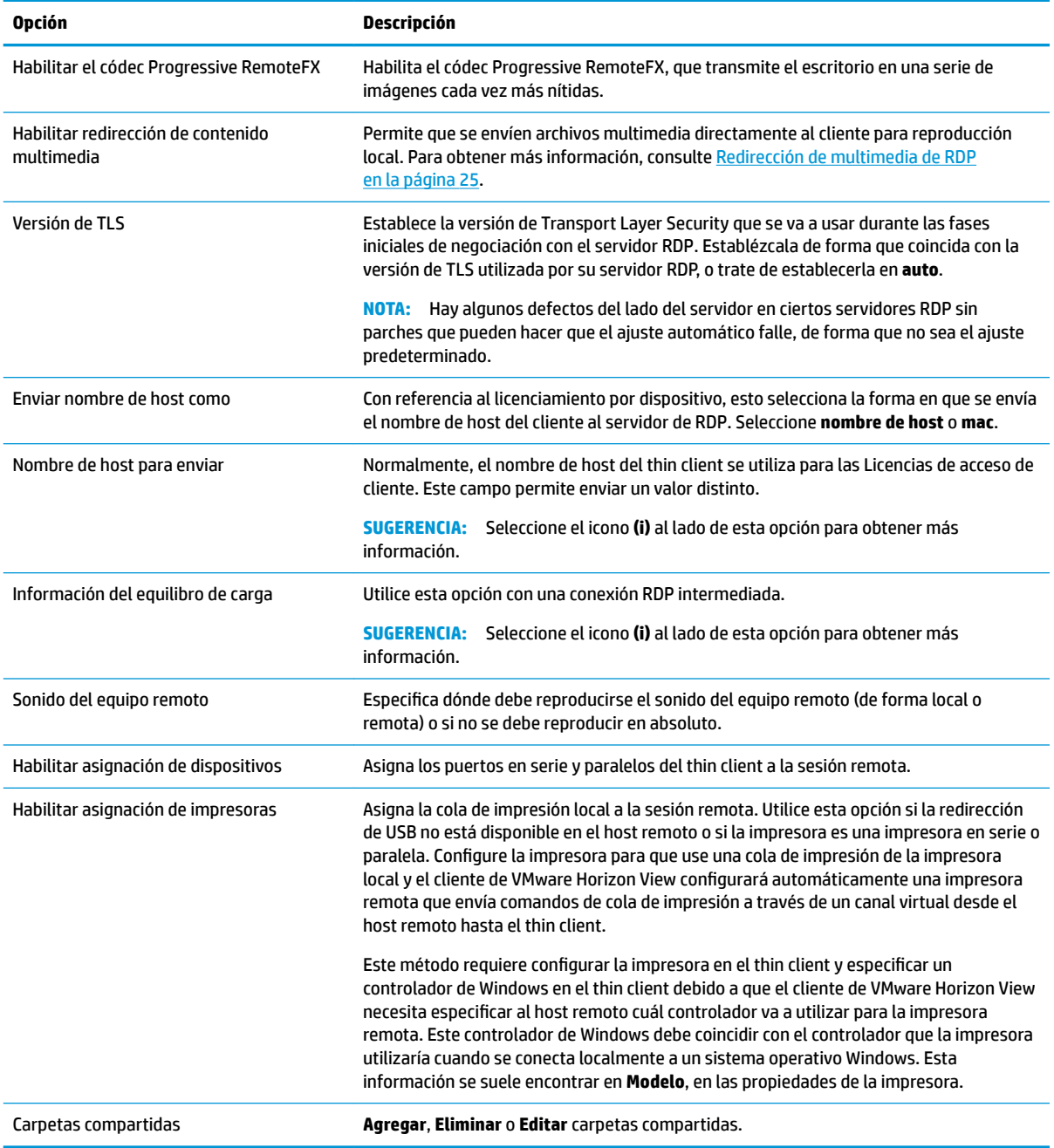

# **Experiencia RDP**

La siguiente tabla describe los ajustes disponibles en la categoría Experiencia RDP al editar una conexión VMware Horizon View.

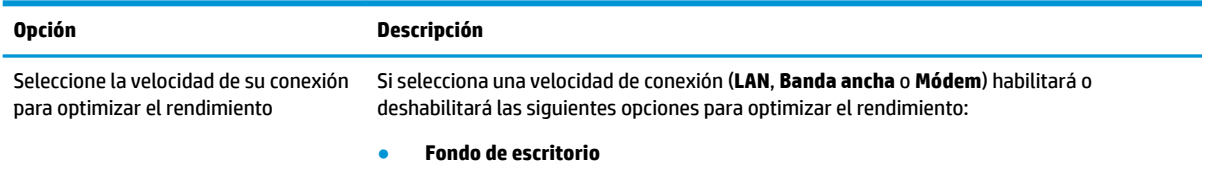

● **Suavizado de fuentes**

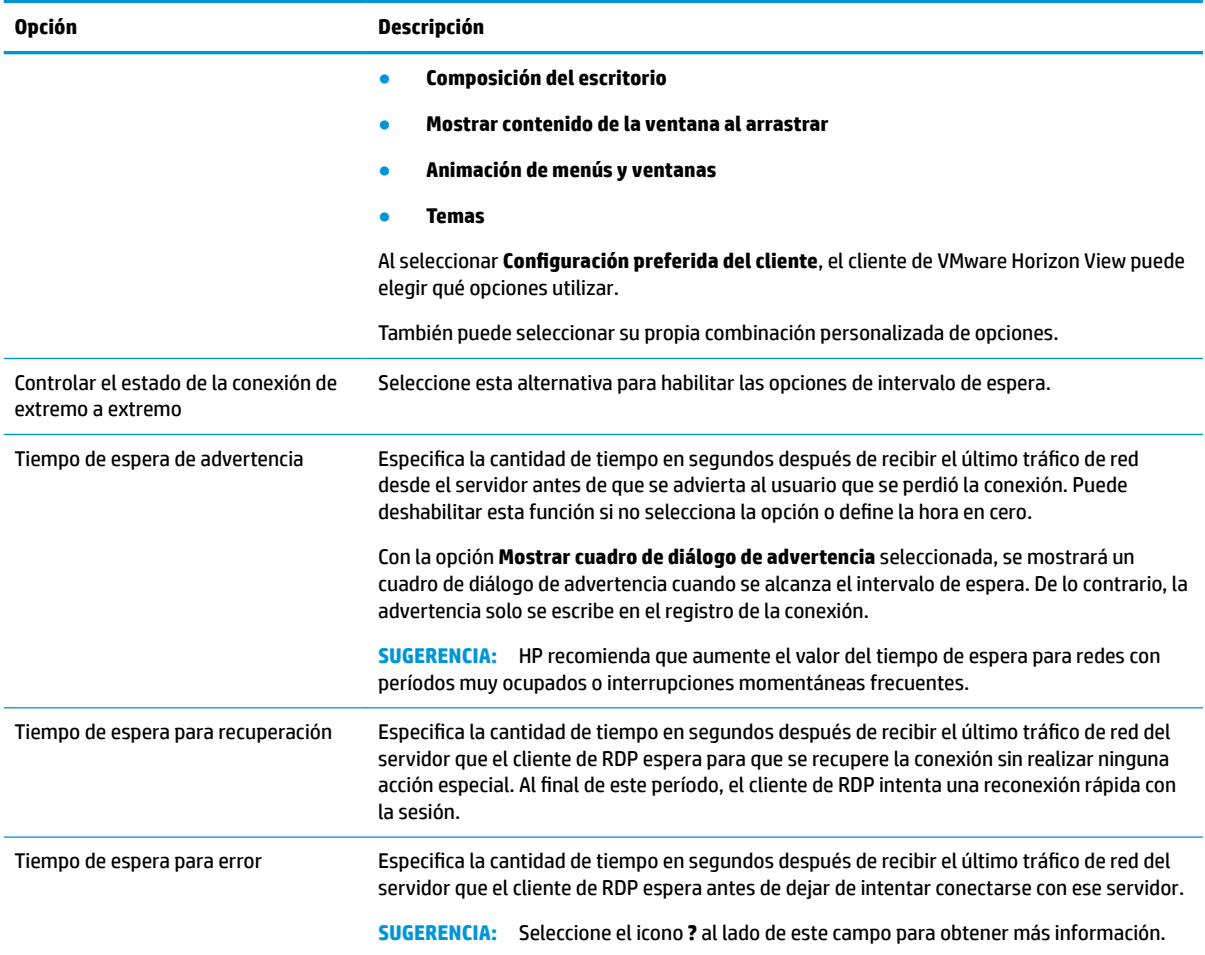

#### **Avanzada**

**WAL:** Consulte [Ajustes de conexión avanzada en la página 11](#page-22-0) para obtener información sobre los ajustes disponibles en la categoría Avanzada al editar una conexión.

### **Sesiones con varios monitores de VMware Horizon View**

VMware Horizon View admite sesiones con varios monitores. Para mejorar la experiencia de virtualización, las sesiones de VMware Horizon View VMware predeterminadas utilizan pantalla completa y abarcan todos los monitores. Para elegir otro tamaño de ventana diferente, seleccione **Pantalla completa - Todos los monitores** en el tipo de protocolo del grupo de escritorios para la conexión y luego elija otra opción en la lista de tamaños de ventana. La próxima vez que se conecte a una sesión se abrirá la ventana en el tamaño seleccionado.

## **Accesos directos del teclado de VMware Horizon View**

#### **Accesos directos del teclado de Windows**

A fin de ayudar a administrar los sistemas Windows, VMware Horizon View es compatible con los accesos directos del teclado de Windows. Por ejemplo, cuando se utiliza Ctrl+Alt+Supr, VMware Horizon View muestra un mensaje que ofrece las siguientes opciones:

- Enviar un comando **Ctrl**+**Alt**+**Supr**.
- Desconectar la sesión: use esta opción cuando no tiene otra forma de poner fin a la sesión.

Los accesos directos de teclado de Windows se enviarán a la sesión de escritorio remota. De esta forma, los accesos directos del teclado local, como Ctrl+Alt+Tab y Ctrl+Alt+F4, no funcionarán dentro de la sesión remota.

**SUGERENCIA:** Para que pueda alternar las sesiones, deshabilite la opción **Ocultar barra de menú superior**  en el Administrador de conexión VMware Horizon View o mediante la clave de registro  $root/$ ConnectionType/view/connections/<UUID>/hideMenuBar.

#### **Teclas multimedia**

VMware Horizon View utiliza las teclas multimedia para controlar opciones como el volumen, reproducir/ pausa y silencio durante una sesión de escritorio remoto. Esto es compatible con los programas multimedia como Windows Media Player.

# **Redirección de dispositivo de VMware Horizon View**

#### **Redirección de USB de VMware Horizon View**

Para habilitar USBR para las conexiones de VMware Horizon View, seleccione **VMware Horizon View** como protocolo remoto en el Administrador de USB.

Para obtener más información sobre USBR, incluida la redirección de dispositivos y específica de clase, consulte [Redirección de USB de RDP en la página 26](#page-37-0).

#### **Redirección de audio de VMware Horizon View**

Si no necesita la capacidad de grabación de audio, utilice la redirección de audio de alto nivel. El audio se reproducirá a través del conector de 3,5 mm o, de forma predeterminada, de un set de auriculares y micrófono USB si está conectado. Utilice el administrador de audio local para ajustar el nivel de entrada/ salida, seleccionar reproducción y dispositivos de captura.

El cliente VMware Horizon View solo admite la redirección de la grabación de audio de alto nivel mediante el tipo de conexión PCoIP en las unidades x86 cuando se conecta a un servidor que ejecuta VMware Horizon View 5.2 Feature Pack 2 o superior; o el tipo de conexión BLAST en las unidades x86 cuando se conecta a un servidor que ejecuta VMware Horizon View 7.x o superior. Si necesita grabación de audio y está utilizando una configuración diferente, use uno de los siguientes métodos:

- Si el sistema usa VMware Horizon View Client 1.7 o superior, utilice el protocolo RDP para permitir la redirección de audio de alto nivel a través del conector de 3,5 mm o de un set de auriculares y micrófono USB.
- **WE NOTA:** Para utilizar la redirección de grabación de audio de alto nivel mediante el protocolo RDP, el servidor debe admitirlo y debe estar configurado para permitir grabación de audio a través de una sesión remota. El servidor debe ejecutar Windows 7 o superior. También debe asegurarse de que la clave de registro HKLM\SYSTEM\CurrentControlSet\control\Terminal Server \Winstation\RDP-TCP\fdisableaudiocapture esté establecida en 0.
- Si tiene un set de auriculares con micrófono USB, puede utilizar USBR. Establezca que el set de auriculares y micrófono USB se redirija a la sesión. El set de auriculares y micrófono se mostrará como un dispositivo de audio. De forma predeterminada, los dispositivos de audio USB no se redireccionan y el cliente de VMware Horizon View utiliza redirección de audio de alto nivel. Para redireccionar el set de auriculares y micrófono USB, utilice el Administrador de USB del thin client y seleccione el set de auriculares y micrófono USB que desea redireccionar. Asegúrese de que **VMware Horizon View** esté

seleccionado como el protocolo USBR y de que el set de auriculares y micrófono esté marcado en los dispositivos que se van a redireccionar.

**WEY NOTA:** VMware y HP no recomiendan utilizar USBR para el set de auriculares. Se requiere un gran ancho de banda de red para transmitir datos de audio en el protocolo USBR. Además, es posible que experimente audio de mala calidad con este método.

#### **Redirección de smart card de VMware Horizon View**

Para utilizar una smart card para iniciar la sesión en VMware Horizon View:

**1.** Asegúrese de que el inicio de sesión de smart card está habilitado en el Administrador de conexión VMware Horizon View.

Después de iniciar la conexión, el cliente de VMware Horizon View mostrará una lista de credenciales del servidor.

- **2.** Para desbloquear las credenciales y acceder al servidor de VMware Horizon View, escriba el PIN correspondiente para el servidor.
- **MOTA:** Después de proporcionar el PIN correcto, se utilizará junto con las credenciales del usuario para iniciar la sesión en el servidor de VMware Horizon View. Consulte la documentación de VMware Horizon View para obtener más información acerca de cómo configurar el servidor para admitir el inicio de sesión a través de smart card. Siempre que el servidor esté configurado para permitir el inicio de sesión con smart card, las credenciales del usuario lo atravesarán y se transferirán directamente y se iniciará la sesión en el escritorio sin tener que introducir su PIN de nuevo.
- **W NOTA:** Para iniciar sesión en el servidor de administrador de VMware Horizon View Manager con una smart card, el controlador de smart card local debe estar instalado en el thin client. Consulte [Redirección de smart](#page-40-0) [card de RDP en la página 29](#page-40-0) para obtener más información sobre la instalación del controlador de la smart card. Una vez iniciada la sesión en el host remoto, la smart card pasará al host remoto mediante un canal virtual, no USBR. Esta redirección del canal virtual garantiza que la smart card pueda utilizarse para realizar tareas como la firma de correo electrónico, el bloqueo de pantalla y así sucesivamente. No obstante, podría causar que la smart card no se muestre como un dispositivo de smart card en el administrador de dispositivos de Windows.

**NOTA:** El host remoto debe tener los controladores de smart card adecuados instalados.

#### **Redirección de cámara web de VMware Horizon View**

El cliente de VMware Horizon View admite la redirección de cámara web de alto nivel solo a través de RTAV en unidades x86 conectadas a un servidor back-end que ejecuta VMware Horizon View 5.2 Pack 2 o superior. Otros métodos de conexión no admiten la redirección de cámara web de alto nivel y pueden redireccionar cámaras web solo mediante USBR. De acuerdo con pruebas y validaciones internas, HP ha descubierto que el rendimiento de una cámara web conectada a través de USBR básica no funciona correctamente. HP no recomienda el uso de esta configuración y sugiere que los clientes que requieran esta función prueben usar las unidades x86 con tecnología RTAV para asegurar un buen nivel de rendimiento. Es posible que al utilizar USBR, la cámara web funcione de manera deficiente o que simplemente no funcione. Consulte [Redirección de](#page-37-0) [USB de RDP en la página 26](#page-37-0) para obtener más información.

#### **Redirección de puerto COM de VMware Horizon View**

Para habilitar la redirección de puerto COM para la conexión VMware Horizon View:

- **▲** Establezca root/ConnectionType/view/general/enableComPortRedirection en 1 en regeditor.
- **WE NOTA:** De forma predeterminada, esta configuración está habilitada.

# **Cambio del protocolo de VMware Horizon View**

VMware Horizon View Client puede usar el protocolo PCoIP, RDP o BLAST.

Para cambiar el protocolo:

- **1.** En VMware Horizon View Client, seleccione un grupo que admita uno de los protocolos admitidos.
- **2.** En el menú **Conexión**, seleccione **Ajustes**.
- **3.** Cambie el protocolo utilizando el cuadro desplegable al lado de **Conectarse mediante**.
- **X NOTA:** Use VMware Horizon View Manager para establecer cuál protocolo se debe usar para cada grupo de escritorio.
- **※ SUGERENCIA:** HP recomienda utilizar el protocolo PCoIP para mejorar la experiencia de escritorio. Sin embargo, el protocolo RDP ofrece más opciones de personalización y puede funcionar mejor en conexiones más lentas.

# **HTTPS y requisitos de administración de certificDdos de VMware Horizon View**

VMware Horizon View Client 1.5 y VMware Horizon View Server 5.0 y posteriores requieren HTTPS. De forma predeterminada, el cliente de VMware Horizon View advierte sobre los certificados del servidor que no son de confianza, como los autofirmados (por ejemplo el certificado predeterminado de VMware Horizon View Manager) o los certificados caducados. Si un certificado está firmado por una autoridad certificadora (CA) y la CA no es de confianza, la conexión indicará un error y al usuario no se le permitirá conectar.

HP recomienda que se use en el servidor de VMware Horizon View Manager un certificado firmado, verificado por una CA de raíz estándar que sea confiable. Esto garantiza que los usuarios podrán conectarse al servidor sin que se les pida que realicen ninguna configuración. Si utiliza una CA interna, el cliente de VMware Horizon View indica un error hasta que realice una de las tareas siguientes:

- Utilice el Administrador de certificados para importar el certificado desde un archivo o URL.
- Utilice la actualización remota de perfiles para importar un certificado.
- En el Administrador de conexión VMware Horizon View, establezca el **Nivel de seguridad de la conexión**  como **Permitir todas las conexiones**.

La siguiente tabla describe la confianza del certificado cuando el nivel de seguridad se establece como **Rechazar conexiones inseguras**.

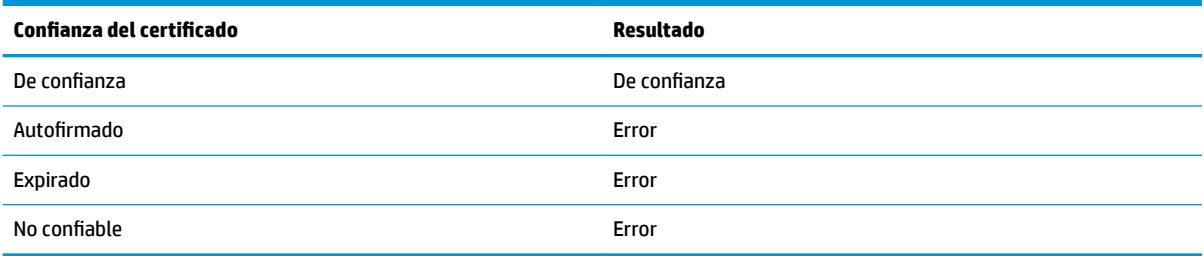

La siguiente tabla describe la confianza del certificado cuando el nivel de seguridad se establece como **Advertir**.

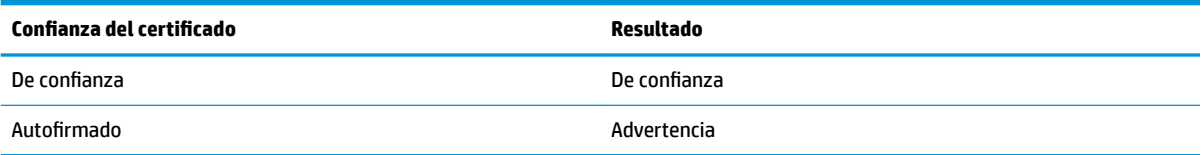

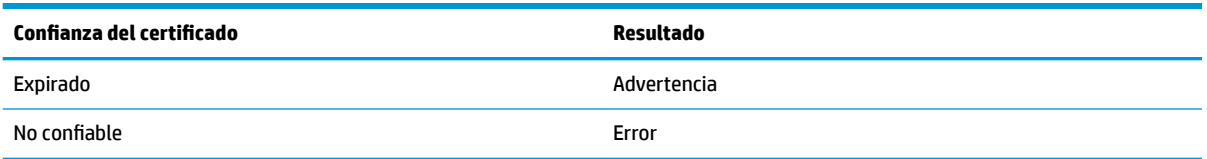

La siguiente tabla describe la confianza del certificado cuando el nivel de seguridad se establece como **Permitir todas las conexiones**.

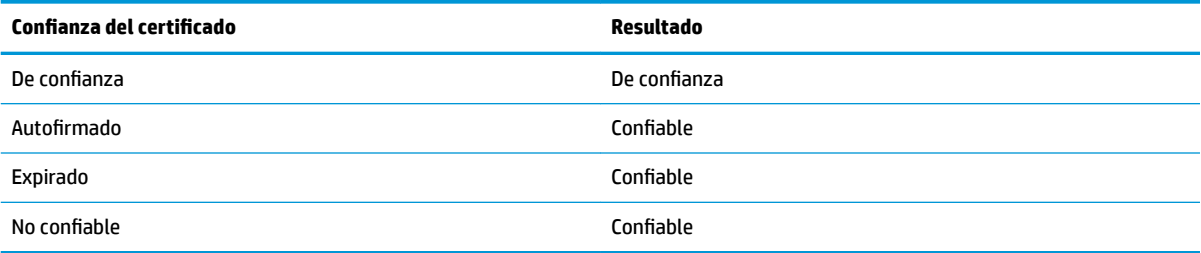

La siguiente tabla describe el comportamiento de la conexión asociado con cada resultado.

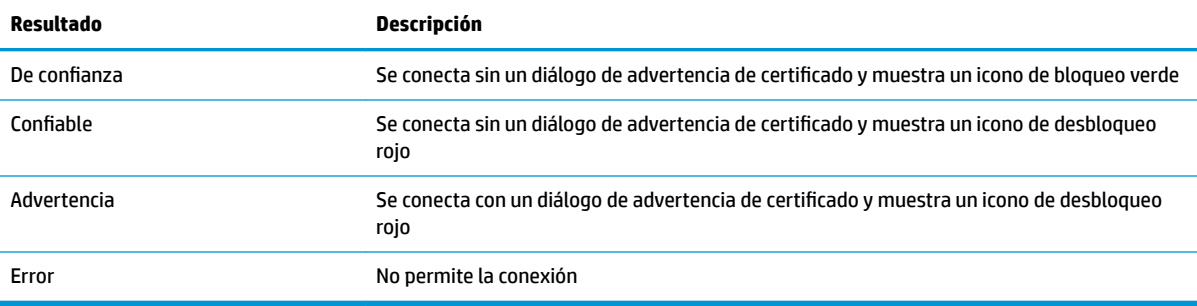

# **Web Browser**

# **Configuraciones de Web Browser por conexión**

**NOTA:** Estos ajustes afectan solo la conexión que está configurando en ese momento.

# **Configuración**

La siguiente tabla describe las configuraciones disponibles en la categoría Configuración al editar los ajustes generales de Web Browser.

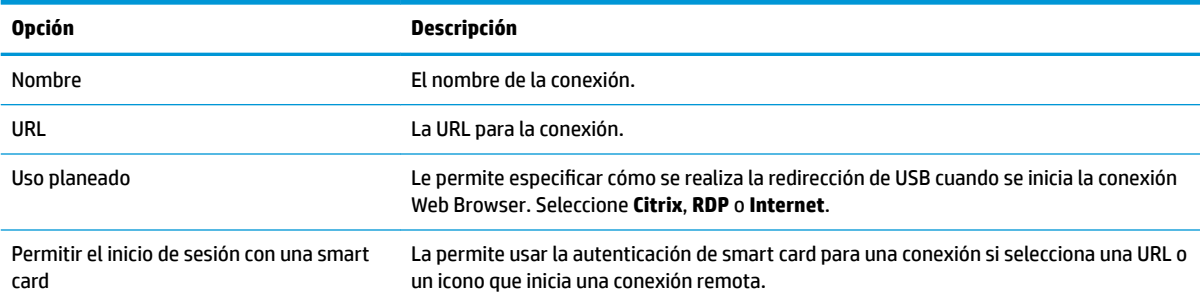

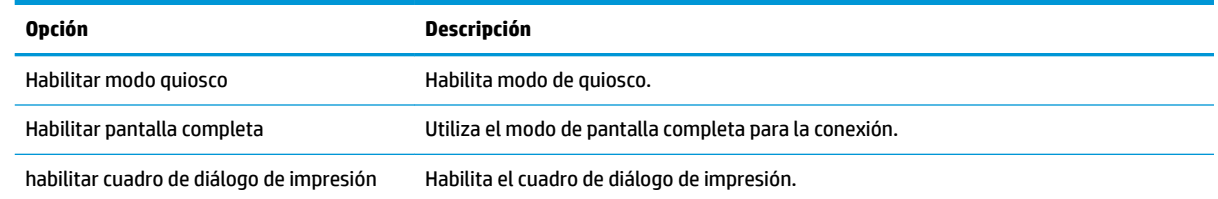

### **Preferencias**

Use estas opciones para configurar Web Browser. Estas opciones pueden compartirlas varias conexiones Web Browser o pueden ser específicas para una sola conexión.

### **Avanzada**

**MOTA:** Consulte [Ajustes de conexión avanzada en la página 11](#page-22-0) para obtener información sobre los ajustes disponibles en la categoría Avanzada al editar una conexión.

# **Tipos de conexión adicionales (solo en ThinPro)**

**W NOTA:** De forma predeterminada, estos tipos de conexión no están disponibles en Smart Zero. Para obtener más información, consulte Elegir una configuración de SO en la página 1.

### **XDMCP**

**W NOTA:** Estos ajustes afectan solo la conexión que está configurando en ese momento.

#### **Configuración**

La siguiente tabla describe las configuraciones disponibles en la categoría Configuración al editar una conexión XDMCP.

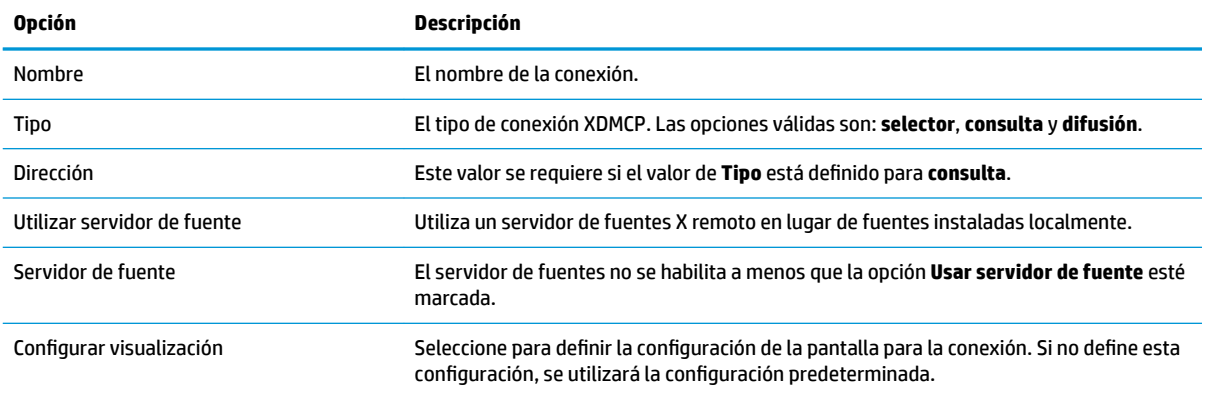

### **Avanzada**

**X** NOTA: Consulte [Ajustes de conexión avanzada en la página 11](#page-22-0) para obtener información sobre los ajustes disponibles en la categoría Avanzada al editar una conexión.

# **Secure Shell**

**2** NOTA: Estos ajustes solo afectan la conexión que está configurando en ese momento.

### **Configuración**

La siguiente tabla describe las configuraciones disponibles en la categoría Configuración al editar una conexión SSH.

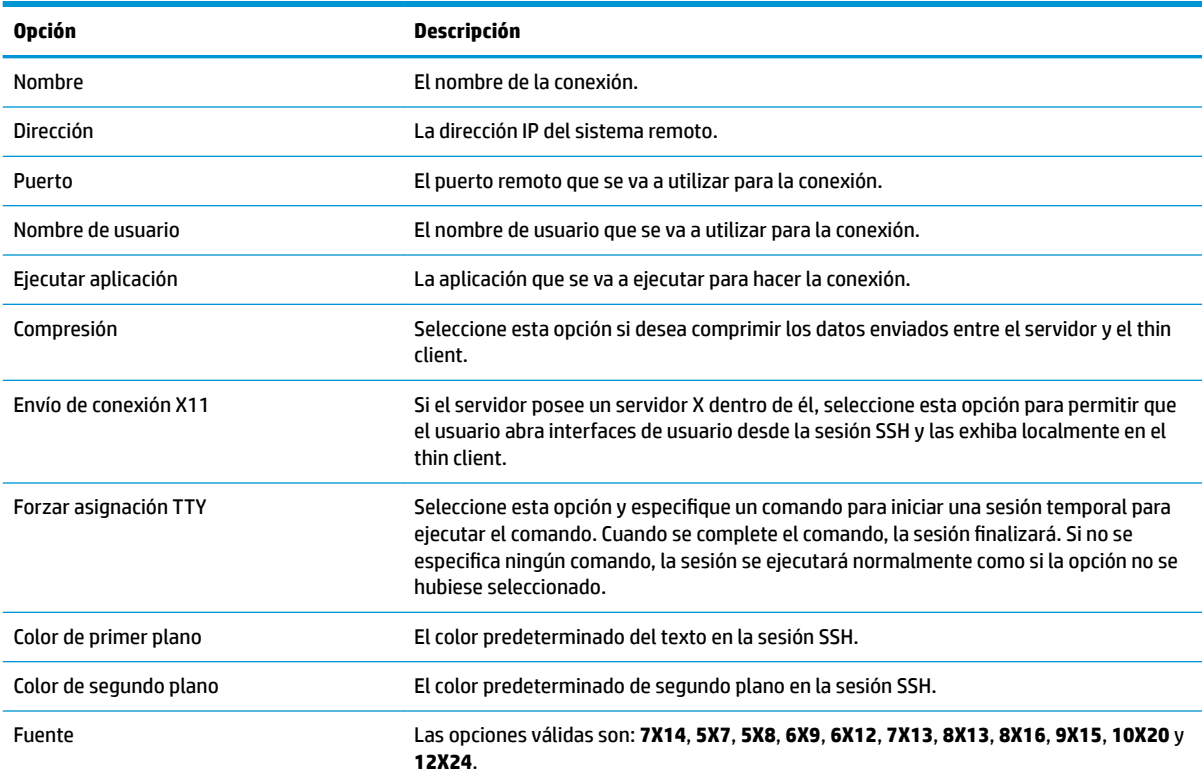

#### **Avanzada**

**NOTA:** Consulte [Ajustes de conexión avanzada en la página 11](#page-22-0) para obtener información sobre los ajustes disponibles en la categoría Avanzada al editar una conexión.

# **Telnet**

**NOTA:** Estos ajustes afectan solo la conexión que está configurando en ese momento.

# **Configuración**

La siguiente tabla describe las configuraciones disponibles en la categoría Configuración al editar una conexión Telnet.

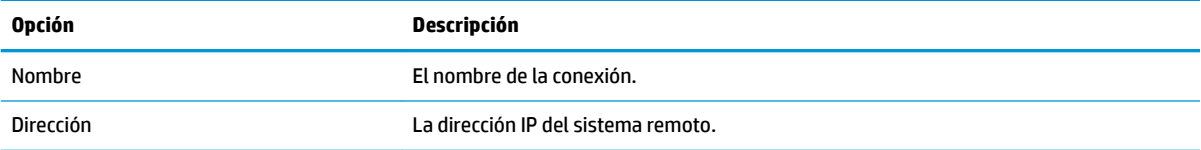

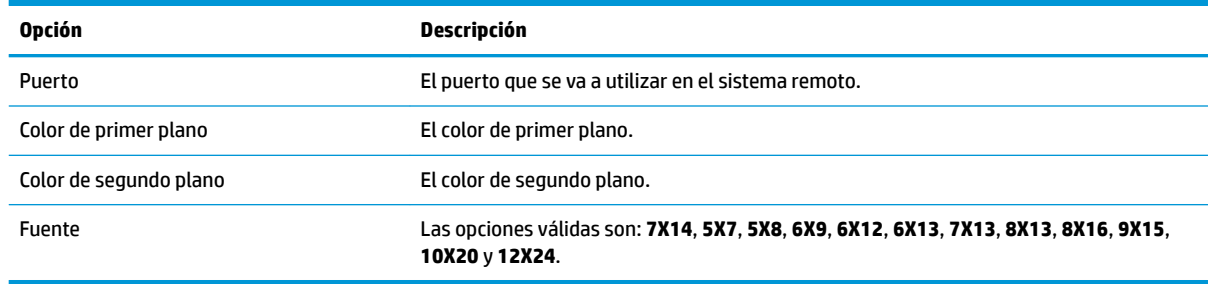

### **Avanzada**

**NOTA:** Consulte [Ajustes de conexión avanzada en la página 11](#page-22-0) para obtener información sobre los ajustes disponibles en la categoría Avanzada al editar una conexión.

### **Custom**

Si desea instalar una aplicación personalizada de Linux®, puede usar la conexión Custom para que le permita abrir esta aplicación a través del Administrador de conexión.

**W** NOTA: Estos ajustes afectan solo la conexión que está configurando en ese momento.

### **Configuración**

La siguiente tabla describe las configuraciones disponibles en la categoría Configuración al editar una conexión Custom.

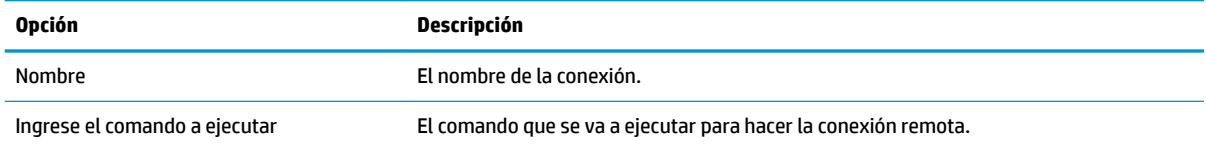

### **Avanzada**

**MOTA:** Consulte [Ajustes de conexión avanzada en la página 11](#page-22-0) para obtener información sobre los ajustes disponibles en la categoría Avanzada al editar una conexión.

# **6 HP True Graphics**

HP True Graphics descarga el contenido multimedia pesado a la GPU del thin client, lo que brinda imágenes con gran tasa de cuadros y acelera la eficiencia.

# **Requisitos con respecto al servidor**

Consulte en la siguiente tabla la lista de productos de servidor compatibles de proveedores de software independientes (ISV) que está usando en su infraestructura de escritorio virtual (VDI).

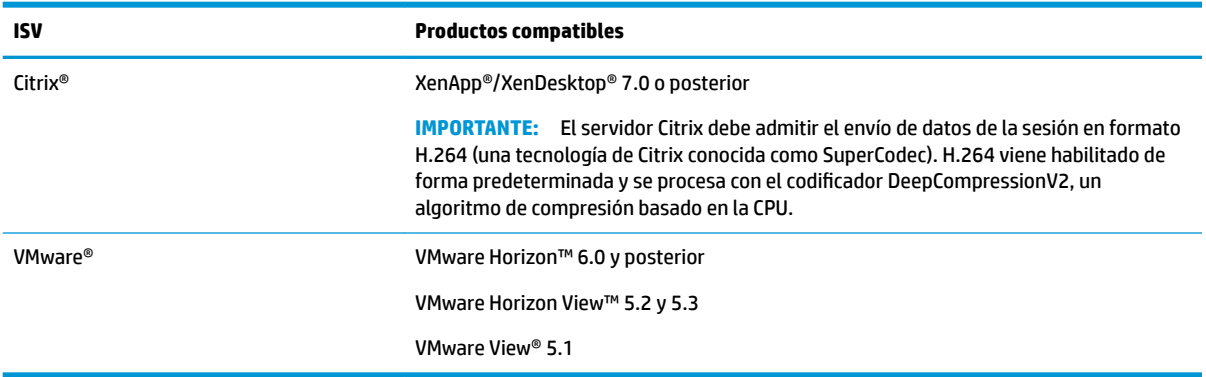

# **Requisitos con respecto al cliente**

Consulte en la siguiente tabla la lista de sistemas operativos del thin client y el software de thin client compatibles de ISV que está usando en su VDI.

*MOTA:* HP True Graphics no está disponible con una licencia de prueba de ThinPro.

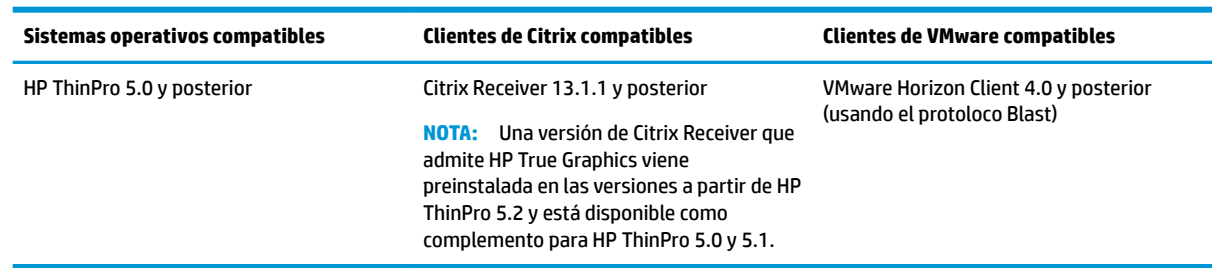

# **Configuración del lado del cliente**

**X** NOTA: La información de esta sección solo corresponde a Citrix. En el caso de VMware, basta usar el protoloco Blast para habilitar HP True Graphics.

# **Ajustes de compresión**

Para habilitar HP True Graphics en HP ThinPro:

**▲** Seleccione la configuración general **Habilitar compresión H264** para las conexiones de Citrix.

- **W NOTA:** Algunos datos de la pantalla, como el texto, pueden enviarse utilizando métodos que no sean H.264. En general, es mejor mantener esta función habilitada, pero para la solución de problemas o casos de uso específicos, las siguientes claves de registro pueden configurarse en 0 con el fin de deshabilitar este recurso:
	- **root/ConnectionType/xen/general/enableTextTracking**
	- **root/ConnectionType/xen/general/enableSmallFrames**

# **Ajustes de la ventana**

Para forzar a que las aplicaciones remotas se ejecuten en modo de ventanas:

**▲** Establezca la configuración general **Modo TWI** para las conexiones de Citrix en **Forzar la deshabilitacíón de la continuidad**.

# **Limitaciones de hardware y disposición del monitor**

Tenga en cuenta las siguientes limitaciones en la disposición del monitor:

- Se admite la mayoría de las configuraciones con un máximo de dos monitores que tengan una resolución de 1920 ×1200.
- HP t420 Thin Client: debido a su configuración de BIOS predeterminada, este modelo utiliza HP True Graphics solo en un monitor. Consulte Habilitación de HP True Graphics para varios monitores en el HP t420 en la página 42 para obtener más información.
- HP t630 Thin Client: este modelo admite un máximo de dos monitores a 1920 × 1200 o un monitor a 3840 × 2160.
- HP t730 Thin Client: este modelo admite un máximo de tres monitores a 1920 × 1200.
- Es posible que los monitores girados no se vean correctamente.
- Si está usando HP True Graphics con dos monitores e intenta reproducir un video mediante HDX MediaStream, el video va a fallar porque H.264 solo admite dos sesiones de decodificación de hardware, consumidas por los monitores.
- **WE NOTA:** HDX MediaStream también trata de aprovechar la decodificación de hardware local de H.264, lo que causa el problema.

### **Habilitación de HP True Graphics para varios monitores en el HP t420**

Para habilitar HP True Graphics en varios monitores en el HP t420:

- **1.** Reinicie el thin client y presione f10 para acceder al BIOS.
- **2.** Seleccione **Advanced** (Avanzado) ▶ Integrated Graphics (Gráficos integrados).
- **3. Establezca Integrated Graphics** (Gráficos integrados) como **Force** (Forzar).
- **4.** Establezca **UMA Frame Buffer Size** (Tamaño de memoria de cuadro UMA) en **512 MB**

Después de que se realizan estos pasos, se expande la cantidad de memoria disponible para gráficos y se puede usar HP True Graphics en dos monitores.

**SUGERENCIA:** Estos ajustes también se pueden configurar mediante HPDM o a través de las herramientas del BIOS que se incluyen con HP ThinPro.

# **Consejos y mejores prácticas**

Tome en cuenta lo siguiente al usar HP True Graphics:

- Después de conectarse a un escritorio remoto, puede usar Citrix HDX Monitor para determinar cuál codificador está utilizando la sesión. Para ello, examine el valor de **Component\_Encoder** en la sección **Graphics - Thinwire Advanced**. Si el valor lee **DeepCompressionV2Encoder** o **DeepCompressionEncoder**, el servidor está enviando correctamente los datos en un formato acelerado por HP True Graphics.
- **X NOTA:** Si se fuerzan gráficos heredados mediante una política de servidor, como CompatibilityEncoder o LegacyEncoder, el servidor comprime los gráficos en un método compatible con versiones anteriores de clientes Citrix y HP True Graphics no mejorará el rendimiento.
- HP True Graphics podría proporcionar algunos beneficios a versiones anteriores de XenDesktop si usa HDX 3D Pro. No se brinda ninguna ventaja si se usa HDX 3D Pro con la calidad visual establecida en **Sin pérdidas siempre**, debido a que la información gráfica no se envía al thin client en el formato H.264.

# **7 Integración de Habilite Directory**

Al usar la integración de Habilite Directory, puede obligar a los usuarios a iniciar sesión en el thin client mediante las credenciales del dominio. Como opción, esas credenciales se pueden encriptar y almacenar para suministrarlas después a las conexiones remotas a medida que se inician. Este proceso se conoce como inicio de sesión único.

**MOTA:** La habilitación de la autenticación no requiere permisos de dominio especiales.

La integración de Habilite Directory puede operar en dos modos. Con solo habilitar la autenticación contra el dominio, se pueden usar las credenciales del dominio para las siguientes operaciones:

- Iniciar sesión en el thin client
- Iniciar una conexión mediante el inicio de sesión único
- Alternar al modo de administrador mediante credenciales administrativas
- Desbloquear una pantalla bloqueada mediante las credenciales de inicio de sesión
- Anular una pantalla bloqueada mediante las credenciales administrativas

El thin client también se puede integrar formalmente al dominio. Esto agrega el thin client a la base de datos del dominio y podría habilitar el DNS dinámico, de modo que el thin client informe al servidor DNS sobre los cambios en su dirección de IP o la asociación del nombre de host. A diferencia de la autenticación de dominio, una integración formal requiere credenciales de un usuario del dominio autorizado para agregar clientes al dominio. La integración al dominio es opcional. Todas las funciones del dominio excepto DNS dinámico están disponibles sin la integración.

# **Pantalla de inicio de sesión**

Cuando se habilita la autenticación de dominio, ThinPro muestra una pantalla de inicio de sesión en el dominio al iniciarse. La pantalla de inicio de sesión también incluye opciones que podría ser necesario configurar antes de iniciar sesión.

La presentación de fondo del escritorio, el estilo del diálogo de inicio de sesión, el texto del diálogo de inicio de sesión y los botones que están disponibles se pueden ajustar mediante las configuraciones de registro y/o los ajustes del archivo de configuración. Para obtener más información, consulte el informe técnico sobre HP ThinPro *"Login Screen Customization"* (disponible solo en inglés).

Si el sistema detecta que el usuario trató de iniciar sesión con credenciales vencidas, se le pide que actualice sus credenciales.

# **Inicio de sesión único**

Después de que un usuario del dominio inicia sesión, las credenciales que usó también se pueden presentar en el inicio de cualquier conexión configurada para usarlas. Esto permite que un usuario inicie sesión en el thin client y empiece las sesiones de Citrix, VMware Horizon View y RDP sin tener que introducir de nuevo sus credenciales, durante el tiempo en que esté en la sesión del thin client.

# **Escritorio**

Una vez que el usuario ha iniciado sesión correctamente mediante las credenciales de dominio, aparece un icono de Habilite Directory disponible en la barra de tareas. El usuario puede seleccionar el icono para que realice las siguientes funciones:

- Mostrar quién está en la sesión del sistema
- Bloquear la pantalla
- Cambiar la contraseña del dominio

# **Bloquear la pantalla**

La pantalla se puede bloquear debido al tiempo de inactividad o mediante el bloqueo manual. Si un usuario de dominio bloqueó la pantalla, el cuadro de diálogo de desbloqueo espera que el usuario brinde la misma contraseña de dominio con la que inició sesión. Así como sucede con el diálogo de inicio de sesión, se brindan opciones, además de una función adicional: desbloqueo de la pantalla. Si se selecciona el botón de desbloqueo de la pantalla, la pantalla de desbloqueo requiere la contraseña raíz (administrador) o cualquier conjunto de credenciales de dominio en el grupo de administradores de dominio, designado durante la configuración de autenticación del dominio. Cuando el usuario brinda credenciales de anulación, la pantalla no regresa al escritorio; vuelve a la pantalla de inicio de sesión.

# **Modo de administrador**

Además del método tradicional de usar la contraseña raíz para entrar en el modo de administrador, se pueden usar las credenciales de dominio de un usuario en el grupo de administradores del dominio designado para pasar al modo de administrador.

# **Configuraciones y usuario del dominio**

Cuando un usuario del dominio inicia sesión, cualquier cambio en las configuraciones se guarda en una capa de registro que se aplica solo a ese usuario. Esto incluye las conexiones que se acaban de crear.

Si el usuario no ha hecho cambios a las conexiones o las configuraciones del sistema, se aplicarán los valores predeterminados del sistema.

Cuando el sistema pasa al modo de administrador, los cambios en las conexiones y las configuraciones se dejan de aplicar a la capa específica del usuario en el registro. En vez de ello, mientras esté en el modo de administrador, todos los cambios se aplican al registro del nivel base. De esta forma, mientras esté en el modo de administrador, un cambio en una configuración se aplica a todos los usuarios, a menos que ya se haya especificado una configuración personalizada y específica del usuario.

# **8 Menú de Inicio**

**▲** Para abrir el menú de Inicio, seleccione **Inicio** .

# **Administración de conexiones**

El menú enumera todas las conexiones disponibles. Haga clic derecho en el nombre de la conexión para administrar esa conexión o selecciónela para iniciar la conexión. Si la conexión se está ejecutando y la selecciona, se detiene. Para obtener más información acerca de la administración de conexiones, consulte [Administración de conexiones del escritorio en la página 9](#page-20-0).

# **Cambiar a Administrador/Cambiar a usuario**

Esta opción le permite alternar entre el modo de administrador y el de usuario.

# **Información del sistema**

Esta opción inicia la aplicación [Información](#page-78-0) del sistema. Para obtener más información, consulte Información [del sistema en la página 67.](#page-78-0)

# **Panel de control**

Esta opción inicia el Panel de control. Para obtener más información, consulte [Panel de control](#page-59-0)  [en la página 48](#page-59-0).

# **Herramientas**

Se brindan muchas herramientas del sistema, incluida una para iniciar los programas, como una terminal de texto, o para ejecutar por segunda vez el Asistente de configuración inicial. Si ha iniciado sesión como usuario, solo se muestran las herramientas autorizadas. Si esta lista está vacía, la entrada al menú de Herramientas está oculta.

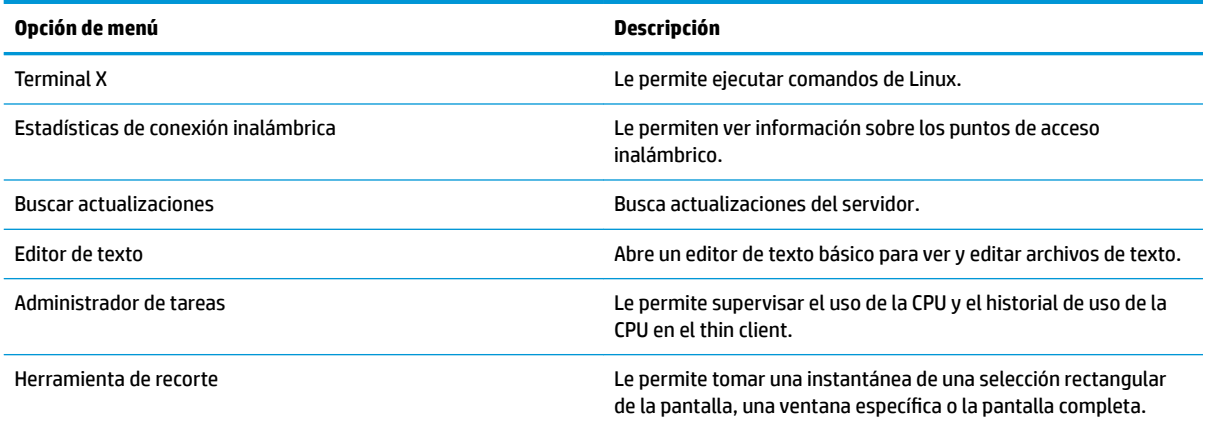

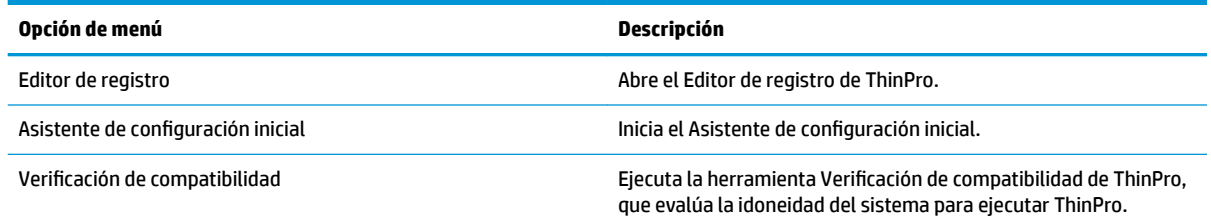

# **Energía**

Estas opciones le permiten cerrar sesión, apagar el equipo, reiniciarlo o habilitar el estado de Suspensión.

Un administrador puede restringir las opciones visibles para un usuario mediante la herramienta Administrador de energía. Consulte [Sistema en la página 48.](#page-59-0)

# **Buscar**

Cuando escribe en la casilla de búsqueda, aparece una lista de posibles coincidencias para su búsqueda, de la más probable a la menos probable. La búsqueda incluye los nombres visibles de los controles, las herramientas y las conexiones y alias y sinónimos asociados. Por ejemplo, si está en el modo de administrador y escribe encriptación aparece el control de Seguridad porque ese control ofrece parámetros de encriptación.

Para ver todas las opciones disponibles, escriba un espacio en el cuadro de búsqueda o seleccione el icono de la lupa.

La búsqueda también informa las opciones para crear nuevas conexiones de todos los tipos disponibles. Esto puede utilizarse para administrar las conexiones.

# <span id="page-59-0"></span>**9 Panel de control**

El Panel de control le permite modificar la configuración del sistema.

Para abrir el Panel de control:

- **▲** Seleccione **Inicio** y luego seleccione **Panel de control**.
- **WE NOTA:** También puede buscar una función específica del Panel de control mediante el cuadro de búsqueda del menú de Inicio.
- **W** NOTA: Se puede acceder a todos los elementos del Panel de control en el modo de administrador. Cuando se encuentra en el modo de usuario, solo se puede acceder a los elementos del Panel de control que el administrador haya habilitado para el uso de los usuarios.
- **※ SUGERENCIA:** Para especificar a cuáles elementos del Panel de control tienen acceso los usuarios finales, abra el Panel de control, seleccione **Apariencia**, seleccione **Centro de personalización** y luego seleccione o desmarque elementos de la lista de **Aplicaciones**.

# **Sistema**

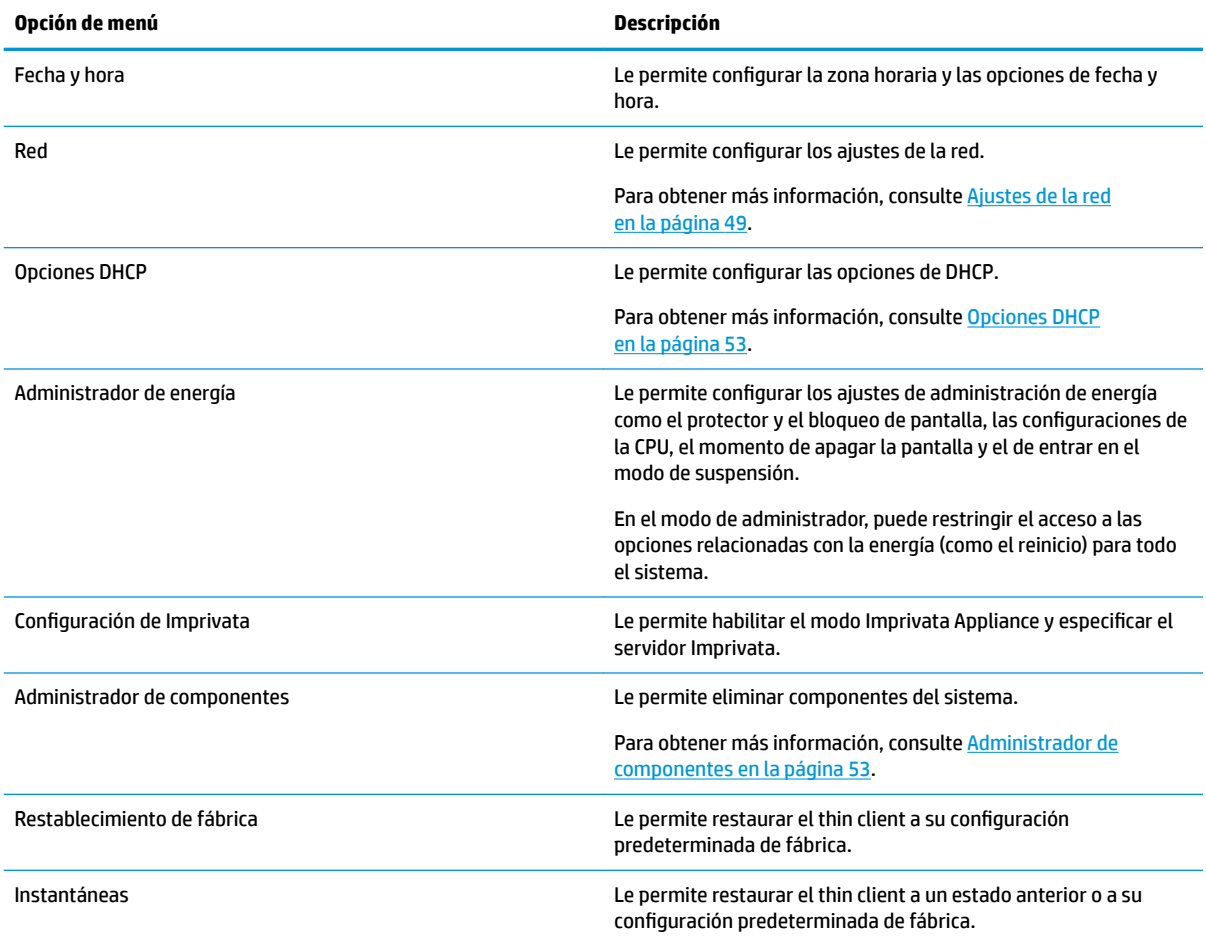

# <span id="page-60-0"></span>**Ajustes de la red**

Los ajustes de la red se pueden configurar utilizando el Administrador de redes. Para abrir el Administrador de redes:

**▲** Seleccione **Sistema** y luego **Red** en el Panel de control.

Consulte las siguientes secciones para obtener más información sobre las distintas fichas en el Administrador de redes:

- Ajustes para la red cableada
- [Ajustes para la red inalámbrica](#page-61-0)
- Configuración de DNS
- [Reglas de IPSec](#page-63-0)
- · Configuración de los ajustes de VPN

### **Ajustes para la red cableada**

La siguiente tabla describe las opciones disponibles en la ficha **Con cable** del Administrador de redes.

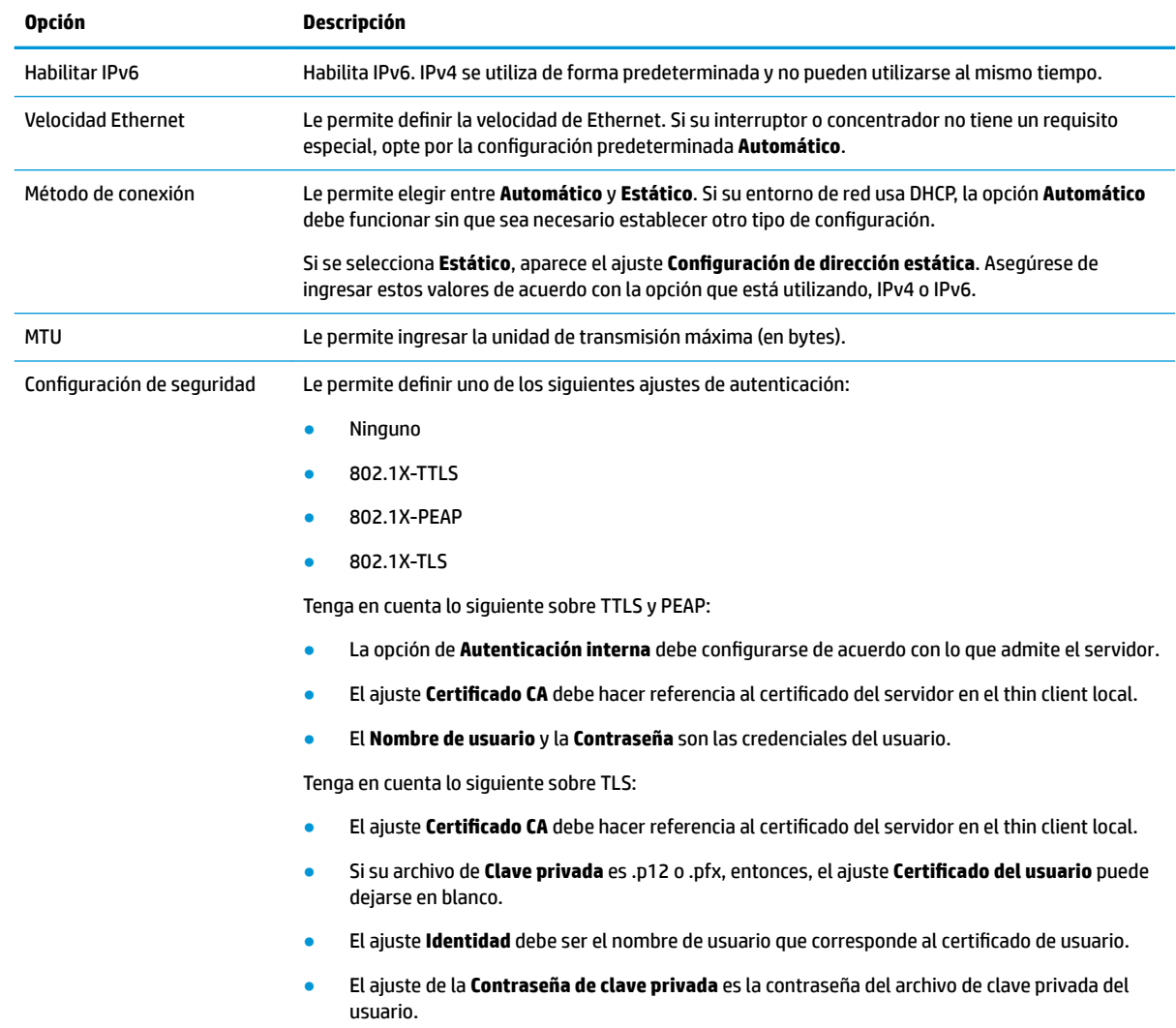

### <span id="page-61-0"></span>**Ajustes para la red inalámbrica**

Use esta ficha para agregar, editar y eliminar los perfiles inalámbricos que corresponden a redes inalámbricas.

Las siguientes tablas describen las opciones disponibles cuando agrega o edita un perfil inalámbrico.

**W NOTA:** Esta ficha está disponible solo si el thin client tiene un adaptador para conexiones inalámbricas.

☆ **SUGERENCIA:** También puede acceder a estas configuraciones seleccionando el icono de estado de la red en la barra de tareas.

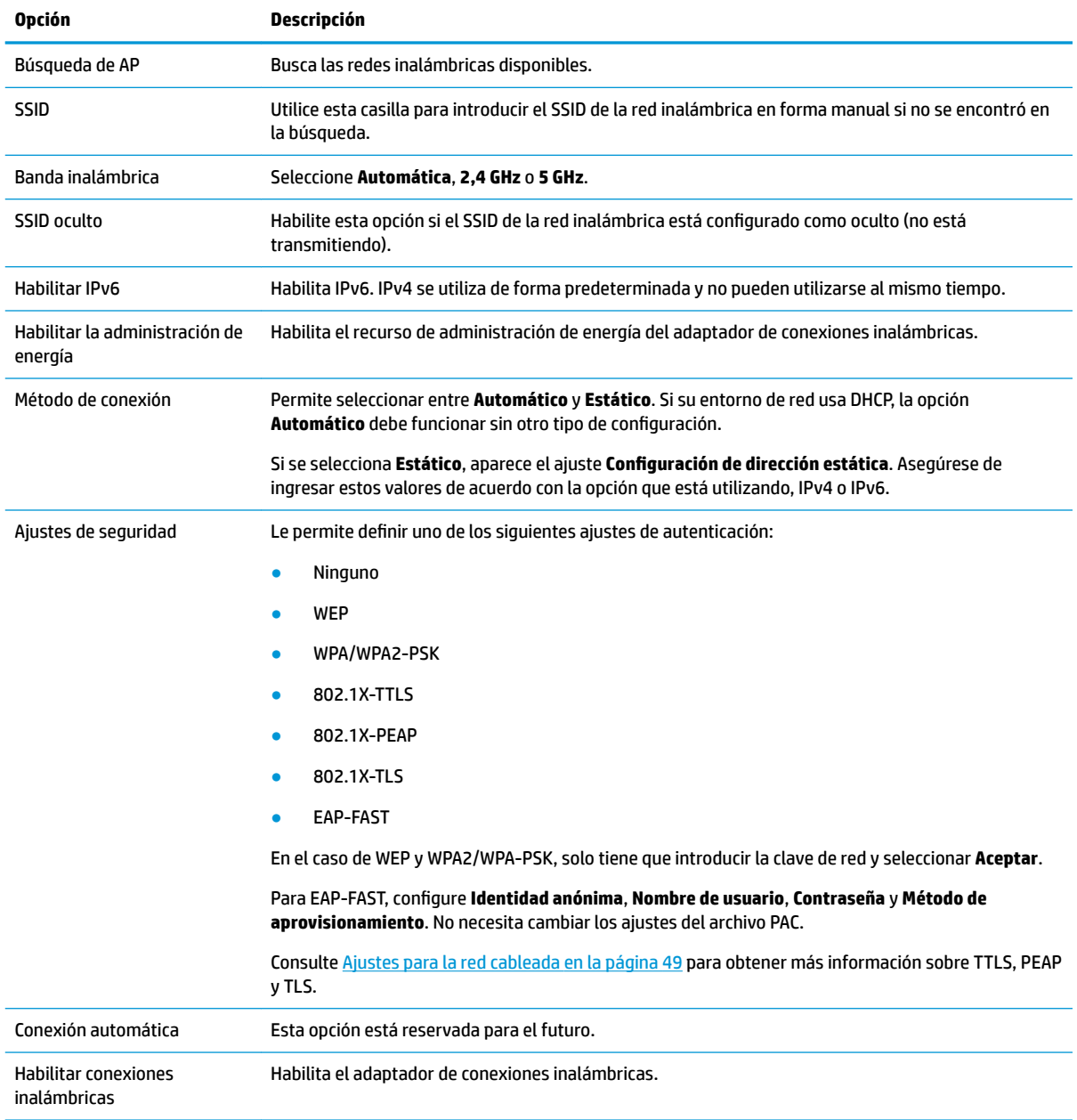

Use la ficha **Conexiones inalámbricas** para configurar los valores generales.

Use la ficha **IPv4** para configurar los ajustes de la conexión IPv4.

<span id="page-62-0"></span>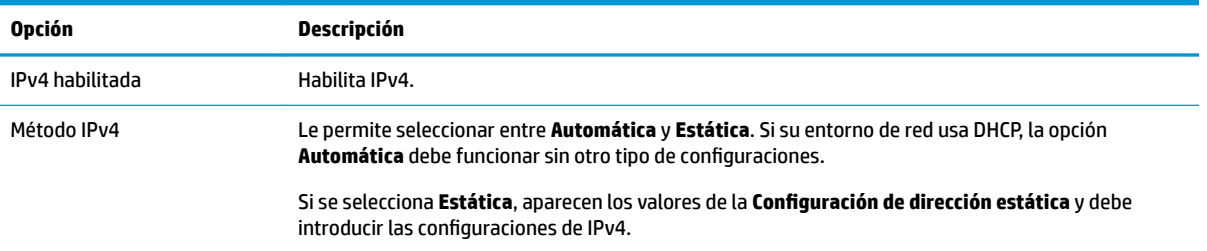

### Use la ficha **IPv6** para configurar los ajustes de la conexión IPv6.

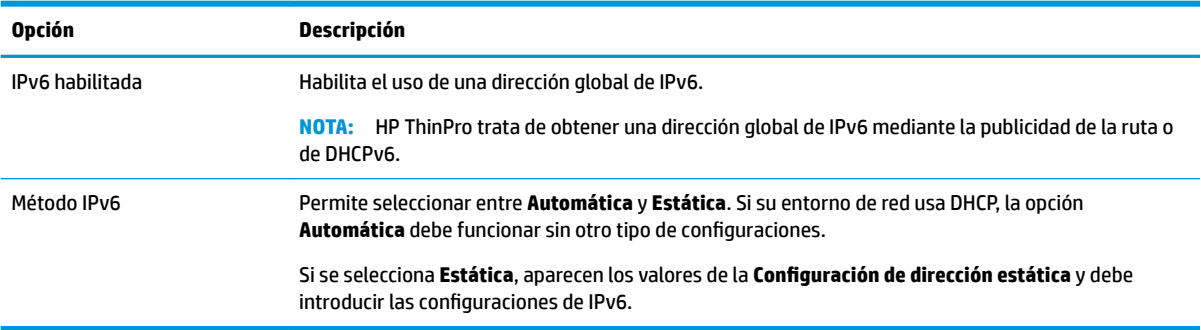

### Use la ficha **Seguridad** para configurar los valores de seguridad de la conexión.

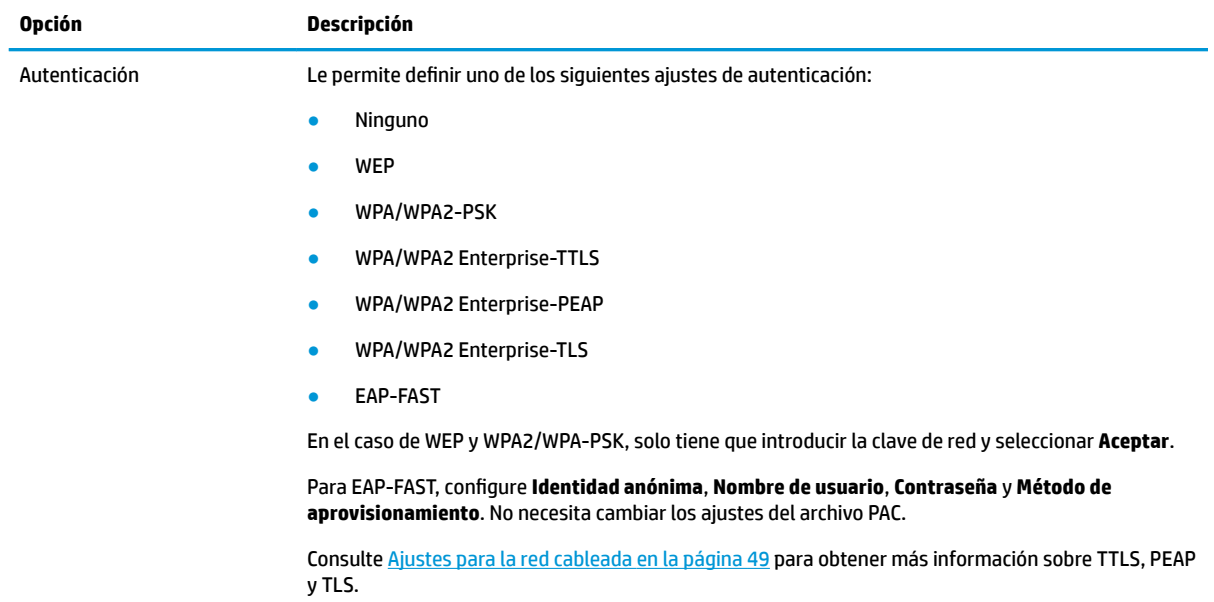

# **Configuración de DNS**

La siguiente tabla describe las opciones disponibles en la ficha **DNS** del Administrador de redes.

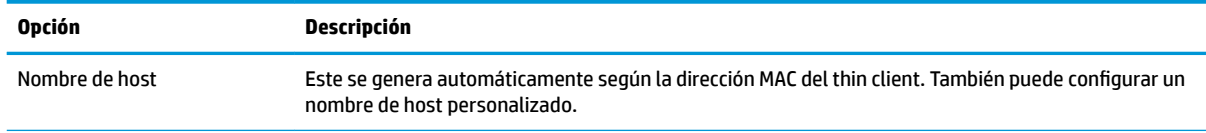

<span id="page-63-0"></span>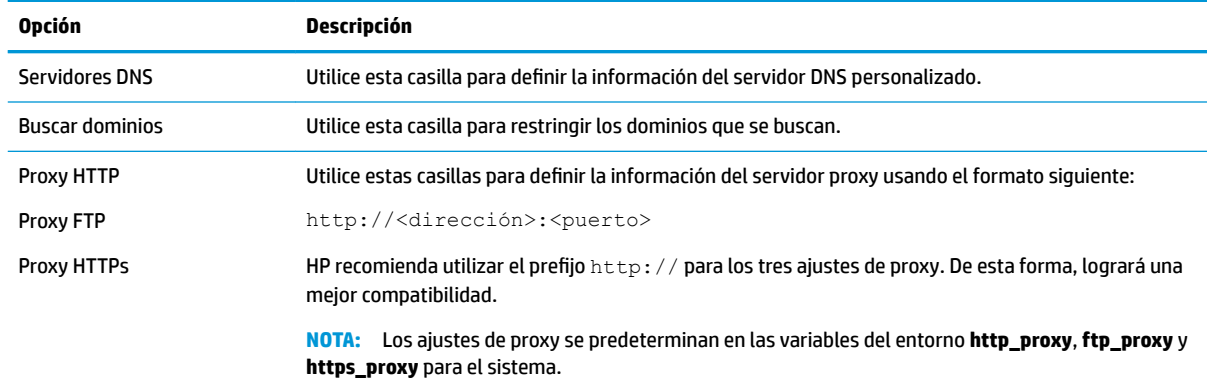

### **Reglas de IPSec**

Utilice esta ficha para agregar, editar y eliminar reglas de IPSec. Una regla de IPSec debe ser la misma para cada sistema que utiliza IPSec al comunicarse.

Al configurar una regla IPSec, utilice la ficha **General** para establecer la información de la regla, las direcciones y el método de autenticación. La **Dirección de origen** es la dirección IP del thin client y la Dirección de destino es la dirección IP del sistema con el cual el thin client va a comunicarse.

**NOTA:** Solo se admiten los tipos de autenticación **PSK** y **CertificDdo**. No se admite la autenticación Kerberos.

Use la ficha **Túnel** para establecer los ajustes del modo túnel.

Utilice las fichas **Fase I** y **Fase II** para configurar los ajustes avanzados de seguridad. Los ajustes deben ser iguales para todos los sistemas pares que se comuniquen entre sí.

**WEY NOTA:** También puede usar una regla IPSec para comunicarse con un equipo con Windows.

#### **Configuración de los ajustes de VPN**

HP ThinPro admite dos tipos de VPN:

- **Cisco**
- PPTP

Habilite la opción de **Inicio automático** para iniciar la VPN automáticamente.

Tenga en cuenta lo siguiente con relación a creación de una VPN con Cisco:

- La **Puerta de enlace** es la dirección IP del puerta de enlace o el nombre de host.
- El **Nombre del grupo** y la **Contraseña del grupo** son el ID IPSec y la contraseña IPSec.
- La configuración de **Dominio** es opcional.
- El **Nombre de usuario** y la **Contraseña del usuario** son las credenciales del usuario que tenga derechos para crear una conexión VPN en el lado del servidor.
- El **Tipo de seguridad** debe configurarse de la misma manera que del lado del servidor.
- La opción **NAT Transversal** debe establecerse según su entorno de VPN.
- La opción Grupo de DH IKE establece el grupo Diffie-Hellman que se va a usar en la VPN.
- La opción **Tipo de PFS** establece el grupo Diffie-Hellman que se va a usar en Perfect Forward Secrecy.

<span id="page-64-0"></span>Tenga en cuenta lo siguiente con relación a la creación de una VPN con PPTP:

- La **Puerta de enlace** es la dirección IP del puerta de enlace o el nombre de host.
- **La configuración de Dominio NT** es opcional.
- El **Nombre de usuario** y la **Contraseña del usuario** son las credenciales del usuario que tenga derechos para crear una conexión VPN en el lado del servidor.

## **Opciones DHCP**

Para abrir el Administrador de opción DHCP:

**▲** Seleccione **Sistema** y luego **Opciones de DHCP** en el Panel de control.

El Administrador de opción DHCP muestra detalles de las opciones DHCP solicitadas por el thin client.

**SUGERENCIA:** La lista desplegable le permite filtrar cuáles etiquetas de DHCP aparecen.

Para que el thin client solicite o ignore opciones específicas de DHCP:

**▲** Marque o desmarque las casillas de verificación en la columna **Solicitada**.

Si se muestra un lápiz en la columna de **Código DHCP**, puede cambiar el número de código en caso de que haya un conflicto en su servidor DHCP con relación a un número de código específico.

Para cambiar un código DHCP:

- **▲** Haga doble clic en el código DHCP y escriba un nuevo número.
- **X NOTA:** Los códigos DHCP modificables solo pueden modificarse si esa opción de DHCP está habilitada en la columna **Solicitada**.

Para obtener más información sobre cómo se usa una opción DHCP en el thin client y en el servidor DHCP:

**▲** Seleccione el icono en la columna **Información** de dicha opción.

### **Administrador de componentes**

El Administrador de componentes le permite eliminar los componentes del sistema que no se utilizan en su entorno, lo que puede ser deseable para reducir el tamaño de la imagen o aumentar la seguridad. Por ejemplo, si las conexiones Citrix nunca se utilizan en su entorno, es posible que quiera eliminar el componente de Citrix.

A medida que se eliminan los componentes, la nueva configuración puede probarse antes de aplicar los cambios de forma permanente. También puede deshacer los cambios que se hicieron, si estos aún no se han aplicado permanentemente.

**IMPORTANTE:** Después de que se aplica la nueva configuración de forma permanente, todas las instantáneas se eliminan y se crea una nueva instantánea de fábrica. Los componentes eliminados no se pueden restaurar después de este punto.

**WEME:** La eliminación de componentes podría no reducir el uso de espacio de disco local, pero debe reducir el tamaño de cualquier imagen de disco creada desde el sistema local.

Para abrir el Administrador de componentes:

**▲** Seleccione **Sistema** y luego **Administrador de componentes** en el Panel de control.

#### **Eliminación de componentes**

Para eliminar componentes:

- **1.** En el Administrador de componentes, seleccione los componentes deseados.
- $\hat{X}$  **SUGERENCIA:** Para seleccionar varios componentes, use Ctrl o Mayús.
- **2.** Seleccione **Eliminar componente(s)**.
- **3.** Si aparece el cuadro de diálogo de confirmación, seleccione **Aceptar**.
- **4.** Después de eliminar los componentes, pruebe la nueva configuración.

#### **Deshacer un cambio**

Puede deshacer cada cambio, uno por uno, si los cambios aún no se han aplicado permanentemente. Se necesita reiniciar el thin client después de cada cambio deshecho.

Para deshacer un cambio realizado con el Administrador de componentes:

- **1.** En el Administrador de componentes, seleccione **Revertir el último cambio**.
- **2.** Seleccione **Sí** para reiniciar el thin client.

Repita este proceso con todos los cambios que desee deshacer.

**IMPORTANTE:** Si usted toma una instantánea de la imagen mientras prueba una nueva configuración, no puede deshacer los cambios a través del Administrador de componentes. Solo puede deshacer estos cambios mediante la restauración de una instantánea anterior a través de la herramientas Instantáneas. Sin embargo, esto no funciona si los cambios ya se han aplicado de forma permanente, debido a que esa función elimina todas las instantáneas existentes. Si ya se han aplicado los cambios permanentemente, deberá reinstalar el sistema operativo para restaurar la mayoría de los componentes eliminados. Algunos componentes (como Citrix, RDP y VMware Horizon View) podrían estar disponibles como complementos en la web y se pueden restaurar al reinstalarlos.

#### **Aplicar los cambios de forma permanente**

Para aplicar permanentemente los cambios realizados con el Administrador de componentes:

- **IMPORTANTE:** Después de que se aplica la nueva configuración de forma permanente, todas las instantáneas se eliminan y se crea una nueva instantánea de fábrica. Los componentes eliminados no se pueden restaurar después de este punto.
	- **1.** En el Administrador de componentes, seleccione **Aplicar configuración del componente**.
	- **2.** Seleccione **Sí**.

# **Seguridad**

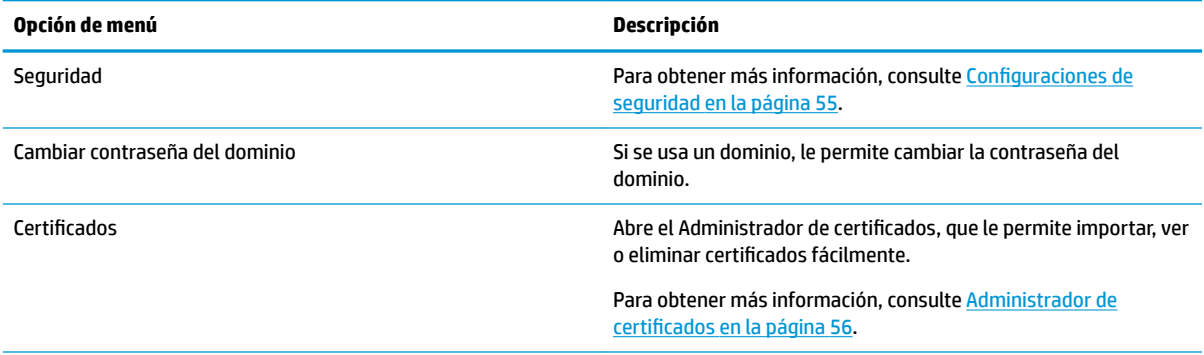

<span id="page-66-0"></span>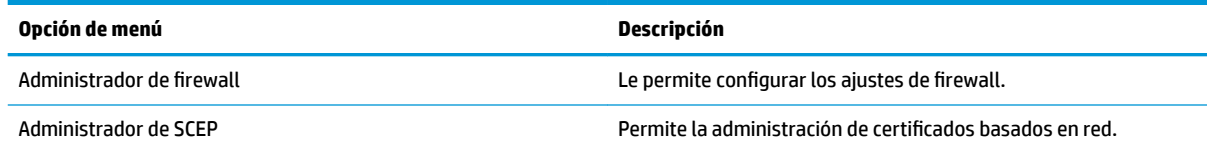

# **Configuraciones de seguridad**

Los ajustes de seguridad se pueden configurar utilizando el Administrador de seguridad. Para abrir el Administrador de seguridad, seleccione **Seguridad** y luego seleccione **Seguridad** en el Panel de control.

Consulte las siguientes secciones para obtener más información sobre las distintas fichas del Administrador de seguridad.

- Cuentas locales en la página 55
- **Encriptación en la página 55**
- [Opciones en la página 56](#page-67-0)

#### **Cuentas locales**

La ficha Cuentas locales se puede usar para cambiar las contraseñas de la cuenta de usuario y de raíz local o para deshabilitar la autenticación mediante esas cuentas.

**PRECAUCIÓN:** La deshabilitación de las cuentas de usuario y/o raíz podrían dejar su sistema inutilizable a menos que esté habilitada la autenticación de Habilite Directory. Por ejemplo, si se deshabilita la cuenta raíz, solo podrá cambiar el modo de administrador mediante las credenciales de dominio de un administrador. No obstante, si se deshabilitan las cuentas locales, podría mejorar la seguridad cuando está habilitada la autenticación de Habilite Directory porque ya no tiene que mantener y actualizar un secreto compartido como la contraseña raíz del thin client.

Si se utilizó la autenticación de Habilite Directory y hay datos almacenados en la caché para los usuarios del dominio en el thin client, desde esta ficha también puede eliminar los datos en caché del usuario.

**NOTA:** Si el usuario inició sesión mediante una cuenta de dominio, no puede eliminar los datos de su propia cuenta porque esto dejaría el sistema en un estado indeterminado.

### **Encriptación**

Las credenciales de Habilite Directory y otros secretos se pueden ocultar con hash para funciones como el desbloqueo de la pantalla y/o encriptar y almacenar en el sistema para el inicio de sesión único.

El algoritmo hash para crear una hash de la contraseña se puede seleccionar en este menú. El valor predeterminado, scrypt, es una función de derivación de clave bien aceptada. También está disponible Argon2, otra función de derivación de clave, así como los hashes convencionales SHA-256 y SHA-512. La ventaja de una función de derivación de clave es que es computacionalmente costoso calcular una tabla arco iris que haga coincidir contraseñas en texto sin formato con valores hash calculados previamente, considerando que los hashes convencionales se deben ejecutar lo más rápido posible. Todos los hashes se almacenan con 128 o más bits de semilla aleatoria que cambia cada vez que la hash de la contraseña se computa y almacena.

Las contraseñas encriptadas se usan en las situaciones en las que se pueden revertir y suministrar a las conexiones cuando se inician (inicio de sesión único). El algoritmo de encriptación se puede seleccionar aquí desde una amplia variedad admitida por OpenSSL. A menos que haya una buena razón para seleccionar un valor diferente, HP recomienda que use el algoritmo de encriptación predeterminado, que la comunidad relacionada con la seguridad suele considerar un algoritmo moderno y seguro. La cantidad de bits de sal y de <span id="page-67-0"></span>bits de clave van a variar de un algoritmo a otro y puede obtener detalles al presionar el botón de información que está al lado del selector de algoritmo. Las claves de encriptación son únicas por thin client y se almacenan en un lugar que solo los administradores pueden leer. Además, solo ciertas aplicaciones autorizadas en el sistema pueden hacer desencriptación.

Tanto los hashes como los secretos encriptados se pueden configurar con un tiempo de vida. Si el tiempo entre el momento en que el secreto se ocultó con hash o se encriptó y el momento en que se usó o desencriptó supera el tiempo de vida, la coincidencia de hash o la desencriptación fallarán.

De forma predeterminada, la contraseña de inicio de sesión único se puede usar solo durante un día, pero las contraseñas guardadas con los ajustes de la conexión o la red se pueden usar de forma indefinida.

#### **Opciones**

**El usuario local debe iniciar sesión:** si se selecciona esta opción cuando la autenticación de Habilite Directory está deshabilitada, la pantalla de inicio de sesión sigue apareciendo en el inicio y al cerrar la sesión. En esta situación, deben usarse las credenciales de raíz o usuario local para obtener acceso al sistema.

**Habilitar pico secreto:** si está habilitada, la mayoría de los campos de entrada secretos y de contraseña del sistema muestran un pequeño icono en forma de ojo al lado derecho. Si selecciona el icono del ojo al presionar y mantener el botón izquierdo del mouse, aparece el secreto en texto sin formato mientras sostenga el botón del mouse. En el momento en que suelte el botón, se vuelve a oscurecer el secreto.

**Usar la entrada de texto del dominio:** si se habilita, se brinda un campo de entrada de Dominio separado para introducir el nombre del dominio cuando corresponda. Si se deshabilita, el dominio lo determina el valor introducido en el campo Usuario. Por ejemplo, si el campo de usuario contiene "mike@mycorp", se asume que el dominio es "mycorp". Si el campo de usuario es "graycorp\mary", se asume que el dominio es "graycorp".

**Permitir que los administradores anulen el bloqueo de pantalla:** si se habilita, puede anular una pantalla bloqueada y devolverla a la pantalla de inicio o al escritorio de ThinPro, como si el usuario hubiera cerrado sesión manualmente en el thin client.

### **Certificados**

**X** NOTA: Para obtener más información sobre el uso de los certificados en Linux, consulte [https://www.openssl.org/docs/.](https://www.openssl.org/docs/)

### **Administrador de certificados**

Para abrir el Administrador de certificados

▲ Seleccione **Seguridad** y luego **Certificados** en el Panel de control.

Utilice el Administrador de certificados para instalar manualmente un certificado de una autoridad de certificación (CA). Esta acción copia el certificado en el almacén de certificados local del usuario (/usr/local/ share/ca-certificates) y configura OpenSSL para utilizar el certificado para verificar la conexión.

Si lo desea, utilice Profile Editor para adjuntar el certificado a un perfil, tal como se describe en [Agregar](#page-86-0)  [certificados a un perfil de cliente en la página 75](#page-86-0).

**X NOTA:** Por lo general, un certificado autofirmado funcionará siempre que sea válido de acuerdo con la especificación y pueda ser verificado por OpenSSL.

#### **Administrador de SCEP**

Para abrir el Administrador de SCEP:

**▲** Seleccione **Seguridad** y luego **Administrador de SCEP** en el Panel de control.

Utilice el Administrador de SCEP cuando necesita registrar o renovar los certificados del lado del cliente desde una CA.

Durante un registro o renovación, el Administrador de SCEP genera la clave privada y la solicitud de certificado del thin client. Luego envía la solicitud a la CA en el servidor SCEP. Cuando la CA emite el certificado, el certificado se devuelve y se coloca en el almacén de certificados del thin client. OpenSSL utiliza el certificado para verificar la conexión.

**<sup>27</sup> NOTA:** Antes del registro, asegúrese de que el servidor SCEP está configurado correctamente.

Use la ficha **Identificación** del Administrador de SCEP para ingresar información sobre el usuario, si lo desea.

**<sup>27</sup> NOTA:** El **Nombre común** es obligatorio. De forma predeterminada, este es el nombre de dominio completamente calificado (FQDN) del thin client. El resto de la información es opcional. El **País o la Región** se escriben con dos letras, como US para los Estados Unidos y CN para China.

Use la ficha **Servidores** del Administrador de SCEP para agregar servidores SCEP y registrar o renovar certificados.

**SUGERENCIA:** Al introducir un nuevo servidor SCEP, primero, guarde la información del servidor, luego use el botón **Configuración** para regresar y realizar el registro.

# **Capacidad de administración**

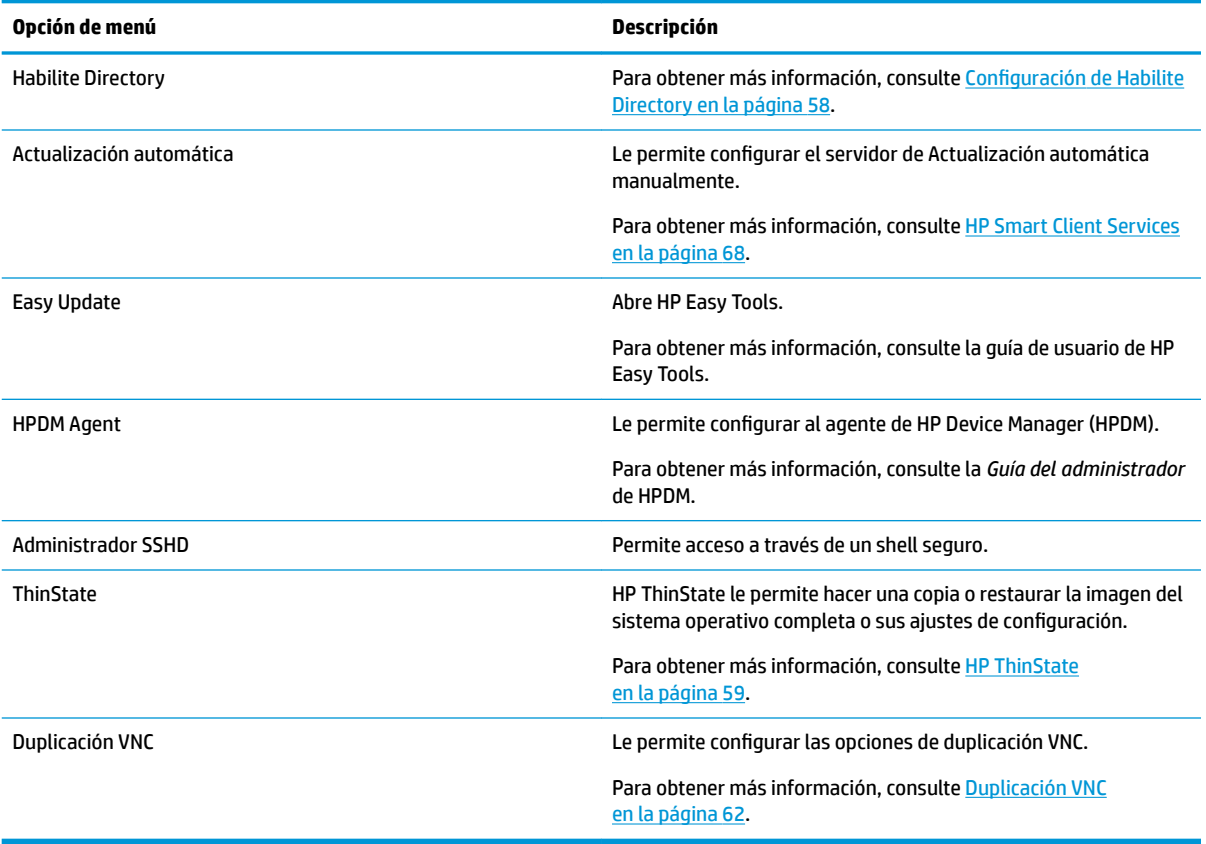

# <span id="page-69-0"></span>**Configuración de Habilite Directory**

### **Ficha de Estado**

Este control le permite habilitar o deshabilitar la autenticación contra un dominio, la integración al dominio y diversas opciones relacionadas con el dominio.

Después de que cambia los parámetros del dominio en la ficha de Estado, la página muestra una acción pendiente y debe seleccionar **Aplicar** para que la acción suceda. Integrarse o salirse de un dominio requiere credenciales con permisos para realizar esa operación. Después de habilitar la autenticación o de integrarse al dominio, algunos de los subparámetros podrían marcarse como solo de lectura porque no es posible cambiarlos en ese momento. En vez de eso, debe salirse o deshabilitar la autenticación y luego aplicar los cambios. Luego puede volver a habilitar la autenticación o integrarse con los subparámetros alterados.

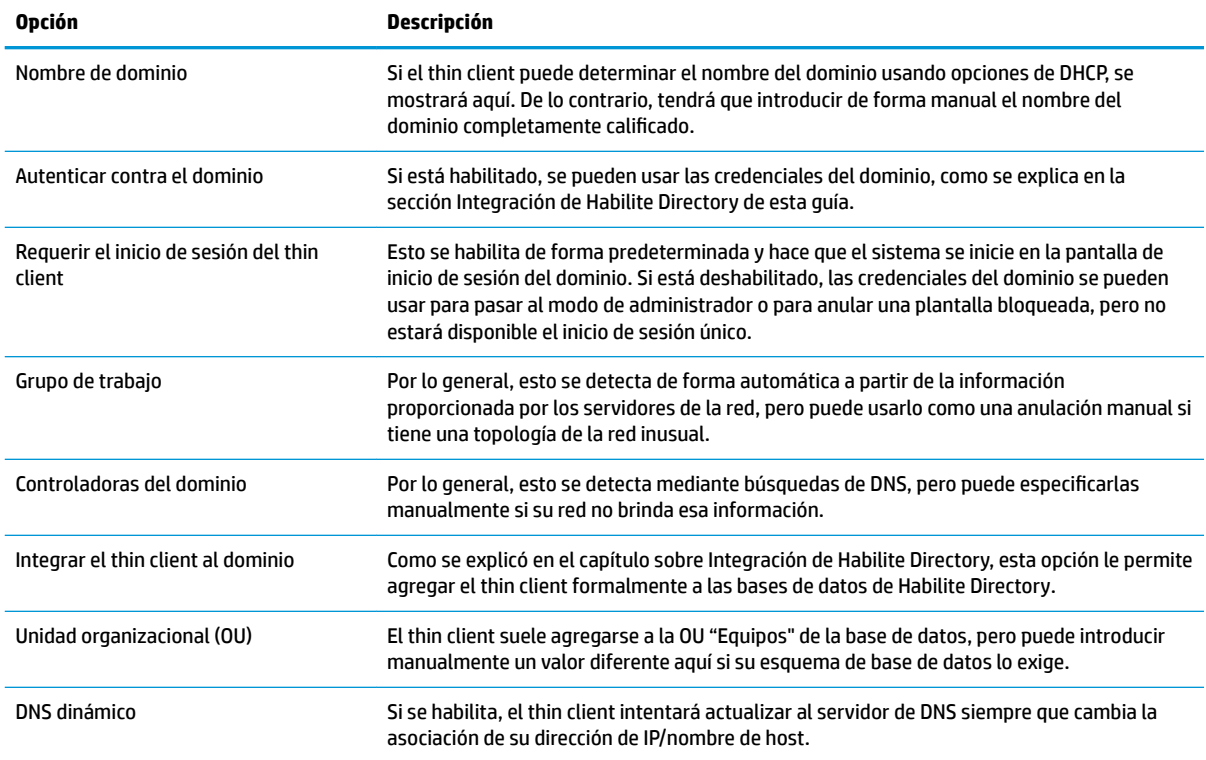

### **Ficha Opciones**

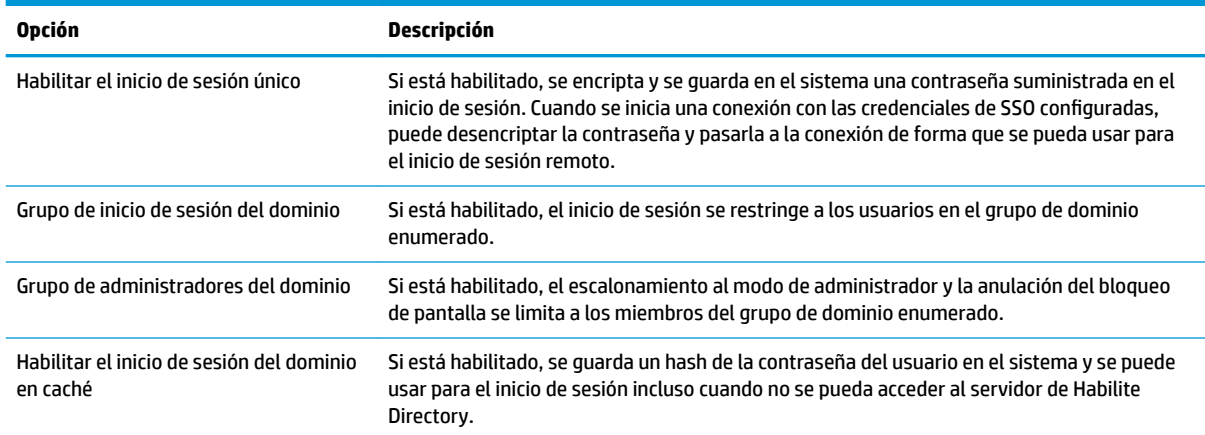

<span id="page-70-0"></span>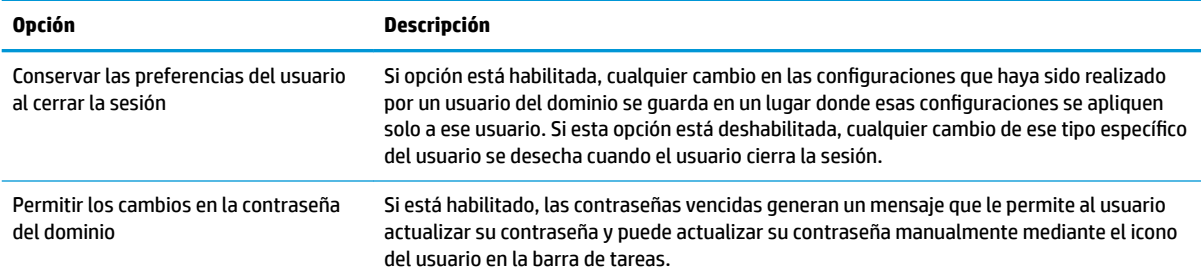

### **HP ThinState**

HP ThinState le permite capturar e implementar una imagen o configuración (perfil) de HP ThinPro en otro thin client de modelo y hardware compatibles.

### **Administración de una imagen de HP ThinPro**

#### **Capturar una imagen de HP ThinPro en un servidor FTP**

Para capturar una imagen de HP ThinPro en un servidor FTP:

- **IMPORTANTE:** El directorio en el servidor FTP donde desea guardar la imagen capturada ya debe existir antes de iniciar la captura.
	- **1.** Seleccione **Administración > ThinState** en el Panel de control.
	- **2.** Seleccione **Imagen de HP ThinPro** y luego seleccione **Siguiente**.
	- **3.** Seleccione **Hacer una copia de la Imagen de HP ThinPro** y luego seleccione **Siguiente**.
	- **4.** Seleccione **En un servidor FTP** y luego seleccione **Siguiente**.
	- **5.** Ingrese la información del servidor FTP en los campos.
	- **W NOTA:** El nombre del archivo de imagen está configurado de forma predeterminada para que sea el nombre de host del thin client.

Seleccione **Comprimir la imagen** si desea comprimir la imagen capturada.

- **W NOTA:** El archivo de imagen de HP ThinPro es una descarga simple del disco. El tamaño sin comprimir es de aproximadamente 1 GB y una imagen comprimida sin complementos es de aproximadamente 500 MB.
- **6.** Seleccione **Finalizar**.

Cuando comienza la captura de la imagen, todas las aplicaciones se detienen y aparece una nueva ventana que muestra el progreso. Si surge un problema, seleccione **Detalles** para obtener más información. El escritorio vuelve a aparecer al finalizar la captura.

#### **Implementación de una imagen de HP ThinPro usando FTP o HTTP**

**IMPORTANTE:** Si detiene una implementación antes de terminar, no se restaurará la imagen anterior y el contenido de la unidad flash del thin client se dañará.

Para implementar una imagen de HP ThinPro por medio de FTP o HTTP:

- **1.** Seleccione **Administración > ThinState** en el Panel de control.
- **2.** Seleccione **Imagen de HP ThinPro** y luego seleccione **Siguiente**.
- **3.** Seleccione **Restaurar una imagen de HP ThinPro** y luego seleccione **Siguiente**.
- **4.** Seleccione el protocolo FTP o HTTP y luego ingrese la información del servidor en los campos.

**NOTA:** Los campos **Nombre de usuario** y **Contraseña** no son obligatorios si usa el protocolo HTTP.

- **5.** Seleccione **Conservar la configuración de HP ThinPro** si desea conservar todas las configuraciones previas.
- **6.** Seleccione **Finalizar**.

Cuando comienza la implementación de la imagen, todas las aplicaciones se detienen y aparece una nueva ventana que muestra el progreso. Si surge un problema, seleccione **Detalles** para obtener más información. El escritorio vuelve a aparecer al finalizar la implementación.

**W** NOTA: Se realiza una verificación MD5sum solo si el archivo MD5 existe en el servidor.

#### **Capturar una imagen de HP ThinPro en una unidad flash USB**

Para capturar una imagen de HP ThinPro en una unidad flash USB:

**IMPORTANTE:** Haga una copia de seguridad de los datos de la unidad flash USB antes de comenzar. HP ThinState formatea automáticamente la unidad flash USB para crear una unidad flash USB de inicio. Este proceso borra todos los datos que se encuentren en la unidad flash USB.

- **1.** Seleccione **Administración > ThinState** en el Panel de control.
- **2.** Seleccione **Imagen de HP ThinPro** y luego seleccione **Siguiente**.
- **3.** Seleccione **Hacer una copia de la Imagen de HP ThinPro** y luego seleccione **Siguiente**.
- **4.** Seleccione Crear una unidad flash USB de arranque y luego seleccione Siguiente.

El thin client se reinicia y luego se le pedirá que introduzca una unidad Ʈash USB.

- **5.** Inserte una unidad flash USB en un puerto USB del thin client.
- **6.** Seleccione la unidad Ʈash USB y luego seleccione **Finalizar**.

Una nueva ventana muestra el progreso. Si surge un problema, seleccione **Detalles** para obtener más información. El escritorio vuelve a aparecer al finalizar la captura.

#### **Implementación de una imagen de HP ThinPro con una unidad flash USB**

Para implementar una imagen de HP ThinPro con una unidad flash USB:

- **IMPORTANTE:** Si detiene una implementación antes de terminar, no se restaurará la imagen anterior y el contenido de la unidad Ʈash del thin client se dañará. En este estado, debe reinstalarse la imagen del thin client mediante una unidad flash USB.
	- **1.** Apague el thin client de destino.
	- **2.** Inserte la unidad flash USB.
	- **3.** Encienda el thin client.
- **MOTA:** La pantalla permanece en negro de 10 a15 segundos mientras el thin client detecta la unidad flash USB y se inicia desde allí. Si el thin client no se inicia desde la unidad Ʈash USB, intente desconectar todos los demás dispositivos USB y repita el procedimiento.
### **Administración de un perfil de cliente**

Un perfil de cliente contiene las conexiones, los ajustes y las personalizaciones que configuró mediante el Administrador de conexión y el Panel de control. Un perfil se guarda en un archivo de configuración específico para la versión de HP ThinPro en que se creó.

**ET NOTA:** Un perfil también puede configurarse previamente e implementarse usando Profile Editor y Actualización automática (consulte [Profile Editor en la página 73](#page-84-0) y [HP Smart Client Services](#page-79-0) [en la página 68](#page-79-0) para obtener más información).

#### **Guardar un perfil de cliente en un servidor FTP**

Para guardar un perfil de cliente en un servidor FTP:

**IMPORTANTE:** El directorio del servidor FTP donde desea guardar el perfil ya debe existir antes de comenzar a guardarlo.

- **1.** Seleccione **Administración > ThinState** en el Panel de control.
- **2.** Seleccione **Configuración de HP ThinPro** y luego seleccione **Siguiente**.
- **3.** Seleccione **Guardar la configuración** y luego seleccione **Siguiente**.
- **4.** Seleccione **En un servidor FTP** y luego seleccione **Siguiente**.
- **5.** Ingrese la información del servidor FTP en los campos.
- **6.** Seleccione **Finalizar**.

#### **Restauración de un perfil de cliente usando FTP o HTTP**

Para restaurar un perfil de cliente usando FTP o HTTP:

- **1.** Seleccione **Administración > ThinState** en el Panel de control.
- **2. Seleccione Configuración de HP ThinPro** y luego seleccione **Siguiente**.
- **3.** Seleccione **Restaurar una configuración** y luego seleccione **Siguiente**.
- **4.** Seleccione **En un servidor remoto** y luego seleccione **Siguiente**.
- **5.** Seleccione el protocolo FTP o HTTP y luego escriba la información del servidor en los campos.
- **NOTA:** Los campos **Nombre de usuario** y **Contraseña** no son obligatorios si usa el protocolo HTTP.
- **6.** Seleccione **Finalizar**.

#### **Guardar un perfil de cliente en una unidad flash USB**

Para guardar un perfil de cliente en una unidad flash USB:

- **1.** Inserte una unidad flash USB en un puerto USB del thin client.
- **2.** Seleccione **Administración > ThinState** en el Panel de control.
- **3.** Seleccione **Configuración de HP ThinPro** y luego seleccione **Siguiente**.
- **4.** Seleccione **Guardar la configuración** y luego seleccione **Siguiente**.
- **5.** Seleccione **En una unidad flash USB** y seleccione **Siguiente**.
- **6.** Seleccione la unidad flash USB.
- **7.** Seleccione **Examinar**.
- 8. Vaya a la ubicación deseada en la unidad flash USB y asigne un nombre de archivo al perfil.
- **9.** Seleccione **Guardar**.
- **10.** Seleccione **Finalizar**.

#### **Restaurar un perfil de cliente desde una unidad flash USB**

Para restaurar un perfil de cliente desde una unidad flash USB:

- **1.** Inserte la unidad flash USB que contiene el perfil en un puerto USB del thin client de destino.
- **2.** Seleccione **Administración > ThinState** en el Panel de control.
- **3.** Seleccione **Configuración de HP ThinPro** y luego seleccione **Siguiente**.
- **4.** Seleccione **Restaurar una configuración** y luego seleccione **Siguiente**.
- **5.** Seleccione **En una unidad flash USB** y seleccione **Siguiente**.
- **6.** Seleccione la unidad flash USB.
- **7.** Seleccione **Examinar**.
- 8. Haga doble clic en el archivo de configuración deseado en la unidad flash USB.
- **9.** Seleccione **Finalizar**.

### **Duplicación VNC**

Virtual Network Computing (VNC) es un protocolo de escritorio remoto que le permite ver el escritorio de un equipo remoto y controlarlo con su teclado y su mouse locales.

Para aumentar la seguridad, HP recomienda que deje VNC deshabilitado a menos que se necesite para el diagnóstico remoto. Luego, deshabilite VNC cuando ya no sea necesario el acceso remoto al thin client.

Para acceder a la herramienta Duplicación VNC:

**▲** Seleccione **Capacidad de administración** y luego **Duplicación VNC** en el Panel de control.

**W** NOTA: Debe reiniciar el thin client antes de que los cambios a las opciones de Duplicación VNC surtan efecto.

La siguiente tabla describe las opciones disponibles en la herramienta Duplicación VNC.

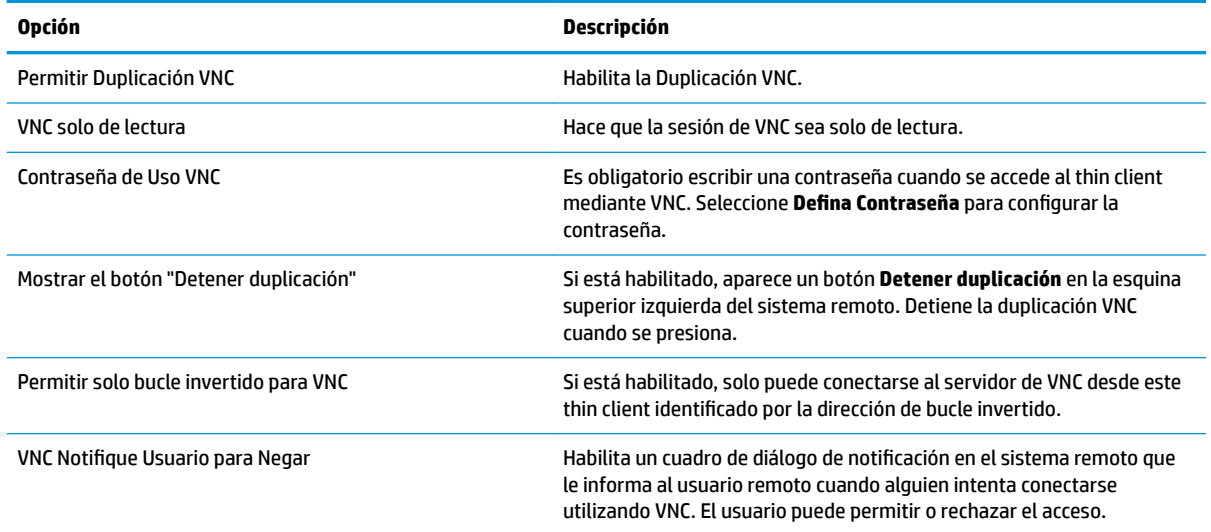

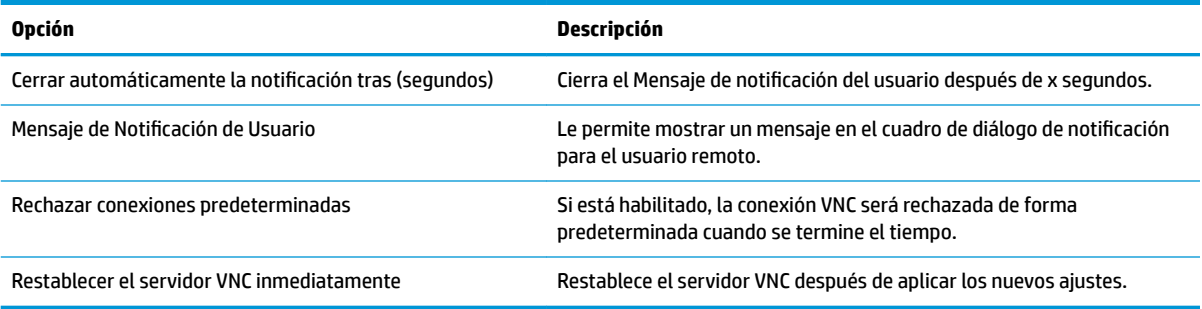

# **Dispositivos de entrada**

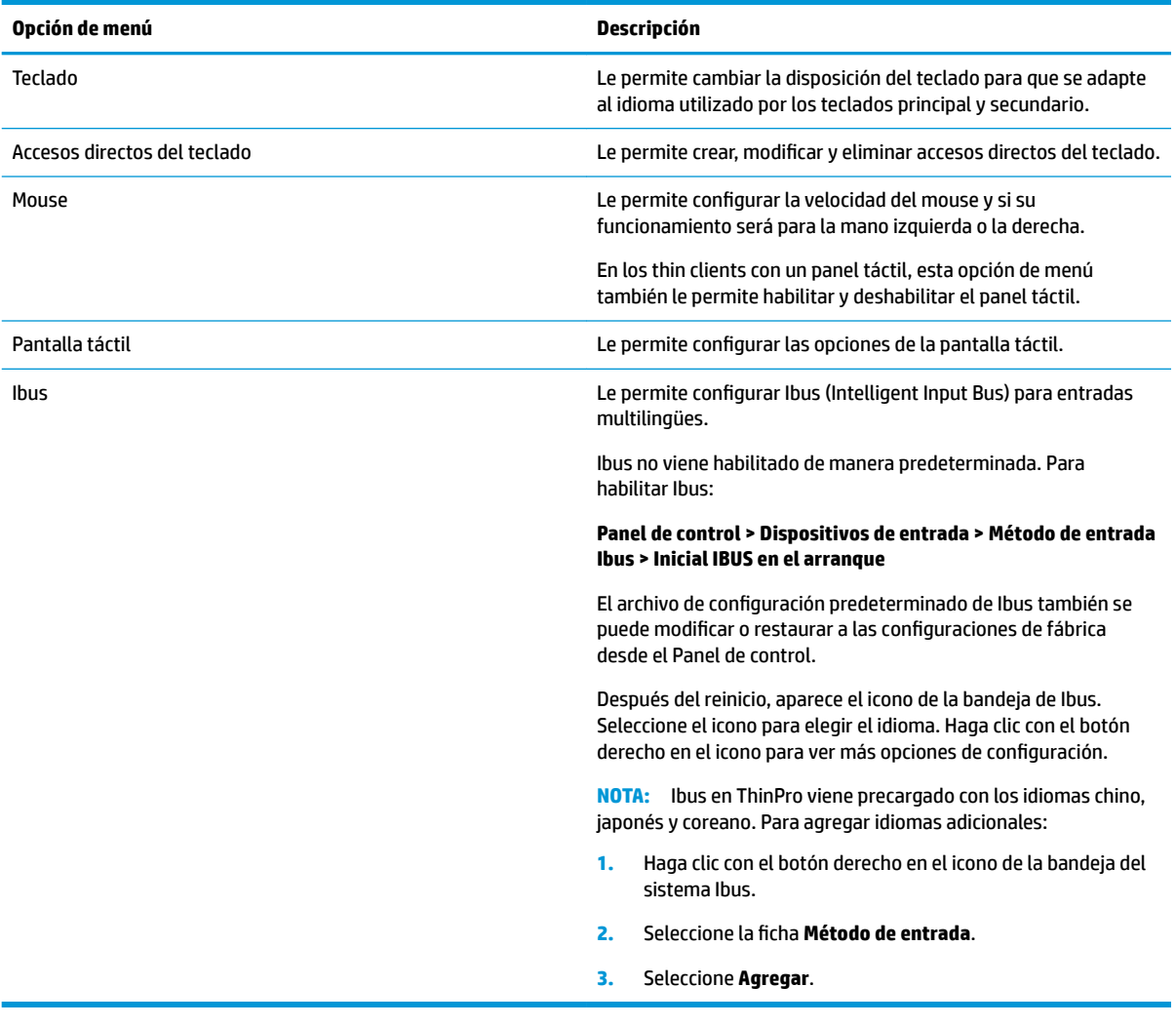

## **Hardware**

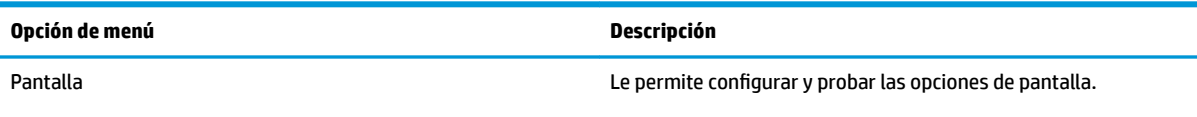

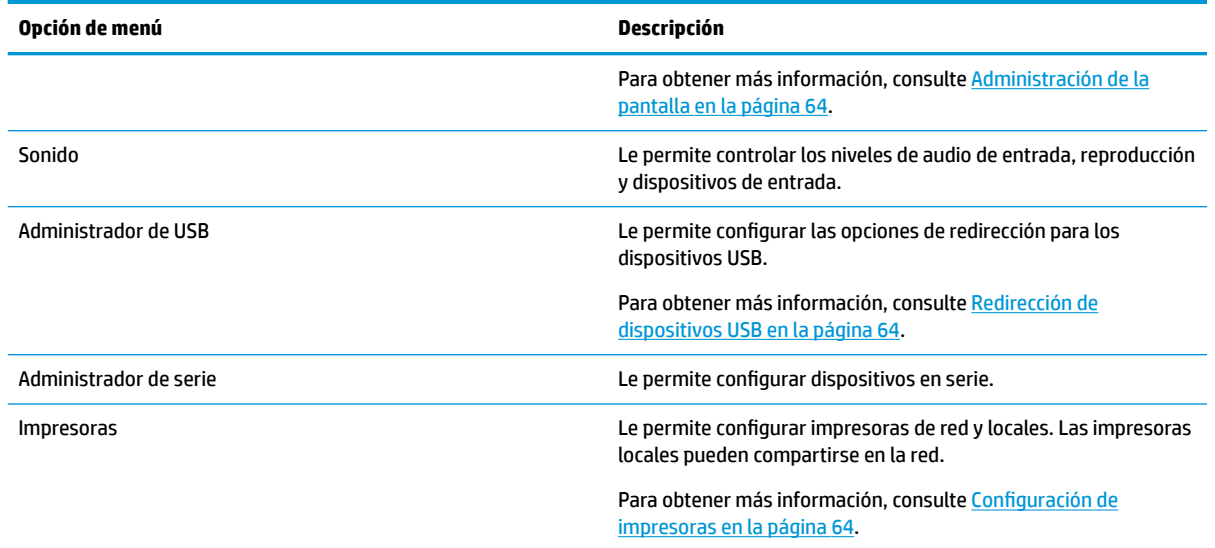

### **Administración de la pantalla**

La administración de la pantalla le permite configurar la pantalla y aplicar estos cambios en la sesión. Para abrir la administración de la pantalla:

#### **Panel de Control > Hardware > Administración de la pantalla**.

### **Redirección de dispositivos USB**

Para redireccionar los dispositivos USB:

- **1.** En el Panel de control, seleccione **Hardware** y luego **Administrador de USB**.
- **2.** En la página **Protocolo**, seleccione un protocolo remoto.

Si la configuración es Local, también puede especificar las opciones permitir el montaje de dispositivos y **montar dispositivos solo de lectura**.

- **3.** En la página **Dispositivos**, puede habilitar o deshabilitar la redirección de dispositivos individuales si es necesario.
- **4.** En la página **Clases**, puede seleccionar clases de dispositivos específicos para que se redirijan a sesiones remotas.
- **5.** Cuando haya terminado, seleccione **Aplicar**.

### **Configuración de impresoras**

Para configurar una impresora:

- **1.** Seleccione **Hardware** y luego **Impresoras** en el Panel de control.
- **2.** En el cuadro de diálogo de **Impresión**, seleccione **Agregar** .
- **3.** En el cuadro de diálogo **Nueva impresora**, seleccione la impresora a configurar y luego seleccione **Avanzar**.

**W** NOTA: Si selecciona una impresora serial, asegúrese de ingresar los ajustes correctos en el lado derecho del cuadro de diálogo, o es posible que la impresora no funcione correctamente.

- <span id="page-76-0"></span>**4.** Seleccione el fabricante de la impresora. Si no está seguro, seleccione la opción **Genérico (recomendado)** y luego seleccione **Avanzar**.
- **5.** Seleccione el modelo y el controlador de la impresora y luego, seleccione **Avanzar**.
	- **X NOTA:** Si no está seguro del modelo de la impresora o qué controlador utilizar, o si el modelo de su impresora no aparece, seleccione **Atrás** y trate de usar la opción **Genérico (recomendado)** para la opción de fabricante de la impresora.

Si utiliza la opción de fabricante **Genérico (recomendado)**, asegúrese de seleccionar **solo texto (recomendado)** para el modelo e **Impresora genérica solo texto [ingl.] (recomendado)** para el controlador.

- **6.** Complete la información opcional acerca de la impresora, como su nombre y ubicación.
- **NOTA:** HP le recomienda escribir el nombre del controlador correcto en el cuadro **Controlador de Windows**. El controlador también debe estar instalado en el servidor de Windows para que la impresora funcione correctamente. Si no se especifica un controlador, se usa un controlador de postscript genérico. El uso de un controlador específico de Windows podría habilitar más funciones en la impresora.
- **7.** Seleccione **Aplicar** y luego imprima una página de prueba, si lo desea.

De ser necesario, repita este proceso para configurar impresoras adicionales.

**SUGERENCIA:** El problema más común es utilizar el controlador incorrecto para la impresora. Para cambiar el controlador, haga clic con el botón derecho en la impresora y seleccione **Propiedades**, luego cambie el fabricante y el modelo.

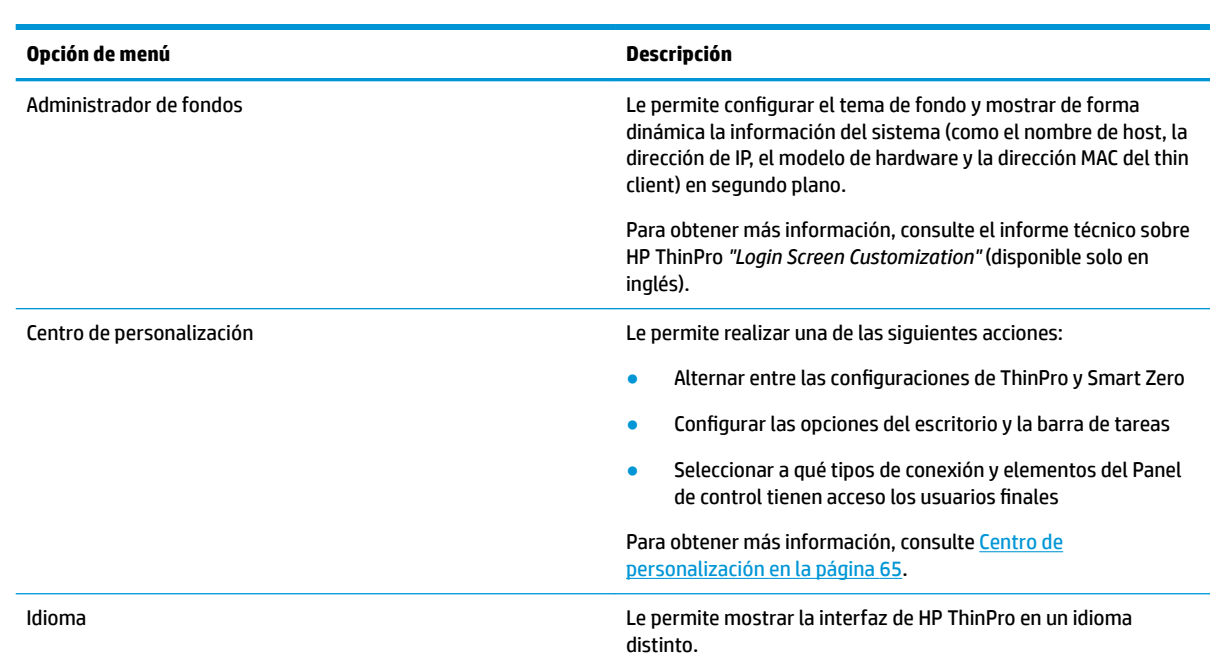

## **Apariencia**

### **Centro de personalización**

Para abrir el Centro de personalización:

**▲** Seleccione **Apariencia** y luego **Centro de personalización** en el Panel de control.

El botón en la parte superior de la página **Escritorio** puede utilizarse para alternar entre las configuraciones de ThinPro y Smart Zero. Consulte Elegir una configuración de SO en la página 1 para obtener más información sobre las diferencias entre estas dos configuraciones.

**MOTA:** Cuando cambia de ThinPro a Smart Zero, si configuró una única conexión, esa conexión se utiliza automáticamente como la conexión de Smart Zero. Si configuró varias conexiones, se le solicita que seleccione la conexión que desea utilizar.

Antes de pasar al modo de Smart Zero, se debe deshabilitar la función de autenticación del dominio en el thin client. La autenticación de dominio y el modo de Smart Zero son incompatibles.

La siguiente tabla describe el resto de las opciones disponibles en la página **Escritorio**.

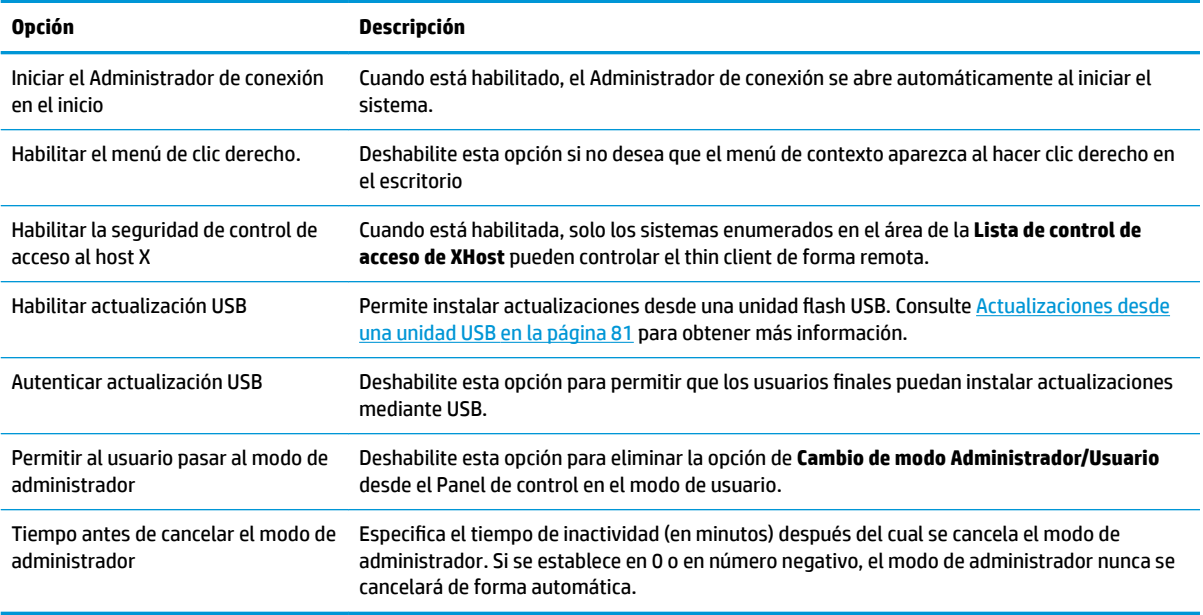

Utilice las páginas de **Conexiones** y **Aplicaciones** para seleccionar qué tipos de conexión y aplicaciones del Panel de control están disponibles en el modo de usuario.

Utilice la página **Barra de tareas** para configurar la barra de tareas.

# **10 Información del sistema**

En el menú de Inicio, seleccione **Información del sistema** para ver la información del sistema, la red y el software. La siguiente tabla describe la información que aparece en cada panel.

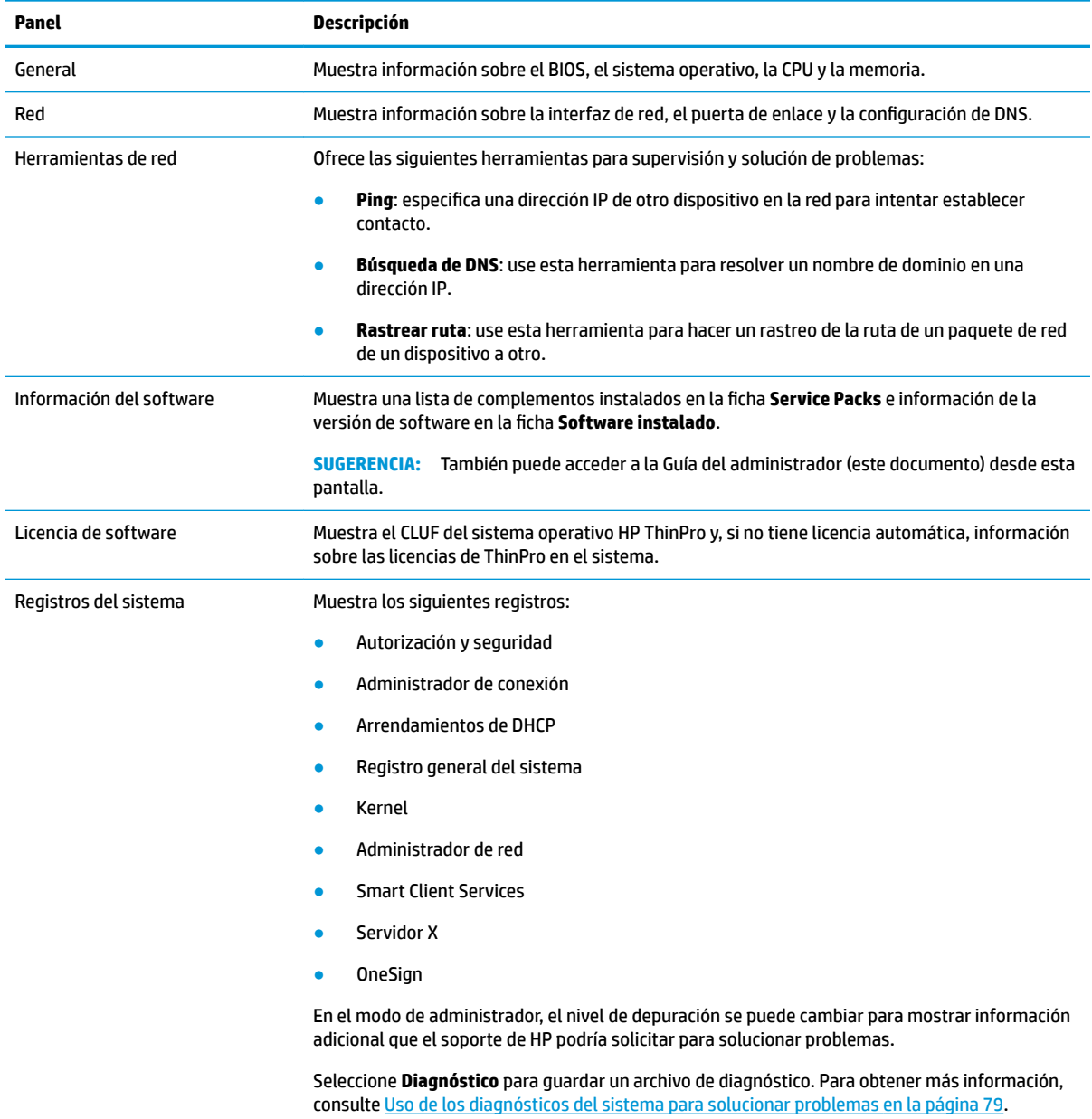

**MOTA:** Consulte [SystemInfo en la página 158](#page-169-0) para obtener información acerca de las claves de registro que pueden utilizarse para ocultar las pantallas de información del sistema.

# <span id="page-79-0"></span>**11 HP Smart Client Services**

HP Smart Client Services es un conjunto de herramientas del lado del servidor que le permiten configurar perfiles de cliente que pueden distribuirse a una gran cantidad de thin clients. Esta función se llama Actualización automática.

HP ThinPro detecta un servidor de actualización automática en el inicio y configura los valores según corresponda. Esto simplifica la instalación y el mantenimiento del dispositivo

## **Sistemas operativos compatibles**

HP Smart Client Services admite los siguientes sistemas operativos:

- Windows Server® 2016
- Windows Server 2012 R2
- Windows Server 2012
- Windows 7
- Windows Server 2008
- Windows Server 2008 R2
- Windows Server 2003
- Windows Vista®
- Windows XP

**X NOTA:** El instalador es solo de 32 bits, pero es compatible con versiones de 32 bits y 64 bits del sistema operativo Windows.

## **Requisitos previos para HP Smart Client Services**

Antes de instalar HP Smart Client Services, compruebe el estado de la instalación y la configuración de los siguientes componentes:

- **Internet Information Services (IIS)**
- **.NET Framework 3.5**

Para obtener información sobre la instalación o habilitación de estos componentes en el sistema operativo que se está utilizando para el servidor, vaya a [http://www.microsoft.com.](http://www.microsoft.com)

## **Obtención de HP Smart Client Services**

Para obtener HP Smart Client Services, vaya a [ftp://ftp.hp.com/pub/tcdebian/SmartClientServices/.](ftp://ftp.hp.com/pub/tcdebian/SmartClientServices/)

## **Visualización del sitio web de Actualización automática**

- **1.** En el escritorio del servidor, seleccione **Inicio > Panel de control** y luego seleccione **Herramientas administrativas**.
- **2.** Haga doble clic en **Administrador de Internet Information Services (IIS)**.
- **3.** En el panel izquierdo del Administrador de IIS, expanda los siguientes elementos:

**"Nombre de servidor" > Sitios > Actualización automática HP > Actualización automática**

**W NOTA:** La ubicación física donde se almacenan los archivos de Actualización automática es la siguiente:

C:\Program Files (x86)\HP\HP Smart Client Service\auto-update

## **Creación de un perfil de Actualización automática**

Actualización automática usa perfiles para implementar una configuración en thin clients. De forma predeterminada, cuando crea un perfil mediante Profile Editor (consulte [Profile Editor en la página 73](#page-84-0)), la herramienta le permite guardarlo en la siguiente carpeta:

```
C:\Program Files (x86)\HP\HP Smart Client Service\auto-update
\PersistentProfile\
```
También puede exportar un perfil existente de un thin client mediante HP ThinState y copiar el perfil en esta ubicación.

Cuando busca actualizaciones, HP ThinPro busca esta carpeta y aplica el perfil guardado en ella. Esto garantiza que todos los thin clients usen la misma configuración.

### **Perfiles específicos de la dirección MAC**

Se pueden crear perfiles de Actualización automática para una única dirección MAC. Esto puede resultar útil cuando algunos thin clients necesitan una configuración diferente.

Los perfiles de una sola dirección MAC se deben guardar en el servidor de Actualización automática, en la siguiente carpeta:

```
C:\Program Files (x86)\HP\HP Smart Client Service\auto-update
\PersistentProfile\MAC\
```
Al buscar actualizaciones, HP ThinPro busca primero el perfil genérico y luego un perfil basado en la dirección MAC. Estos perfiles se funden e instalan juntos en el thin client. El perfil basado en la dirección MAC tiene prioridad; es decir, si la misma clave de registro cuenta con un valor diferente en ambos archivos, se usa el valor del perfil basado en la dirección MAC.

Esto garantiza que una configuración compartida se puede brindar a todos los thin clients, pero se puede agregar una personalización específica, si es necesario.

Esta sección describe cómo crear un perfil de Actualización automática para una sola dirección MAC.

- **1.** Obtenga la dirección MAC del thin client mediante la información del sistema. Por ejemplo, los siguientes pasos utilizan la dirección MAC 00fcab8522ac.
- **2.** Utilice Profile Editor para crear o modificar un perfil de cliente (consulte [Profile Editor en la página 73](#page-84-0)) hasta que esté listo para guardar el perfil del cliente.
- **3.** En **Profile Editor**, seleccione el enlace **Finish** (Terminar) en el panel izquierdo para acceder al panel **Current profile** (Perfil actual).
- **4.** Seleccione **Save profile as** (Guardar perfil como) para guardar el perfil de cliente de la siguiente forma:

```
C:\Program Files (x86)\HP\HP Smart Client Service\auto-update
\PersistentProfile\MAC\00fcab8522ac.xml
```
- **5.** Seleccione el botón **Finish** (Terminar) en el panel **Current profile** (Perfil actual) para salir de Profile Editor.
- **6.** Reinicie el thin client que utiliza la dirección MAC especificada para iniciar el proceso de actualización automática.

## **Actualizar thin clients**

### **Uso del método de actualización por transmisión**

Para hacer una actualización por transmisión, conecte el thin client a la misma red que el servidor de actualización. Una actualización por transmisión se basa en HP Smart Client Services, que funciona con IIS para forzar automáticamente actualizaciones en el thin client.

- **MOTA:** Las actualizaciones por transmisión solo funcionan si el thin client está en la misma subred que el servidor.
- **※ SUGERENCIA:** Para verificar que las actualizaciones por transmisión están funcionando, ejecute Profile Editor y realice algunos cambios. Conecte el thin client y cerciórese de haber descargado el nuevo perfil. Si no lo ha hecho, consulte [Solución de problemas en la página 78.](#page-89-0)

### **Uso del método de actualización de la etiqueta DHCP**

En los sistemas Windows Server, el etiquetado de DHCP permite actualizar un thin client. Utilice este método para actualizar thin clients específicos. Sin embargo, si solo tiene uno o dos thin clients que actualizar, considere el uso del método de actualización manual. De lo contrario, HP recomienda el método de actualización por transmisión.

#### **Ejemplo de realización de etiquetado DHCP**

El ejemplo de esta sección muestra cómo realizar el etiquetado DHCP en un servidor Windows 2008 R2.

**MOTA:** Para utilizar el etiquetado DHCP, consulte la documentación de su servidor DHCP.

- **1.** En el escritorio del servidor, seleccione **Inicio > Herramientas administrativas > DHCP**.
- **2.** En el panel izquierdo de la pantalla de **DHCP**, seleccione el dominio donde están conectados los thin clients.
- **3.** En el panel derecho de la pantalla **DHCP**, expanda y haga clic con el botón derecho del mouse en **IPv4** y luego seleccione **Establecer opciones predefinidas**.
- **4.** En el cuadro de diálogo **Opciones y valores predefinido**, seleccione **Agregar**.
- **5.** En el cuadro **Tipo de opción**, configure las opciones tal como se describe en la siguiente tabla.

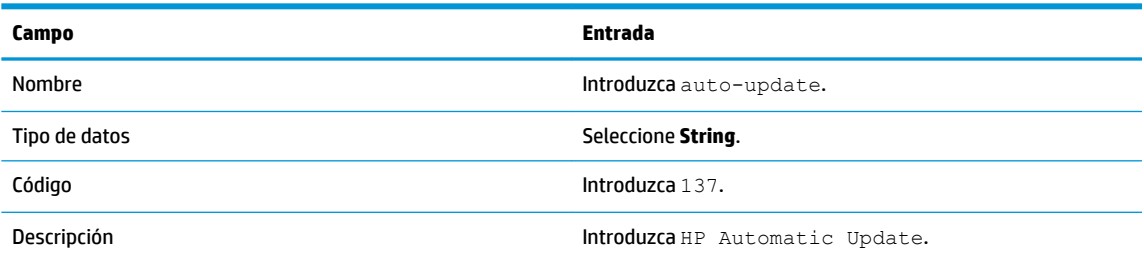

- **6.** Seleccione **Aceptar**.
- **7.** En el cuadro de diálogo **Opciones y valores predefinidos**, en **Valor > String**, introduzca la dirección del servidor actualizada en el formato del siguiente ejemplo:

http://auto-update.dominio.com:18287/auto-update

8. Para completar la configuración, seleccione **Aceptar**. El etiquetado de DHCP ya está listo para actualizar thin clients específicos.

### **Uso del método de actualización mediante alias de DNS**

Durante el inicio del sistema, la actualización automática intenta resolver **auto-update** del alias de DNS. Si se resuelve ese nombre de host, intenta verificar si hay actualizaciones en **http://Auto-Update:18287**. Este método de actualización permite que los thin clients accedan a un único servidor de actualización para todo el dominio, lo que simplifica la administración de implementaciones con varias subredes y servidores de DHCP.

Para configurar el método de actualización por alias DNS:

**▲** Cambie el nombre de host del servidor que aloja el HP Smart Client Services a **auto-update** o cree un alias DNS de **auto-update** para ese servidor.

### **Uso del método de actualización manual**

Utilice el método de actualización manual para conectar un thin client a un servidor específico para una actualización. Use también este método si desea probar una actualización en un único thin client antes de forzar la actualización en muchos thin clients, o si tiene actualizaciones específicas que quiere instalar en solo uno o dos thin clients.

**X NOTA:** Asegúrese de especificar el nombre del host del servidor manual en el perfil que está actualizando. De lo contrario, las configuraciones se restauran al modo automático cuando se descarga el perfil. Use **Profile Editor** para modificar estas configuraciones en la raíz/actualización automática.

**NOTA:** Si varios thin clients requieren actualizaciones específicas, utilice el método por etiquetado de DHCP.

Si no necesita dividir las actualizaciones, la actualización por difusión es el método recomendado.

#### **Realización de una actualización manual**

- **1.** Seleccione **Administración > Actualización automática** en el Panel de control.
- **2.** Seleccione **Habilitar la configuración manual**.
- **3.** Defina el **Protocolo** como **http**.
- **4.** En el campo **Servidor**, introduzca el nombre de host y el puerto del servidor de actualización en el siguiente formato:

<nombre de host>:18287

**5.** En el campo **Ruta**, introduzca lo siguiente:

auto-update

- 6. Seleccione **Conservar configuración de thin client** si desea conservar todas las configuraciones previas.
- **7.** Seleccione **Aceptar** y luego el thin client realizará las actualizaciones.

# <span id="page-84-0"></span>**12 Profile Editor**

HP Smart Client Services contiene Profile Editor, que permite a los administradores crear perfiles de cliente y cargarlos en el servidor de Actualización automática.

**SUGERENCIA:** Además de crear un nuevo perfil de cliente, puede editar un perfil existente que se haya exportado usando HP ThinState.

Un perfil de cliente contiene las conexiones, los ajustes y las personalizaciones que se configuraron mediante el Administrador de conexión y los distintos elementos del Panel de control. Un perfil de cliente se guarda en un archivo de configuración específico para la versión de HP ThinPro en que se haya creado.

## **Abrir Profile Editor**

**▲** Seleccione **Inicio**, seleccione **Todos los programas**, seleccione **HP**, seleccione **HP Automatic Update Server** y luego **Profile Editor.** 

## **Carga de un perfil de cliente**

El nombre del perfil de cliente que se ha cargado actualmente se indica en la pantalla inicial de Profile Editor.

Para cargar un perfil de cliente:

- **1.** En la pantalla inicial de Profile Editor, seleccione el enlace que muestra el nombre del perfil de cliente cargado actualmente.
- **2.** Navegue al perfil de cliente y luego seleccione **Open** (Abrir).

## **Personalización del perfil de cliente**

### **Selección de la plataforma para un perfil de cliente**

Use la pantalla **Platform** (Plataforma) de Profile Editor para hacer lo siguiente:

- Seleccionar la versión de imagen de HP ThinPro deseada que sea compatible con su hardware
- **Elegir entre ThinPro y Smart Zero**
- Ver kits de cliente instalados que ofrezcan configuraciones adicionales de registro

**X NOTA:** Los kits de cliente deben colocarse en el siguiente directorio:

C:\Program Files (x86)\HP\HP Smart Client Service\auto-update\Packages

Para configurar la plataforma del perfil de cliente:

**1.** En la pantalla **Platform** (Plataforma) de Profile Editor, seleccione una **OS Build ID** (ID de compilación de SO) que corresponda a la versión de imagen deseada.

**IMPORTANTE:** Asegúrese de crear un perfil de cliente diferente para cada tipo de hardware.

- **NOTA:** Si se instala un kit de cliente, se muestra automáticamente en el cuadro de Kits de cliente y habrá configuraciones adicionales de registro disponibles en la pantalla de registro.
- **2.** Establezca la configuración en **standard** (ThinPro) o **zero** (Smart Zero).
- **BY NOTA:** En el caso de versiones anteriores de la imagen, esta configuración aparece en gris y se establece en cero de forma automática.

### **Configuración de una conexión predeterminada para un perfil de cliente**

Para configurar una conexión predeterminada para un perfil de cliente:

- **1.** En la pantalla **Connection** (Conexión) de Profile Editor, seleccione el tipo de conexión deseado en la lista desplegable **Type** (Tipo).
- **X NOTA:** Los tipos de conexión disponibles varían dependiendo de que haya elegido ThinPro o Smart Zero en la pantalla Platform (Plataforma).
- **2.** En el campo **Server** (Servidor), introduzca el nombre o la dirección IP del servidor.

### **Modificación de las configuraciones de registro de un perfil de cliente**

Para cambiar la configuración predeterminada de registro para un perfil de cliente:

- **1.** En la pantalla **Registry** (Registro) de Profile Editor, amplíe las carpetas en el árbol de **Registry settings**  (Configuraciones de registro) para ubicar la configuración de registro que desea cambiar.
- **2.** Seleccione la clave de registro y luego introduzca el valor deseado en el campo **Value** (Valor).
- **X NOTA:** Consulte [Claves de registro en la página 84](#page-95-0) para ver una lista completa y la descripción de las claves de registro.

### **Agregar archivos a un perfil de cliente**

Utilice la pantalla **Files** (Archivos) de Profile Editor para agregar los archivos de configuración que se instalarán automáticamente en el thin client cuando se haya instalado el perfil de cliente. Esto se suele utilizar por los siguientes motivos:

- Para agregar certificados
- Para modificar la configuración del dispositivo cuando un valor de registro para el cambio no está disponible
- Para modificar el comportamiento del sistema introduciendo scripts personalizados o modificando los scripts existentes

También puede especificar un enlace simbólico que apunta a un archivo ya instalado en el thin client. Utilice esta opción cuando deba acceder al archivo desde más de un directorio.

#### Agregar un archivo de configuración a un perfil de cliente

- **1.** En la pantalla **Files** (Archivos) de Profile Editor, seleccione **Add a file** (Agregar un archivo).
- **2.** Seleccione **Import File** (Importar archivo), ubique el archivo que se va a importar y luego seleccione **Open** (Abrir).
- **NOTA:** También se pueden exportar archivos mediante el botón **Export File (Exportar archivo)**, si son necesarios más detalles sobre el archivo.
- **3.** En el campo **Path** (Ruta), introduzca la ruta donde se instalará el archivo en el thin client.
- **4.** En la sección **File details** (Detalles del archivo), establezca los campos **Owner** (Propietario), **Group**  (Grupo) y **Permissions** (Permisos) según los valores adecuados.
- **NOTA:** Por lo general, configurar el propietario y grupo como **root (raíz)** y los permisos como **644** es satisfactorio. Si se requiere un propietario, grupo o permisos adicionales especiales, consulte los permisos de archivo estándar de Unix® para obtener las orientaciones sobre el cambio de los detalles del archivo.
- **5.** Seleccione **Save** (Guardar) para terminar de agregar el archivo de configuración al perfil de cliente.
- **X** NOTA: Un archivo instalado como parte de un perfil sobrescribirá automáticamente cualquier archivo existente en el sistema de archivos en la ruta de destino. Además, un segundo perfil sin el archivo adjunto no regresará a los archivos adjuntados previamente. Todos los archivos que se han instalado a través del adjunto del perfil son permanentes y deben revertirse manualmente o mediante el restablecimiento de los valores de fábrica.

#### **Agregar certificados a un perfil de cliente**

Los perfiles del cliente incluyen automáticamente certificados que se importan a un almacén de certificados de cliente estándar para las siguientes aplicaciones:

- VMware Horizon View, Citrix, RDP
- Actualización automática
- **HP Smart Client Services**
- Almacenes de Web Browser

Para importar otros certificados a un perfil de cliente:

- **1.** En la pantalla **Files** (Archivos) de Profile Editor, seleccione **Add a file** (Agregar un archivo).
- **2.** Seleccione **Import File** (Importar archivo), ubique el certificado y luego seleccione **Open** (Abrir).

*MOTA:* El certificado debe formatearse como un archivo . pem o . crt.

**3.** En el campo **Path (Ruta)**, defina la ruta de la siguiente manera:

/usr/local/share/ca-certificates

- **4.** Seleccione **Save** (Guardar) para terminar de agregar el certificado al perfil de cliente.
- **5.** Después de instalar el perfil de cliente, utilice el **Administrador de certificados** para confirmar que el certificado se importó correctamente.

#### **Agregar un enlace simbólico a un perfil de cliente**

- **1.** En la pantalla **Files** (Archivos) de Profile Editor, seleccione **Add a file** (Agregar un archivo).
- **2.** En la lista desplegable **Type (Tipo)**, seleccione **Link (Enlace)**.
- **3.** En la sección **Symbolic link details** (Detalles de enlace simbólico), establezca el campo **Link** (Enlace) en la ruta del archivo deseado ya instalado en el thin client.
- **4.** Seleccione **Save** (Guardar) para terminar de agregar el enlace simbólico.

### **Guardar el perfil de cliente**

- **1.** En Profile Editor, seleccione Finish (Terminar) en el panel izquierdo para acceder a la pantalla Current **profile** (Perfil actual).
- **2.** Seleccione **Save Profile** (Guardar perfil) para guardar el perfil actual de cliente, o seleccione **Save Profile As** (Guardar perfil como) para guardarlo como un nuevo perfil de cliente.
- **MOTA:** Si se deshabilita **Save Profile** (Guardar perfil), su perfil de cliente no ha cambiado desde la última vez que se guardó.
- **3.** Seleccione el botón **Finish** (Terminar) en el panel **Current profile** (Perfil actual) para salir de Profile Editor.

## **Configuración de impresora en serie o paralela**

Puede usar Profile Editor para establecer los puertos de impresión en serie o paralela. Una impresora USB realiza la asignación automática cuando se conecta.

### **Cómo obtener los ajustes de la impresora**

Antes de configurar los puertos de la impresora, debe obtener los ajustes de esta. Si está disponible, consulte la documentación de la impresora antes de seguir adelante. Si no está disponible, siga estos pasos:

- **1.** En la mayoría de impresoras, mantenga presionado el botón de **Feed (Alimentación)** mientras enciende el dispositivo.
- **2.** Después de unos segundos, suelte el botón de **Feed (Alimentación)**. Esto permite que la impresora entre en un modo de prueba e imprima la información necesaria.
	- **SUGERENCIA:** Es posible que necesite apagar la impresora para cancelar el modo de prueba o presionar **Feed (Alimentación)** nuevamente para imprimir la página de diagnóstico.

### **Configuración de los puertos de la impresora**

- **1.** En **Profile Editor** (Editor de perfiles), seleccione **Registry** (Registro) y marque la casilla de verificación **Show all settings** (Mostrar todas las configuraciones).
- **2.** Habilite la asignación de puerto de impresora para su tipo de conexión:
	- Citrix: no se requiere ninguna acción.
	- RDP: navegue a **root > ConnectionType > freerdp**. Haga clic derecho en la carpeta **conexiones**, seleccione **Nueva conexión** y luego seleccione **Aceptar**. Establezca la clave de registro **portMapping** en 1 para habilitar la asignación de puerto de la impresora.
	- VMware Horizon View: navegue a **root > ConnectionType > view**. Haga clic derecho en la carpeta **conexiones**, seleccione **Nueva conexión** y luego seleccione **Aceptar**. En la carpeta **xfreerdpOptions**, establezca la clave de registro **portMapping** en 1 para habilitar la asignación de puerto de la impresora.
- **3.** Navegue a **root > Serial**. Haga clic derecho en la carpeta **Serial**, seleccione **New UUID** (Nueva UUID) y luego seleccione **Aceptar**.
- **4.** En el directorio nuevo, ajuste los valores de **baudios**, **dataBits**, **Ʈow** y **parity** (baudios, dataBits, Ʈujo y paridad) según los obtenidos en Cómo obtener los ajustes de la impresora en la página 76.

Establezca el valor de **device (dispositivo)** según el puerto al que se conectará la impresora. Por ejemplo, el primer puerto serial sería /dev/ttyS0, el segundo puerto serial sería /dev/ttyS1, y así sucesivamente. Para las impresoras seriales USB, utilice el formato  $/$ dev $/$ ttyUSB#, en que # es el número del puerto, comenzando con 0.

### **Instalación de impresoras en el servidor**

- **1.** En el escritorio de Windows, seleccione **Inicio > Impresoras y faxes**.
- **2.** Seleccione **Agregar impresora** y luego seleccione **Siguiente**.
- **3.** Seleccione **Impresora local conectada a este equipo** y, si es necesario, anule **Detectar e instalar mi impresora Plug and Play automáticamente**.
- **4.** Cuando haya terminado, seleccione **Siguiente**.
- **5.** En el menú, seleccione un puerto.
- **NOTA:** El puerto que necesita está en la sección de puertos con la etiqueta **TS###**, donde ### es un número entre 000-009, 033-044. El puerto adecuado depende de su nombre host y de la impresora que desee instalar. Por ejemplo, con un nombre de host como ZTAHENAKOS y una impresora de serie, seleccione el puerto con **(ZTAHENAKOS:COM1)**. Para una impresora paralela, seleccione **(ZTAHENAKOS:LPT1)**. El **TS###** es asignado por el Servidor, por lo que no será siempre el mismo.
- **6.** Seleccione el fabricante y el controlador correspondientes a su impresora.
- **SUGERENCIA:** Si lo desea, utilice el disco de controladores **Windows Update** para instalar el controlador.
- **NOTA:** Para impresión básica o de prueba, el **Fabricante genérico** o **Genérico/solo texto** suele funcionar.
- **7.** Si se le pide que mantenga el controlador existente y se sabe que está funcionando, manténgalo y luego seleccione **Siguiente**.
- **8.** Asignar un nombre a la impresora. Para usarla como impresora predeterminada, seleccione **Sí** y luego seleccione **Siguiente**.
- **9.** Para compartir la impresora, seleccione **Compartir nombre** y asígnela a un nombre compartido. De lo contrario, seleccione **Siguiente**.
- **10.** En la siguiente página, puede solicitar una impresión de prueba. HP recomienda hacerlo, ya que así verificará que la configuración de la impresora es correcta. Si la impresora no ha sido configurada adecuadamente, revise las opciones de configuración e inténtelo nuevamente.
- **X** NOTA: Si el thin client se desconecta del servidor, la impresora deberá volver a configurarse la próxima vez que se conecta el thin client.

# <span id="page-89-0"></span>**13 Solución de problemas**

## **Solución de problemas de conectividad de red**

- **1.** Haga ping en un servidor siguiendo estos pasos:
	- **a.** Seleccione el botón de información del sistema en la barra de tareas y luego seleccione la ficha **Herramientas de red**.
	- **b.** En **Seleccionar herramienta**, seleccione **Ping**.
	- **c.** En la casilla **Host de destino**, introduzca la dirección del servidor y luego seleccione **Empezar el proceso**.

Si el ping se realiza correctamente, el sistema muestra la siguiente información:

PING 10.30.8.52 (10.30.8.52) 56(84) bytes of data.

```
64 bytes from 10.30.8.52:icmp_seq-1 ttl=64 time=0.81 5 ms 64 bytes 
from 10.30.8.52:icmp_seq=2 ttl=64 time=0.735 ms
```
Si el ping no tiene éxito, el thin client puede estar desconectado de la red y experimentar una demora prolongada sin salida del sistema.

- **2.** Si el thin client no responde al ping, haga lo siguiente:
	- **a.** Compruebe el cable de red y los ajustes de la red en el Panel de control.
	- **b.** Pruebe enviar un ping a otros servidores o thin clients.
	- **c.** Si puede llegar a otros thin clients, compruebe que ha escrito la dirección del servidor correcto.
	- **d.** Envíe el ping al servidor mediante la dirección IP en lugar del nombre de dominio o viceversa.
- **3.** Compruebe los registros del sistema haciendo lo siguiente:
	- **a.** Seleccione el botón de información del sistema en la barra de tareas y luego seleccione la ficha **Registros del sistema**.
	- **b.** Compruebe si hay errores en los registros.
	- c. Si hay un error, aparecerá la notificación **El servidor no está configurado**. Verifique que el servidor está configurado correctamente y que HP Smart Client Services se está ejecutando.

## **Solución de problemas sobre expiración de contraseñas de Citrix**

Si no se solicita a los usuarios que cambien las contraseñas vencidas de Citrix, asegúrese de que el sitio de servicios XenApp (sitio PNAgent) tenga el método de autenticación **Solicitar** configurado para permitir que los usuarios cambien las contraseñas vencidas. Si permite que los usuarios cambien sus contraseñas al conectarse directamente a la controladora de dominio, asegúrese de que la hora del thin client esté sincronizada con la controladora de dominio y use el nombre de dominio completo (por ejemplo, nombre\_dominio.com) al introducir las credenciales de inicio de sesión de Citrix. Para obtener más información, consulte la documentación de Citrix.

## <span id="page-90-0"></span>**Uso de los diagnósticos del sistema para solucionar problemas**

Los diagnósticos del sistema toman una instantánea del thin client que puede utilizarse para ayudar a solucionar los problemas sin acceso físico al thin client. Esta instantánea contiene archivos de registro de la información del BIOS y los procesos activos en el momento en que se ejecutó el diagnóstico del sistema.

**SUGERENCIA:** Puede cambiar la configuración de **Nivel de depuración** en la ficha **Registros del sistema** de la ventana **Información del sistema** para especificar la cantidad de información que se incluirá en el informe de diagnóstico. HP podría solicitar esta información para solucionar problemas. Debido a que el sistema restablece los archivos de registro cuando se reinicia, asegúrese de capturar los registros antes de un reinicio.

Para obtener los registros más útiles, establezca el nivel para capturar un alto nivel de detalle antes de reproducir el problema y de crear un informe de diagnóstico.

### **Guardar los datos de diagnóstico del sistema**

- **1.** Inserte una unidad flash USB en el thin client.
- **2.** Seleccione el botón de información del sistema en la barra de tareas y luego seleccione la ficha **Registros del sistema**.
- **3.** Seleccione **Diagnóstico** y luego guarde el archivo de diagnóstico comprimido **Diagnostic.tgz** en la unidad flash USB.

### **Descompresión de los archivos de diagnóstico del sistema**

El archivo de diagnóstico del sistema **Diagnostic.tgz** está comprimido y deberá descomprimirse antes de poder ver los archivos de diagnóstico.

#### **Descompresión de los archivos de diagnóstico del sistema en sistemas basados en Windows**

- **1.** Descargue e instale una copia de la versión para Windows de **7-Zip**.
- **WOTA:** Puede obtener una copia gratuita de 7-Zip para Windows en [http://www.7-zip.org/](http://www.7-zip.org/download.html) [download.html](http://www.7-zip.org/download.html).
- **2.** Inserte la unidad Ʈash USB que contiene el archivo de diagnóstico del sistema guardado y luego copie **Diagnostic.tgz** en el escritorio.
- **3.** Haga clic con el botón secundario en **Diagnostic.tgz** y seleccione **7-Zip > Extraer ficheros...**
- **4.** Abra la carpeta recién creada con el nombre **Diagnóstico** y repita el paso 3 con **Diagnostic.tar**.

#### **Descompresión de los archivos de diagnóstico del sistema en sistemas basados en Linux o Unix**

- **1.** Inserte la unidad flash USB que contiene el archivo de diagnóstico del sistema guardado y luego copie **Diagnostic.tgz** para el directorio inicial.
- **2.** Abra una terminal y explore hasta el directorio inicial.
- **3.** En la línea de comandos, introduzca tar xvfz Diagnostic.tgz.

### **Visualización de los archivos de diagnóstico del sistema**

Los archivos de diagnóstico del sistema se dividen entre las carpetas **Comandos**, **/var/log** y **/etc**.

#### **Visualización de archivos en la carpeta Comandos**

Esta tabla describe los archivos que se deben buscar en la carpeta **Comandos**.

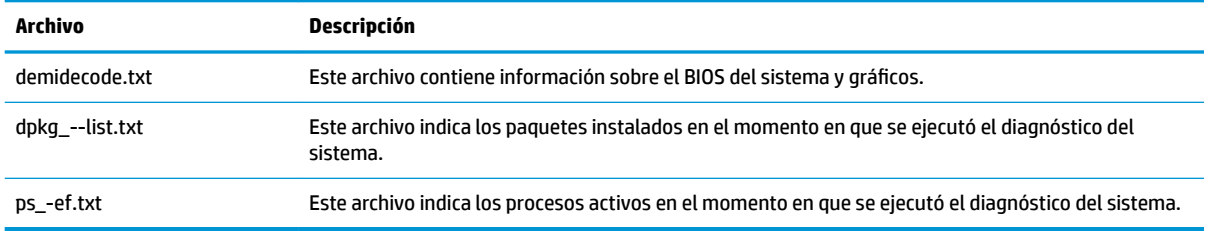

## **Visualización de archivos en la carpeta var/log**

El archivo útil de la carpeta **/var/log** es **Xorg.0.log**.

### **Visualización de archivos en la carpeta /etc**

La carpeta **/etc** contiene el sistema de archivos en el momento en que se ejecutó el diagnóstico del sistema.

# <span id="page-92-0"></span>**A Actualizaciones desde una unidad USB**

Cuando las actualizaciones desde una unidad USB están habilitadas (consulte [Centro de personalización](#page-76-0)  [en la página 65](#page-76-0)), puede usar una unidad flash USB para instalar simultáneamente múltiples complementos y certificados, así como para implementar un perfil.

Para ejecutar actualizaciones USB:

**1.** Coloque los archivos deseados en una unidad flash USB.

**W NOTA:** Los archivos se pueden colocar en el directorio raíz o en las subcarpetas.

**2.** Conecte la unidad flash USB al thin client.

Las actualizaciones se detectan automáticamente y se muestran en el cuadro de diálogo de **Actualización USB**, donde puede buscar y ver detalles sobre las actualizaciones detectadas.

- **3.** Seleccione las casillas de verificación junto a las actualizaciones que desea instalar y luego seleccione **Instalar**.
- **4.** Después de la instalación, reinicie el thin client si se le solicita.

### **HP ThinUpdate**

HP ThinUpdate le permite descargar imágenes y complementos de HP y crear unidades flash USB de inicio para la implementación de la imagen. Para obtener más información, consulte la *Guía del administrador* de HP ThinUpdate.

# **B Herramientas del BIOS (solo thin clients de escritorio)**

Existen dos tipos de herramientas del BIOS para HP ThinPro:

- Herramienta de ajustes del BIOS: se usa para recuperar o modificar los ajustes del BIOS
- Herramienta de actualización del BIOS: se usa para actualizar el BIOS

Estas herramientas se pueden ejecutar mediante una terminal X.

## **Herramienta de ajustes del BIOS**

La siguiente tabla describe la sintaxis para la herramienta de configuraciones del BIOS.

**X** NOTA: Los cambios no entran en efecto hasta el siguiente reinicio.

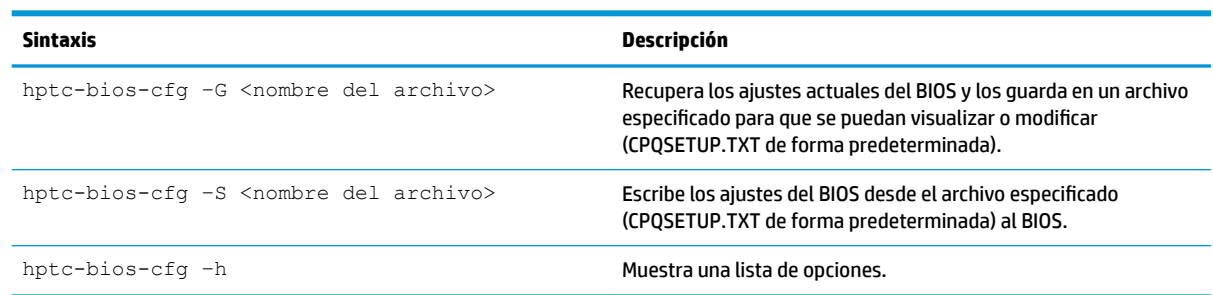

## **Herramienta de copia del BIOS**

 $19900$ 

La siguiente tabla describe la sintaxis para la herramienta de copia del BIOS.

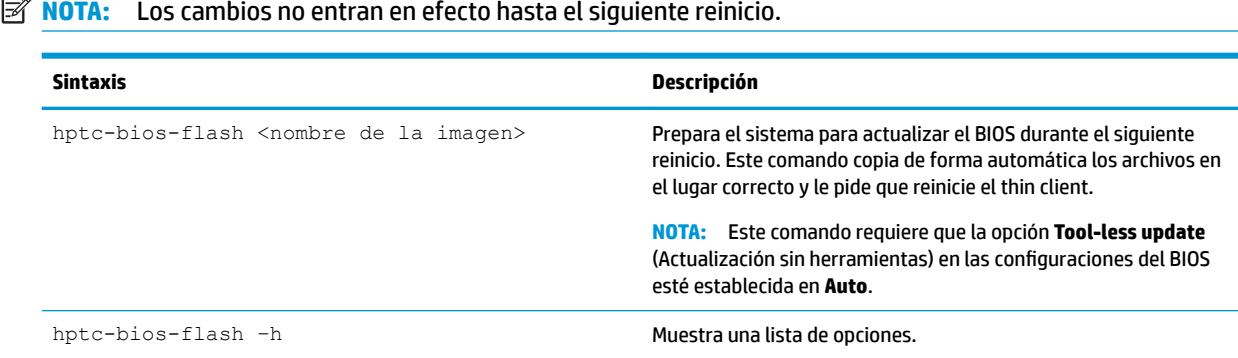

# **C Cambiar el tamaño de la partición de la unidad flash**

**IMPORTANTE:** Los thin clients HP que se envían de fábrica con HP ThinPro utilizan toda la unidad flash. Los métodos de captura de imagen capturan la imagen más reducida posible, lo que permite implementar las imágenes de unidades flash más grandes en unidades flash menores con suficiente espacio para la imagen capturada. Ya no será necesario cambiar el tamaño de la partición de la unidad flash para los thin clients HP que se envían de fábrica con HP ThinPro. En el caso de los thin clients con HP ThinPro que no estén utilizando toda la unidad flash por cualquier motivo, consulte la siguiente información.

Para usar el espacio completo de la unidad flash, tiene que modificar el tamaño de la partición y ampliar el sistema de archivos para que ocupe ese espacio adicional. Esto se logra con el script  $resize{-}\text{image }$ a través de una terminal X.

**X NOTA:** Cuando se implementa una imagen a través de HPDM, HP ThinState o Actualización automática, el sistema de archivos se redimensiona de forma automática para utilizar todo el espacio disponible en la unidad flash.

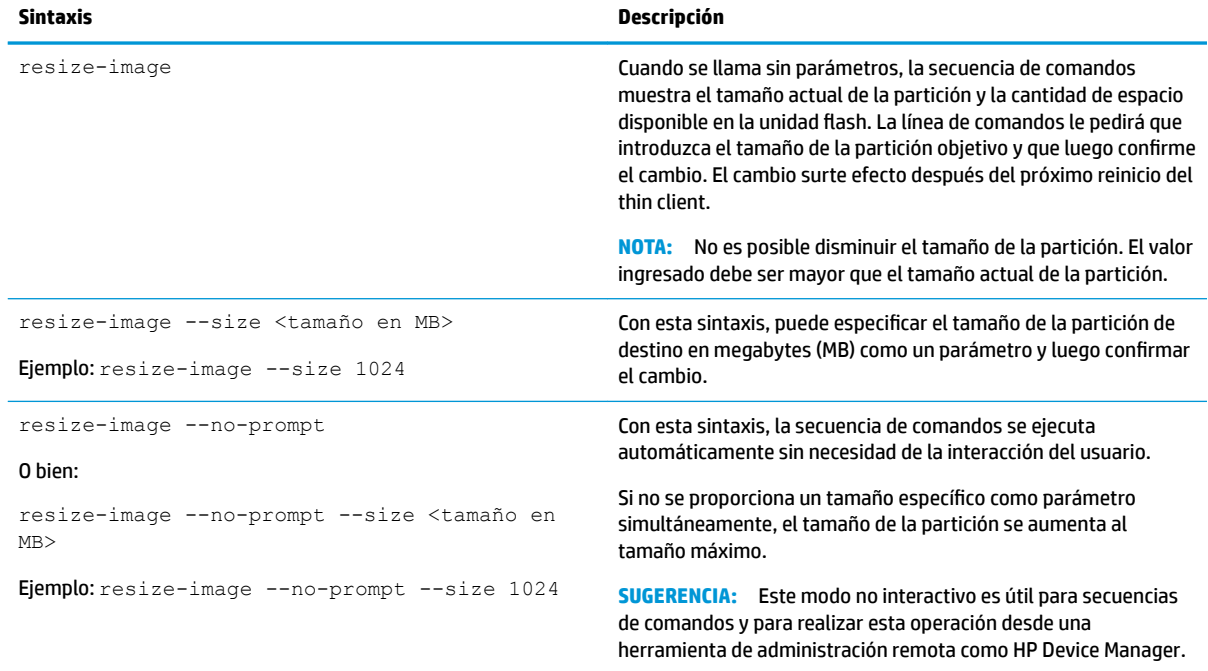

La siguiente tabla describe la sintaxis para el comando resize-image

# <span id="page-95-0"></span>**D Claves de registro**

Las claves de registro de HP ThinPro se agrupan en carpetas y se pueden modificar de varias formas diferentes:

- Use una tarea **\_File and Registry** en HPDM.
- Use el componente Editor de registro en Profile Editor y luego implemente el nuevo perfil.
- Use el Editor de registro en la interfaz de usuario de HP ThinPro, disponible en el menú de Herramientas en el modo de administrador.

Cada sección del nivel superior en este apéndice corresponde a una de las carpetas de registro de nivel superior.

**W** NOTA: Es posible que algunas claves de registro se apliquen solo a ThinPro o Smart Zero.

## **Audio**

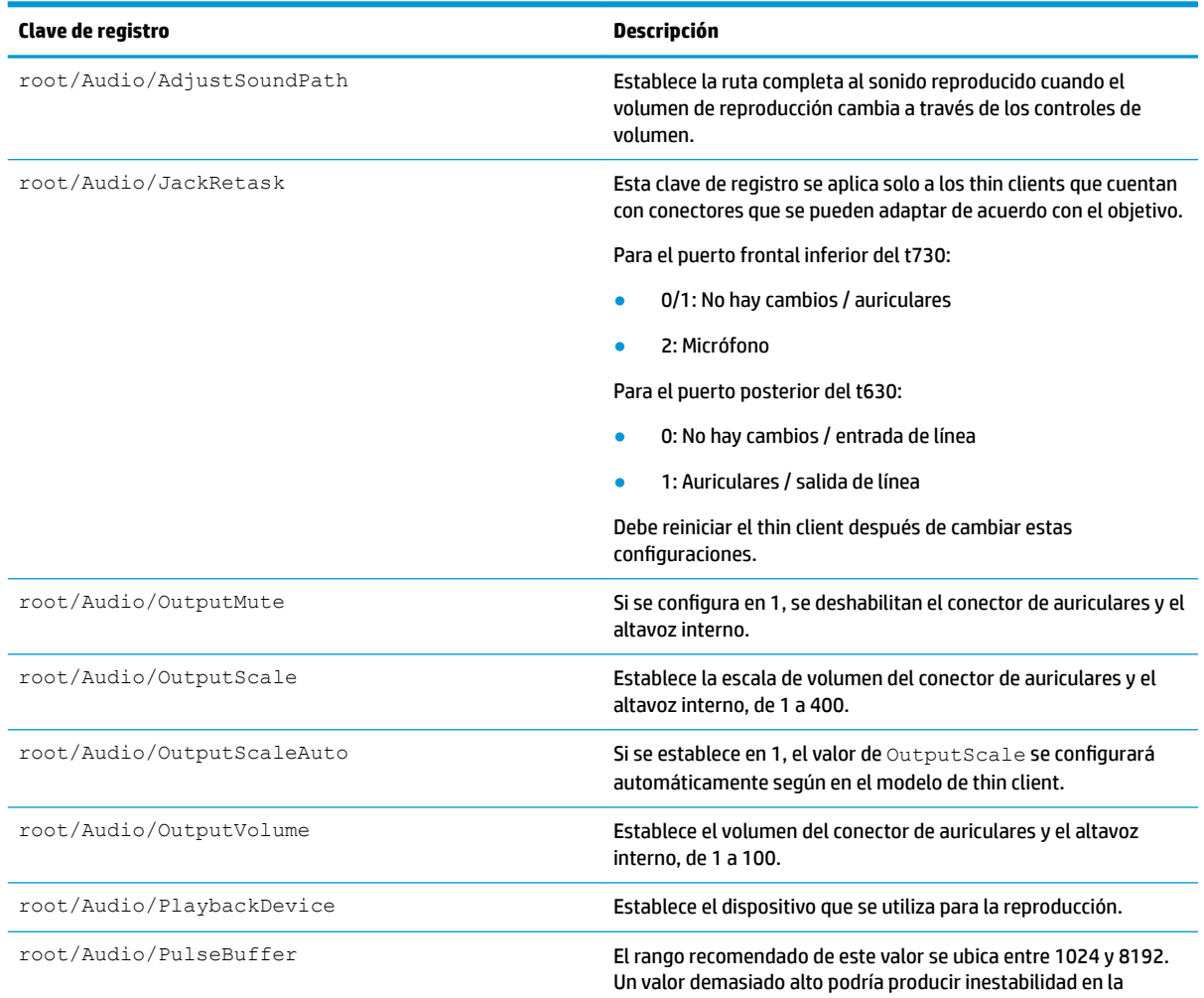

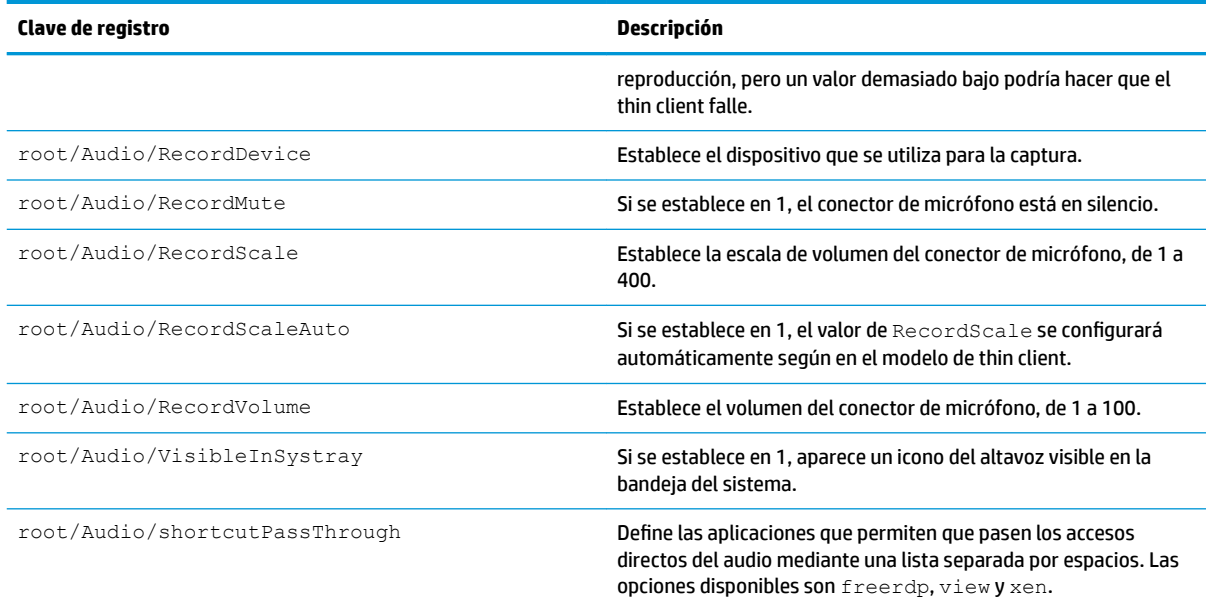

## **CertMgr**

Esta categoría del registro se utiliza internamente y no tiene entradas definidas por el usuario.

## **ComponentMgr**

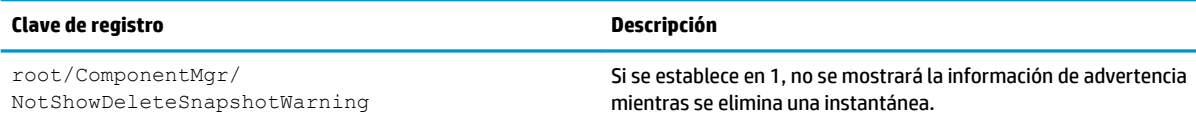

## **ConnectionManager**

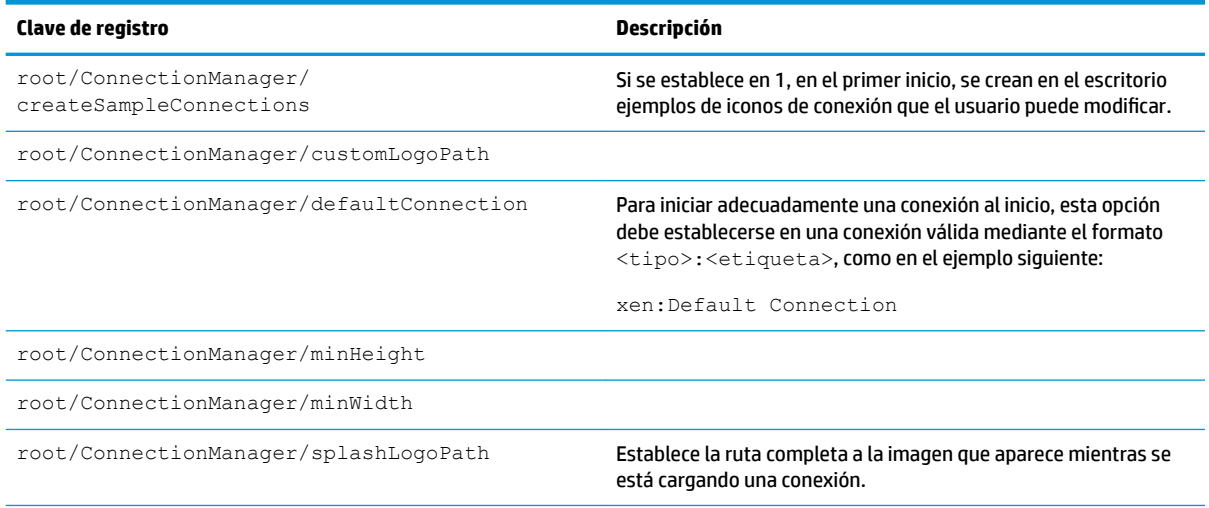

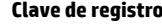

**Clave de registro Descripción**

root/ConnectionManager/useKioskMode

root/ConnectionManager/ useSplashOnConnectionStartup Si se establece en 1, se habilita la imagen definida por splashLogoPath. De forma predeterminada, esta opción está habilitada para ThinPro y deshabilitada para Smart Zero.

## **ConnectionType**

### **custom**

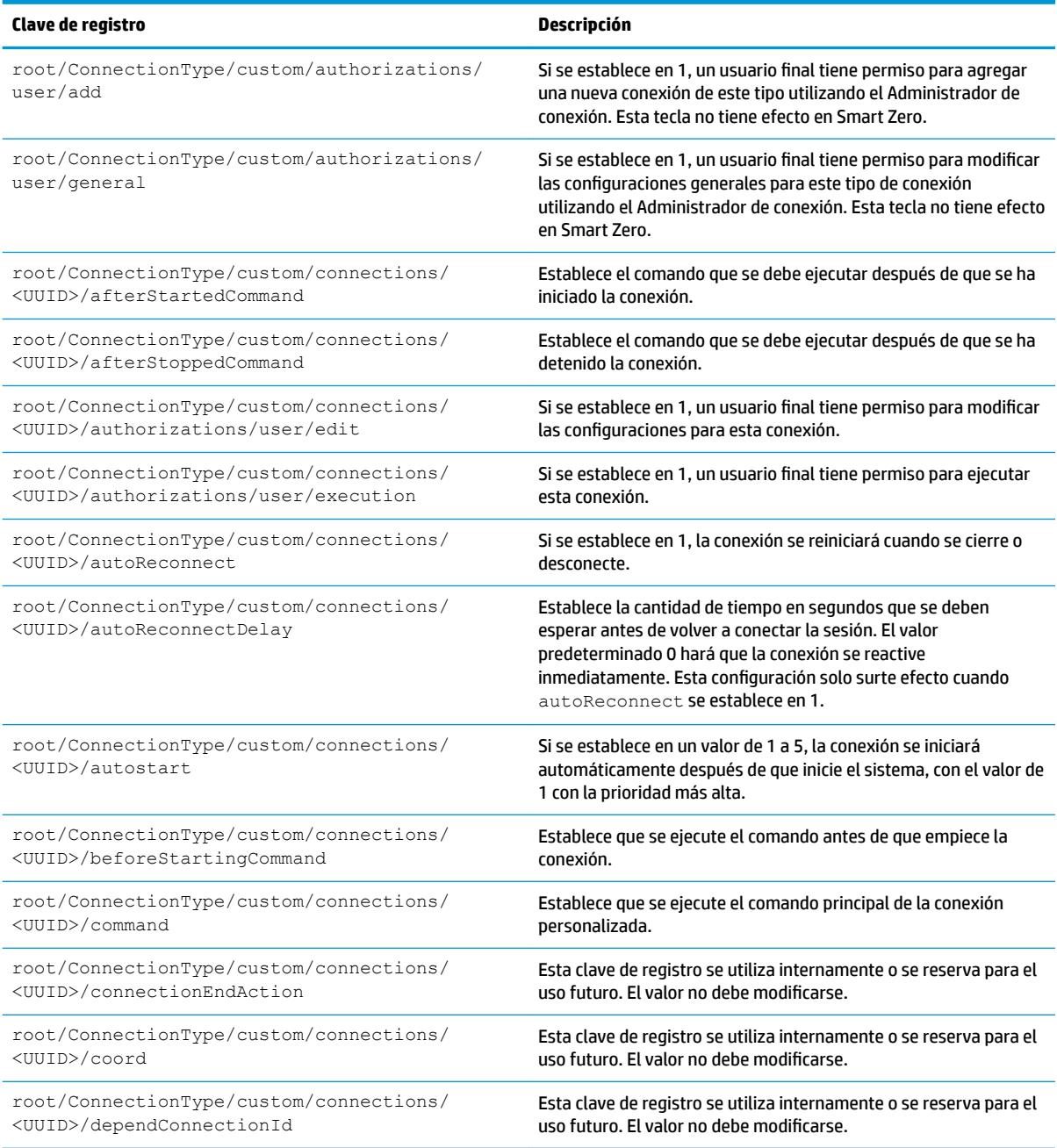

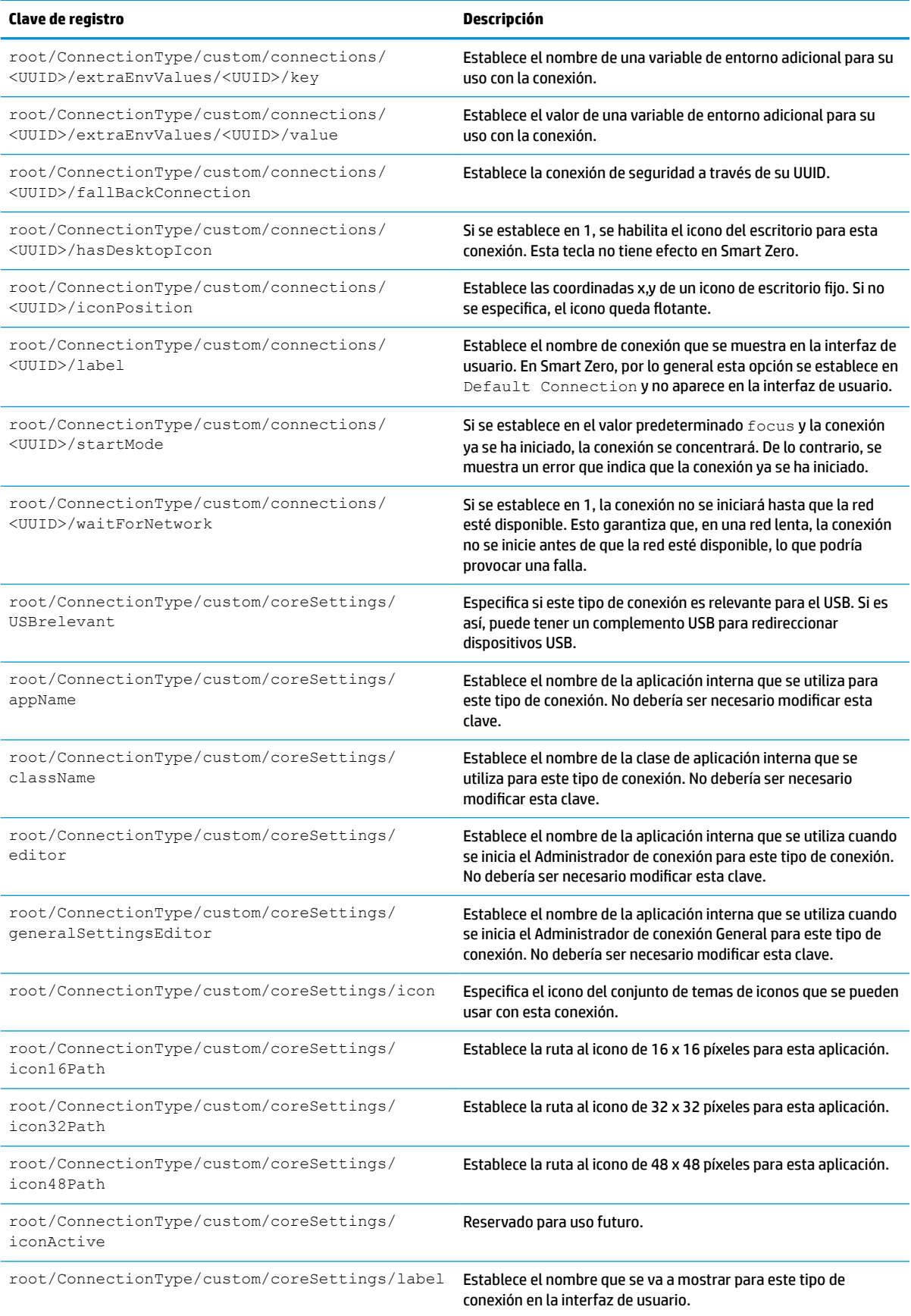

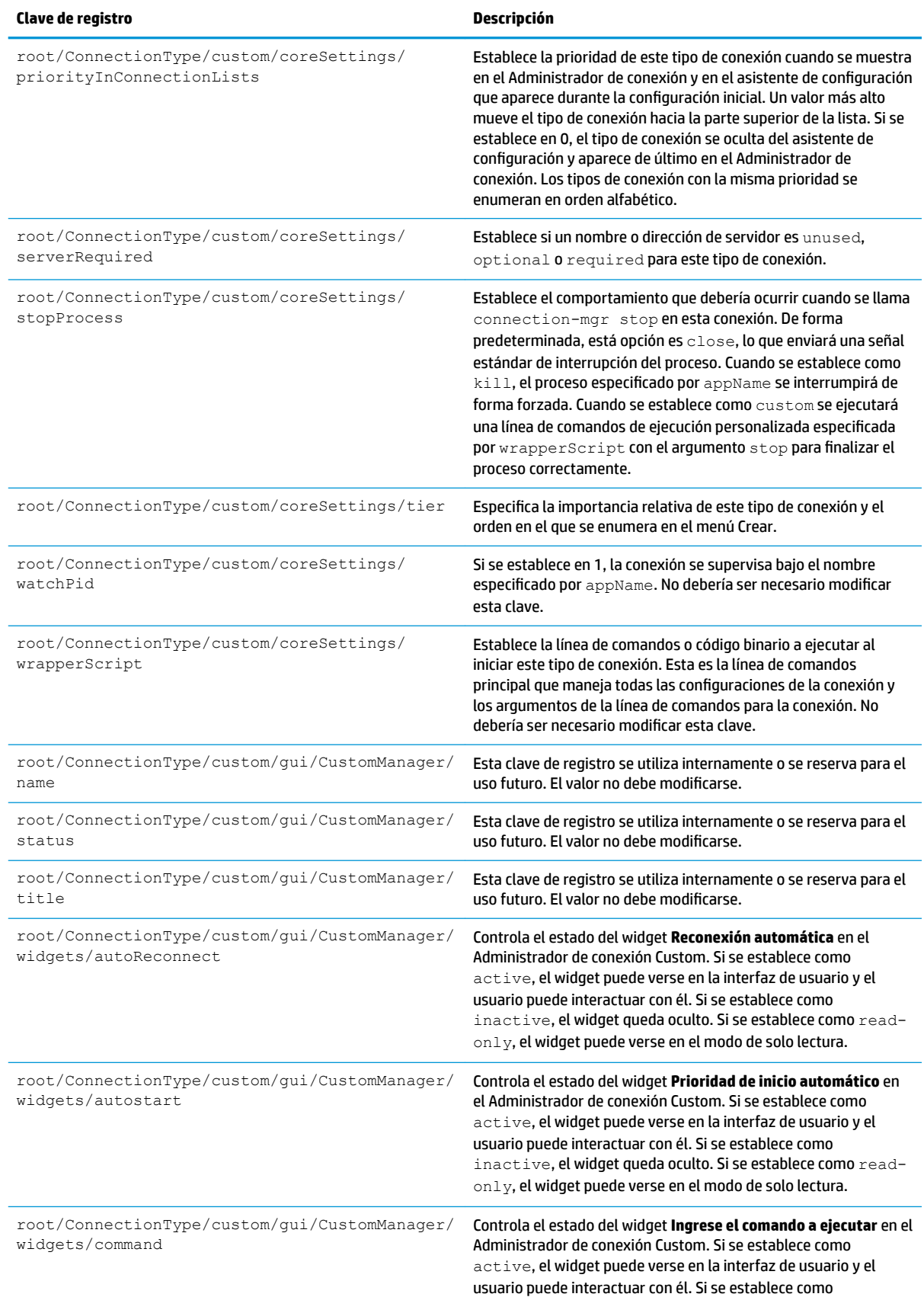

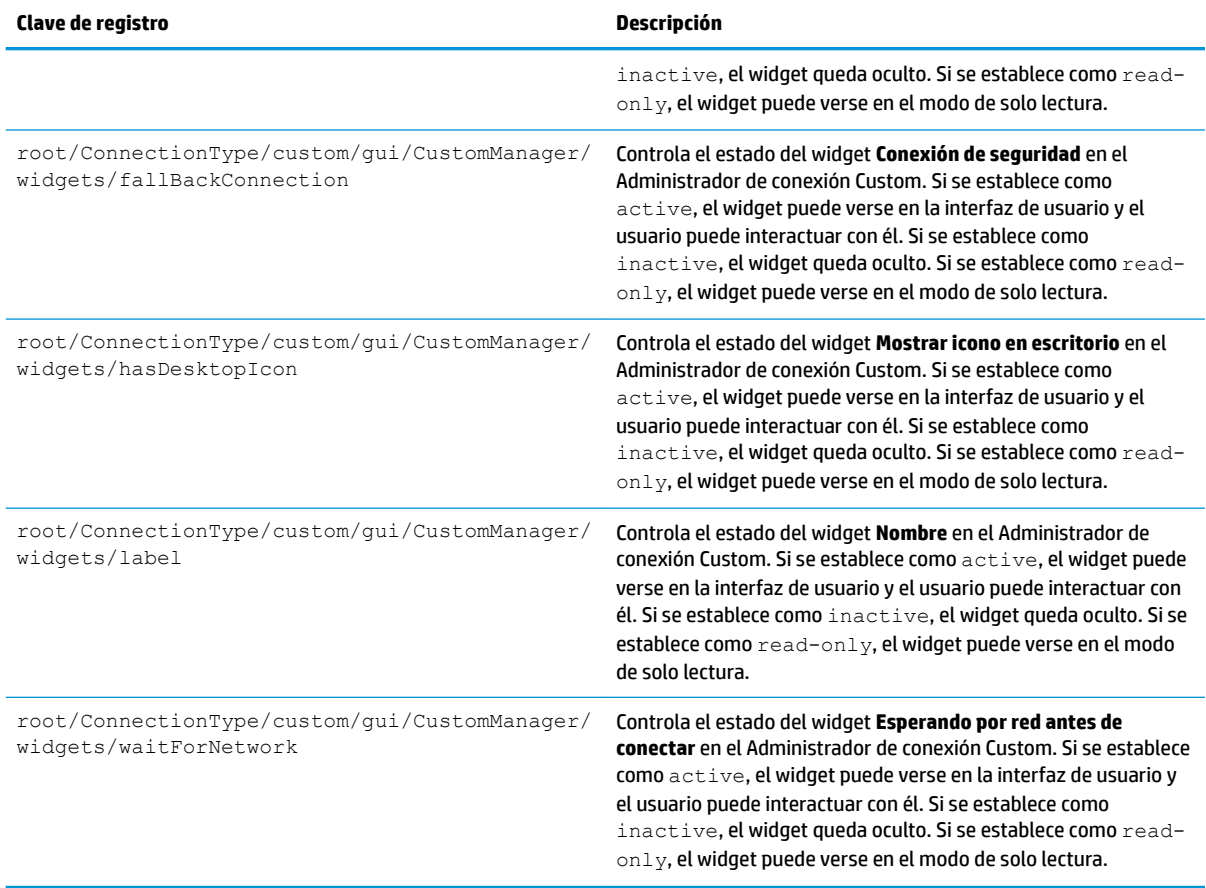

### **firefox**

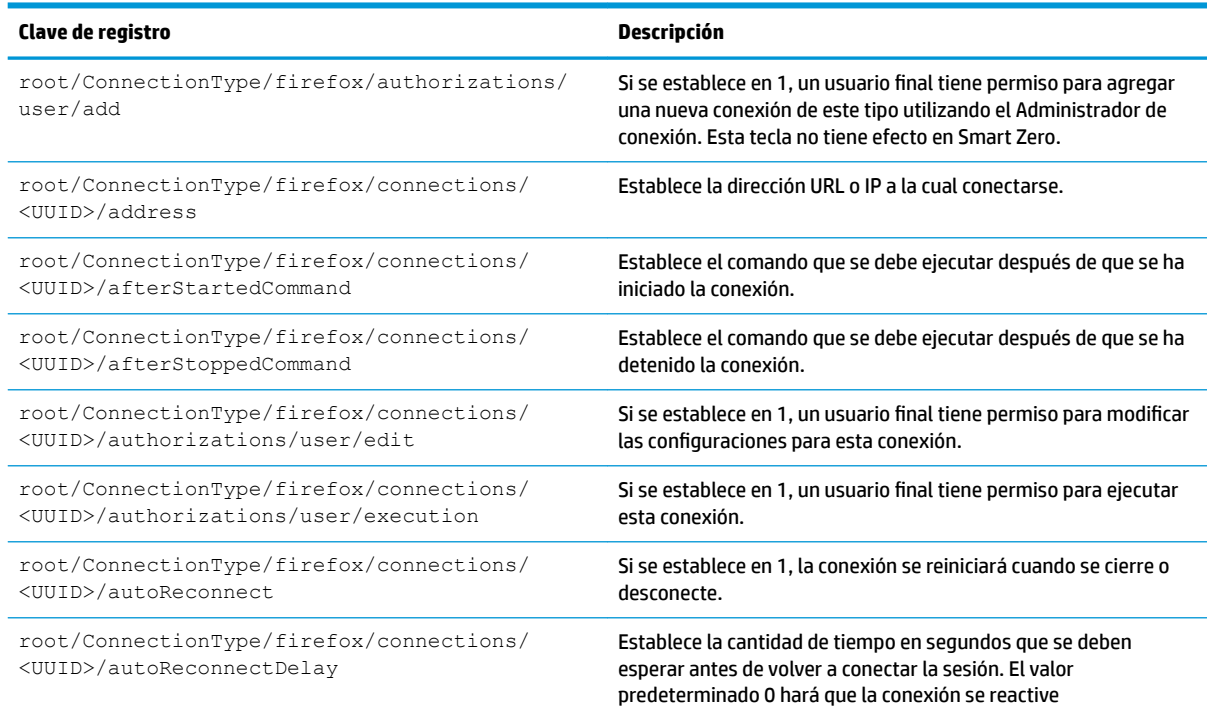

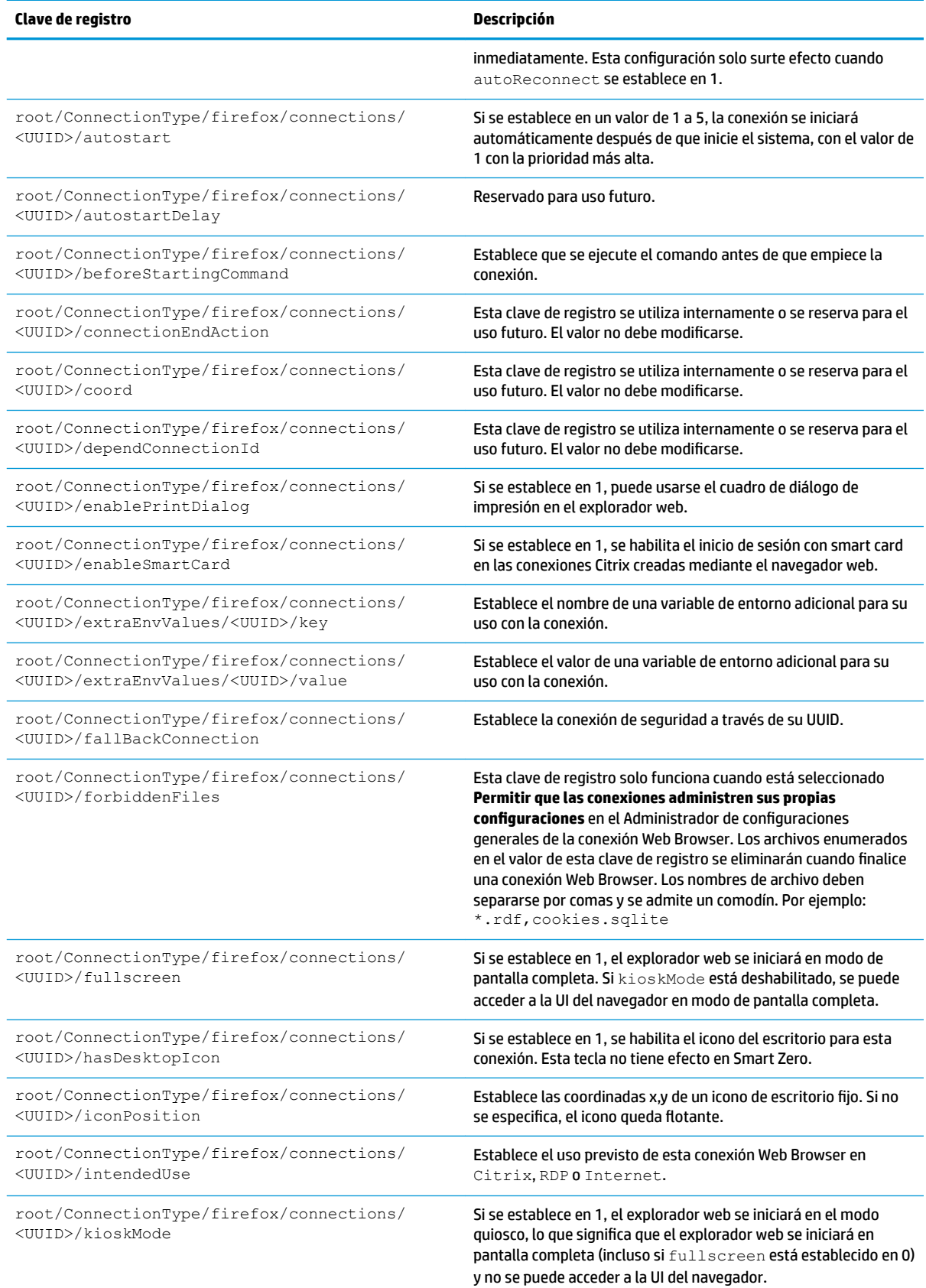

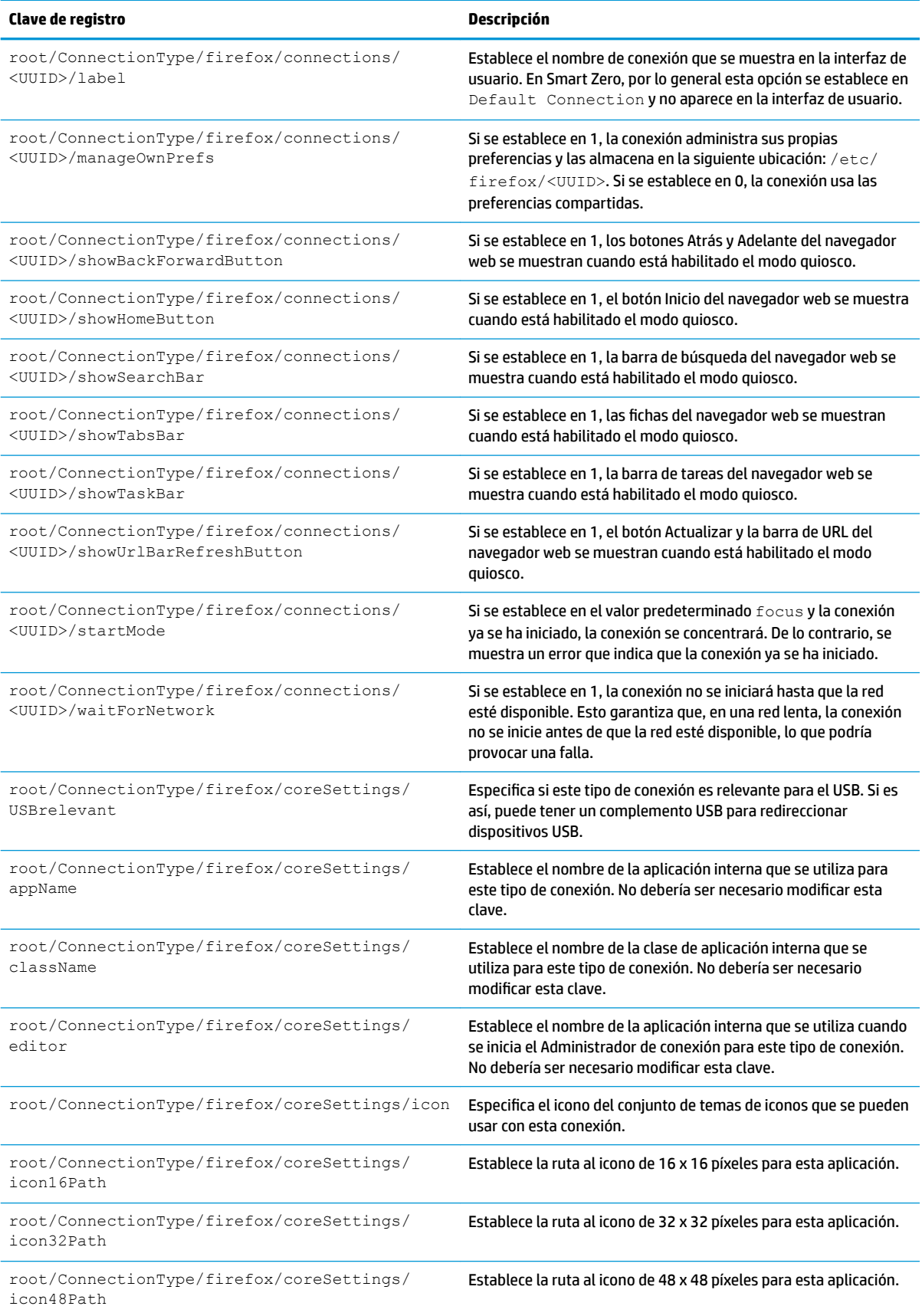

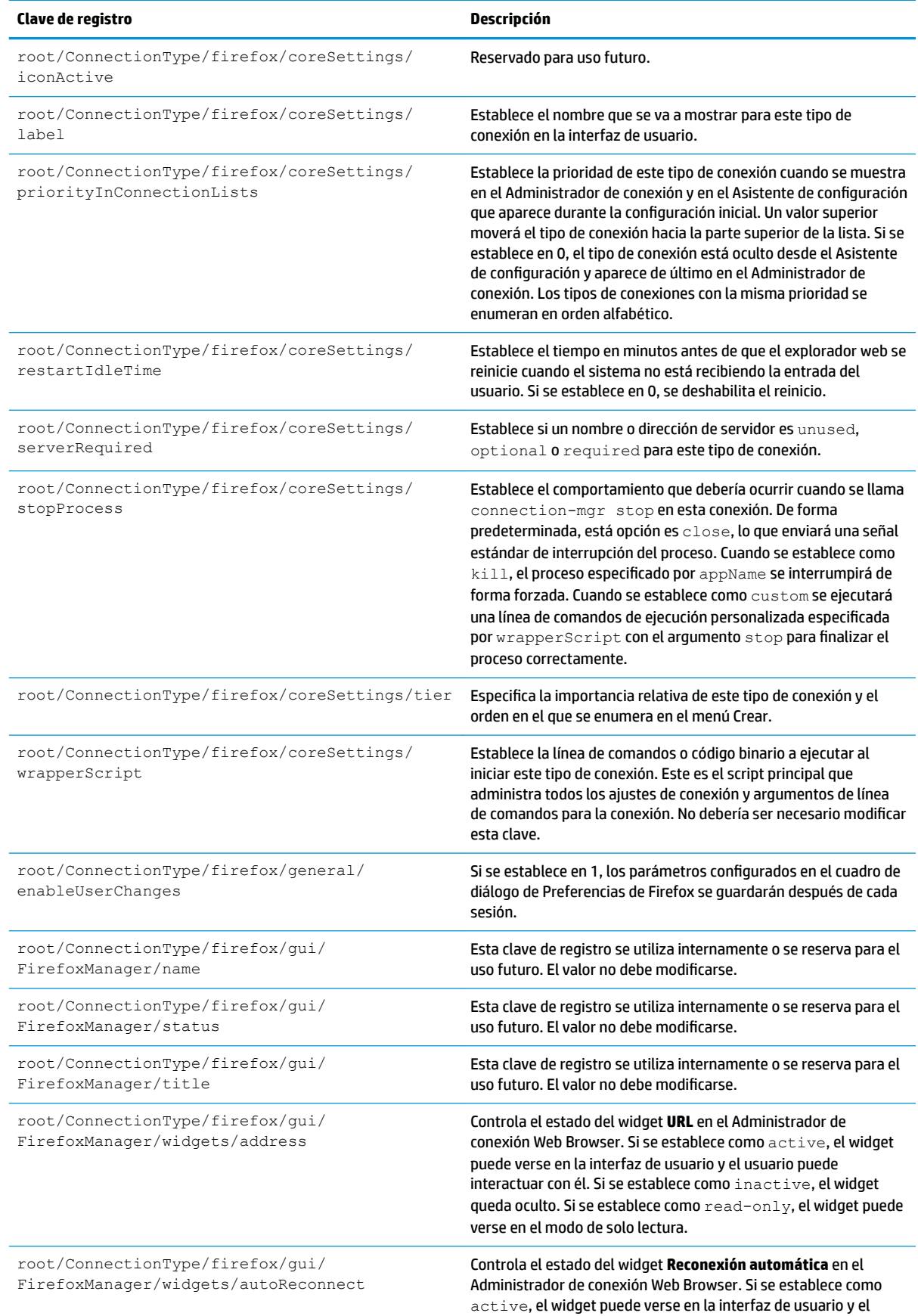

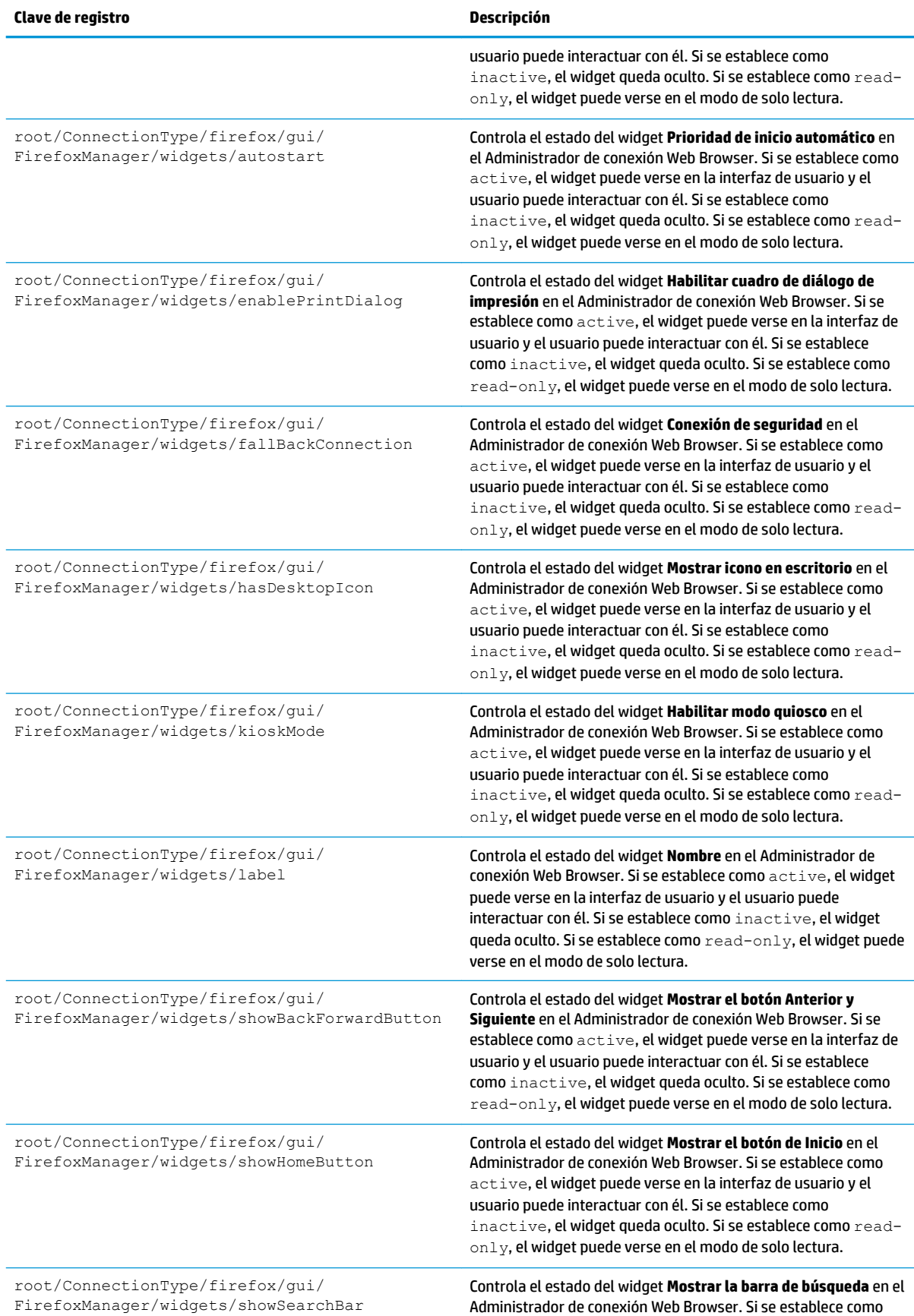

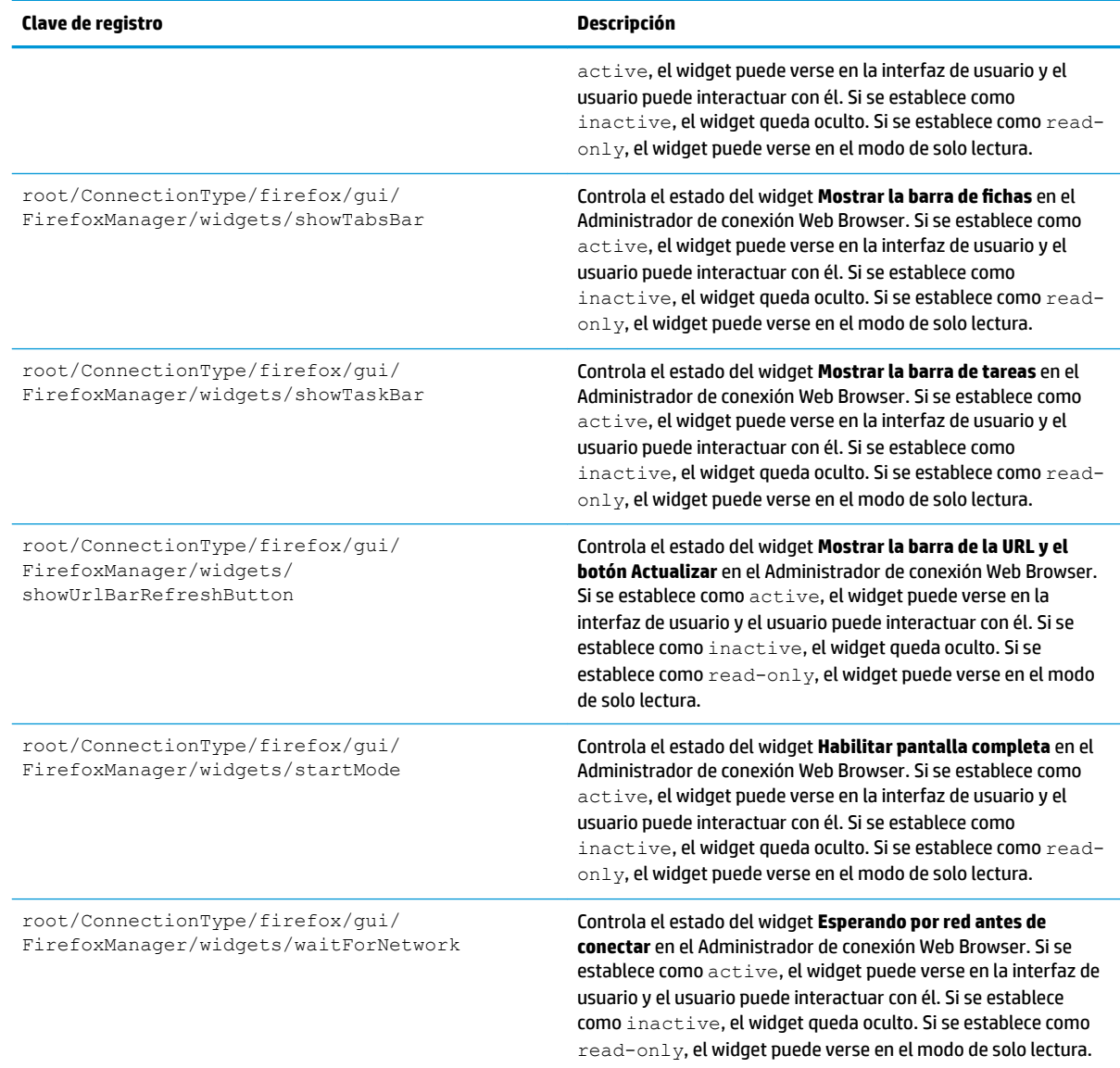

## **freerdp**

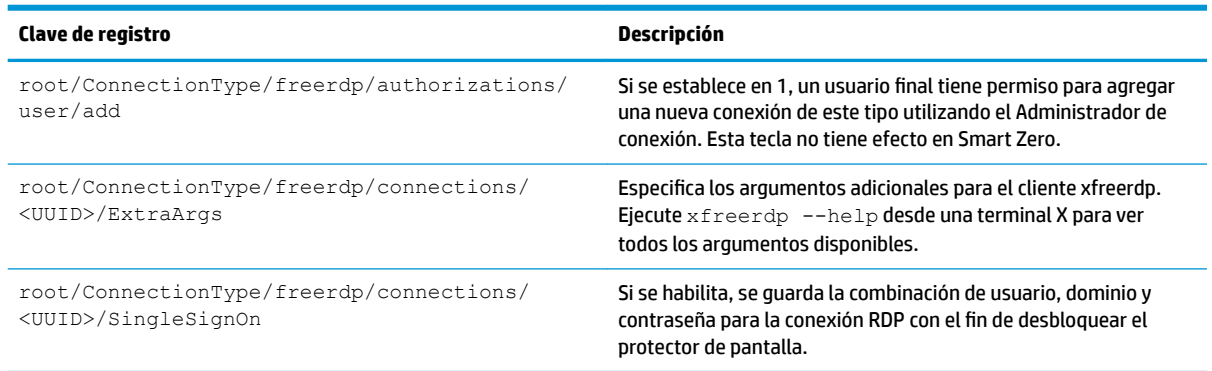

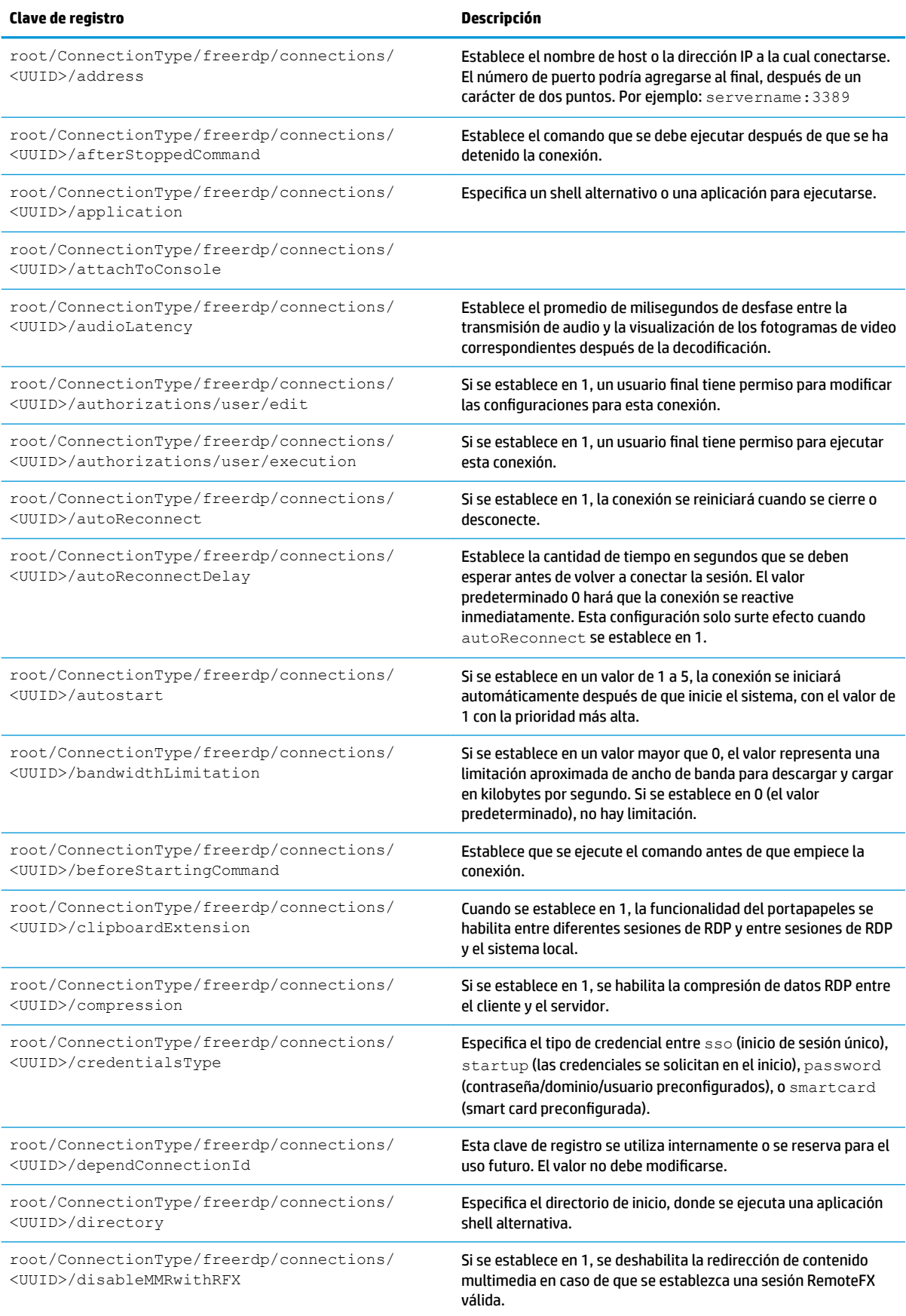

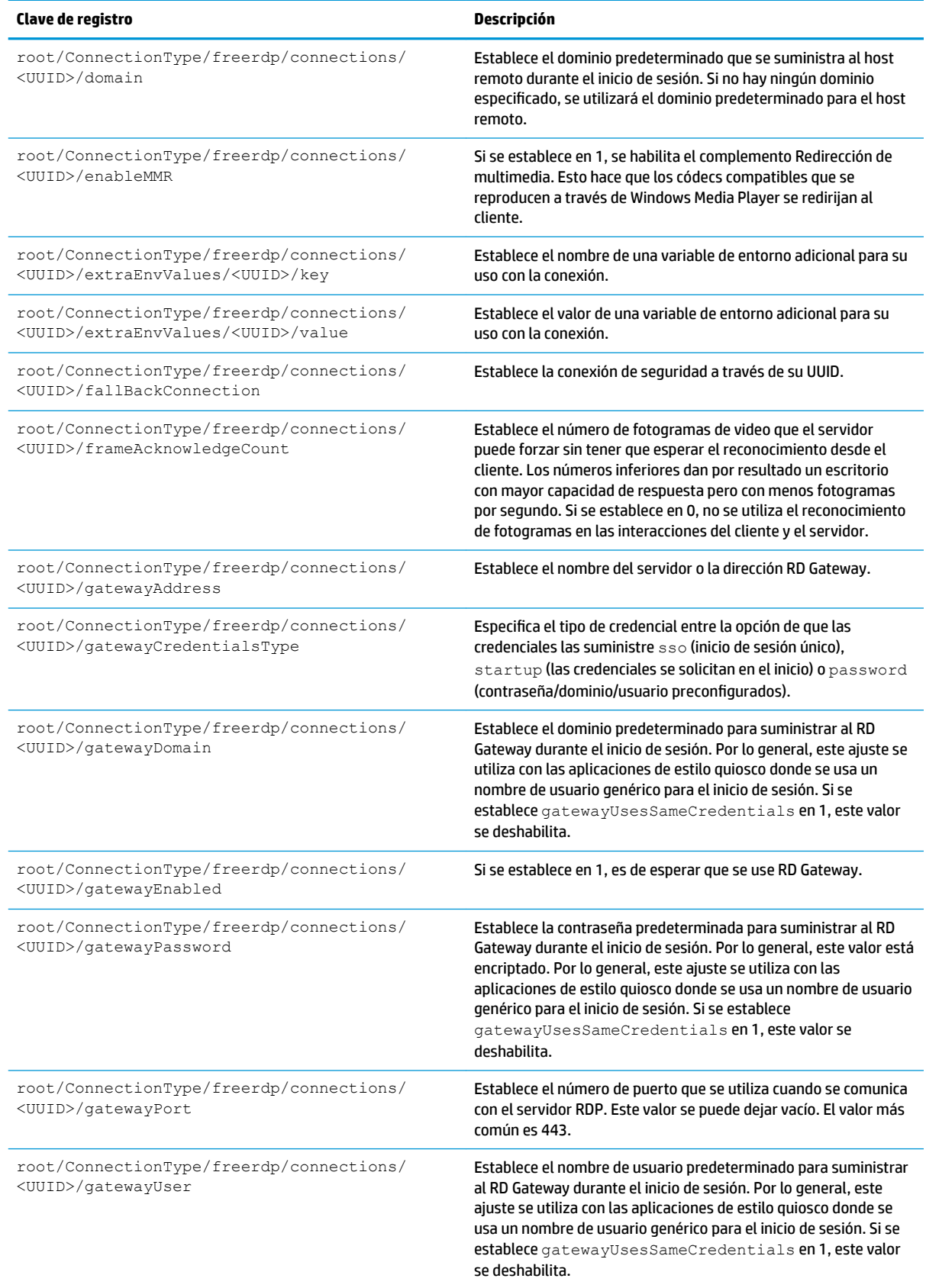
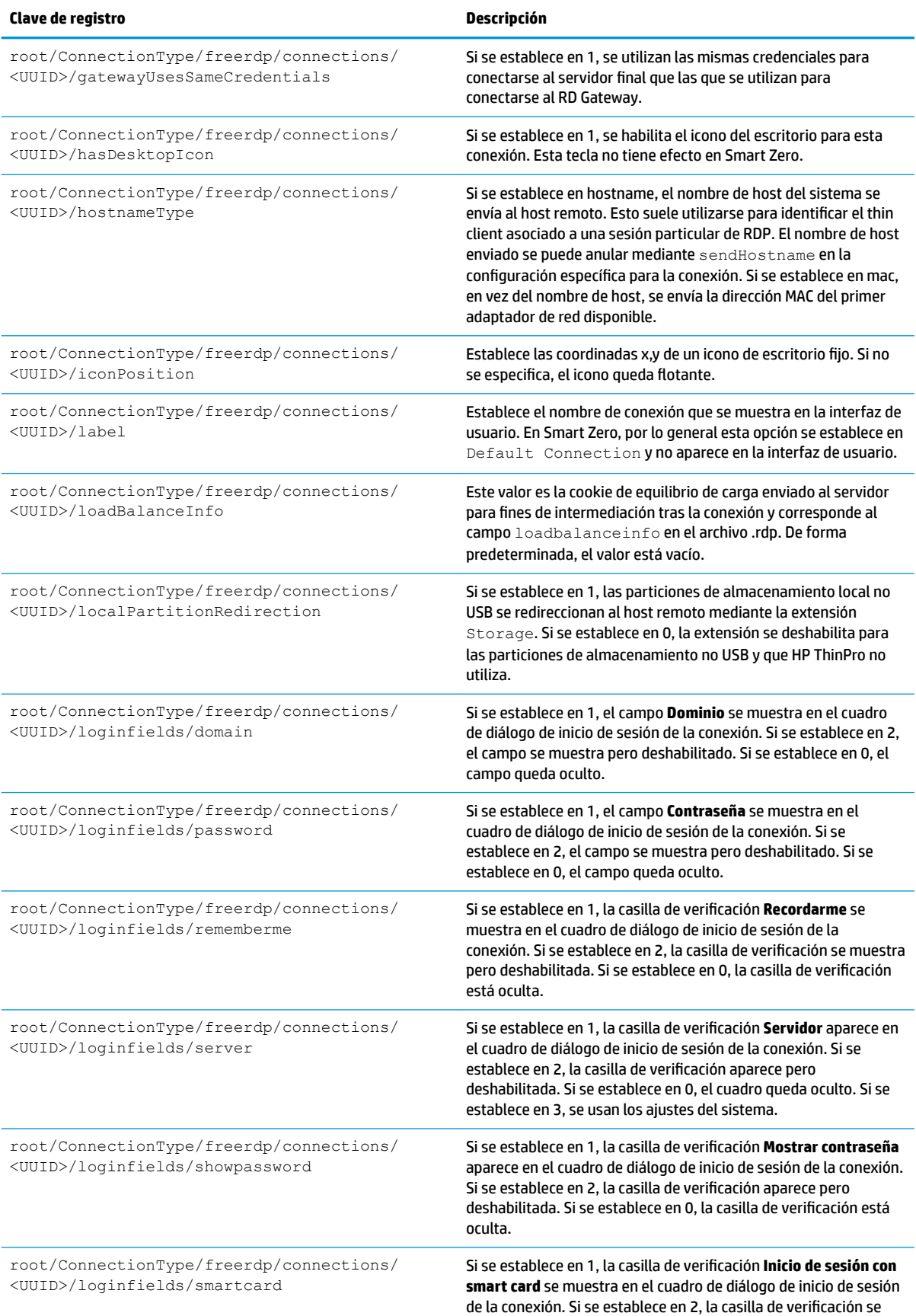

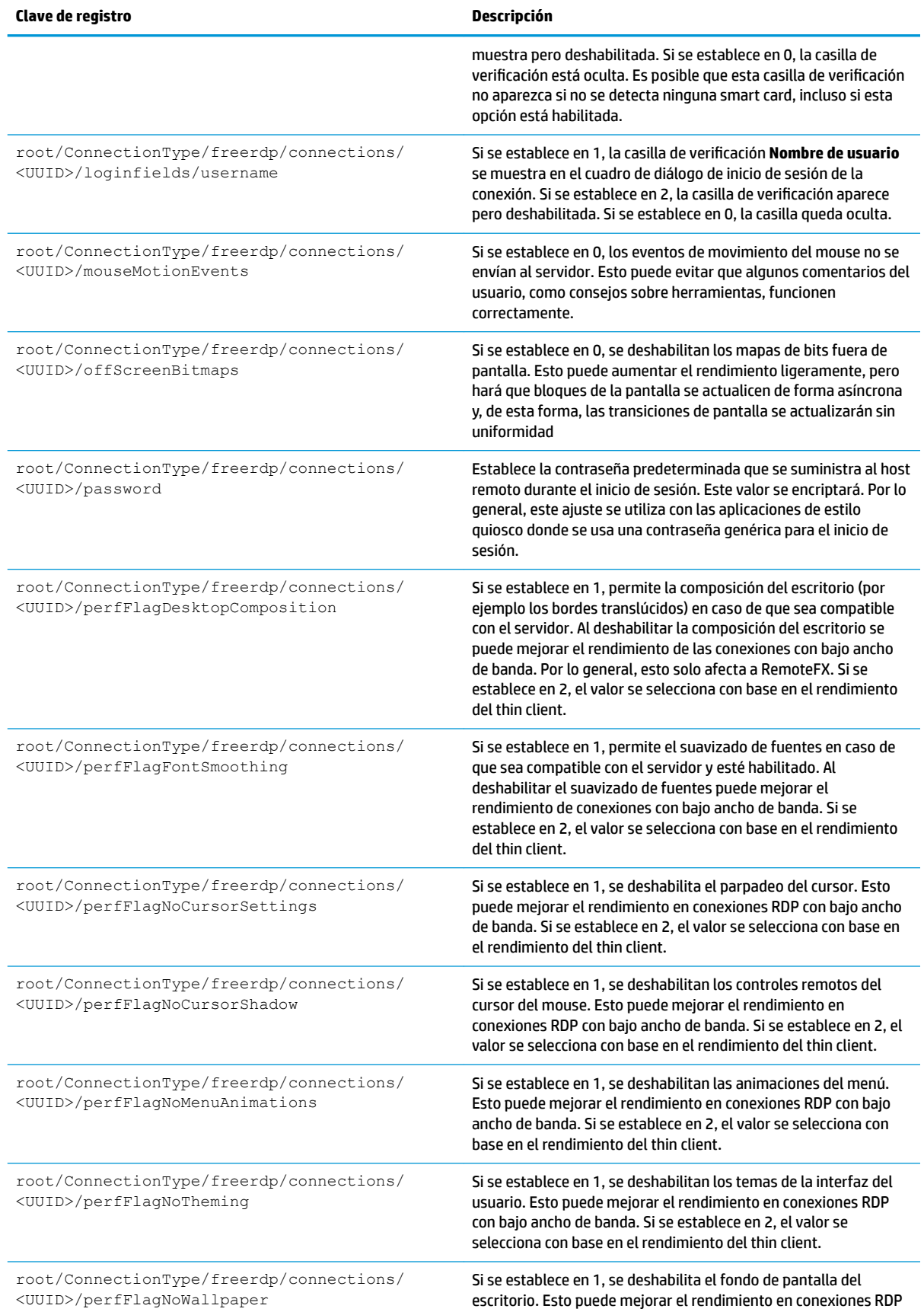

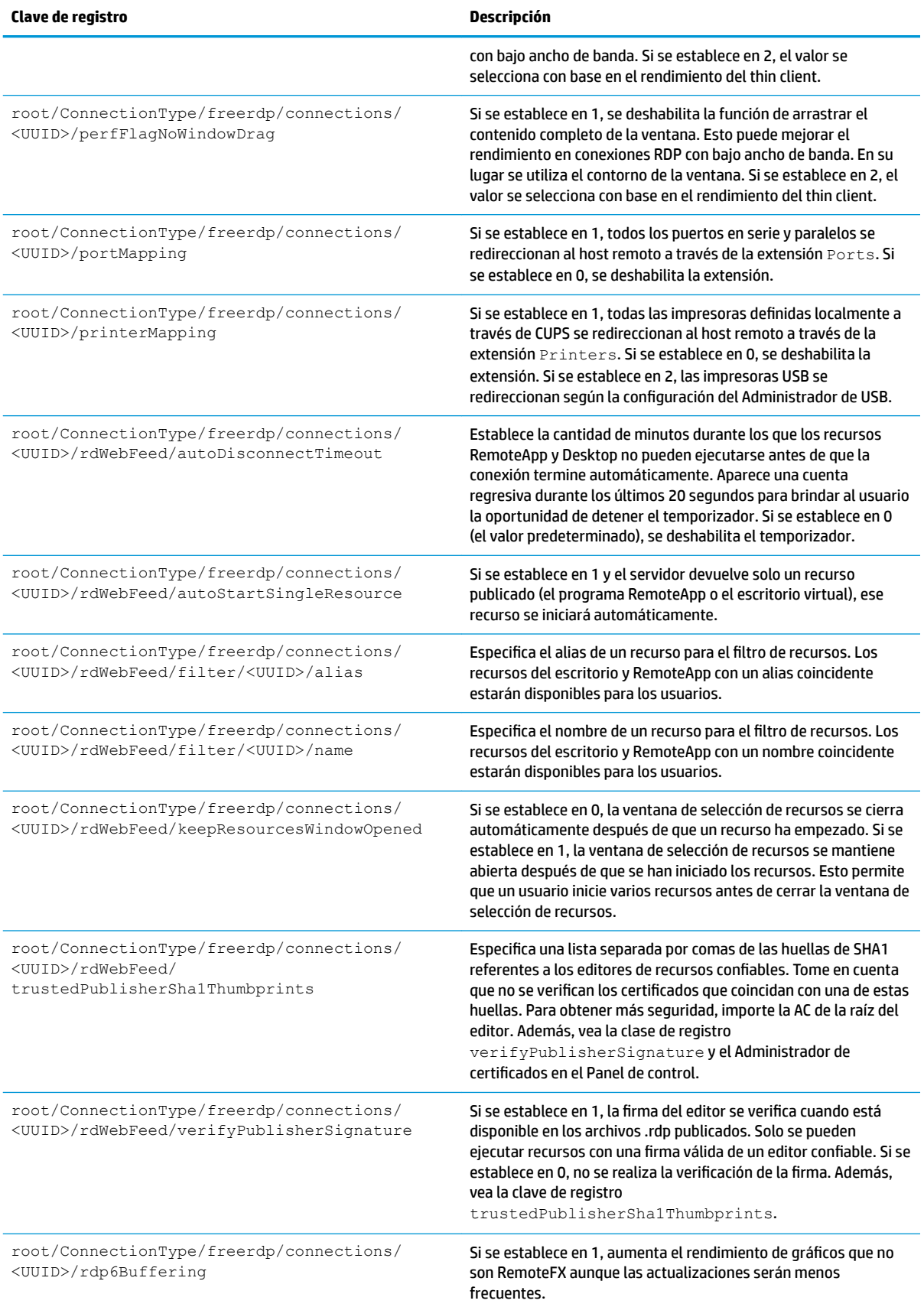

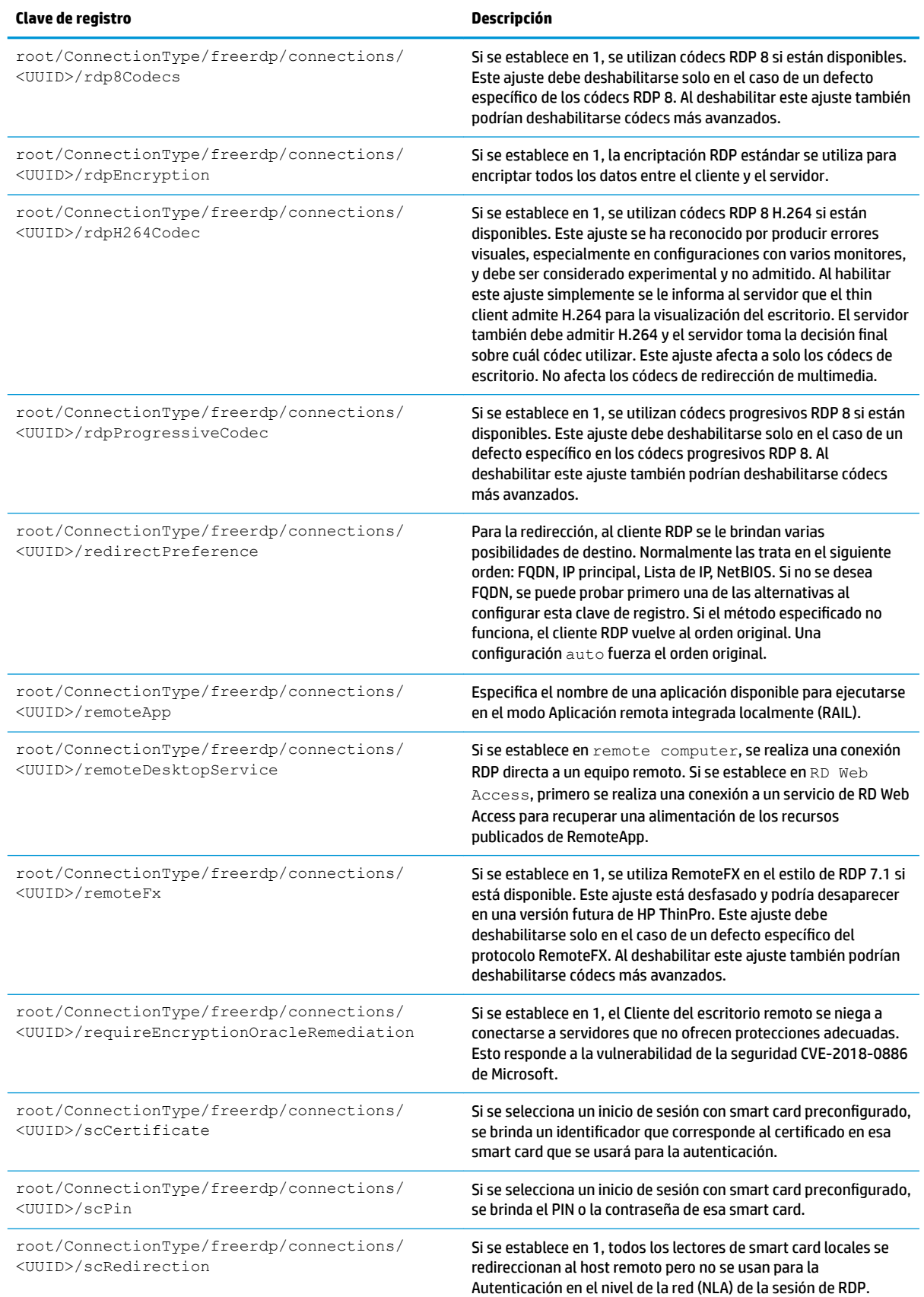

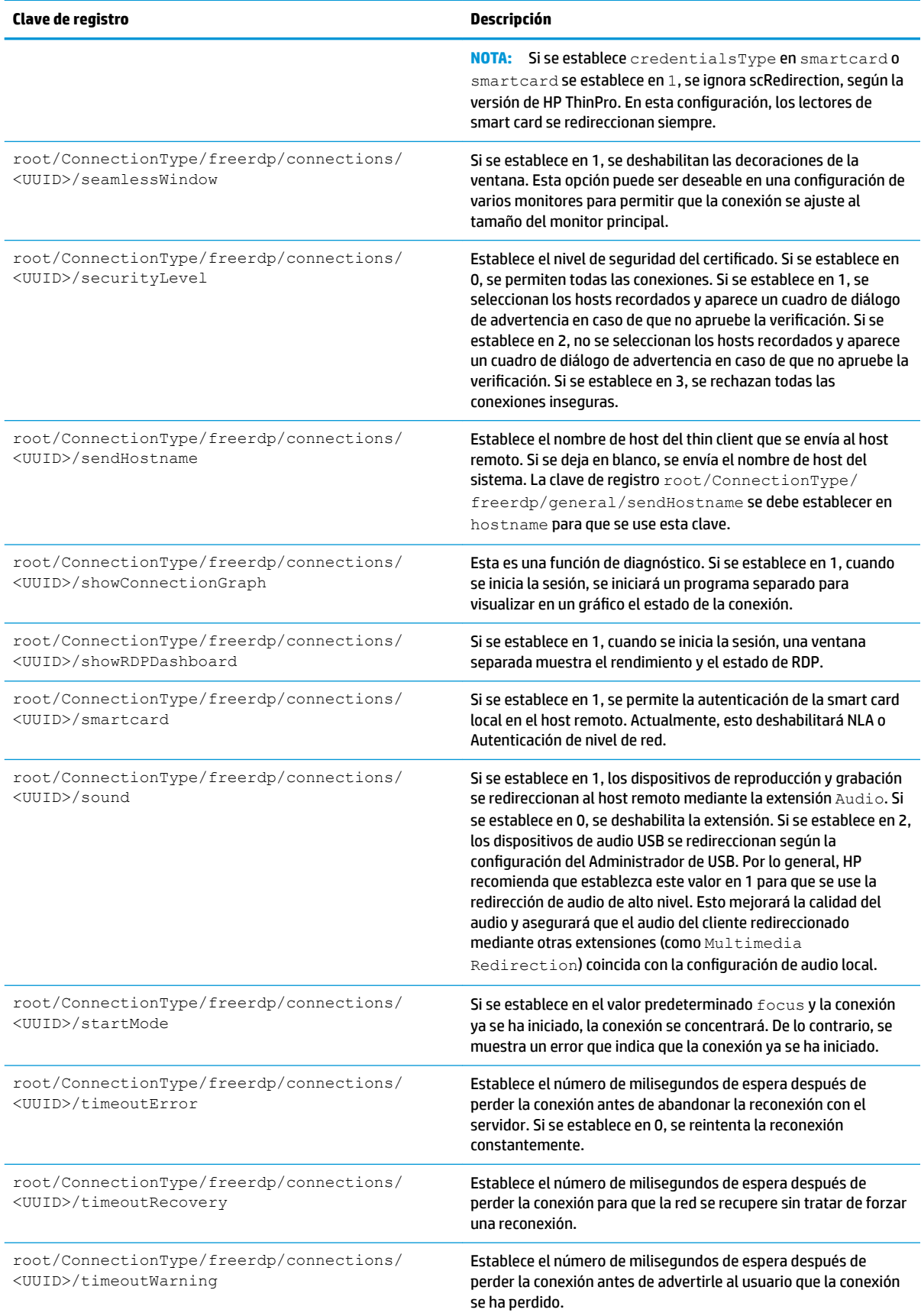

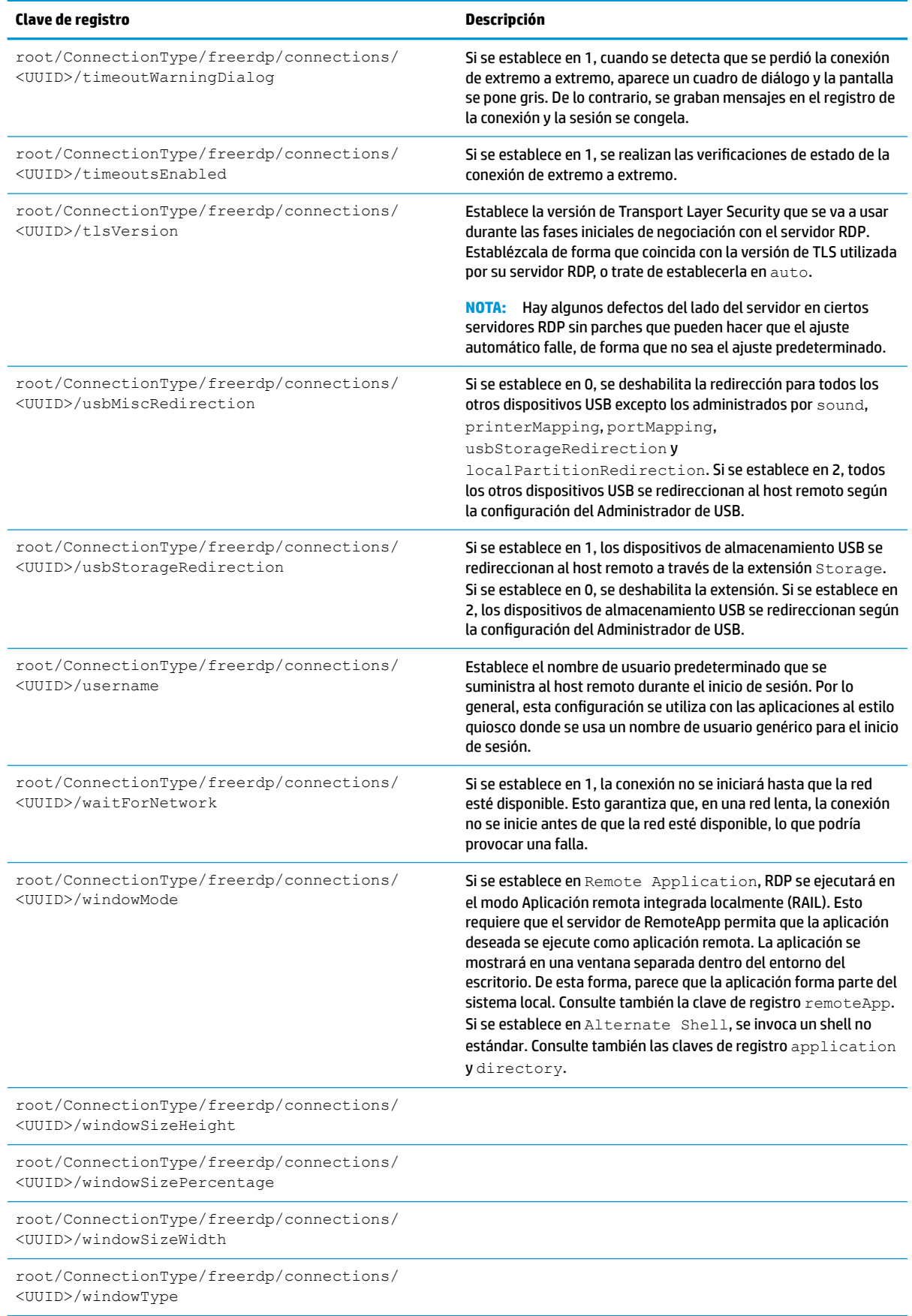

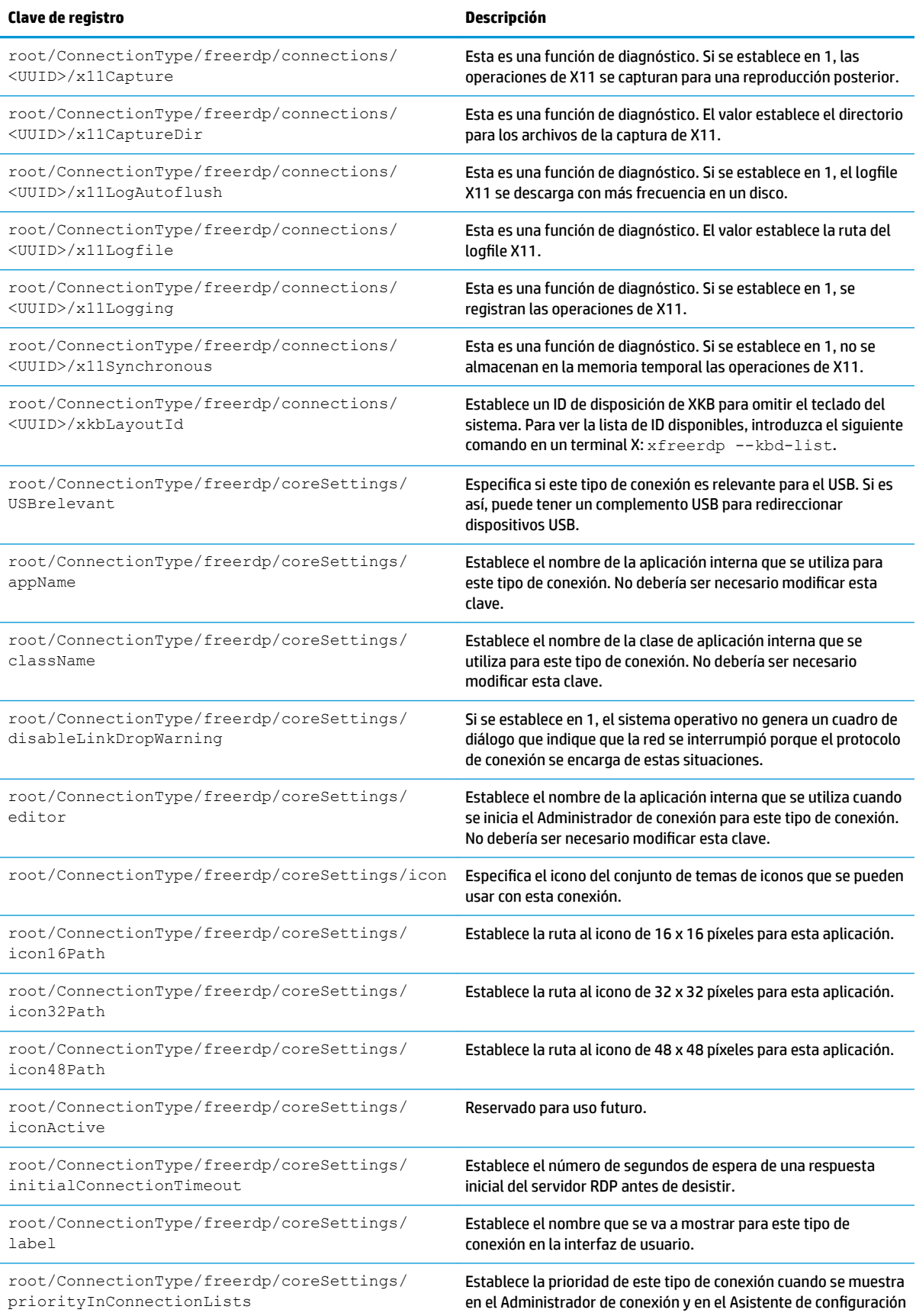

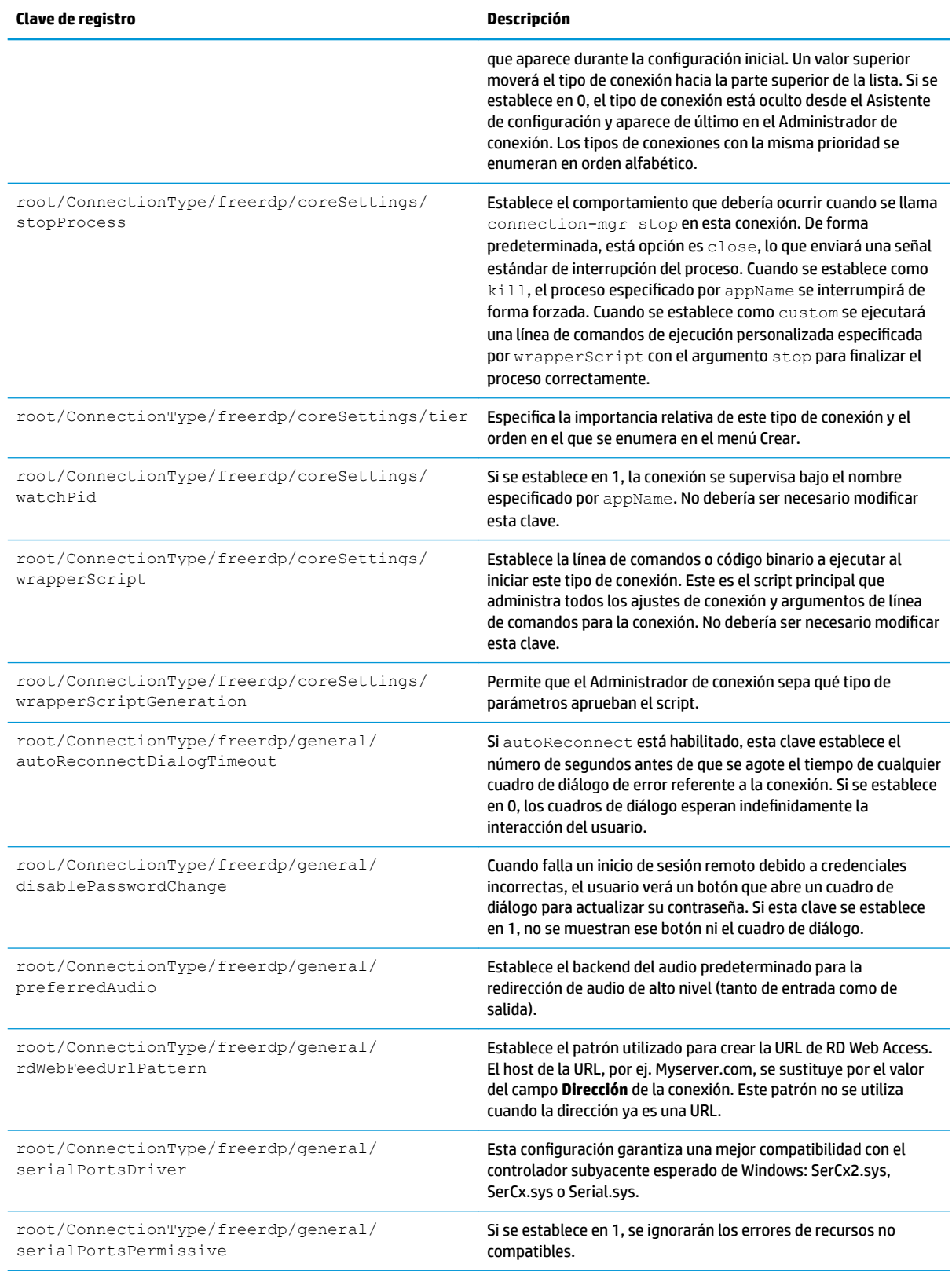

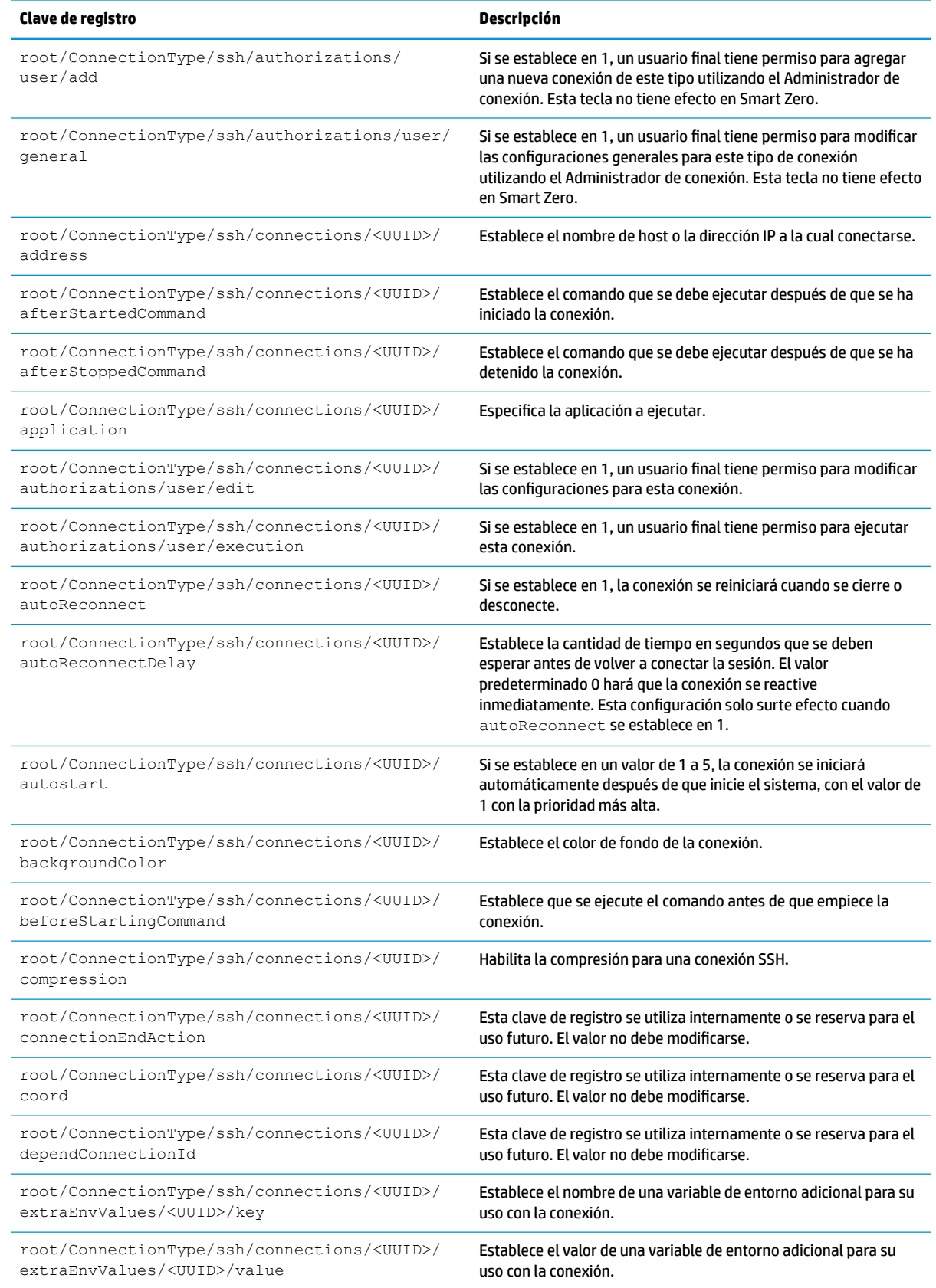

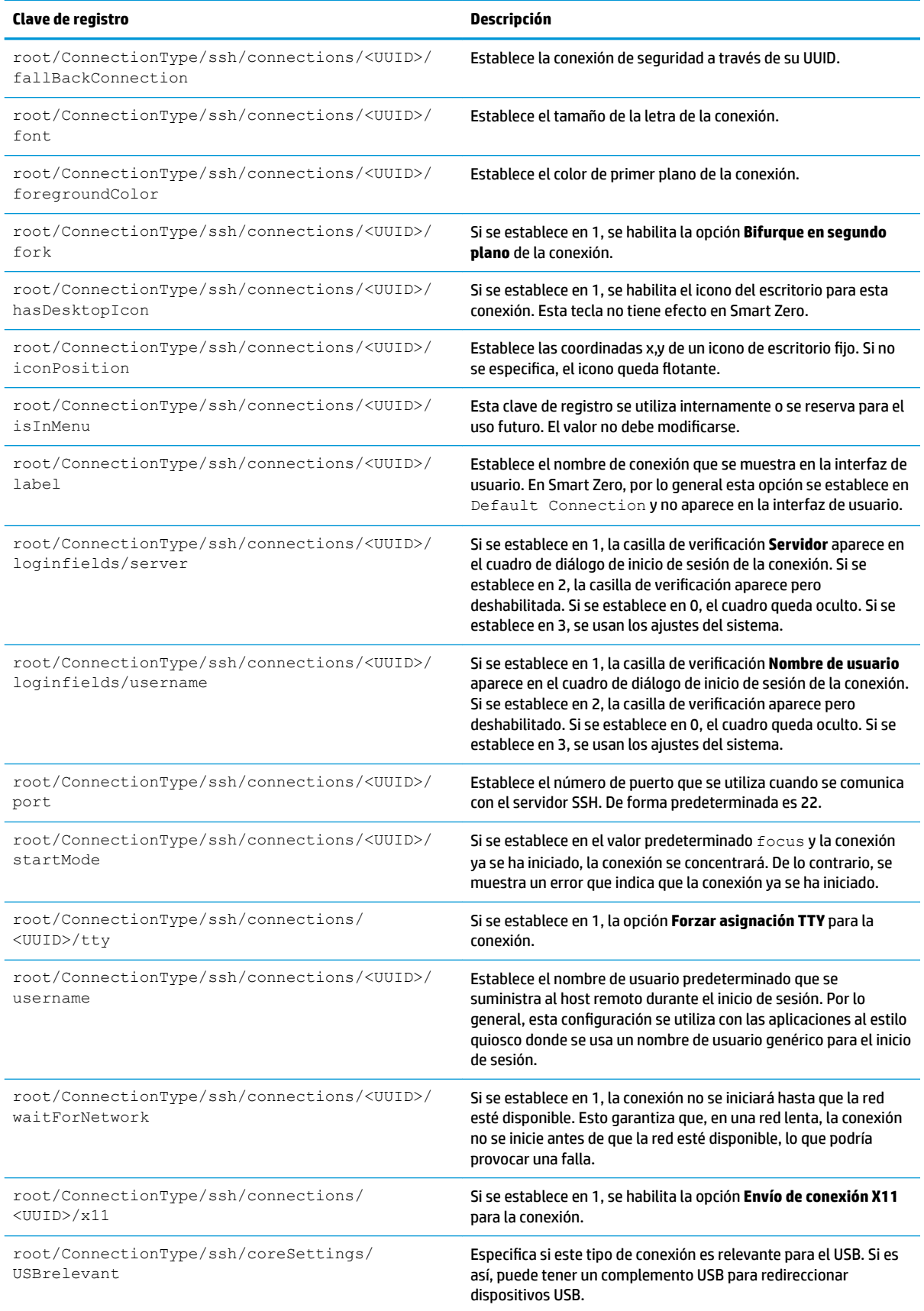

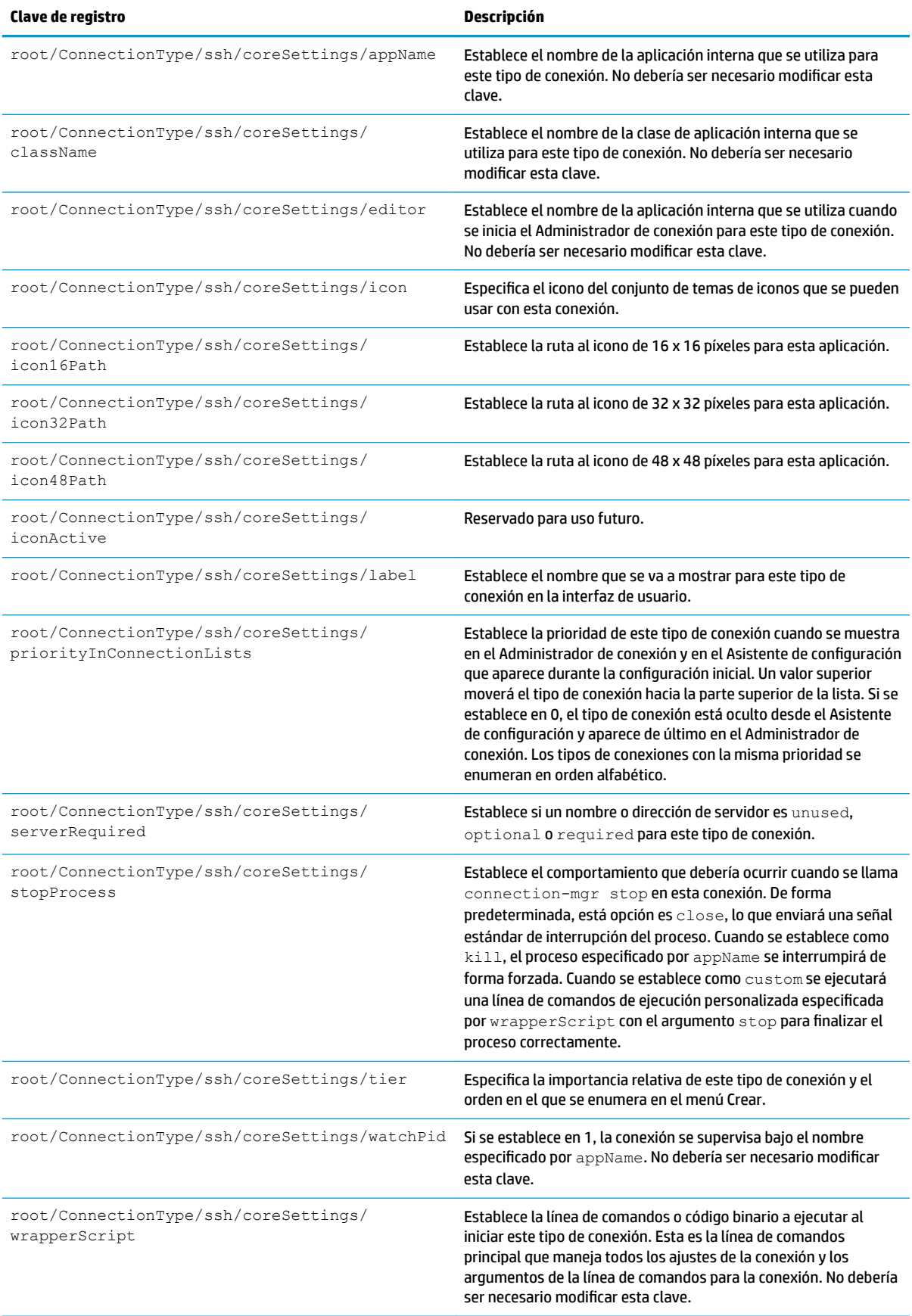

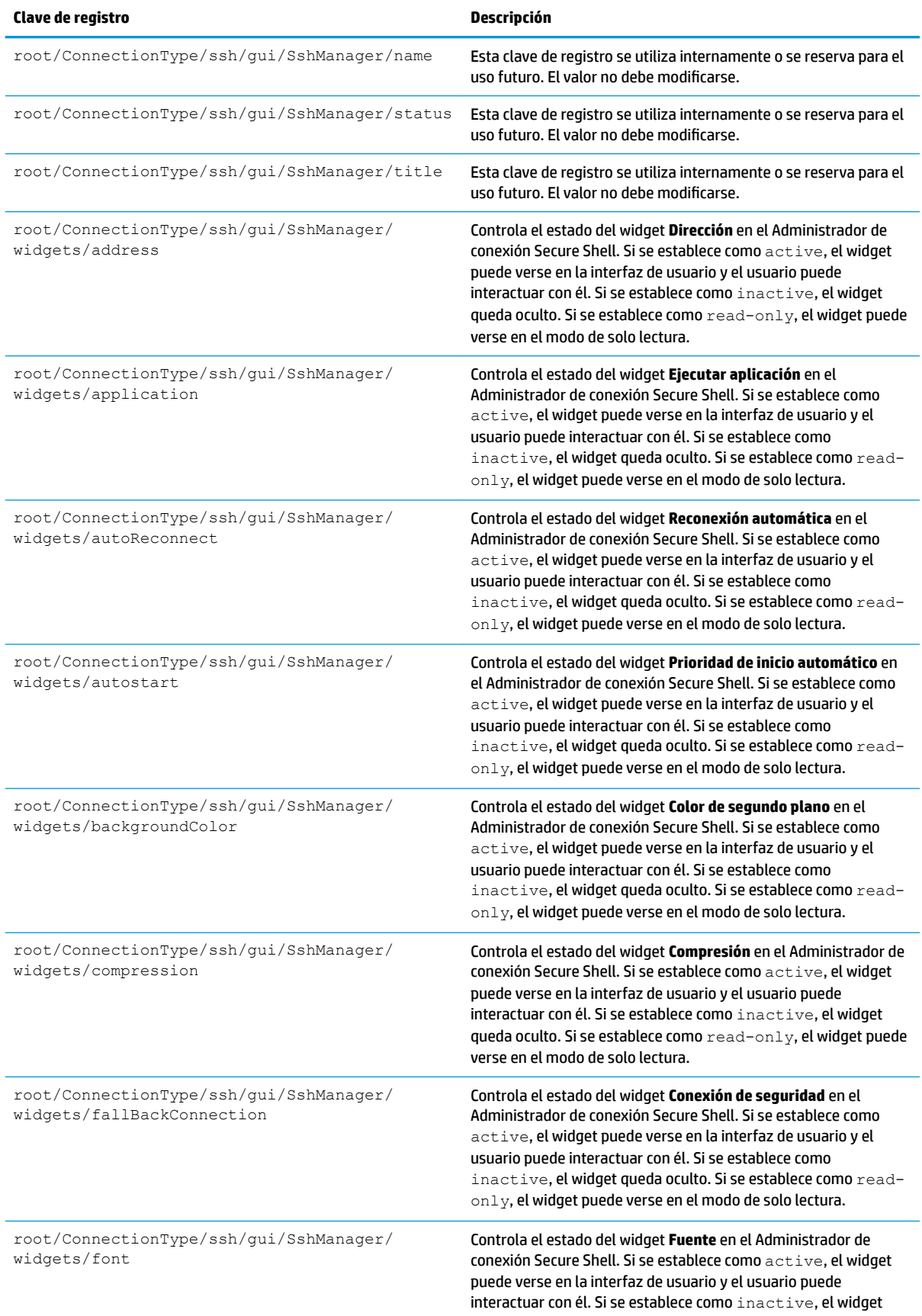

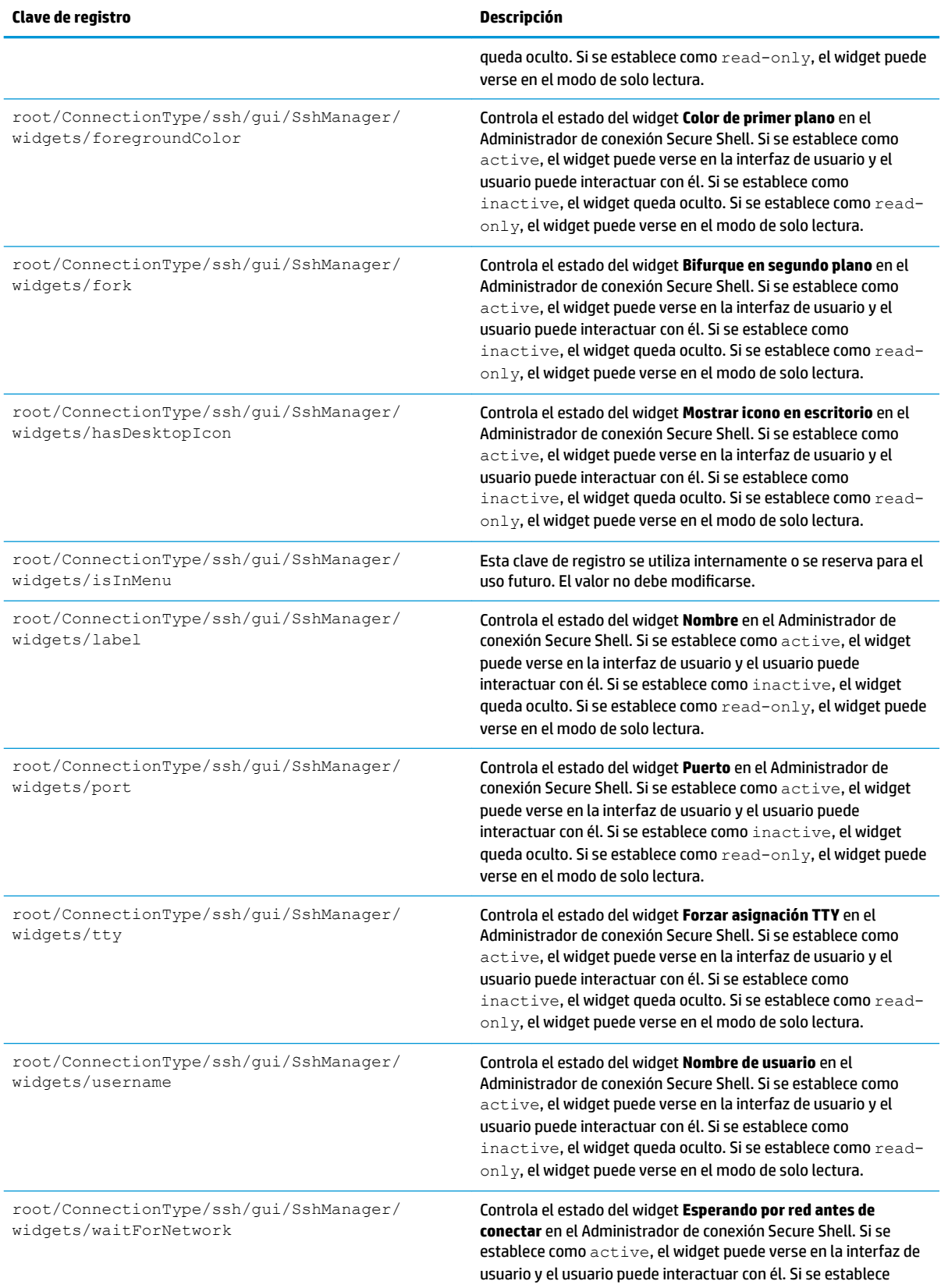

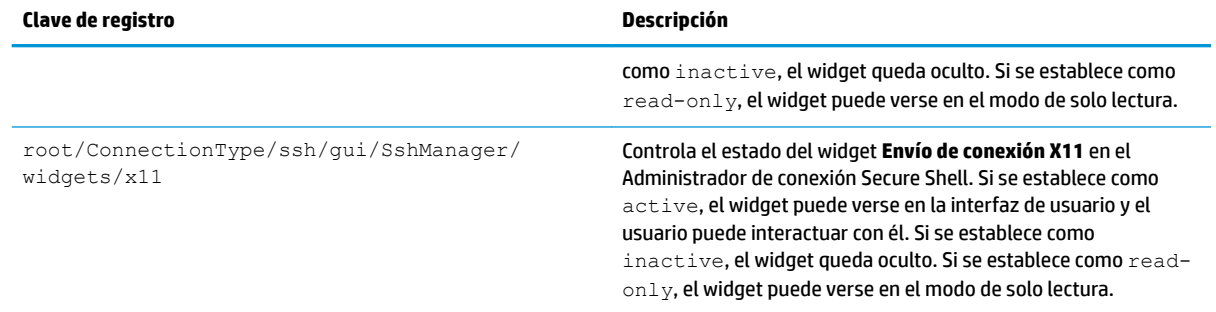

## **telnet**

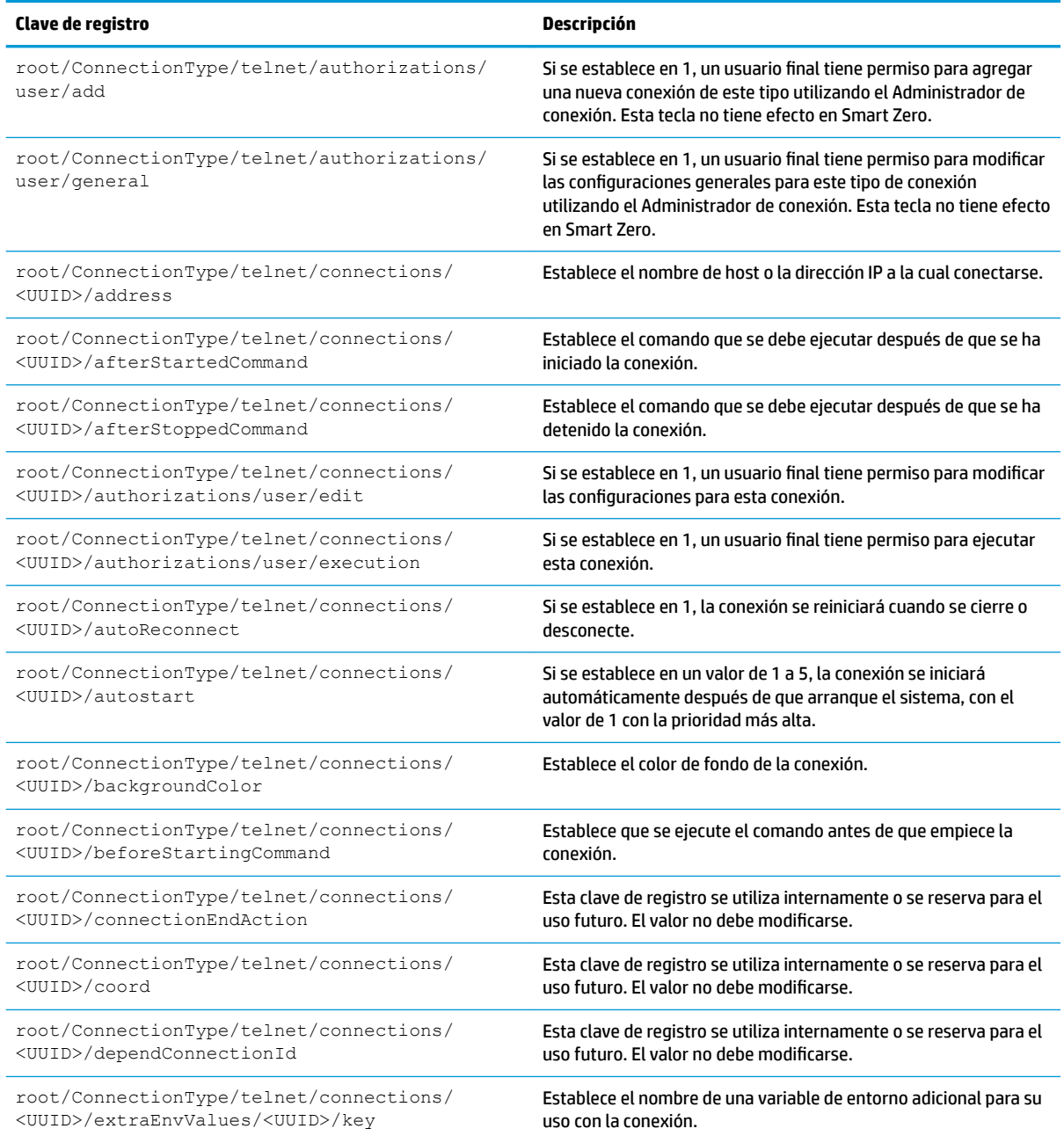

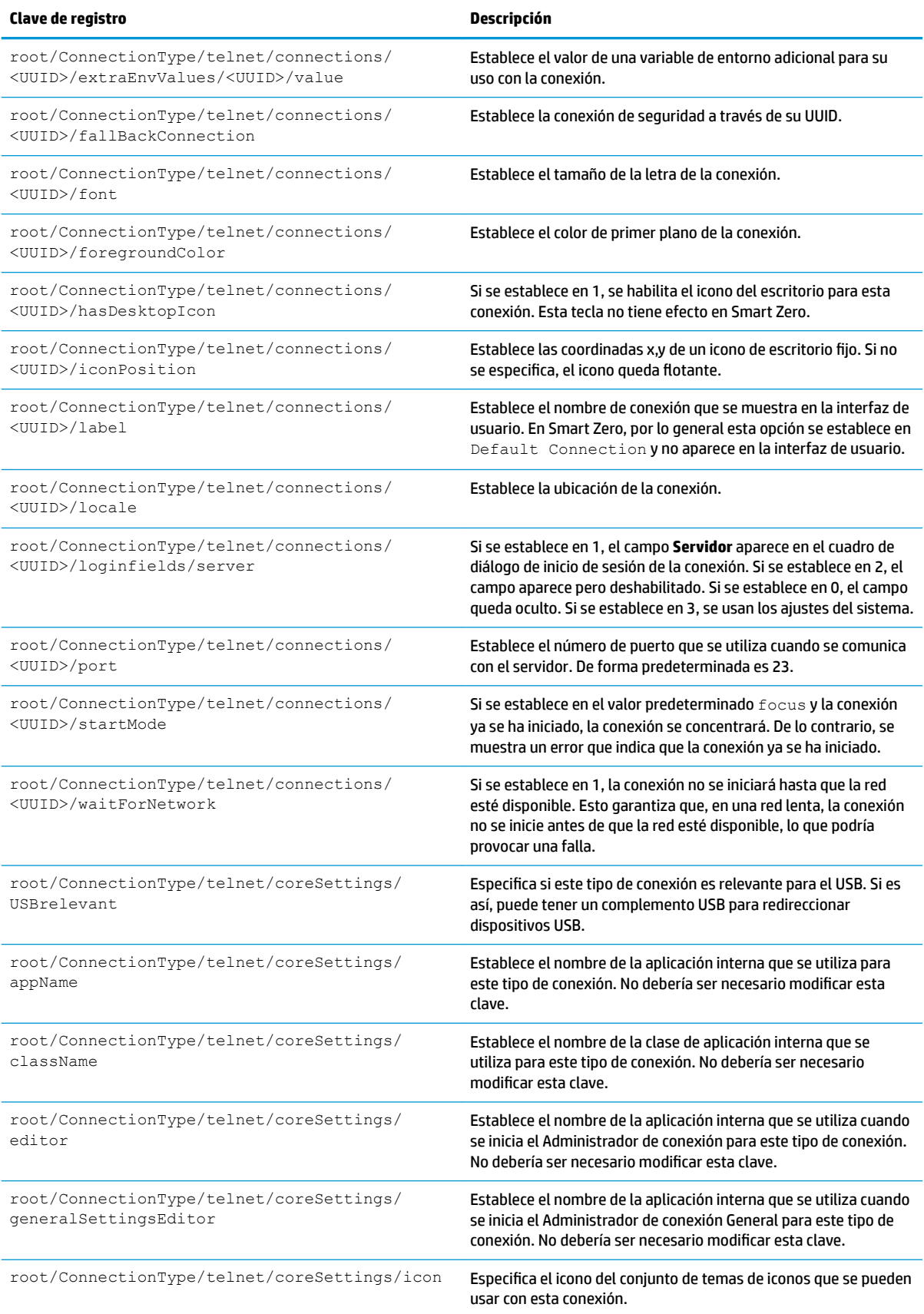

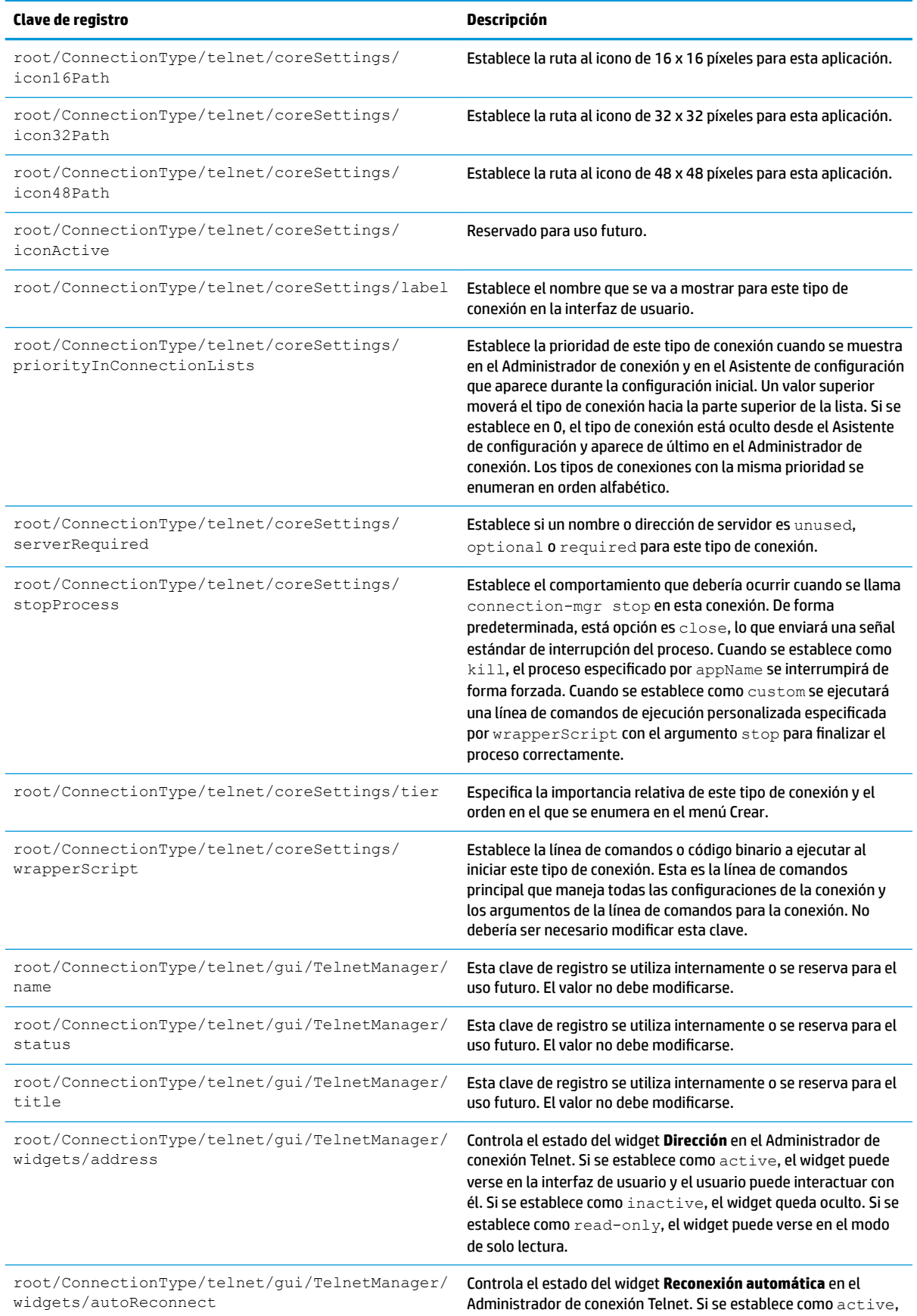

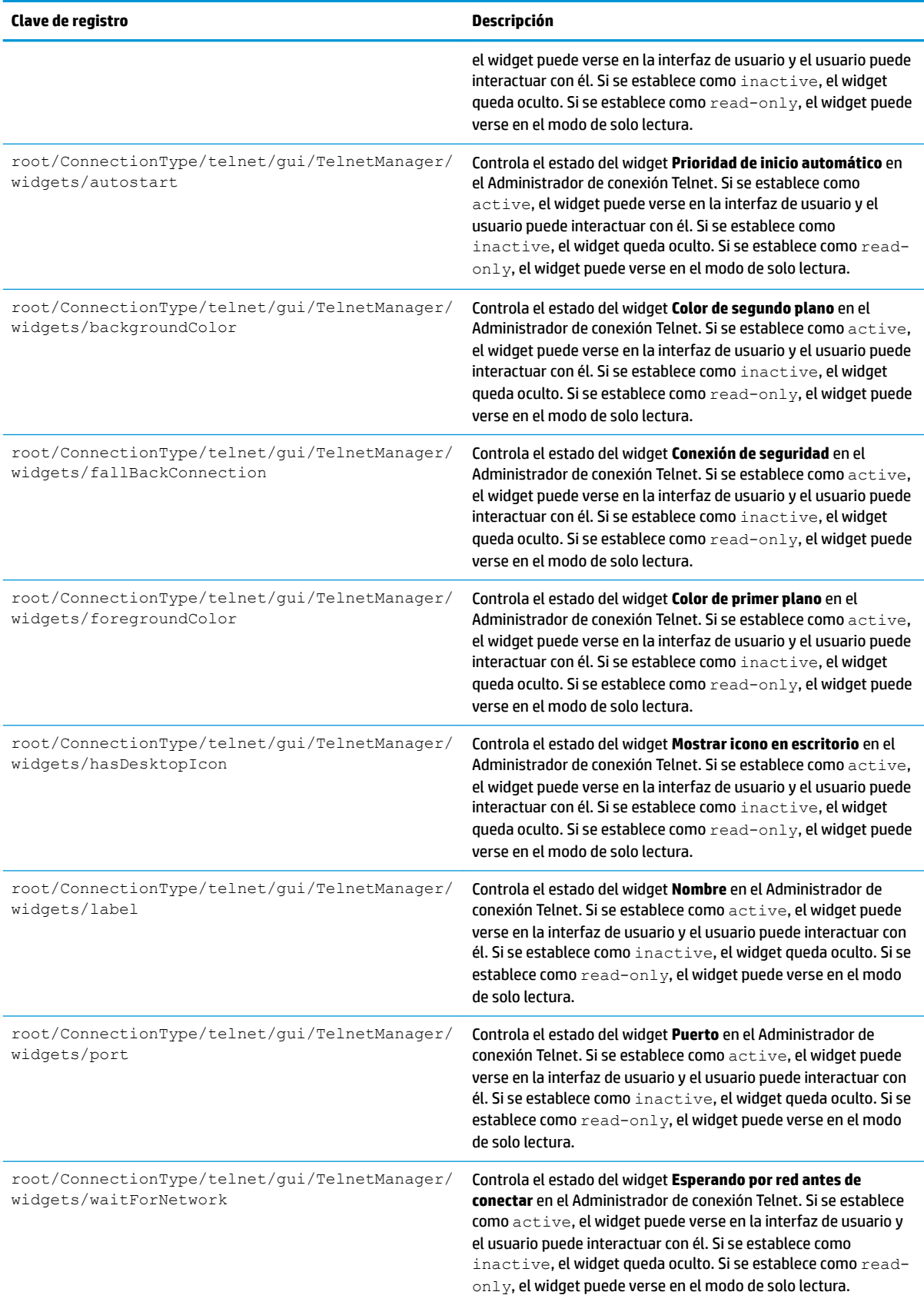

## **view**

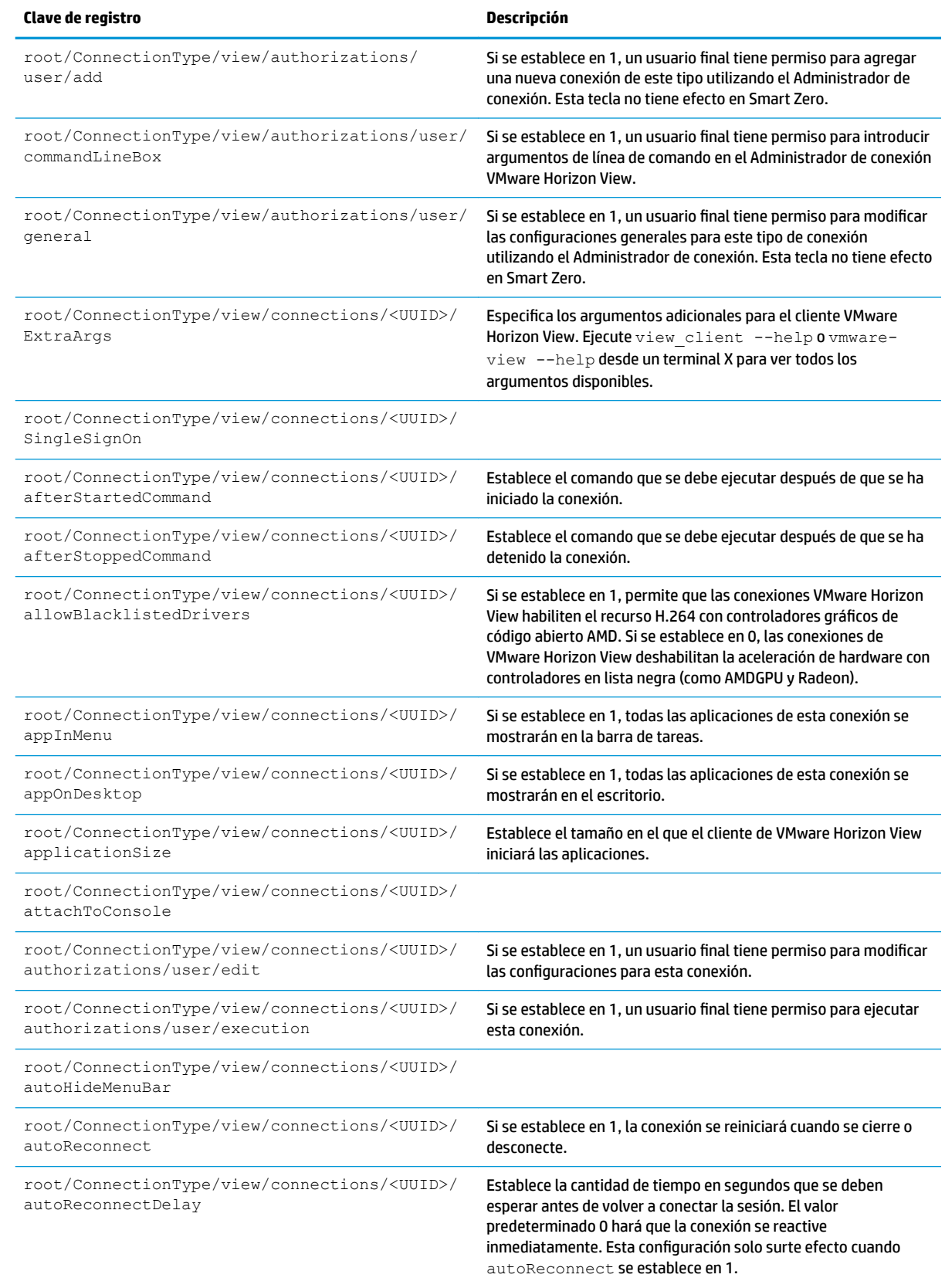

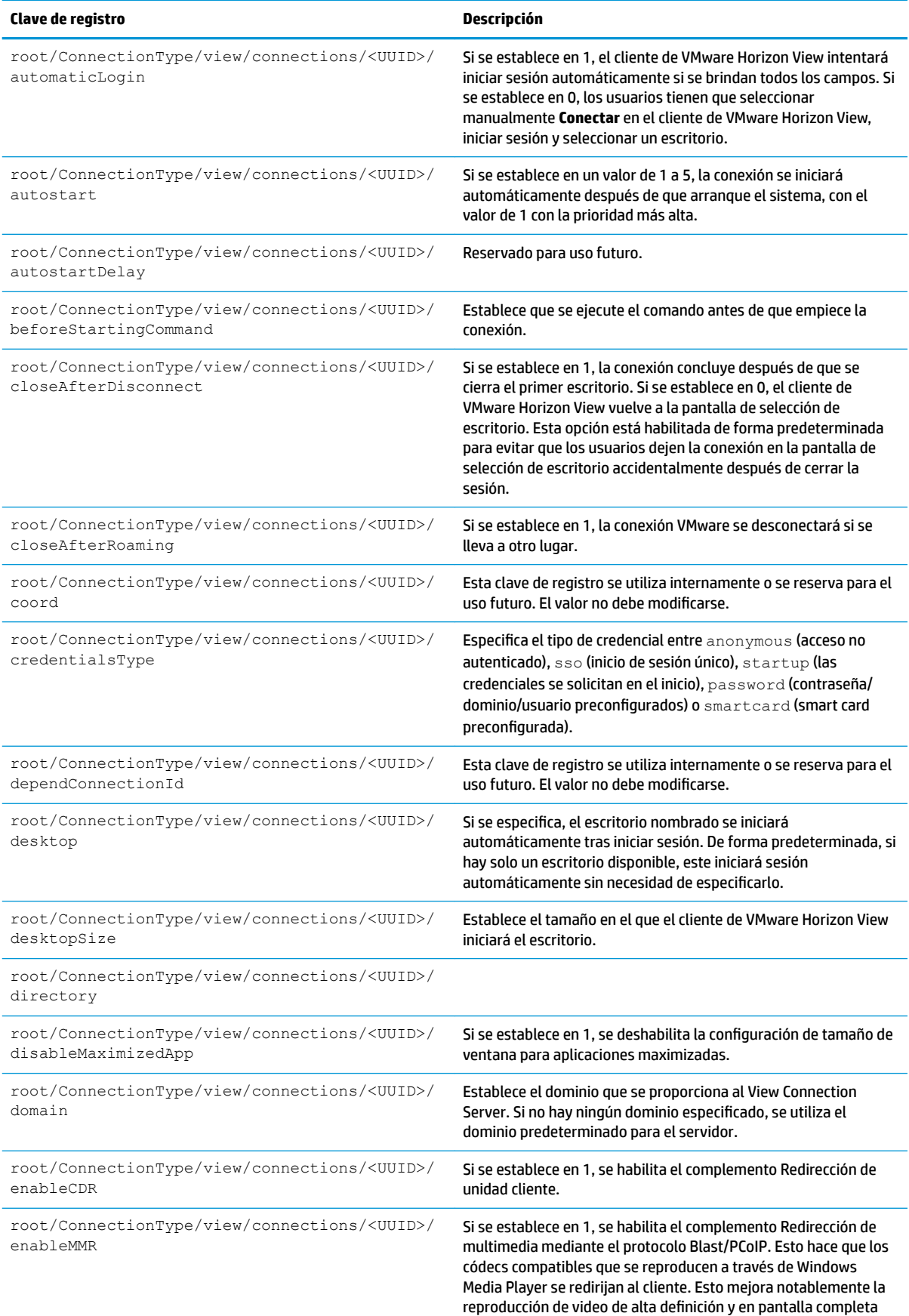

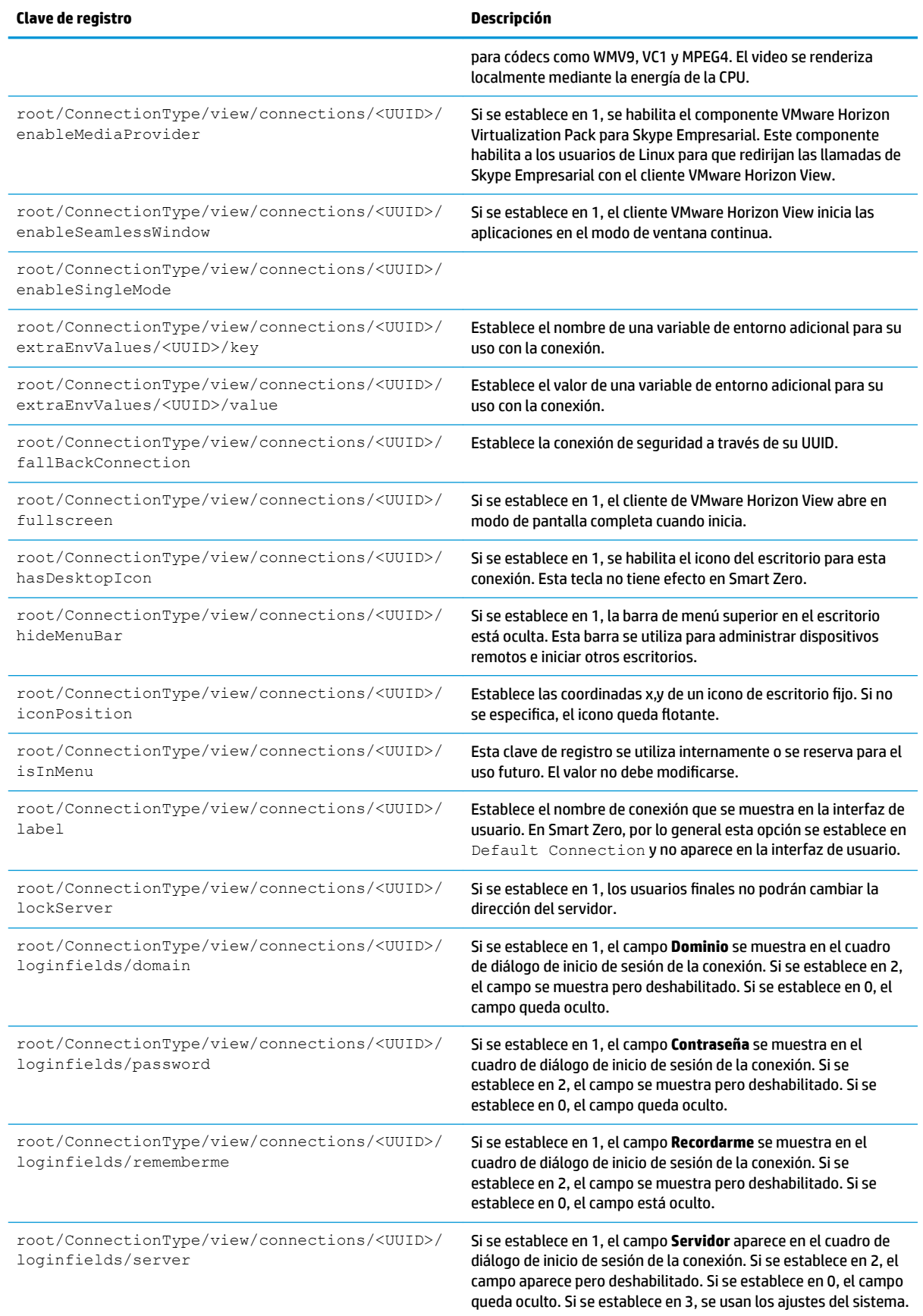

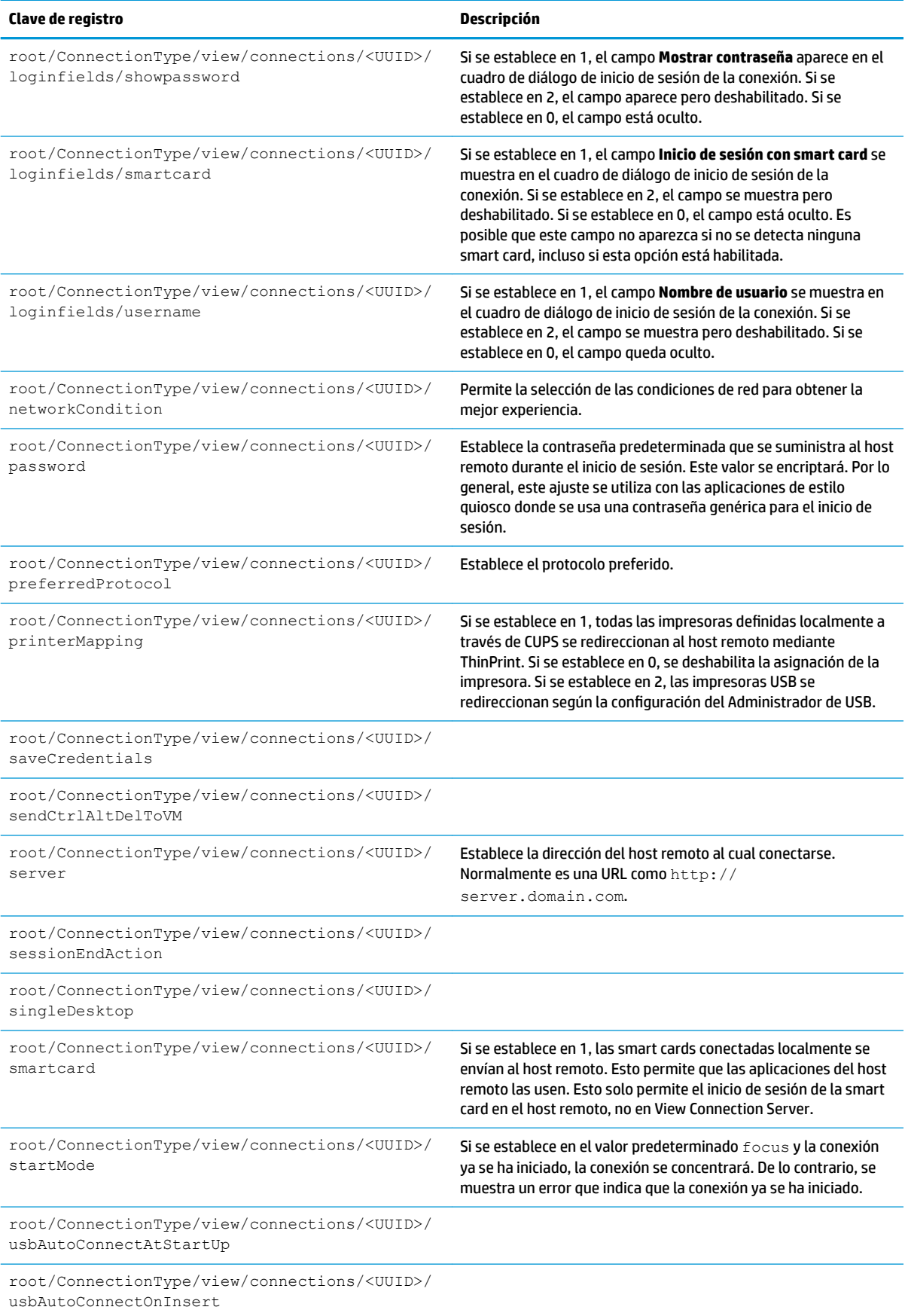

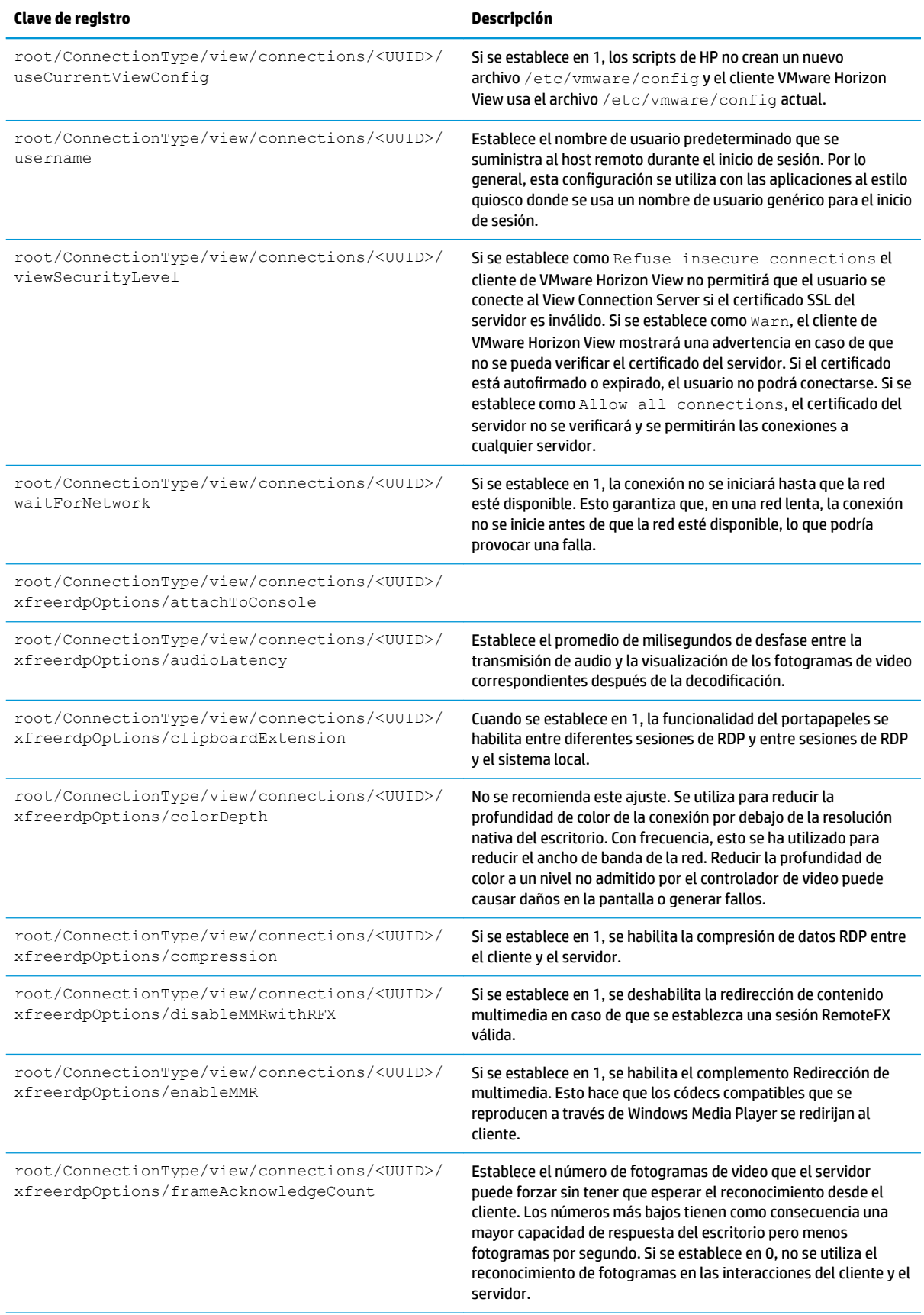

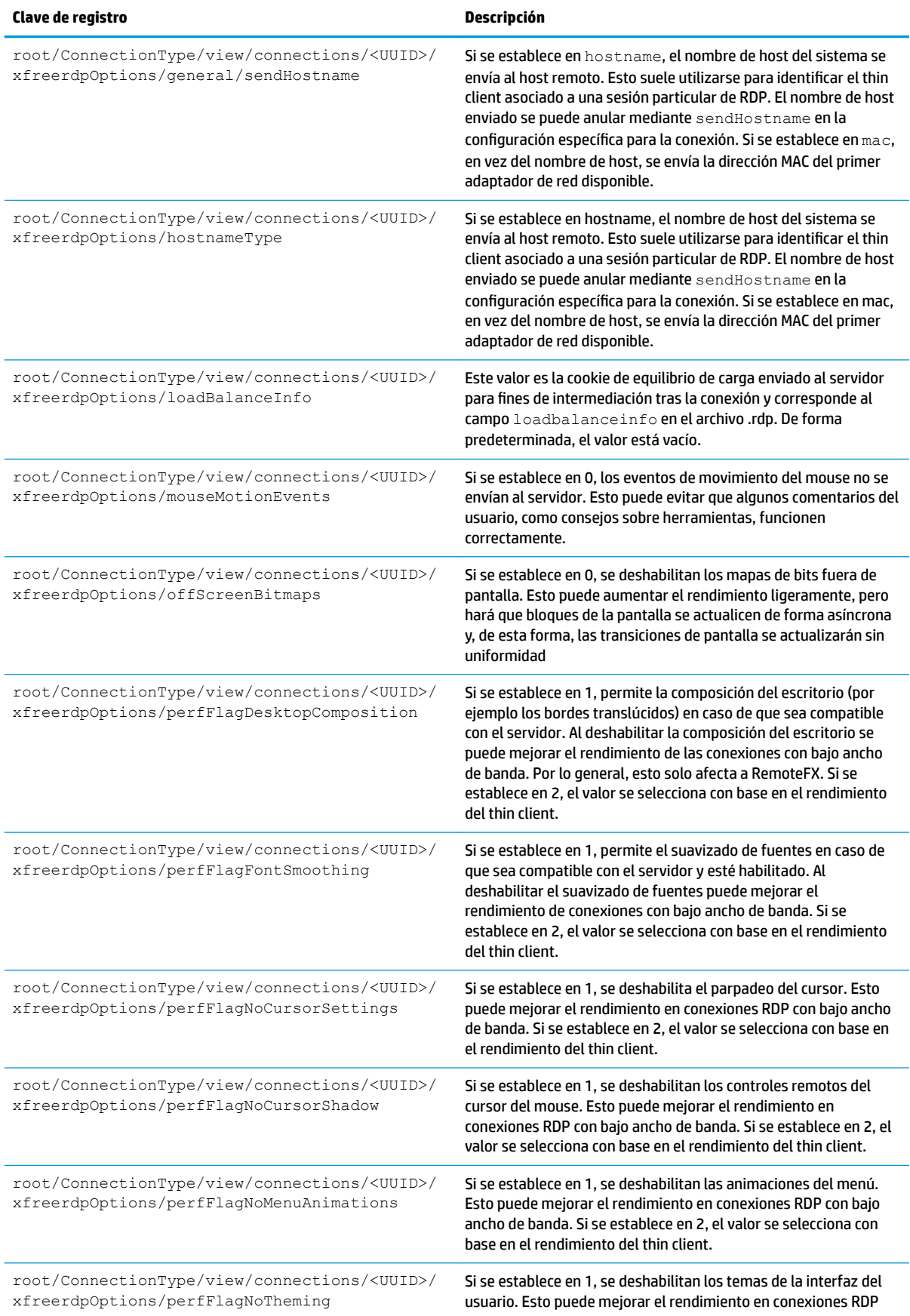

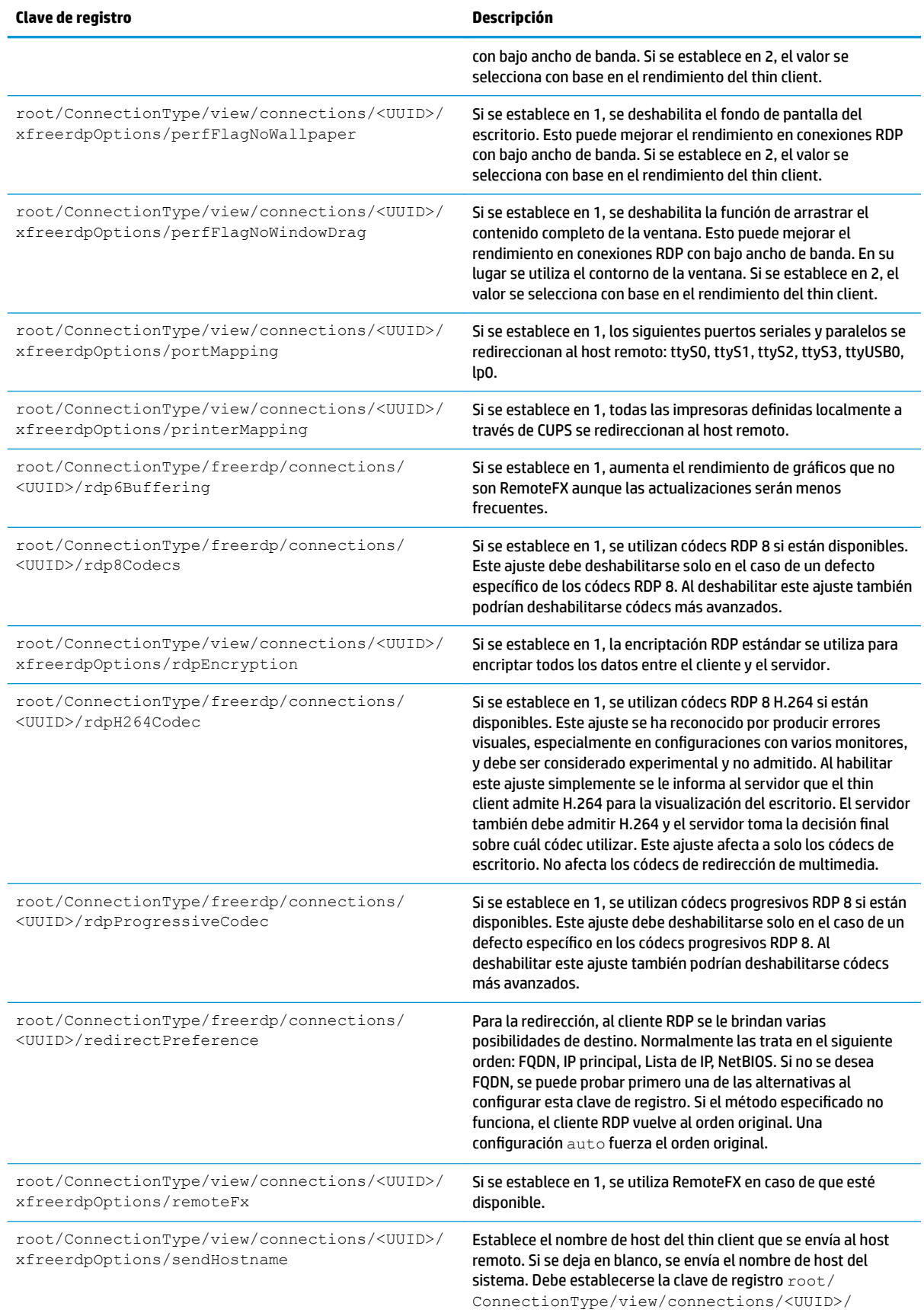

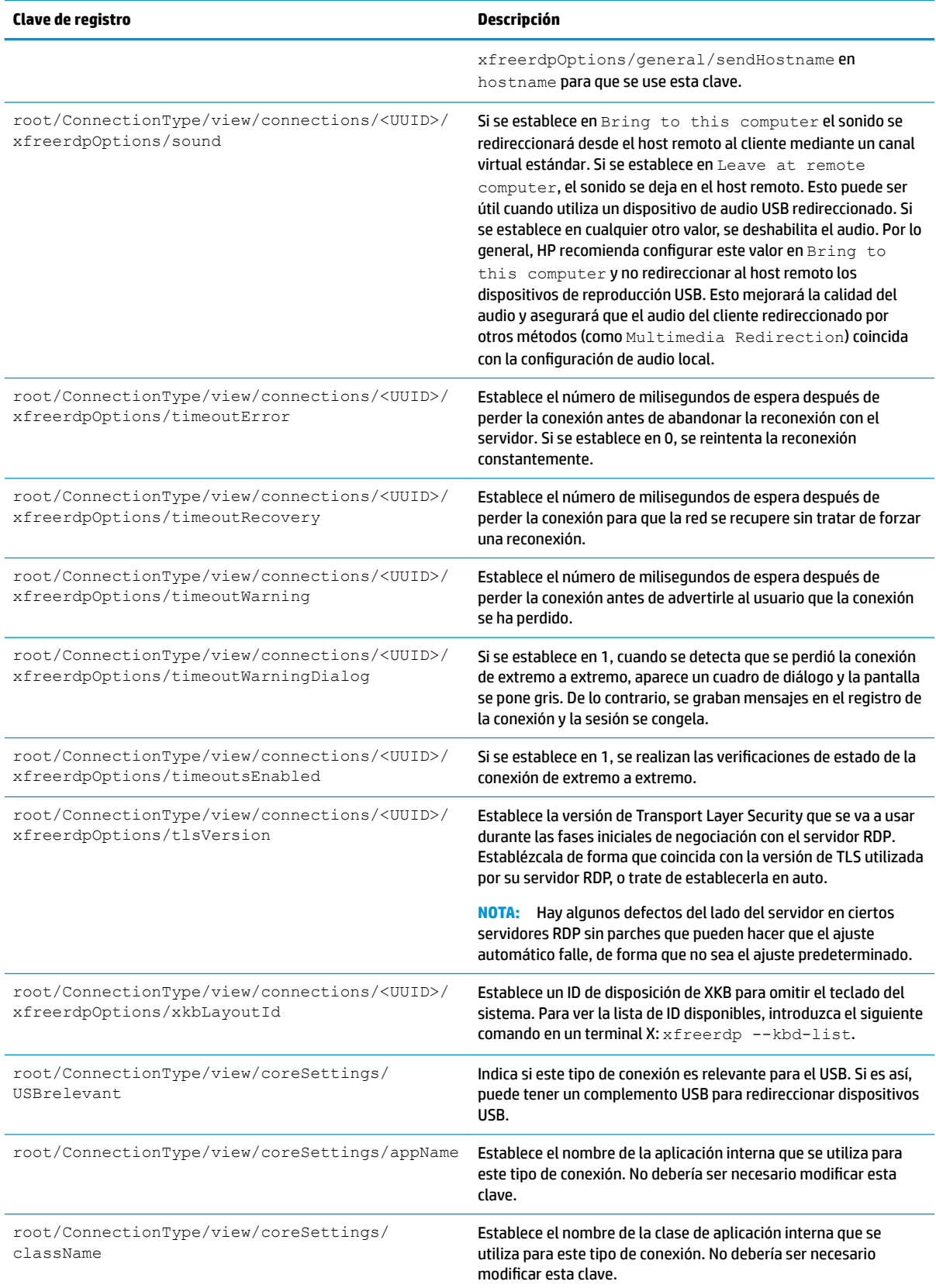

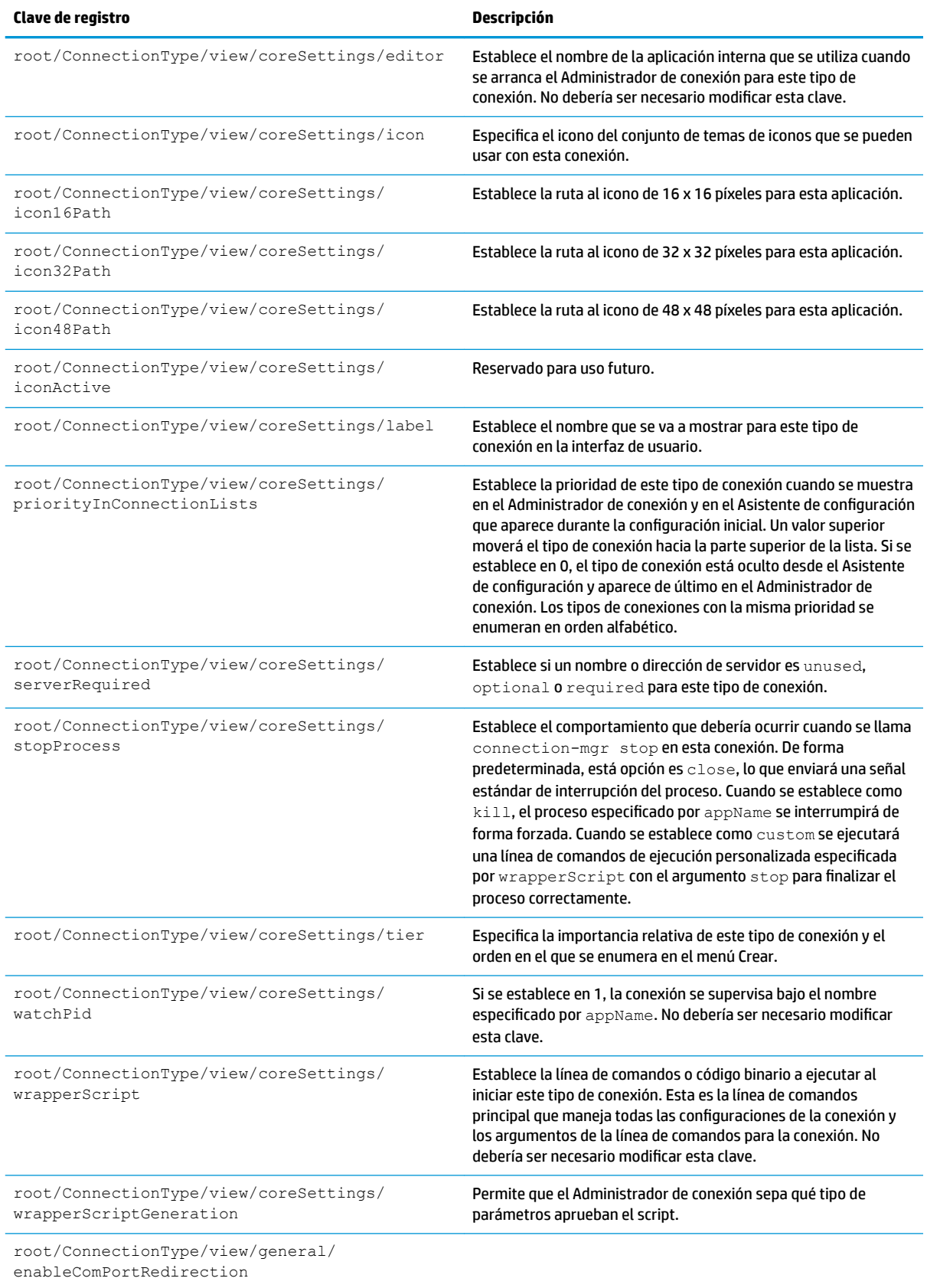

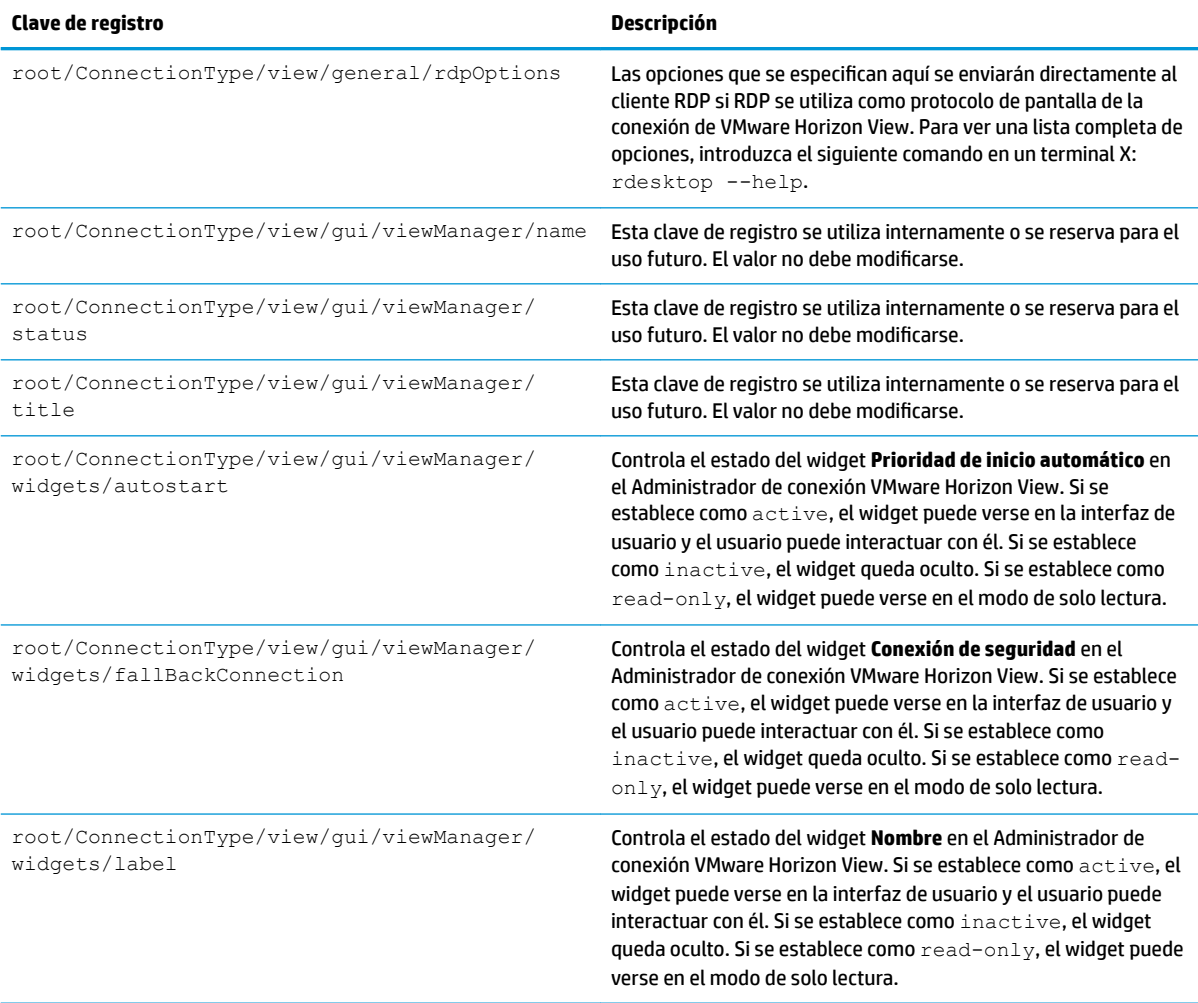

## **xdmcp**

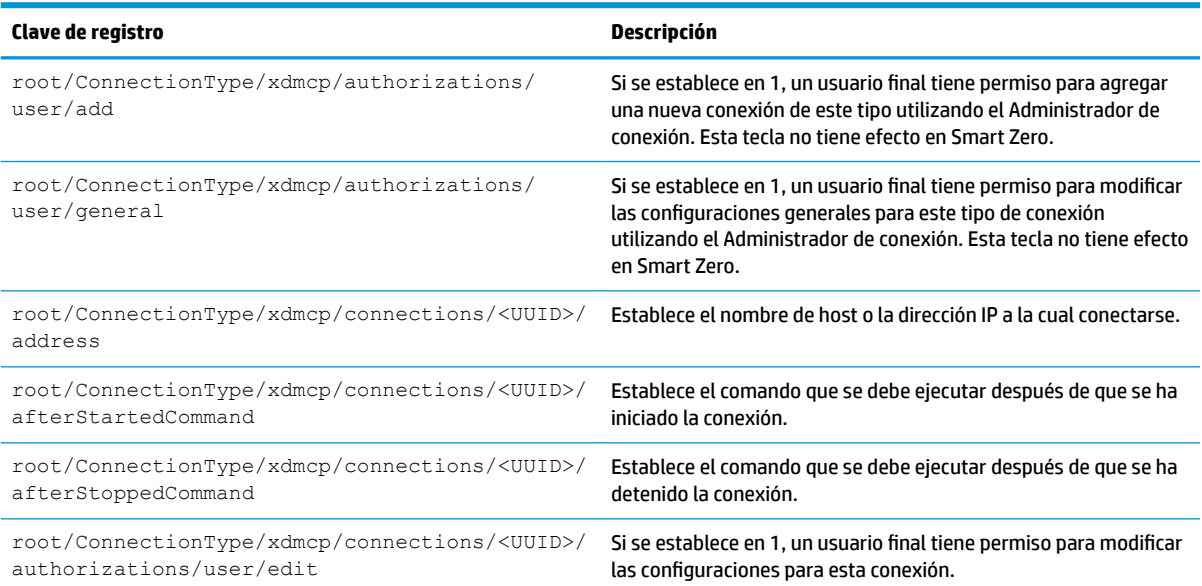

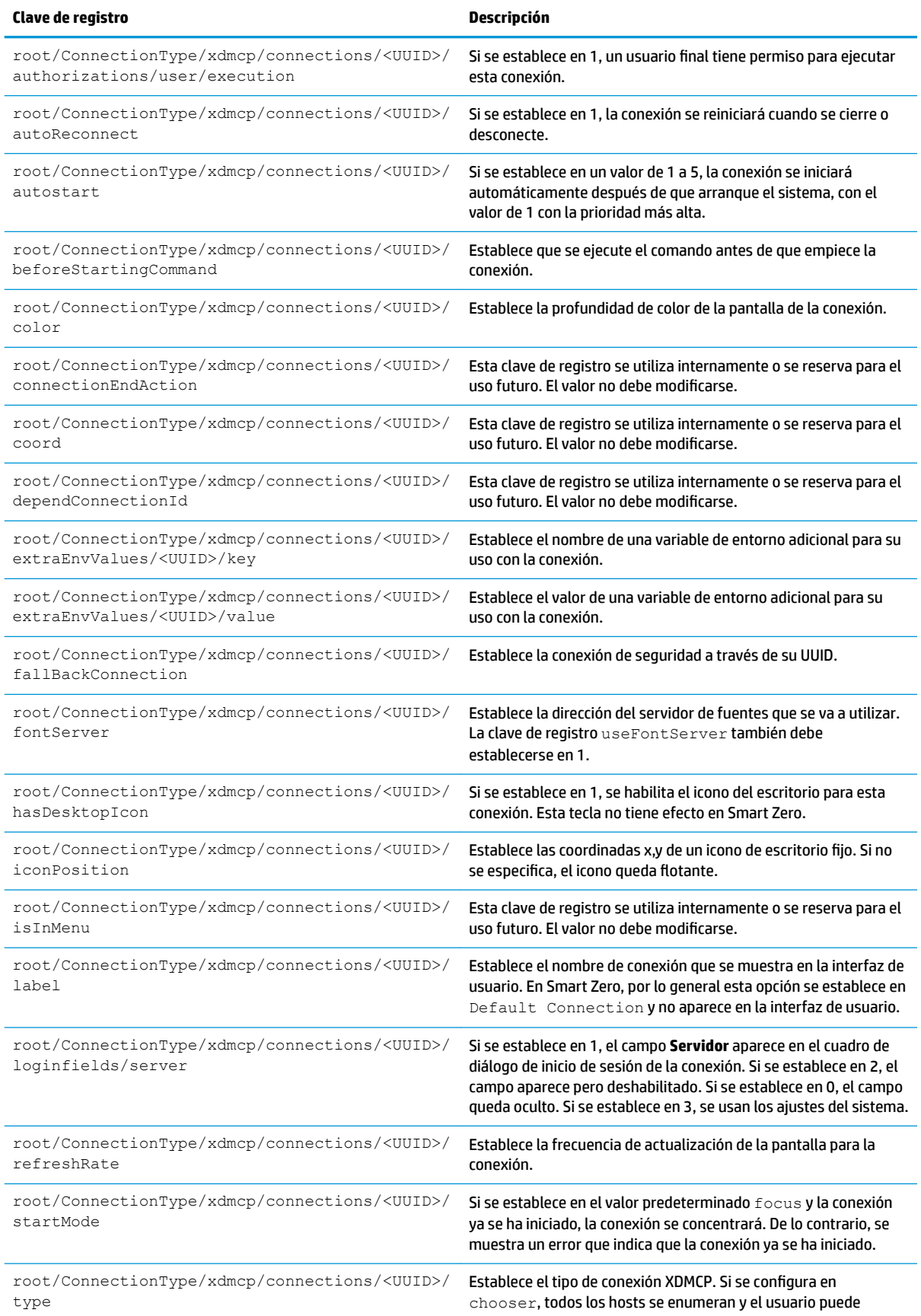

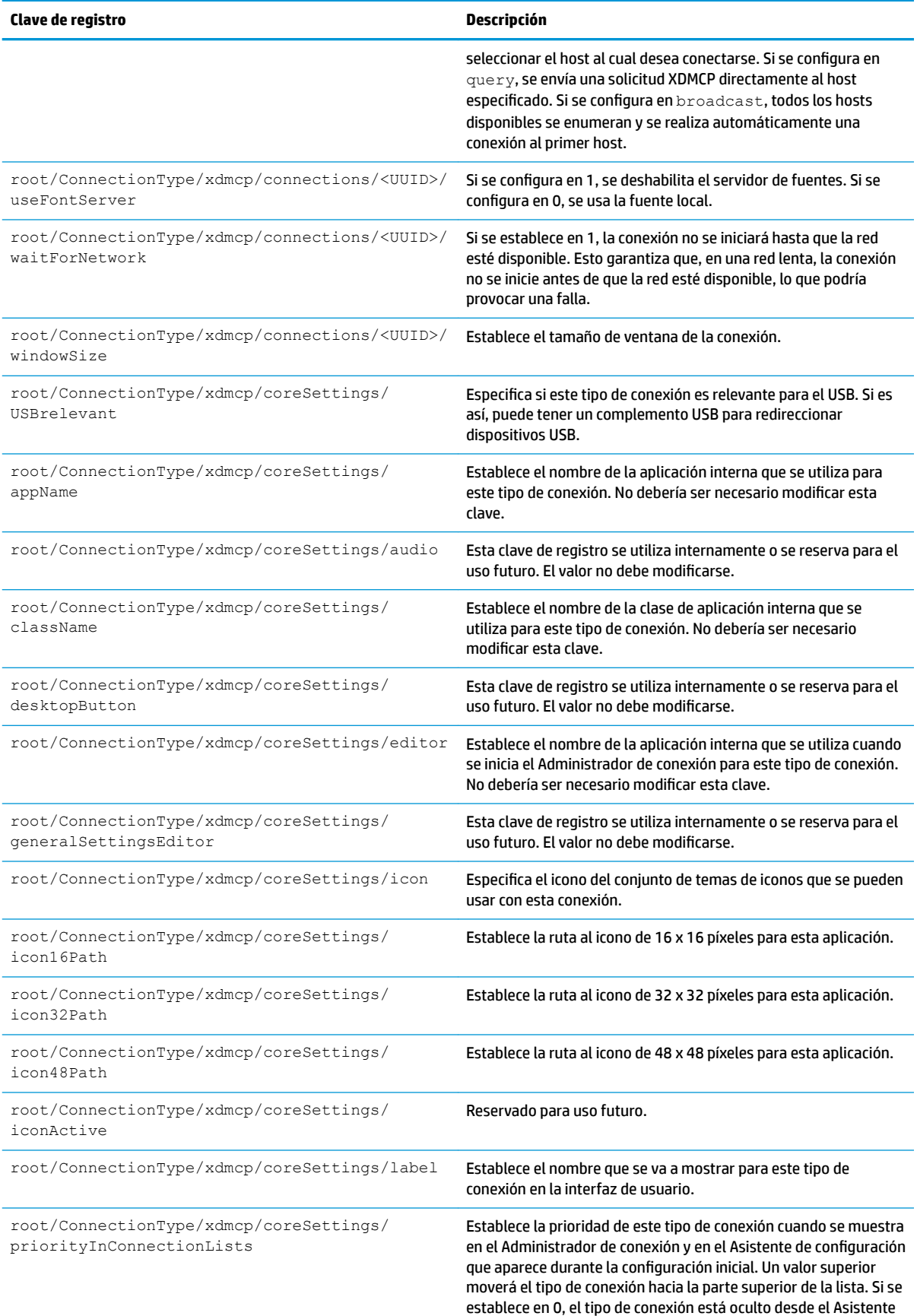

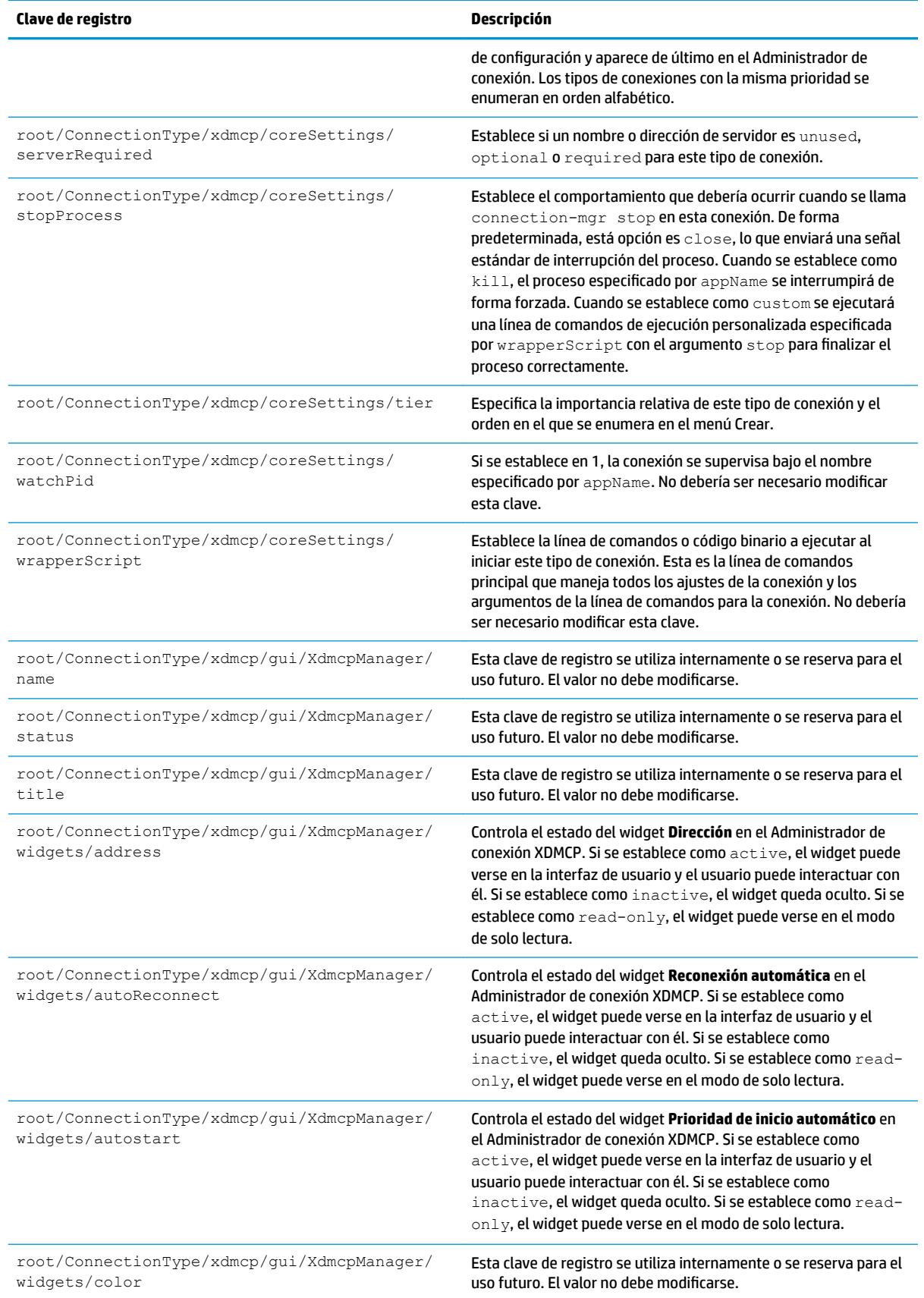

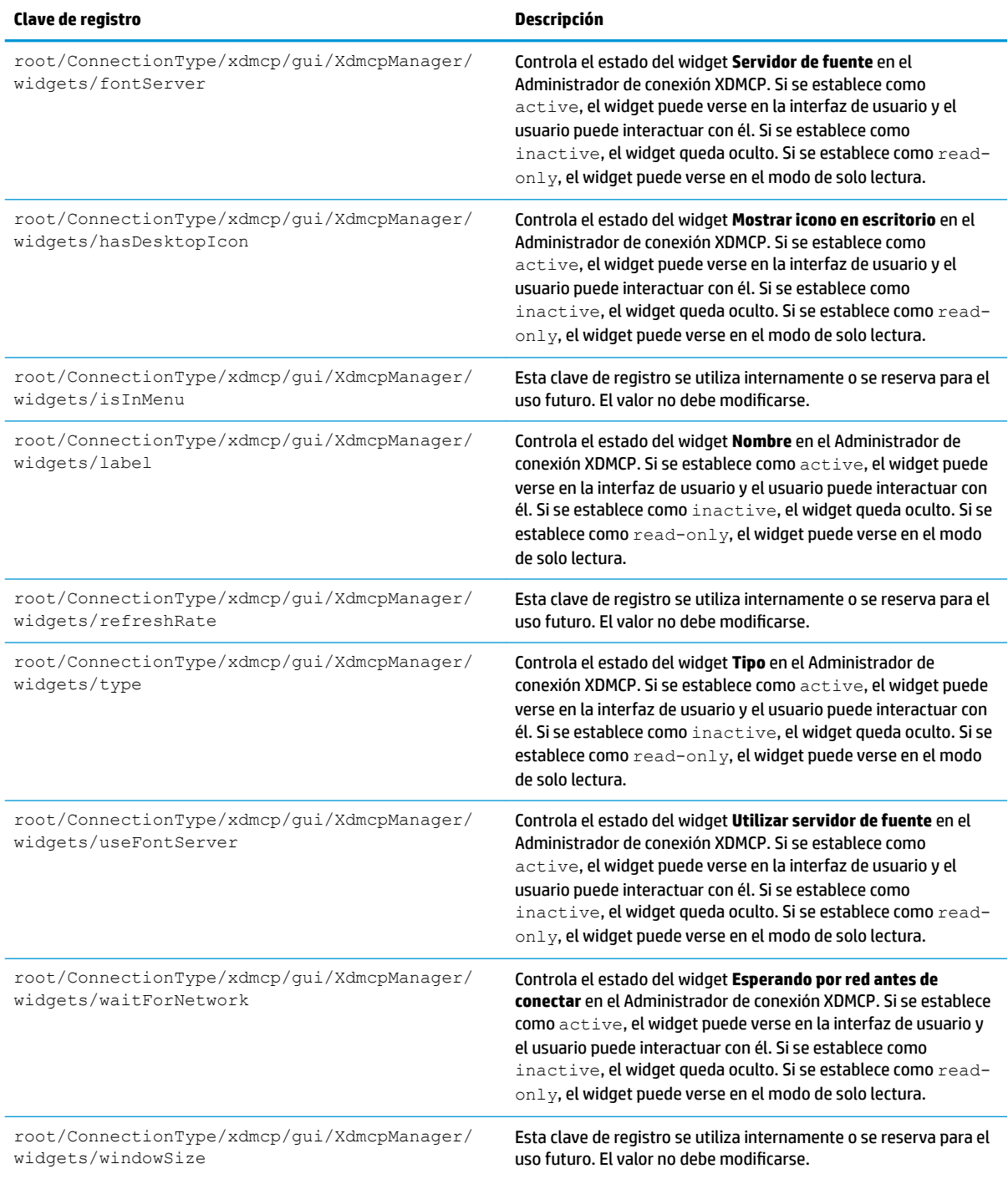

## **xen**

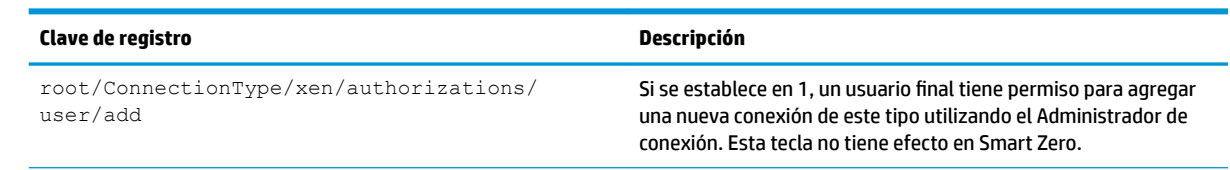

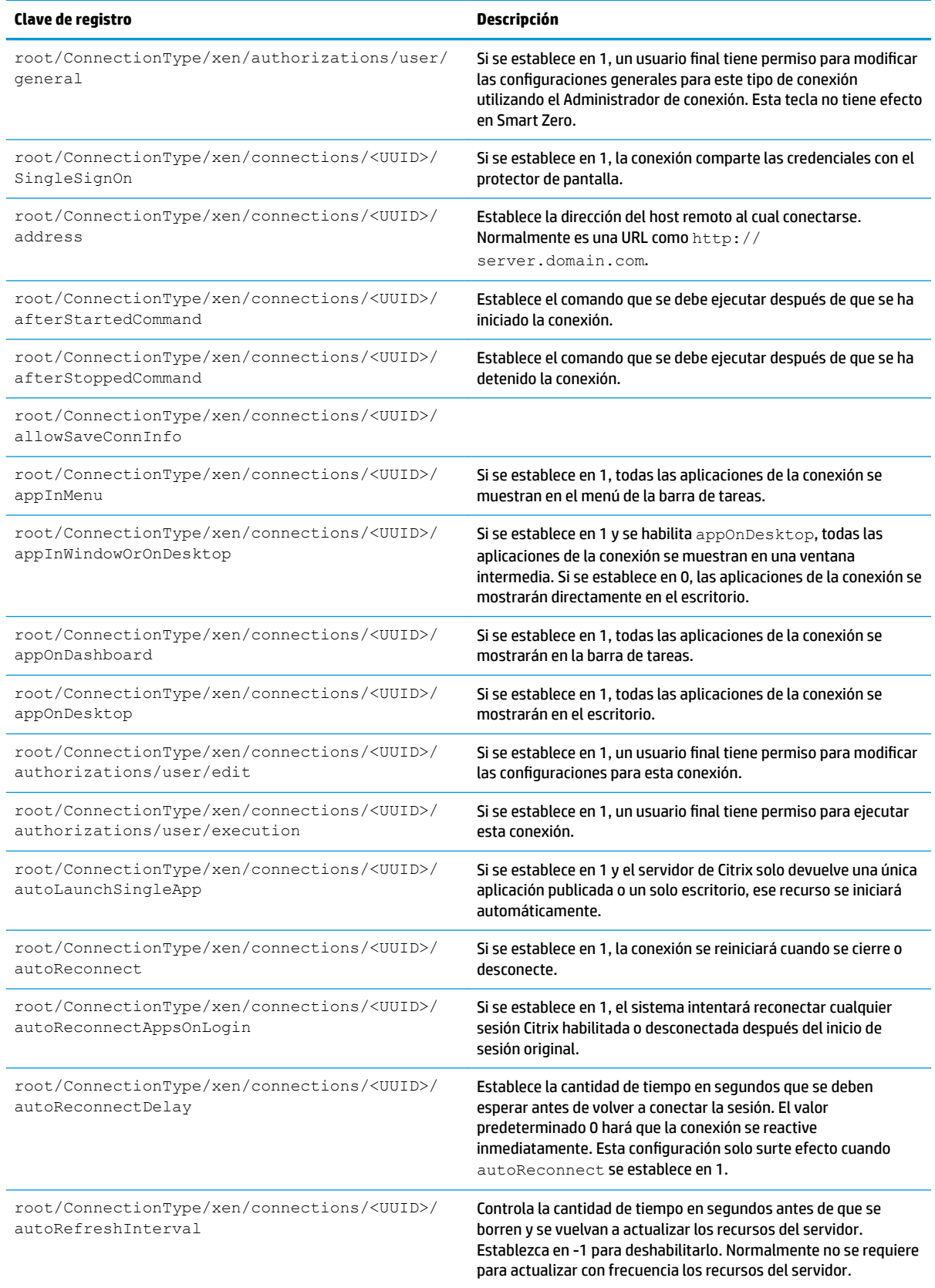

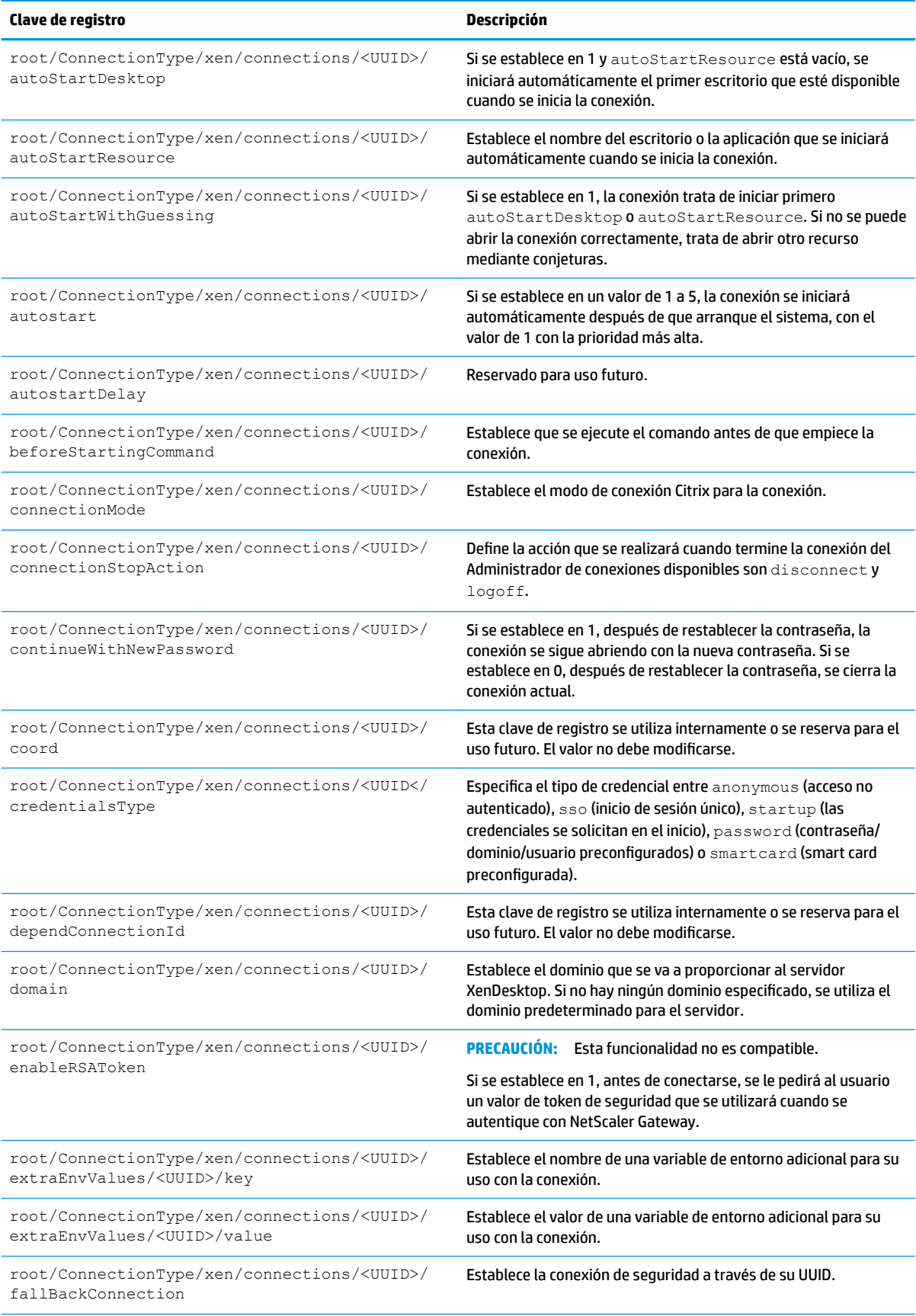

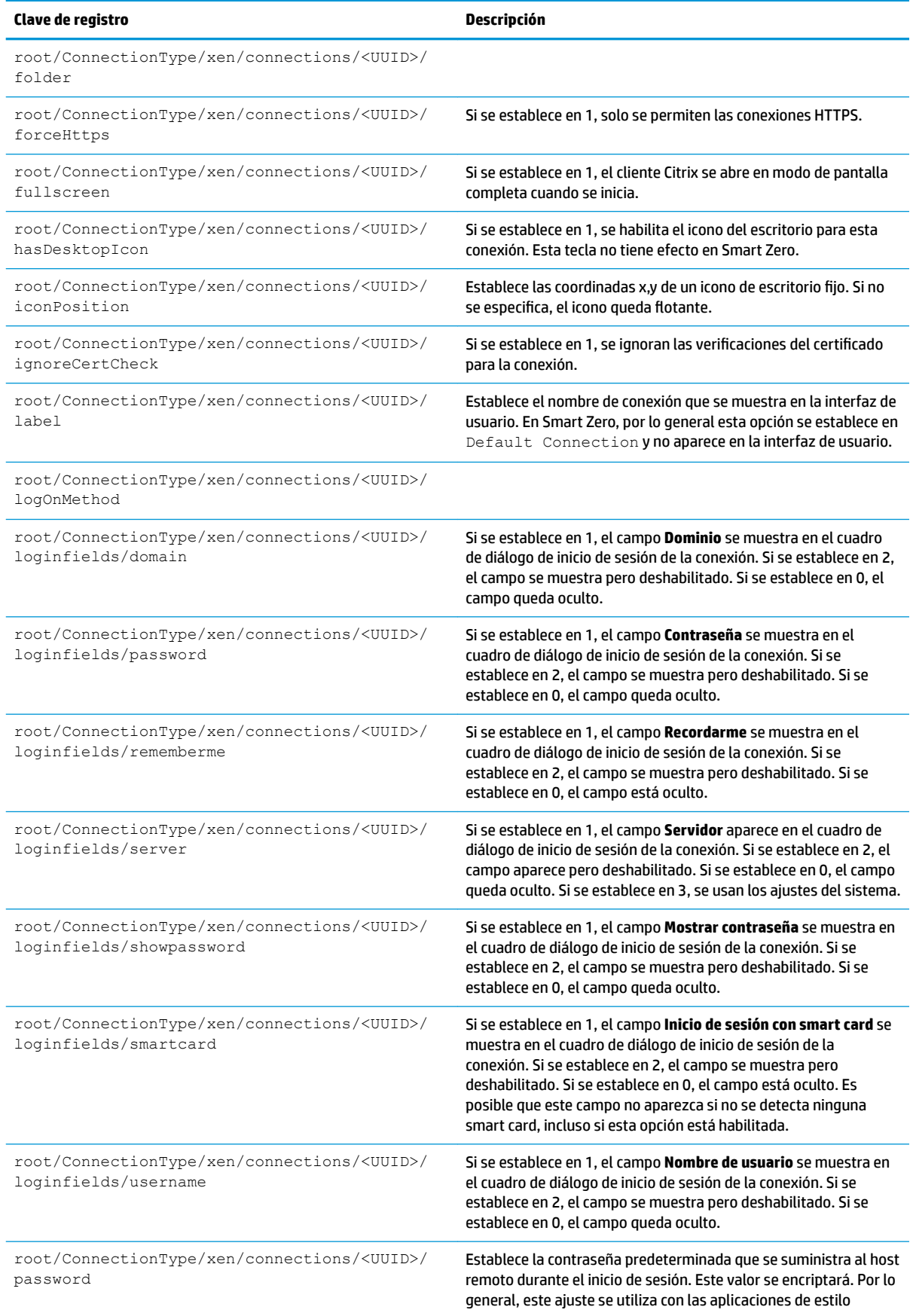

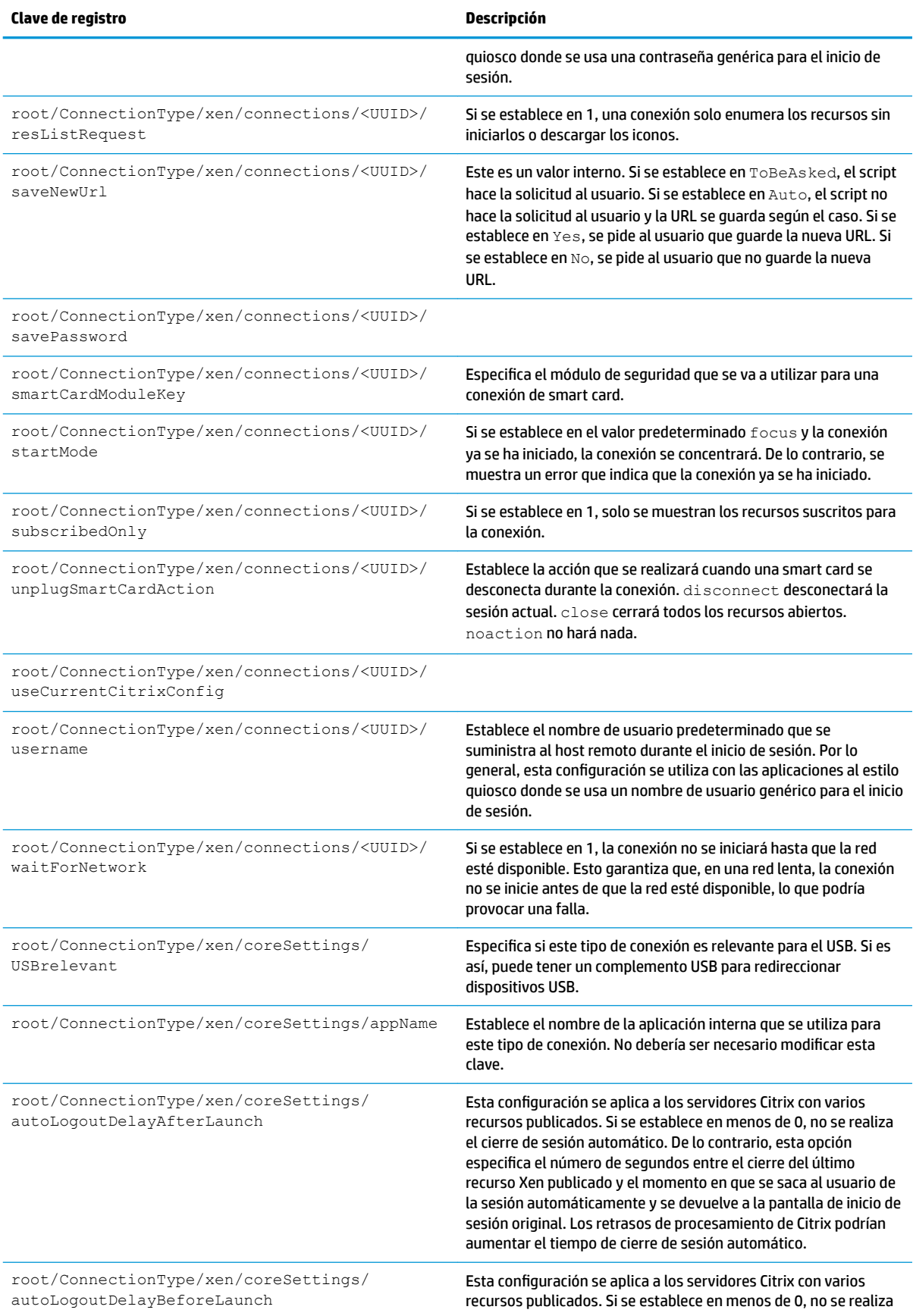

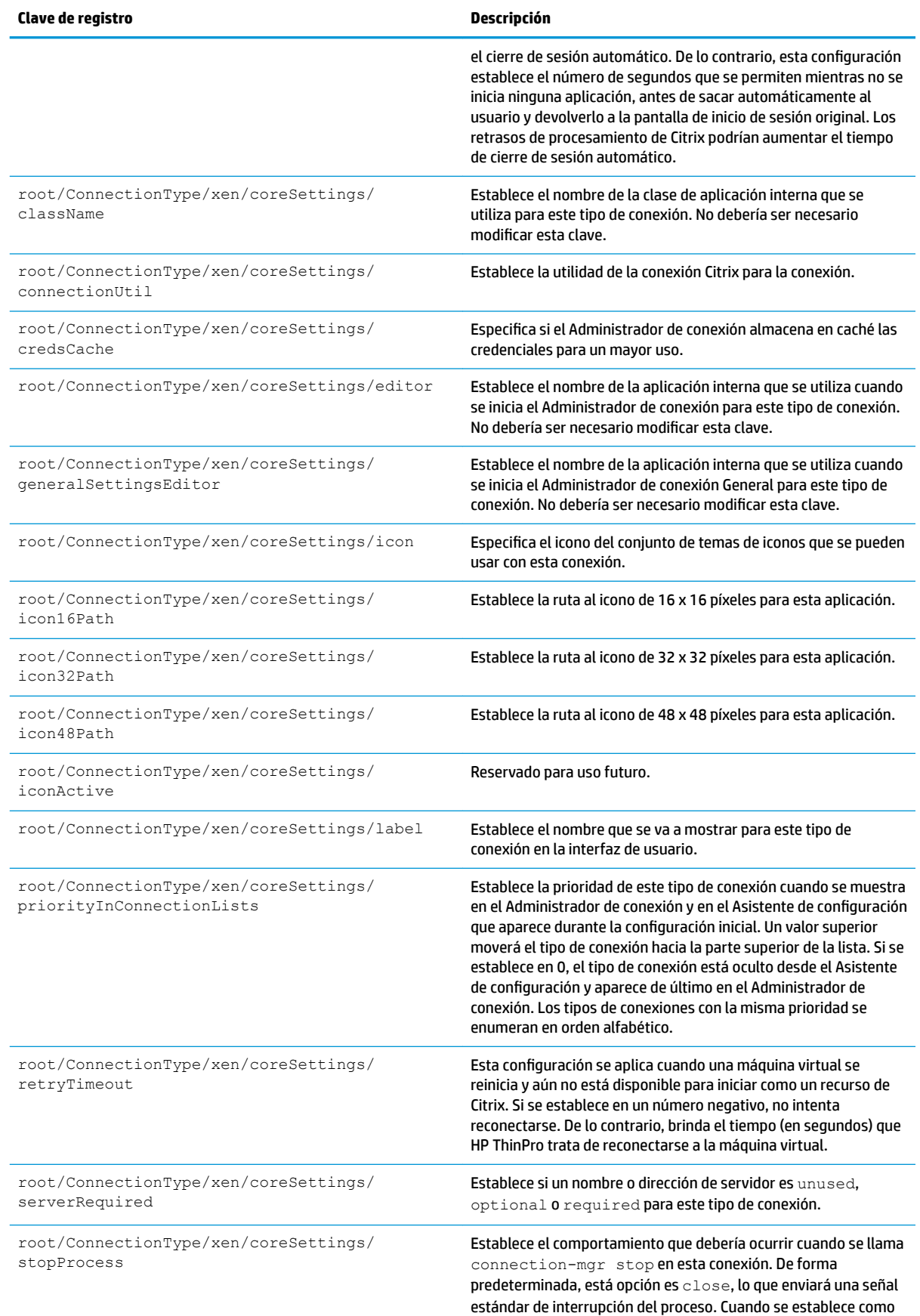
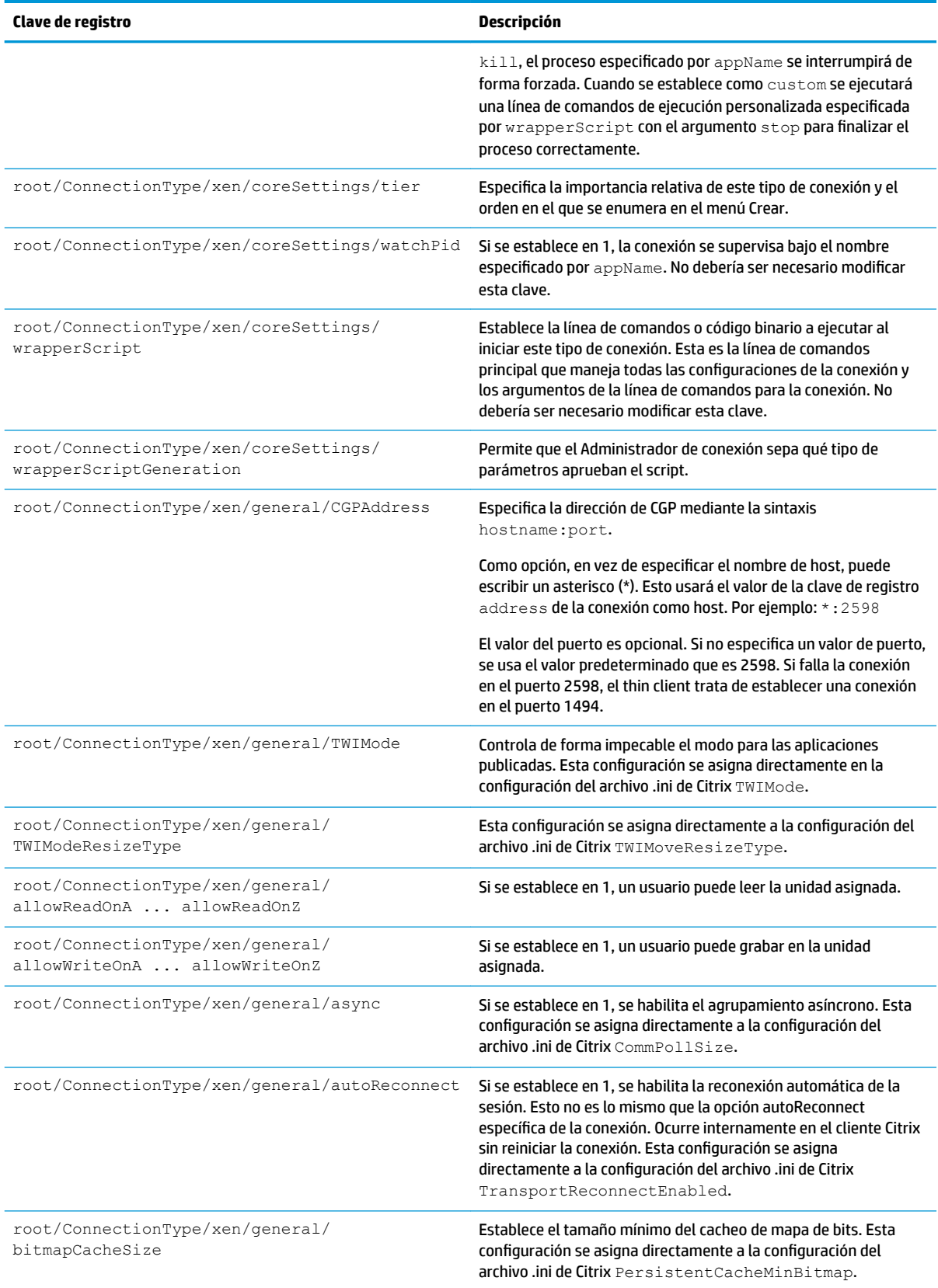

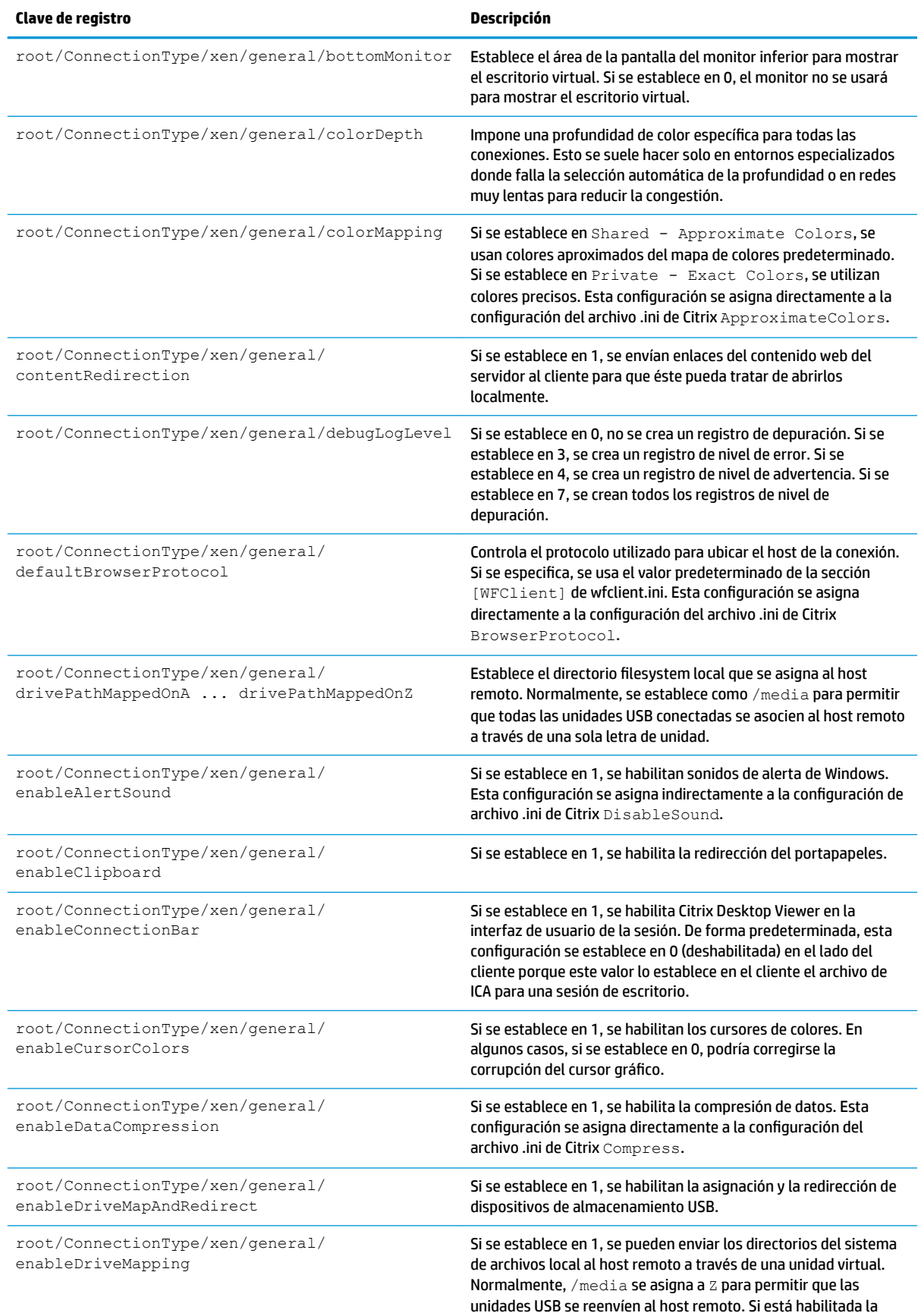

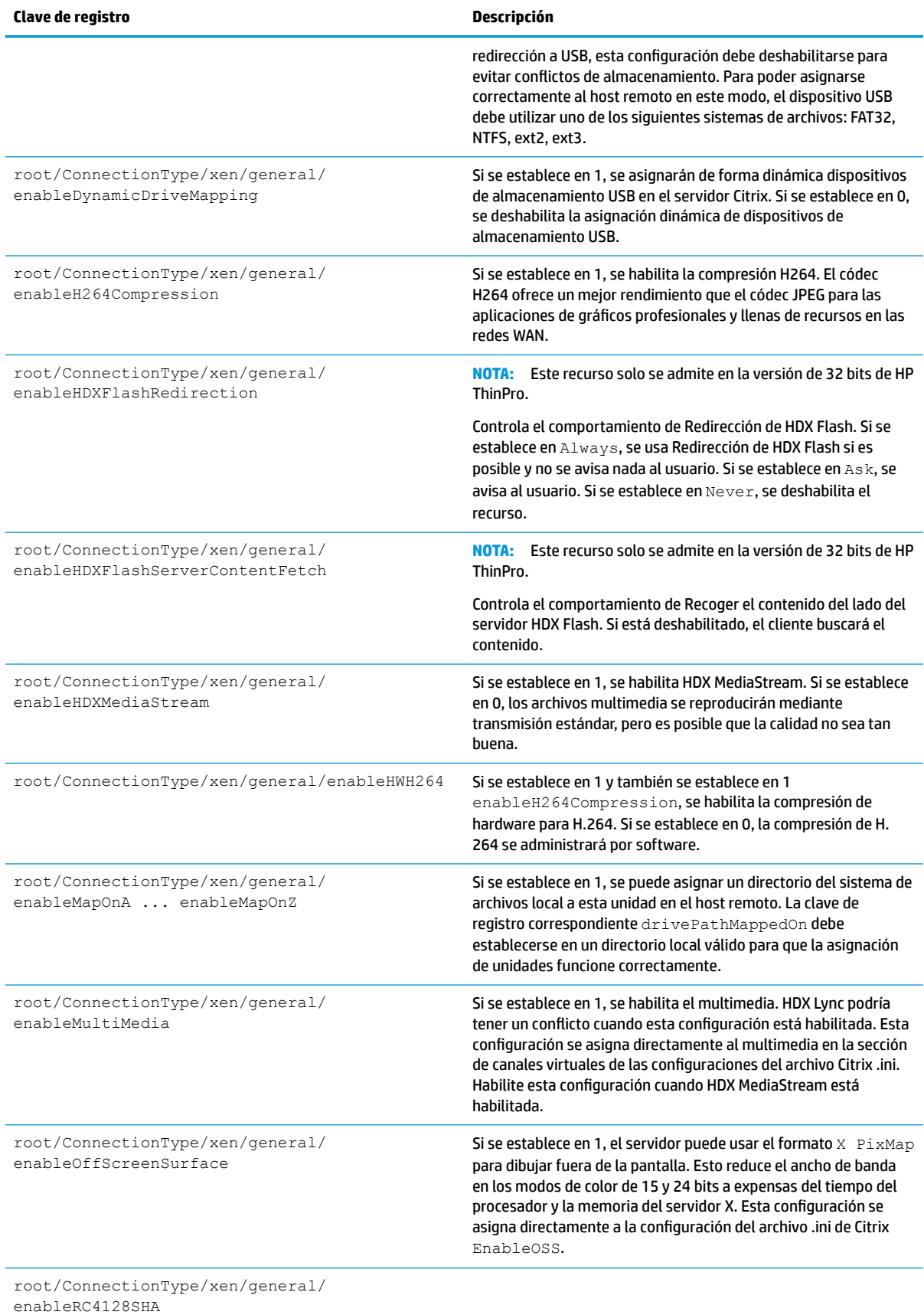

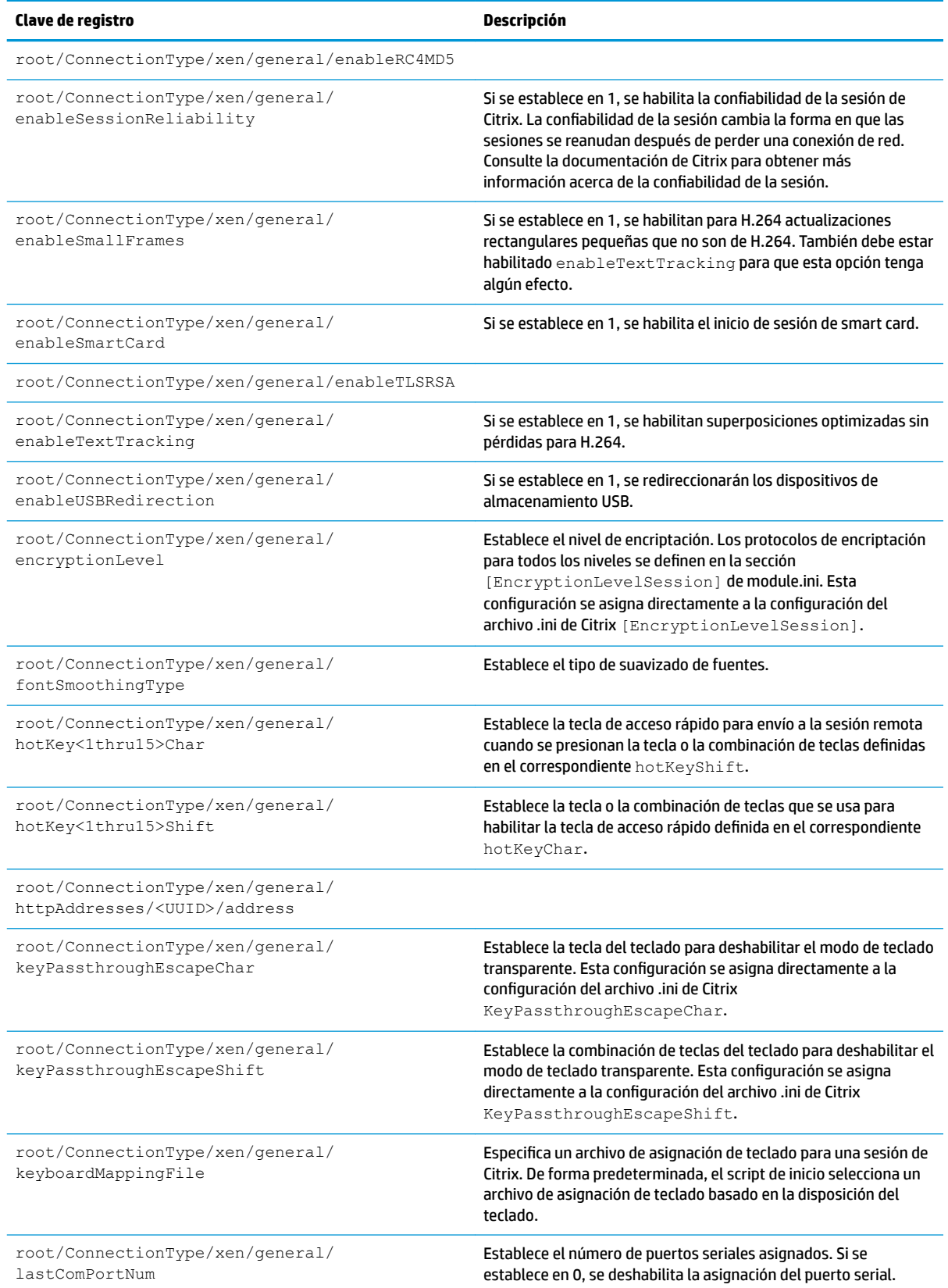

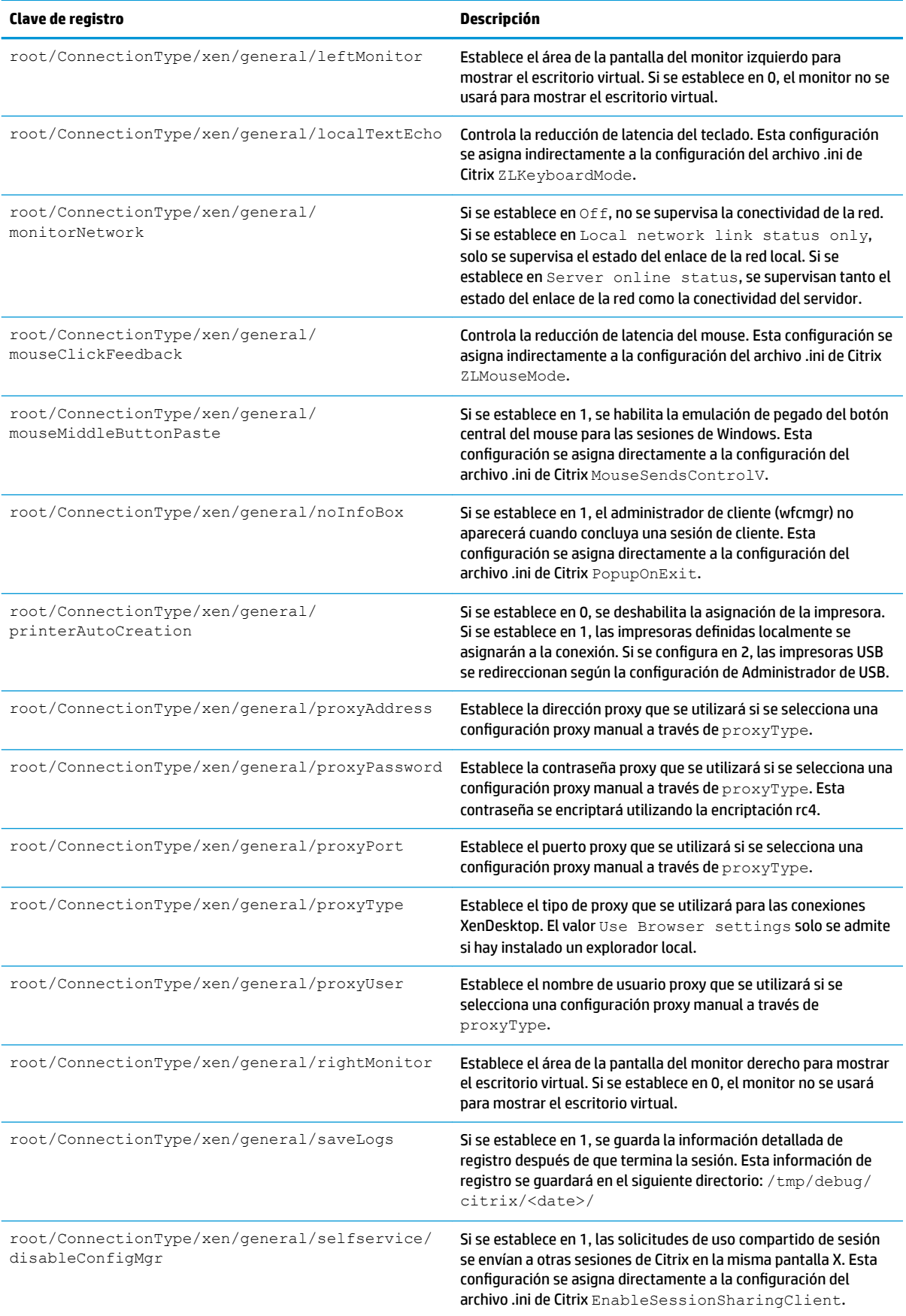

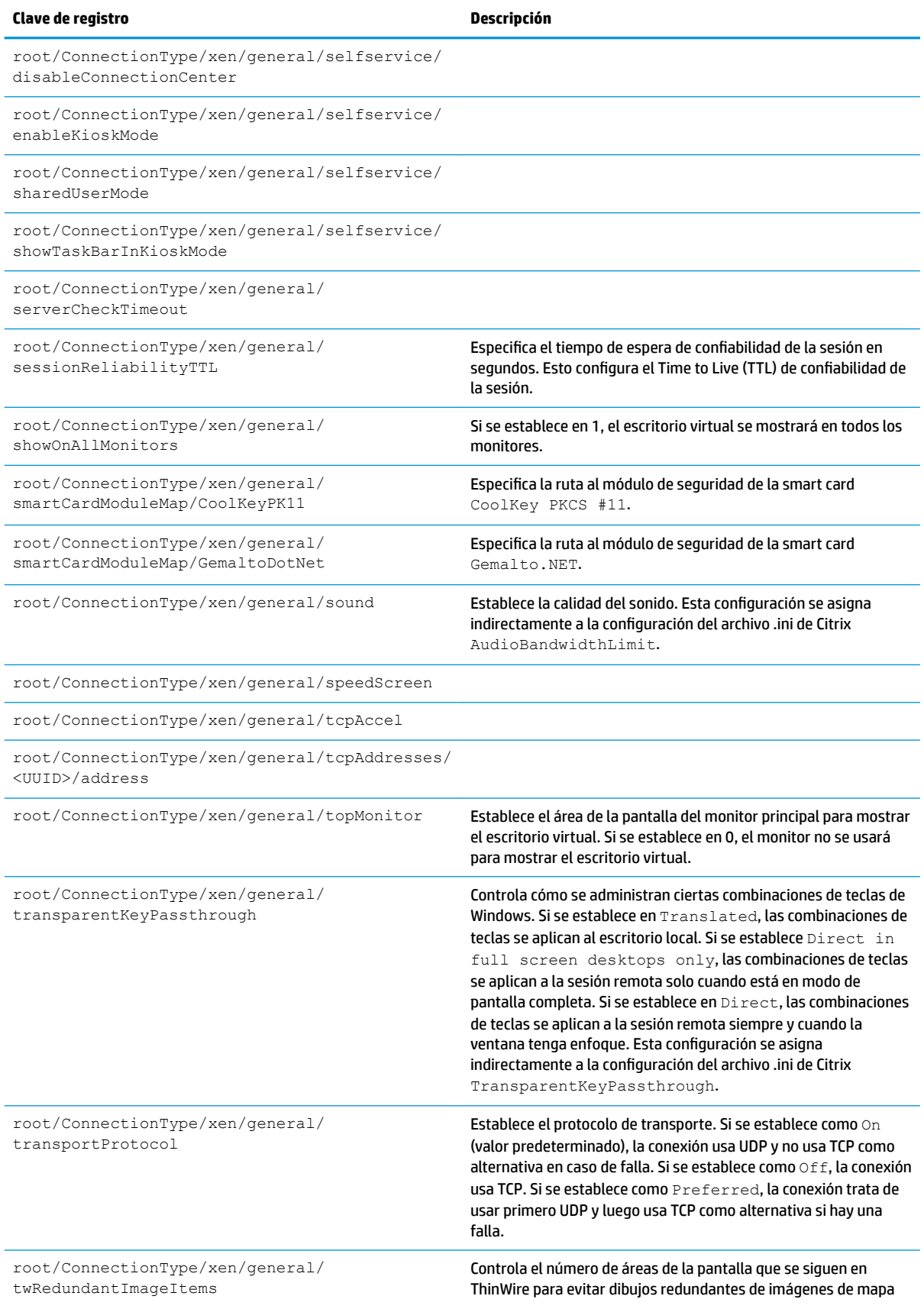

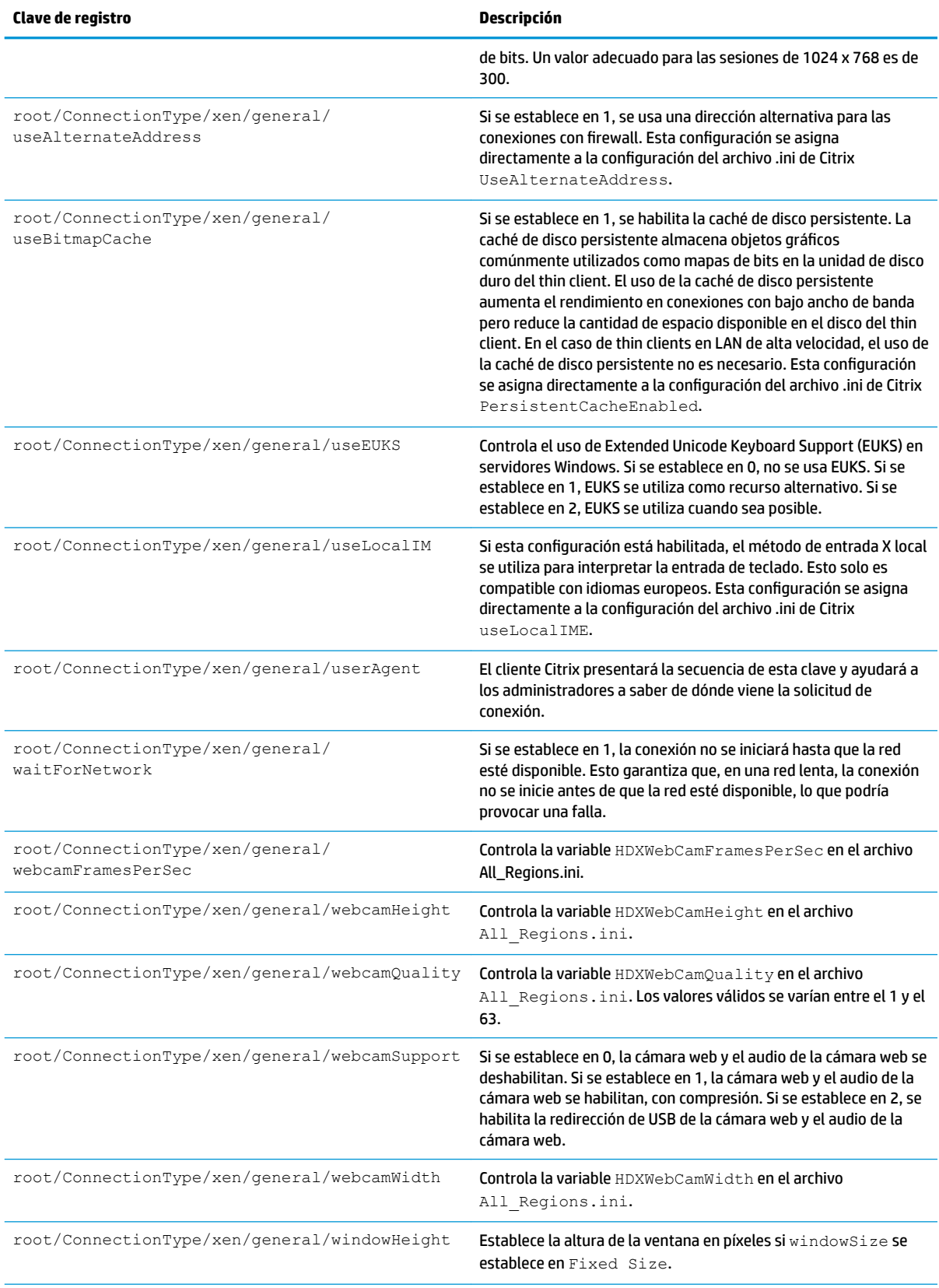

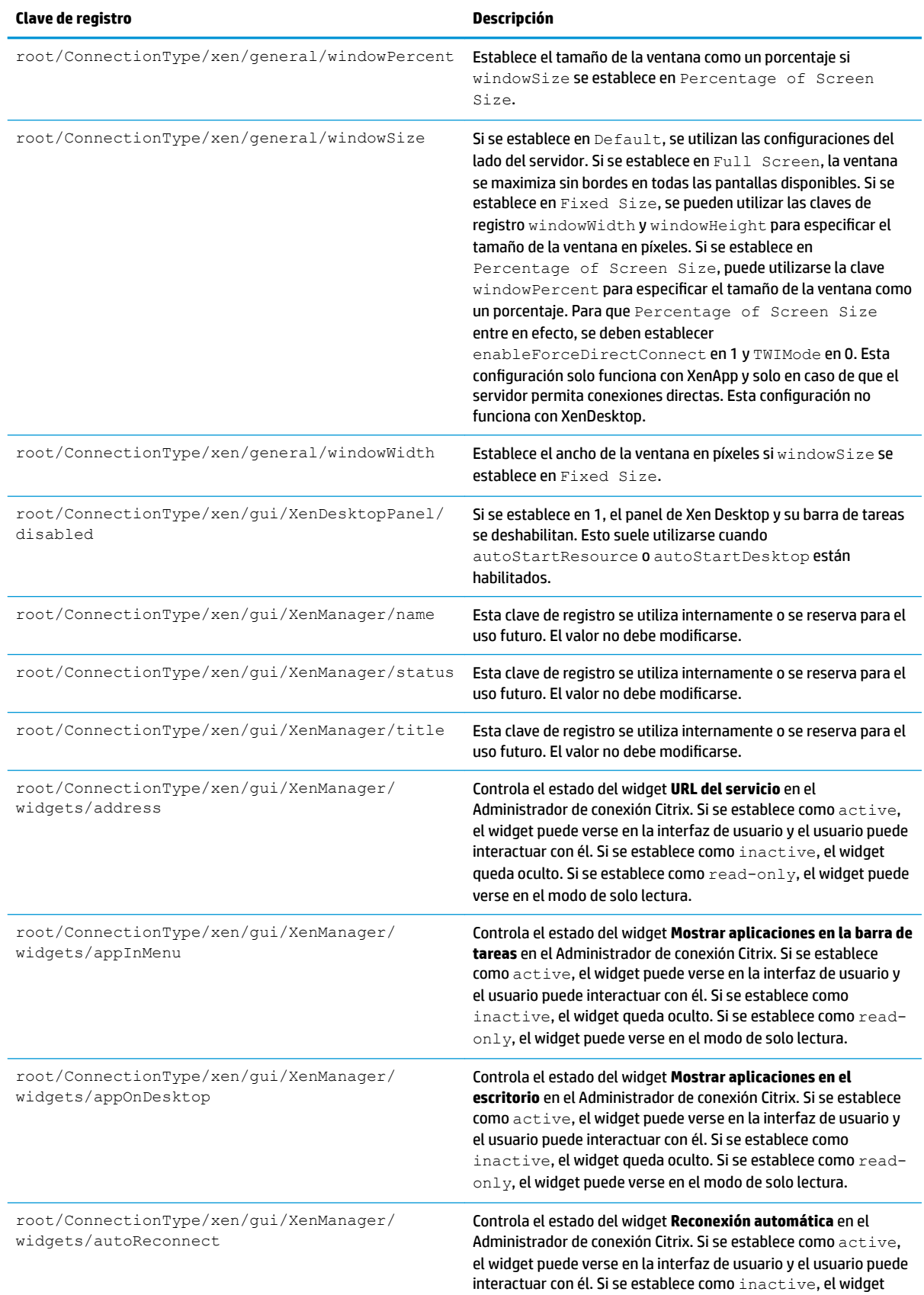

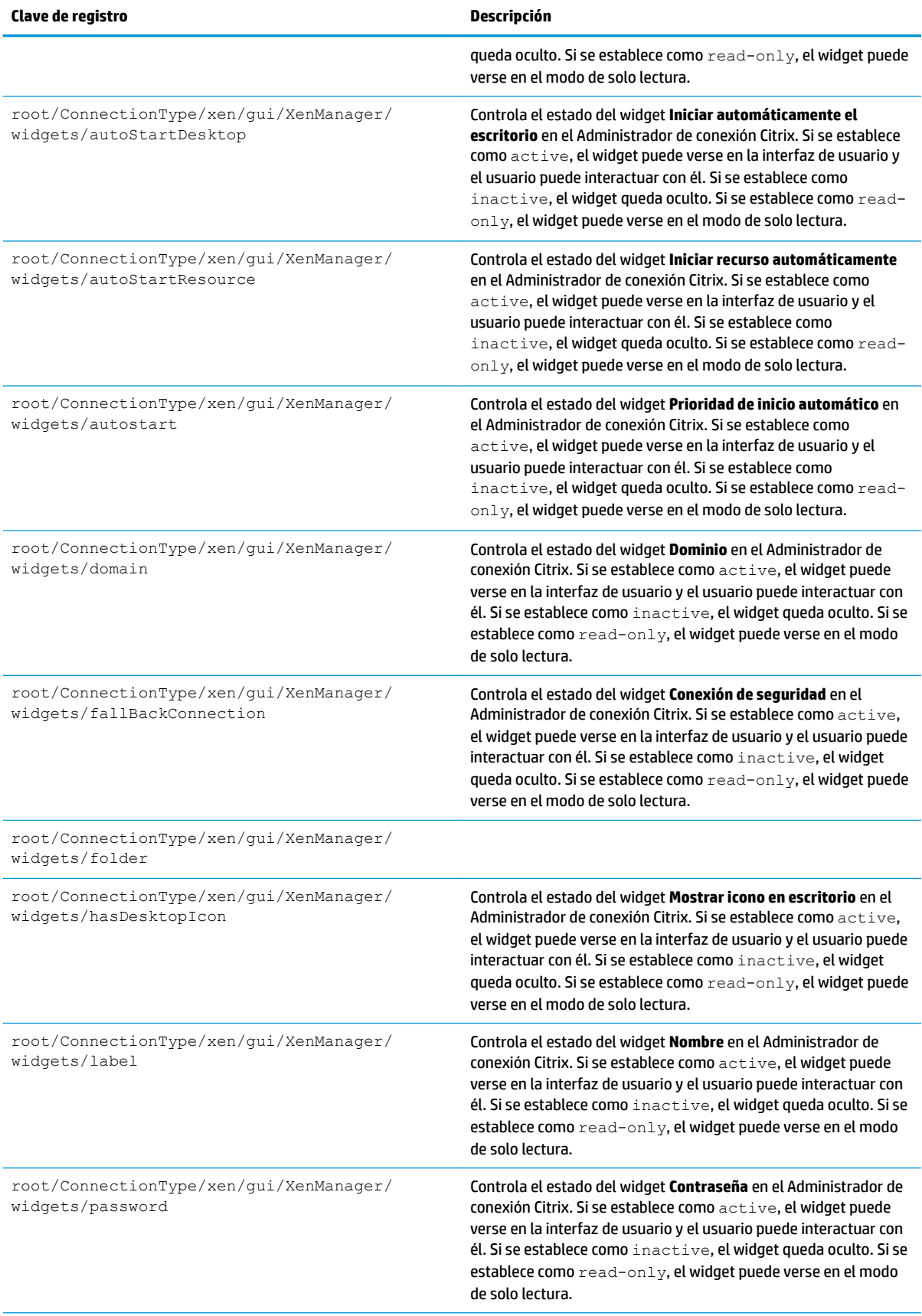

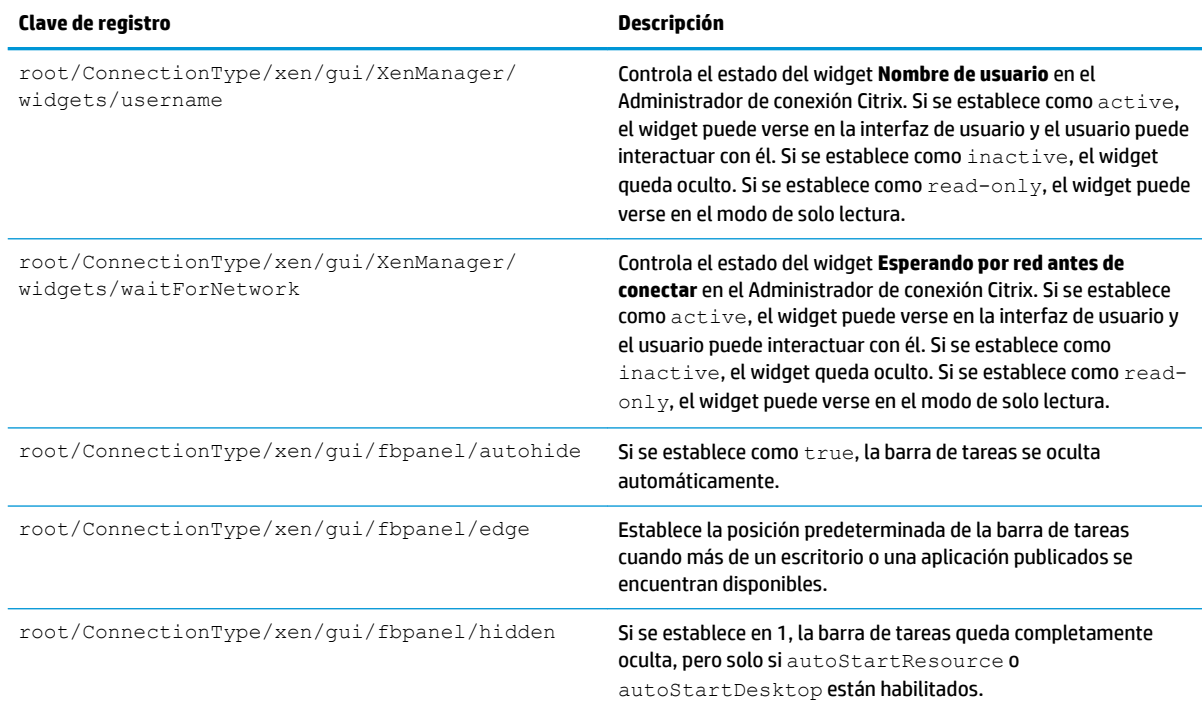

#### **DHCP**

Esta carpeta existe para admitir claves de registro temporales que se agregan cuando el sistema adquiere una asignación DHCP. No es necesaria ninguna modificación.

#### **Dashboard**

**NOTA:** El panel es lo mismo que la barra de tareas.

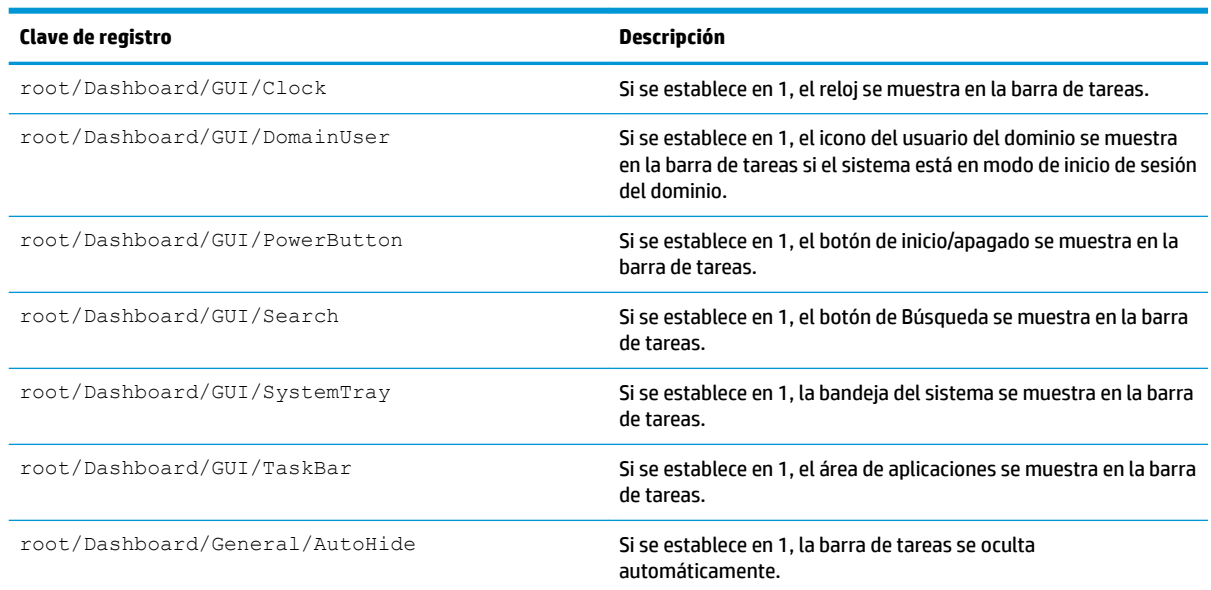

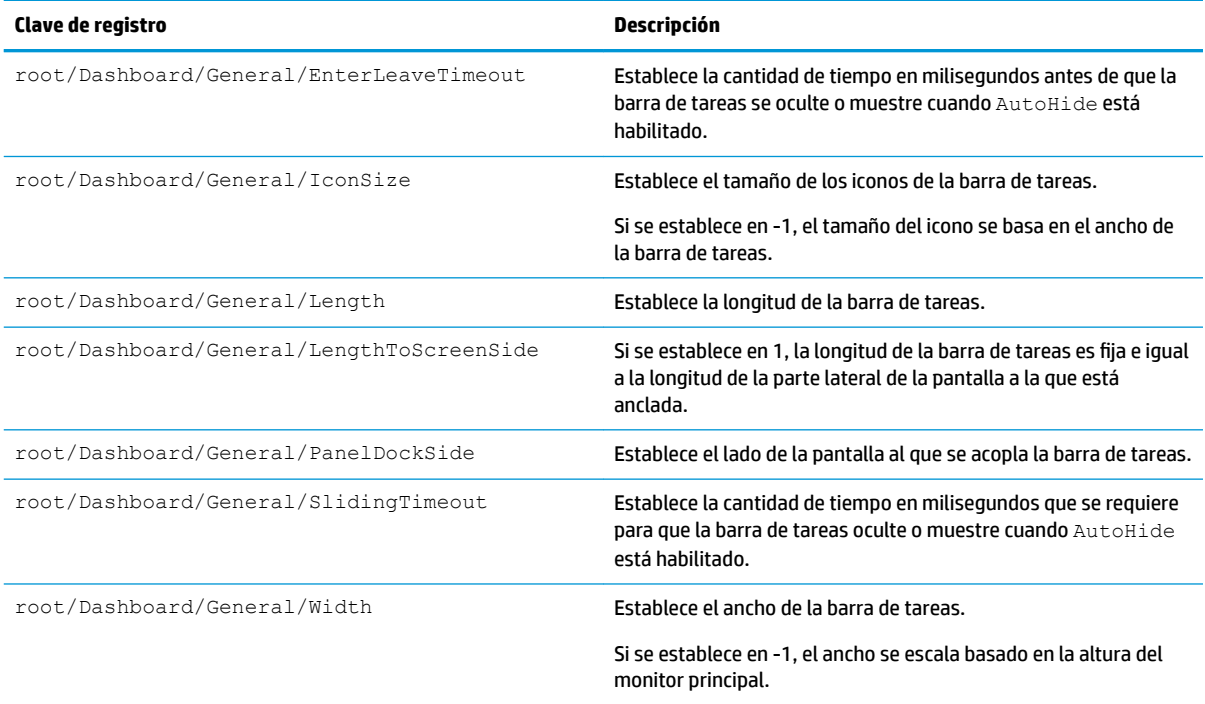

# **Imprivata**

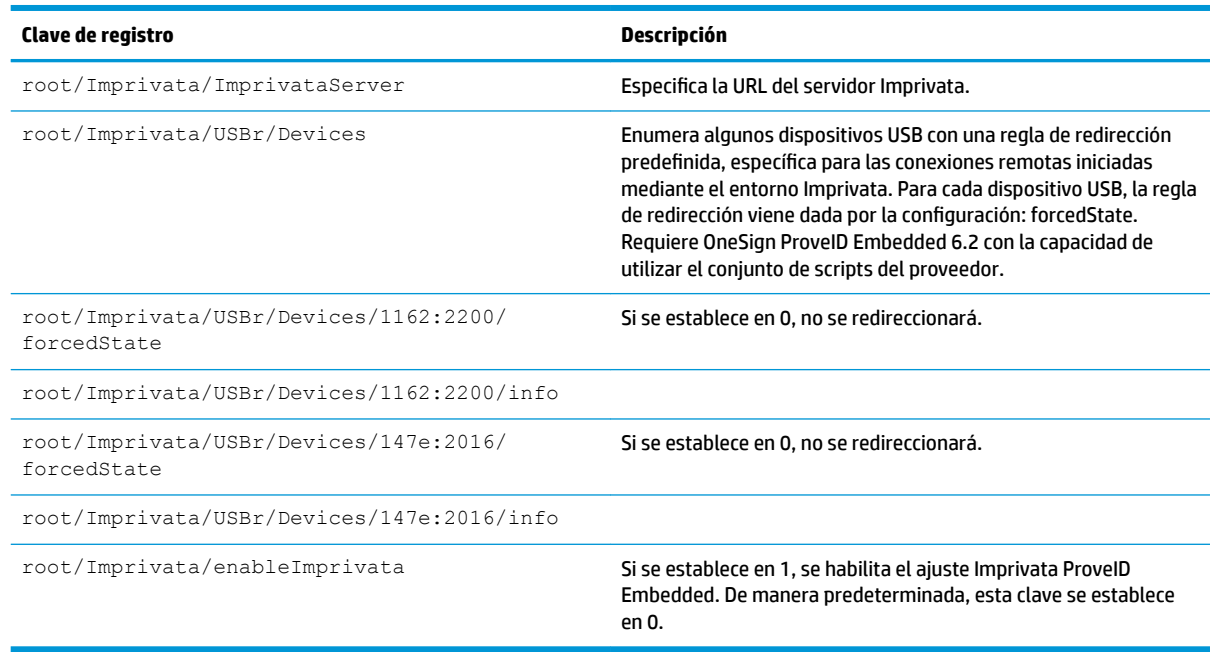

# **InputMethod**

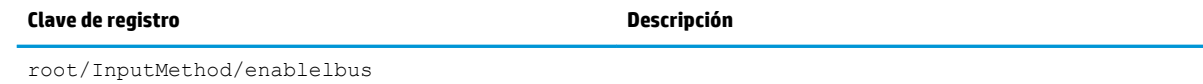

#### **Network**

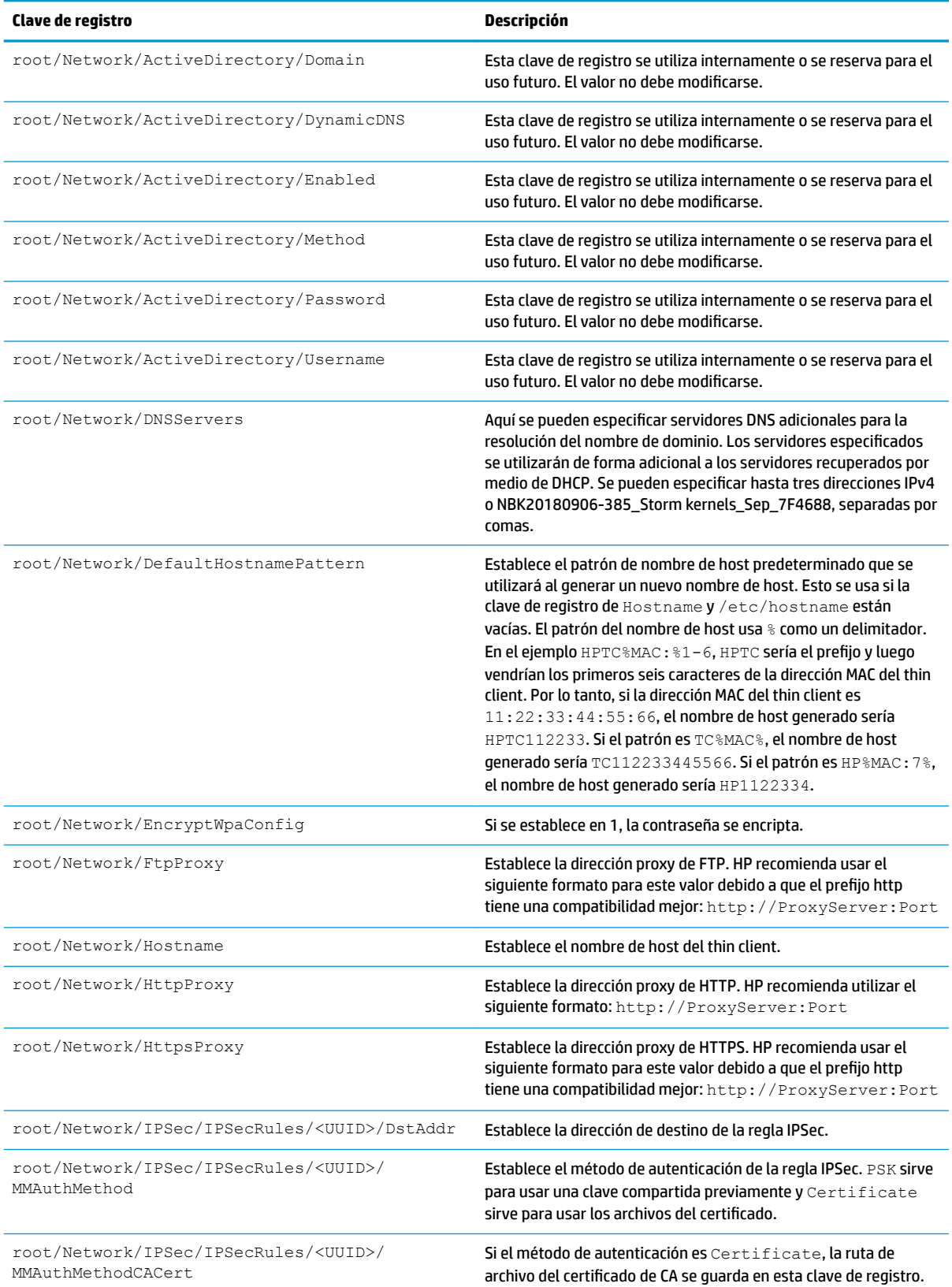

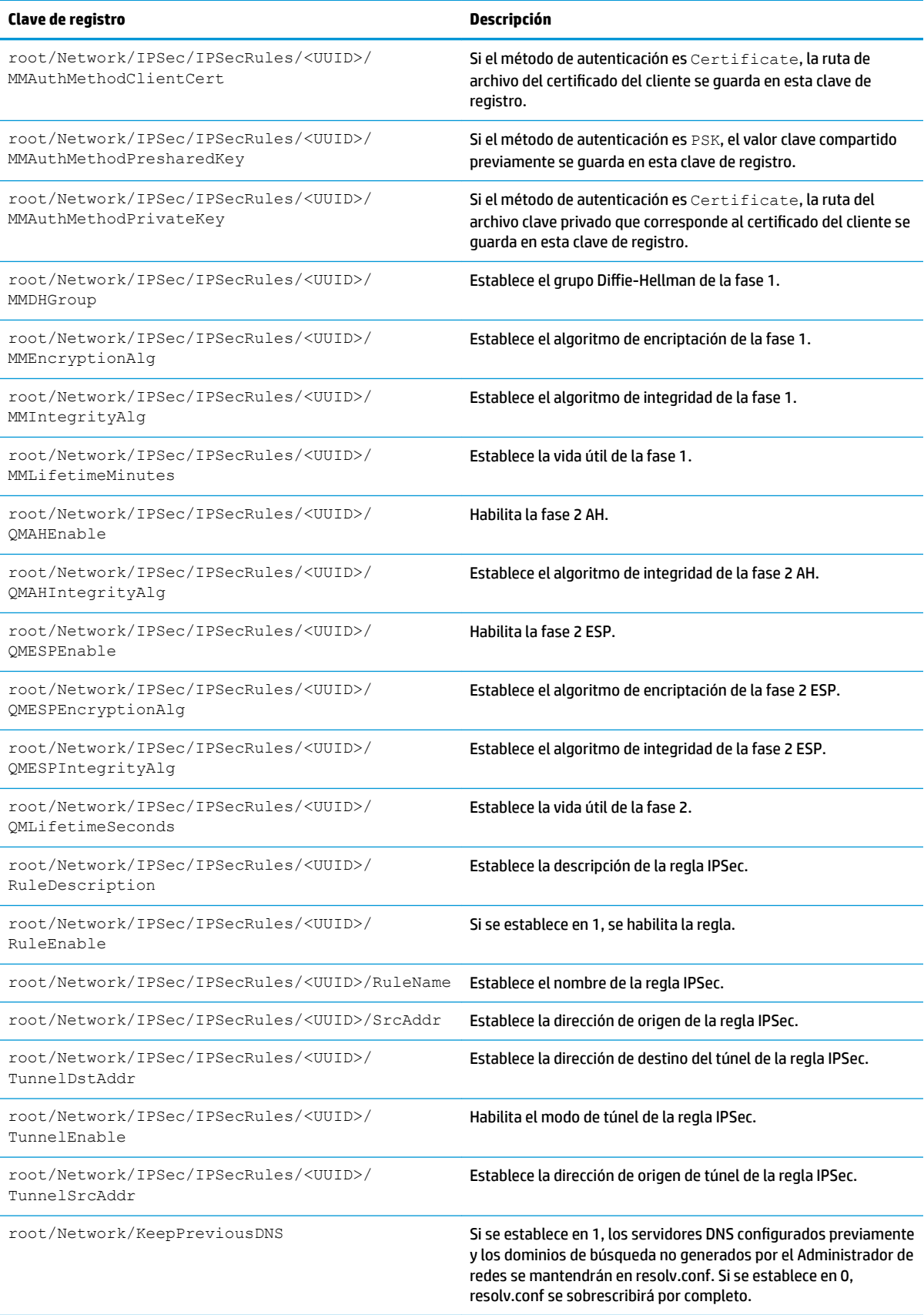

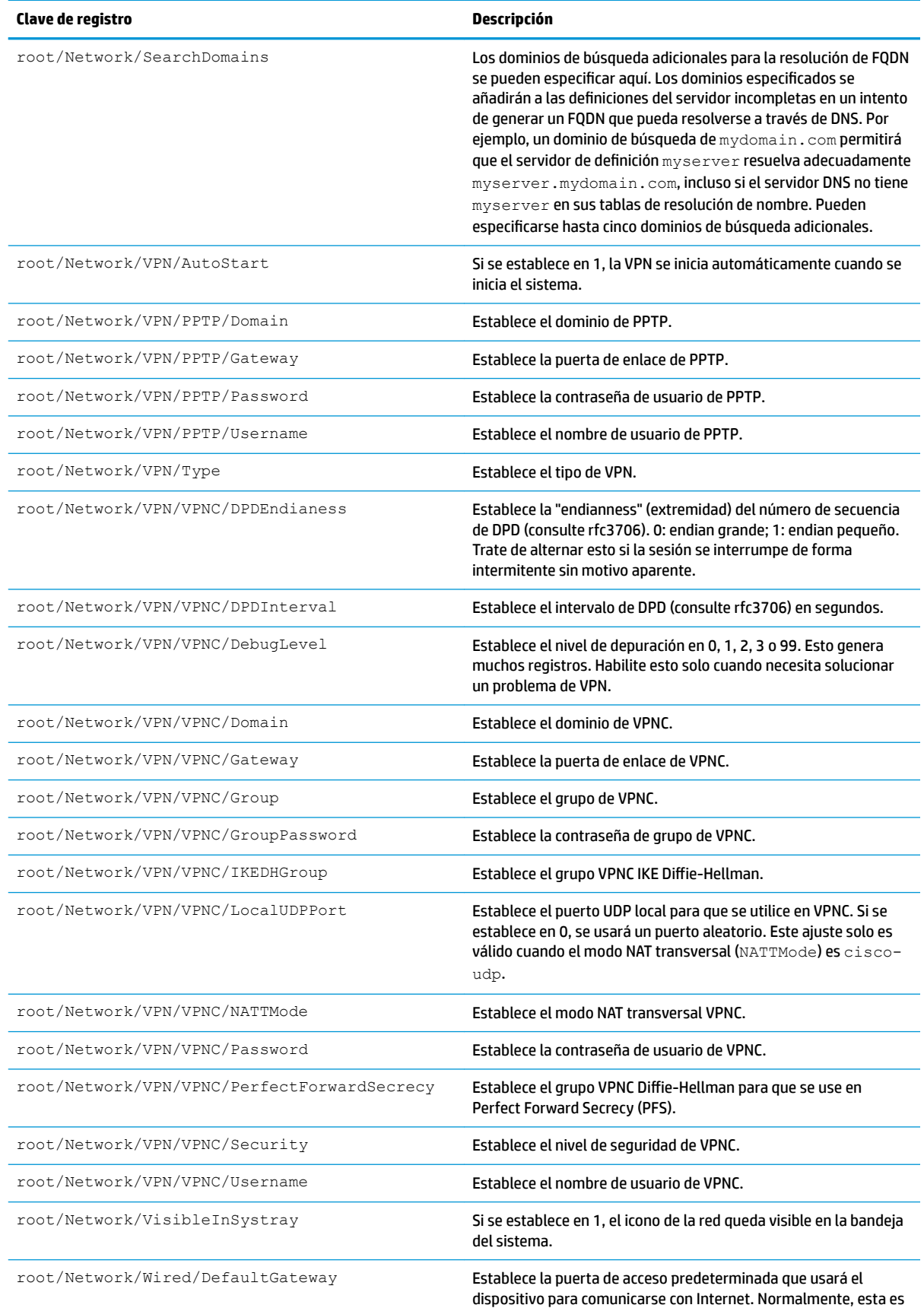

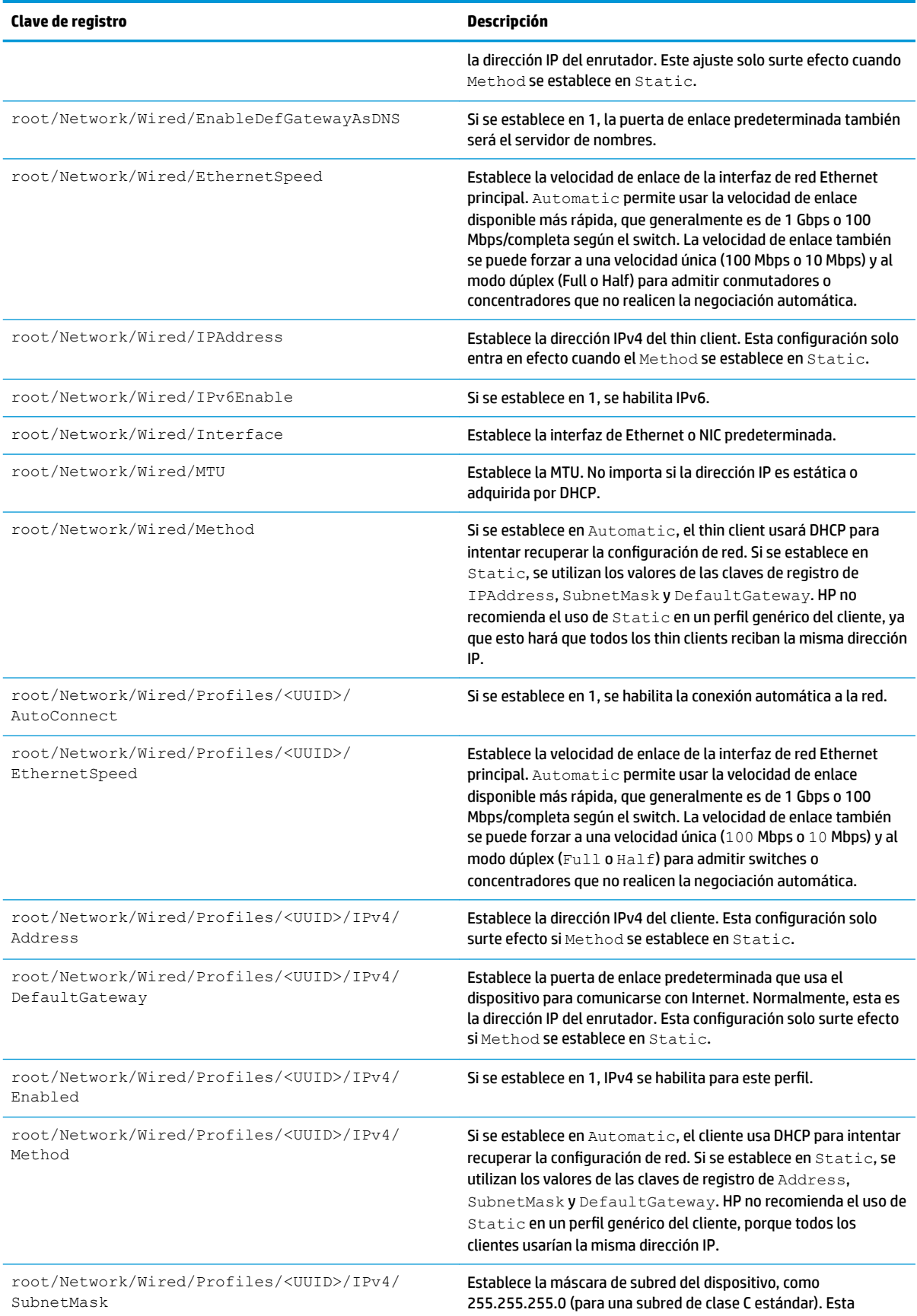

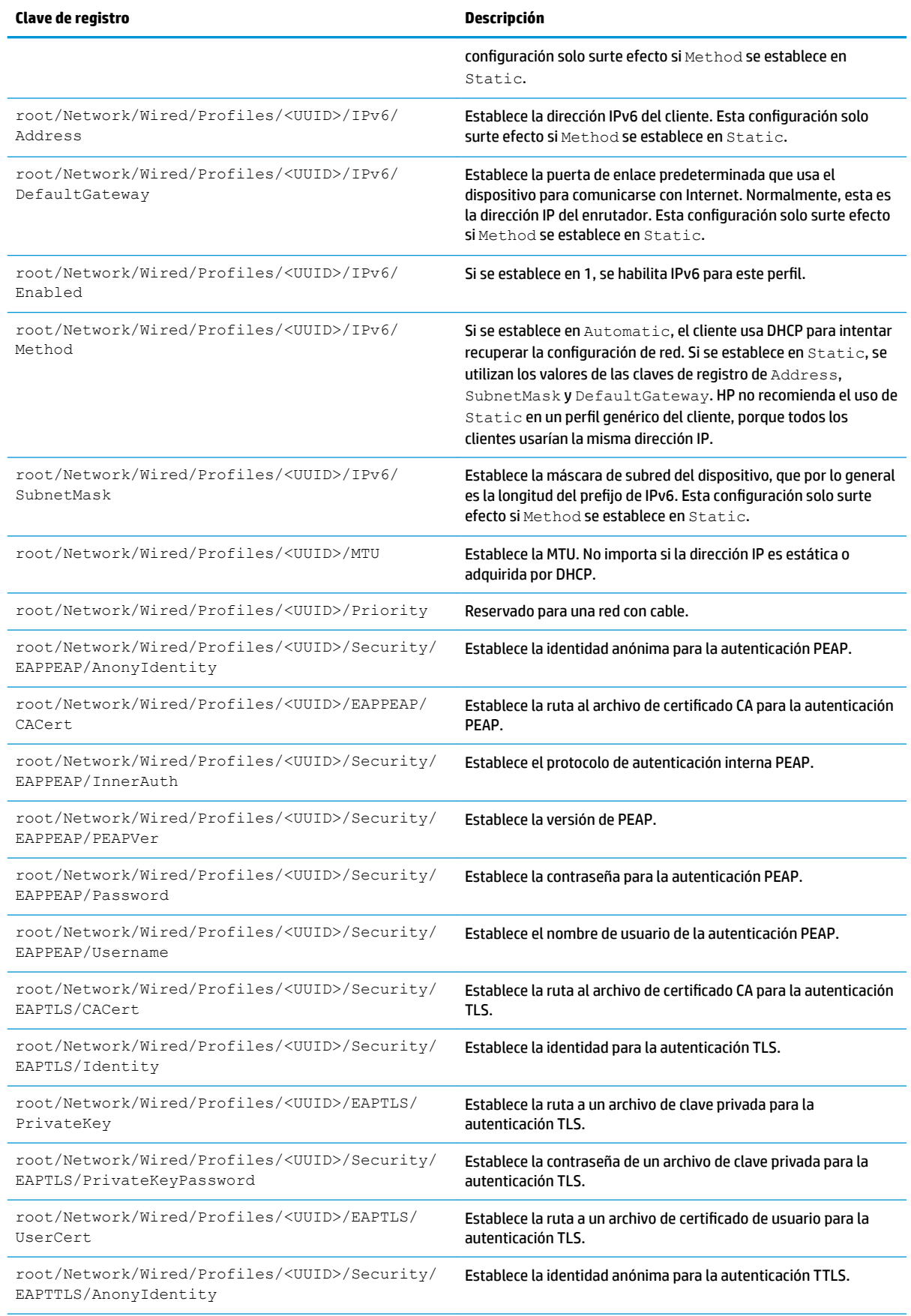

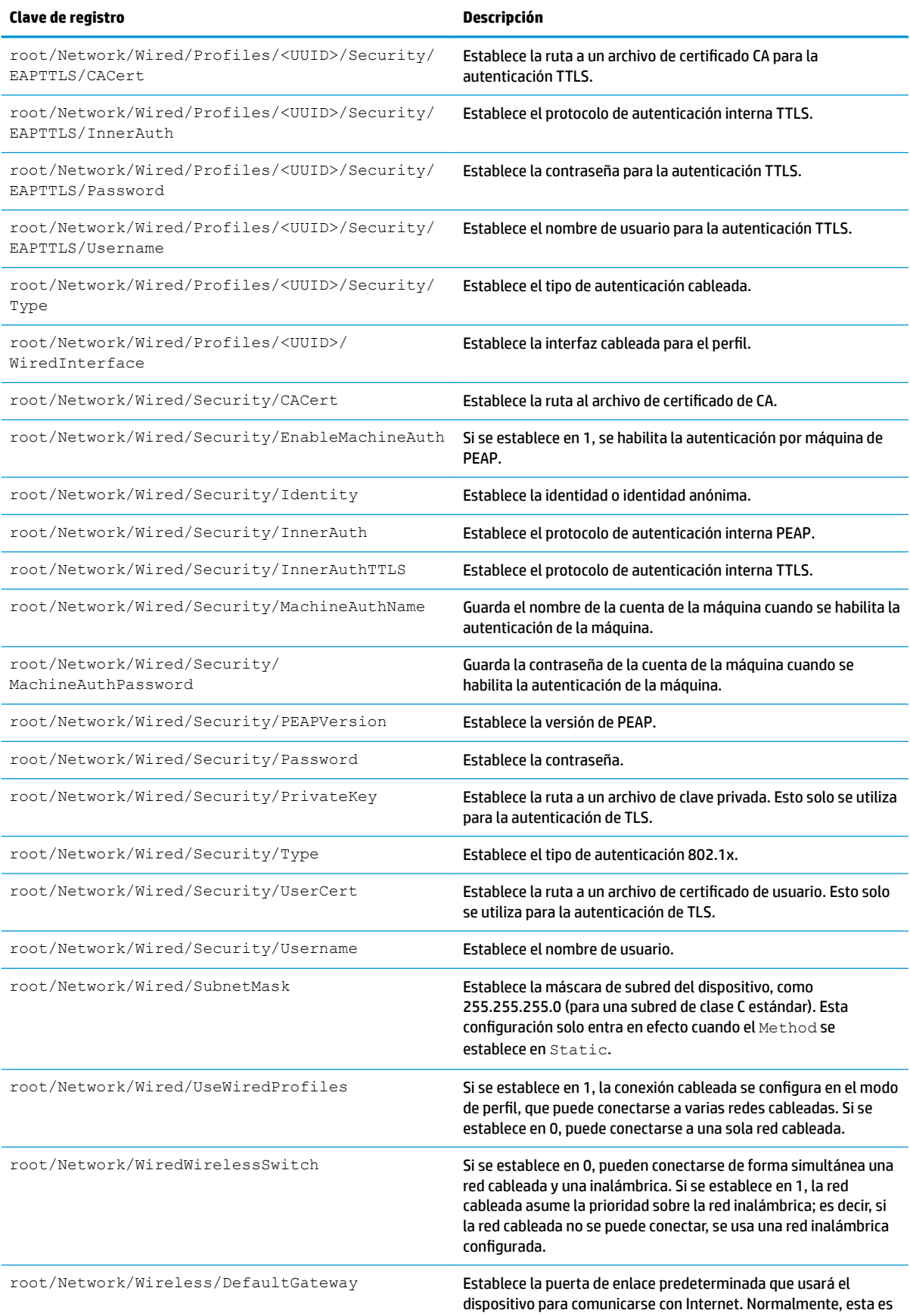

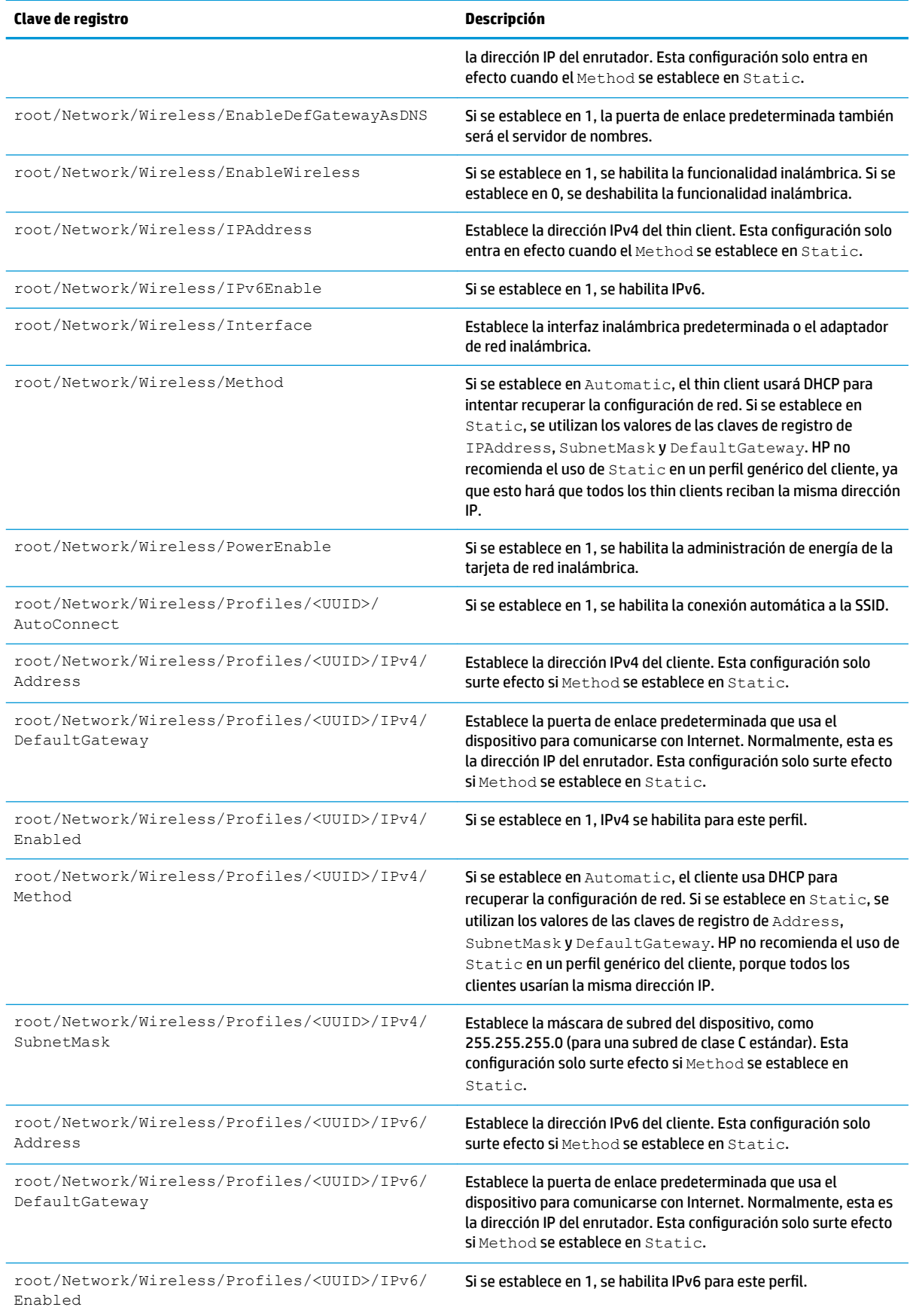

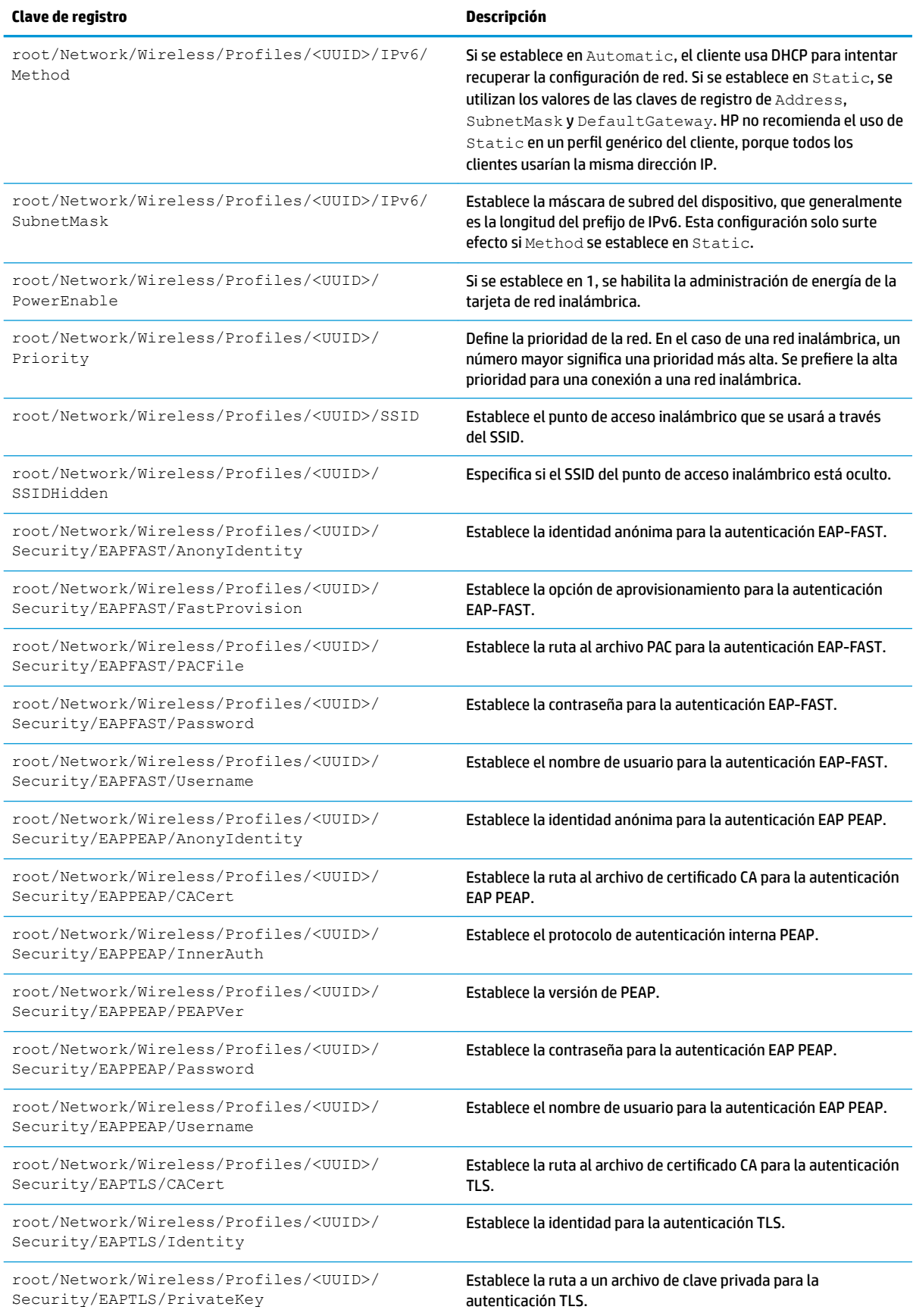

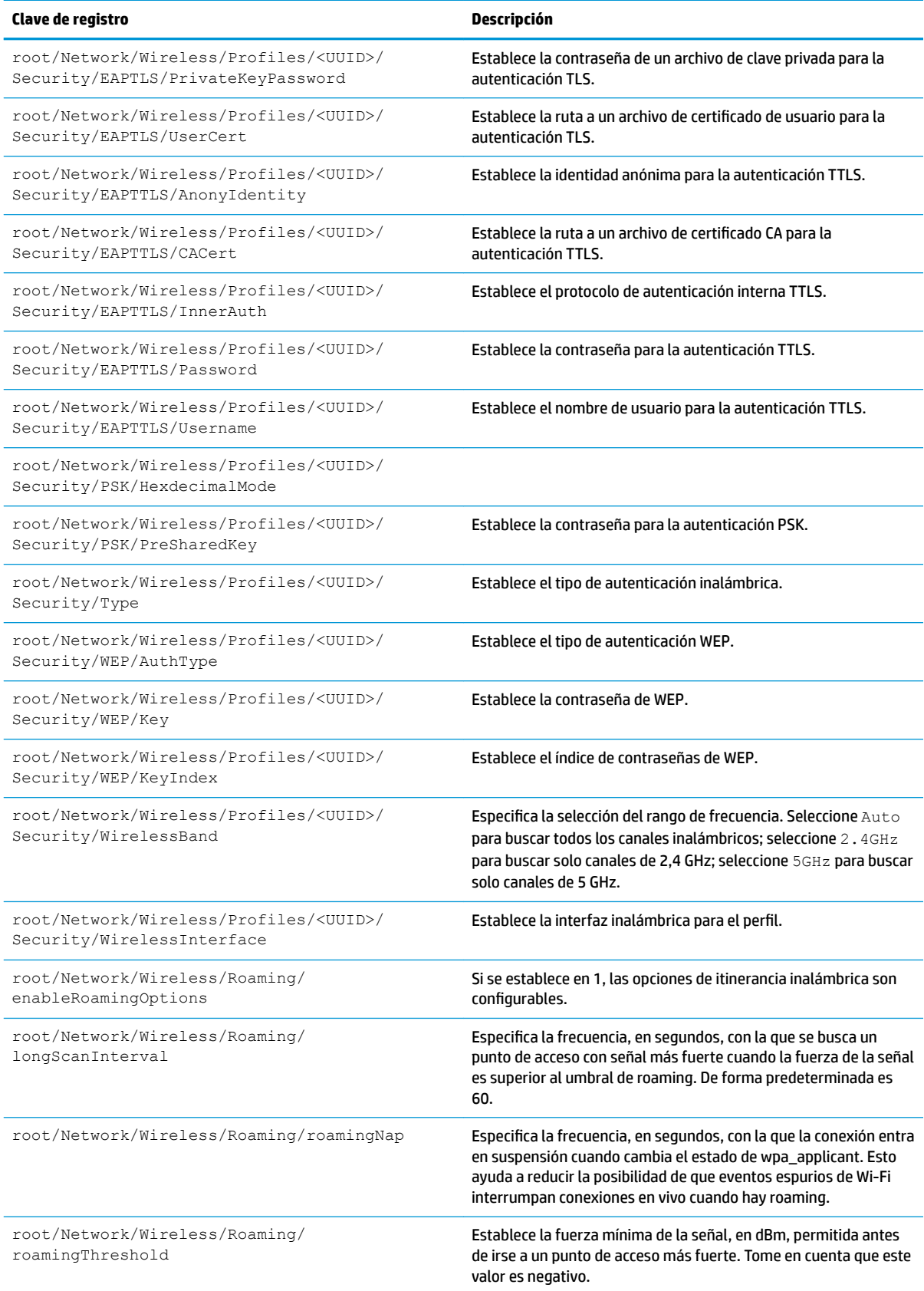

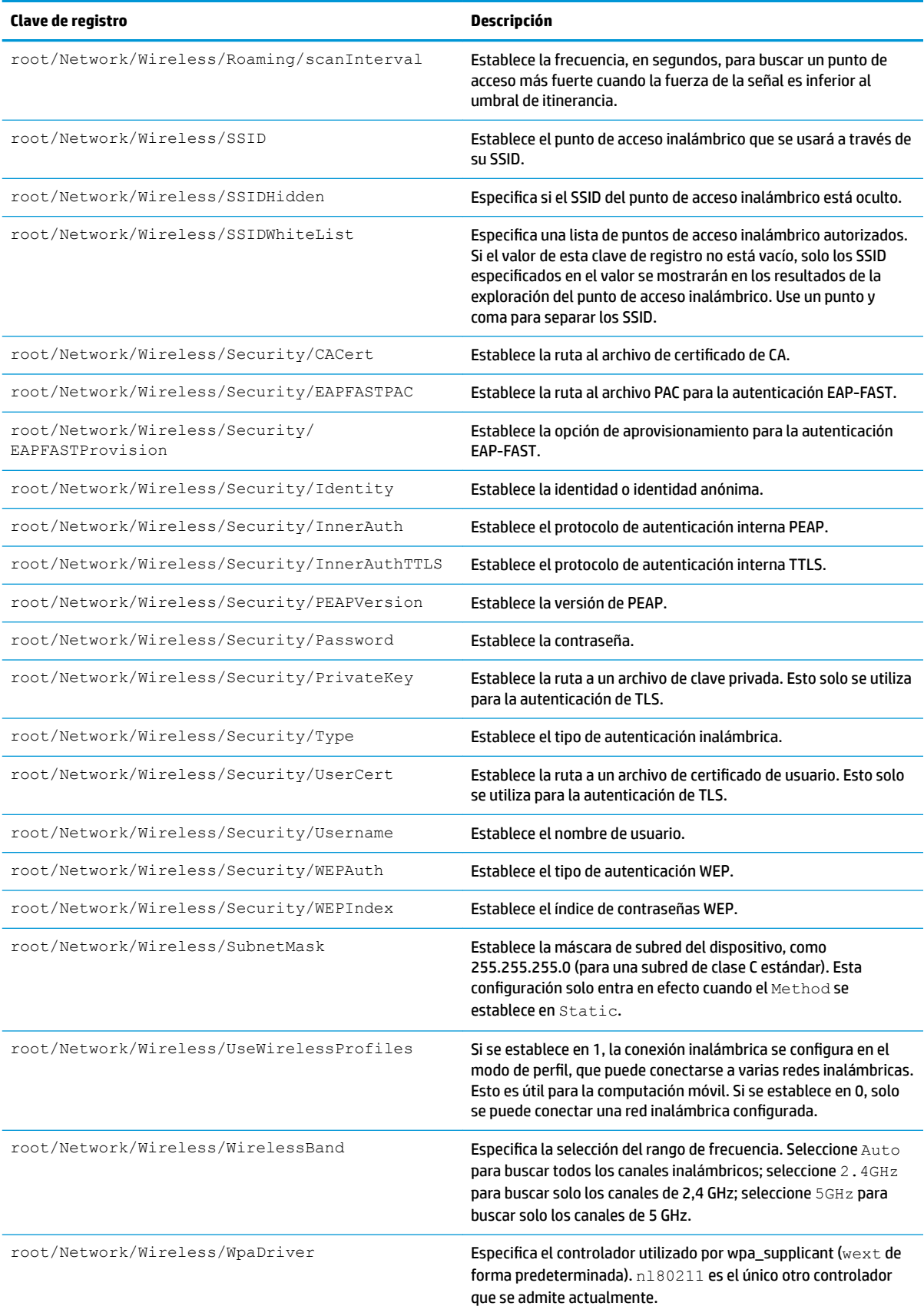

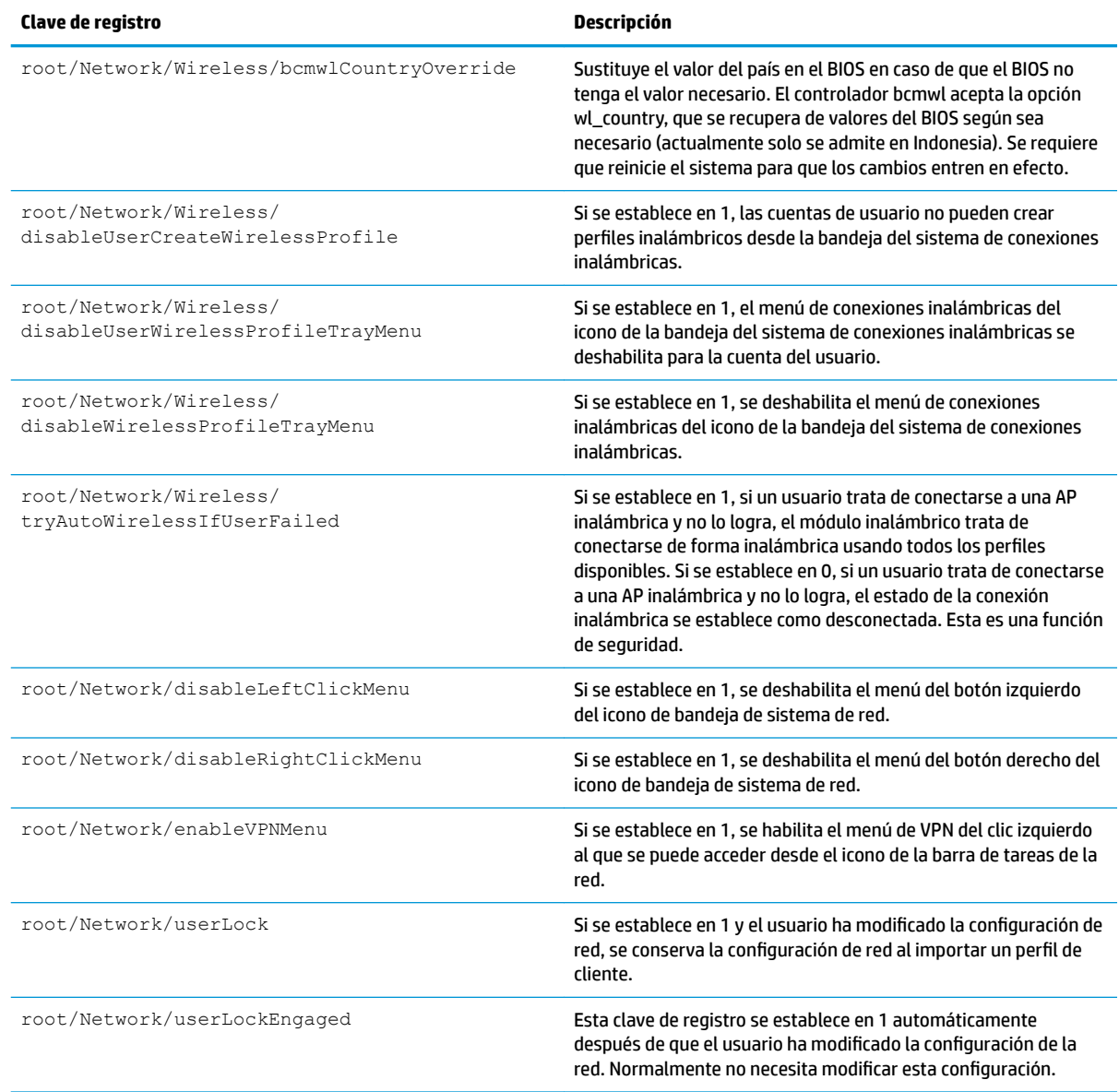

#### **Power**

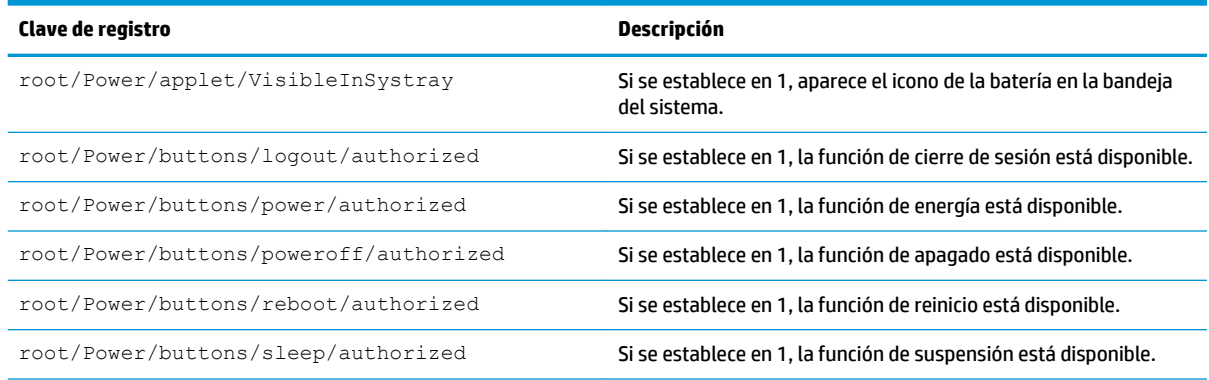

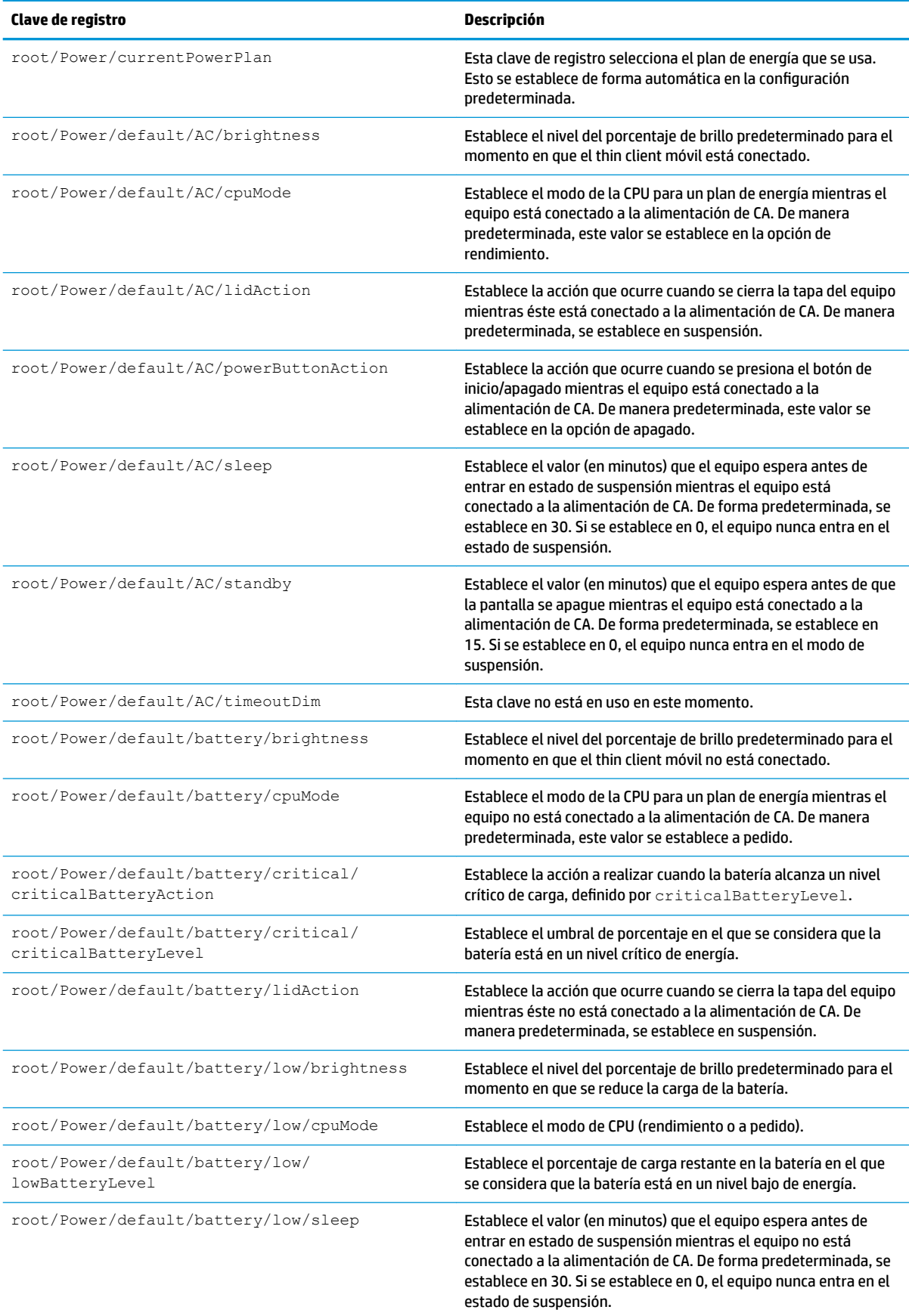

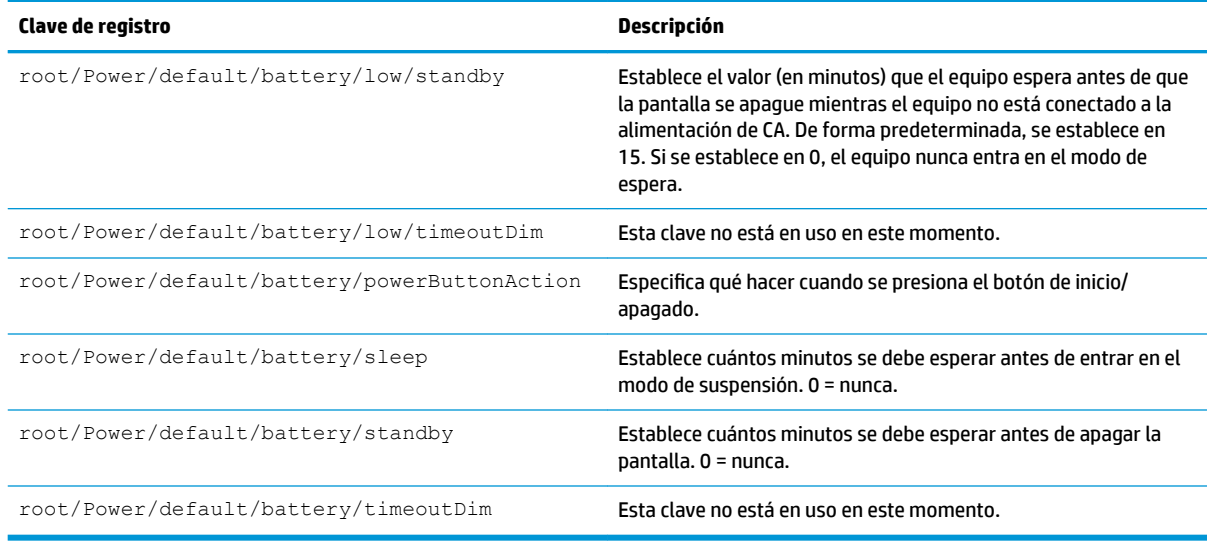

## **ScepMgr**

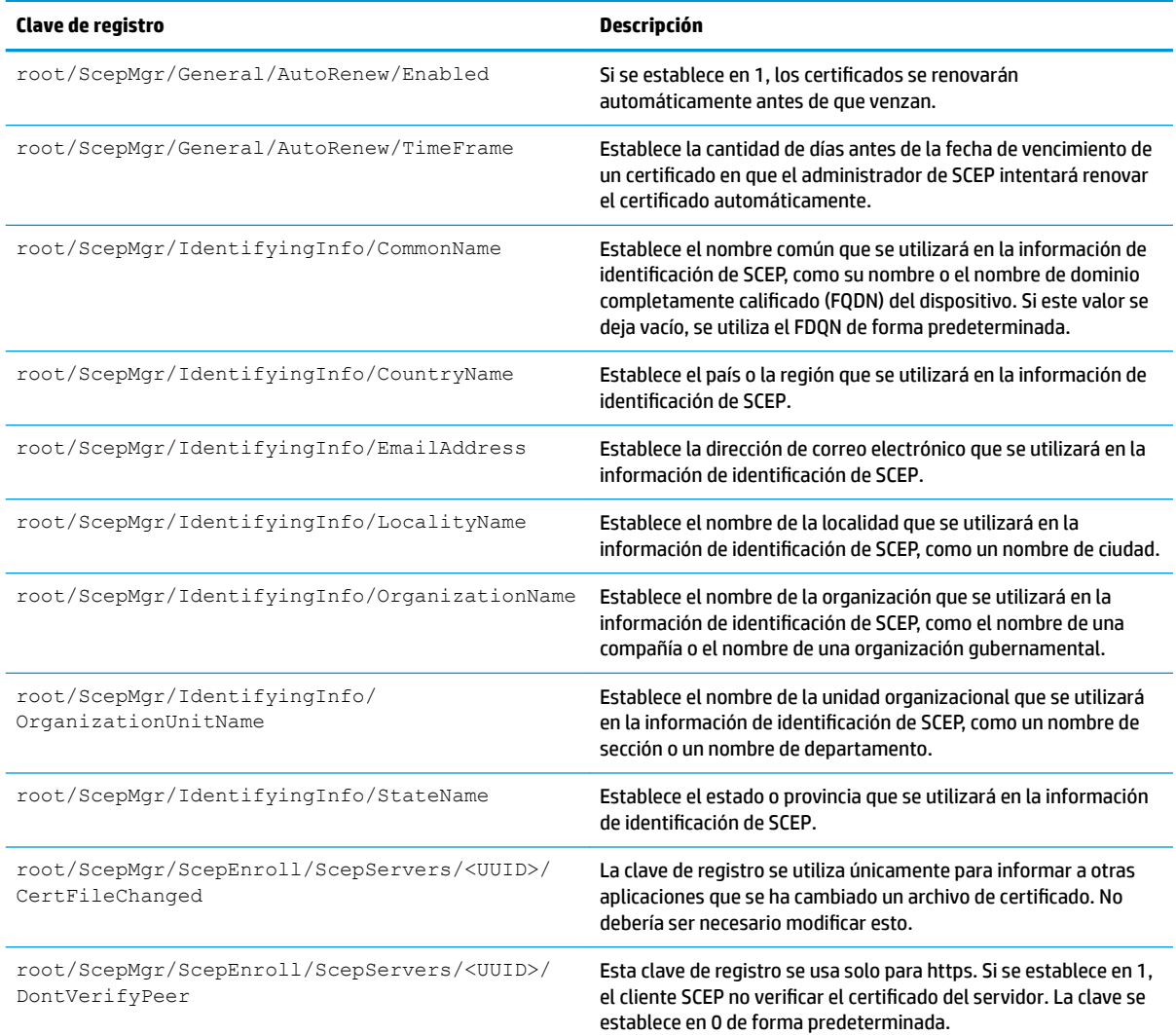

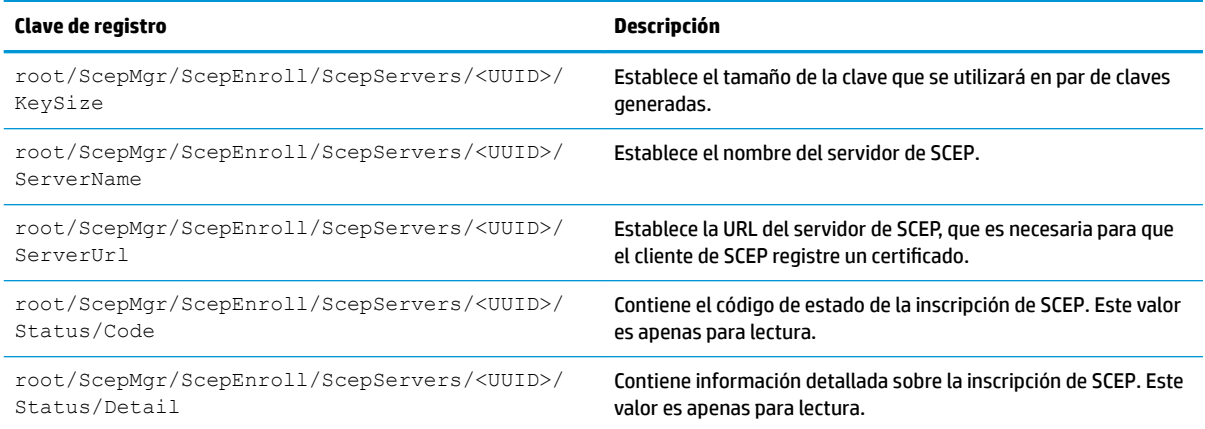

#### **Search**

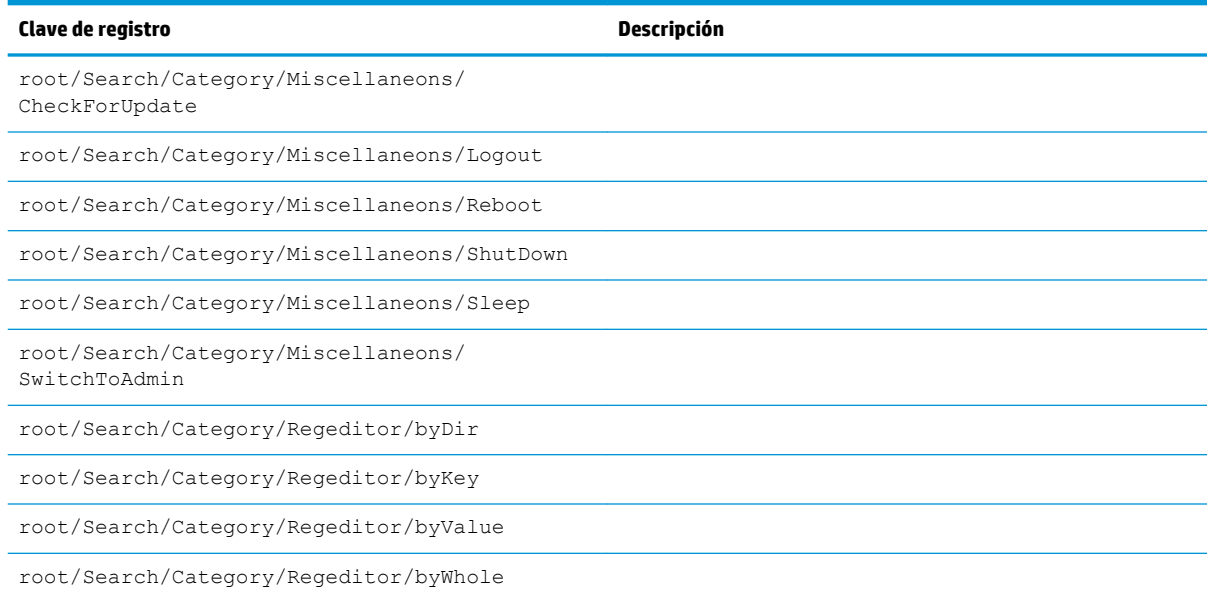

### **Serial**

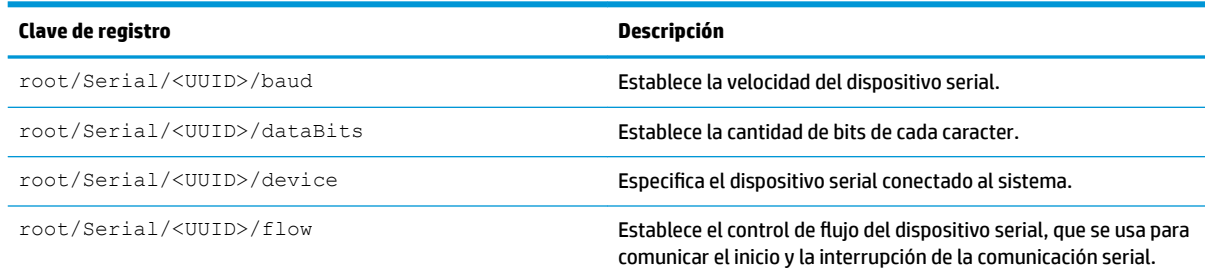

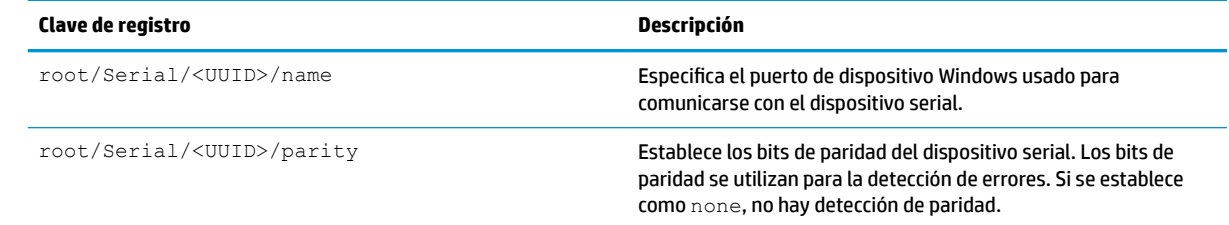

# **SystemInfo**

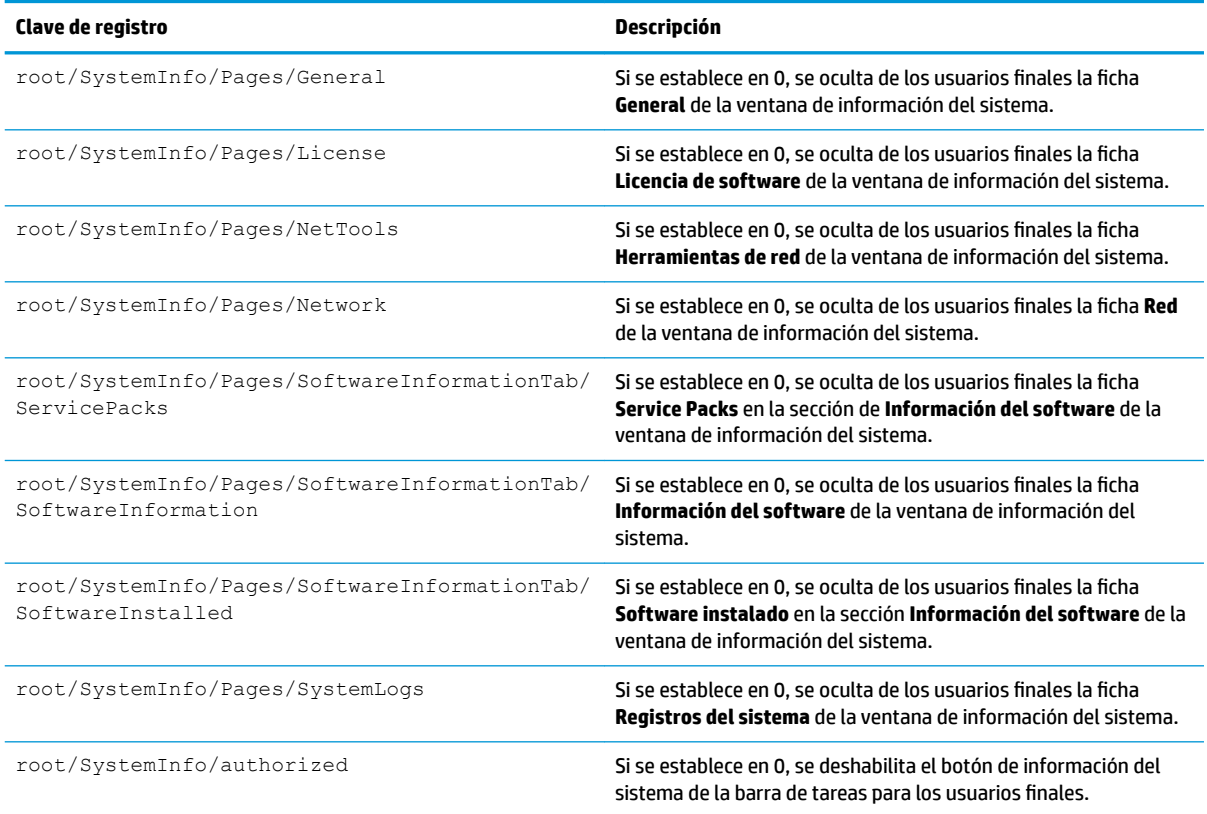

# **TaskMgr**

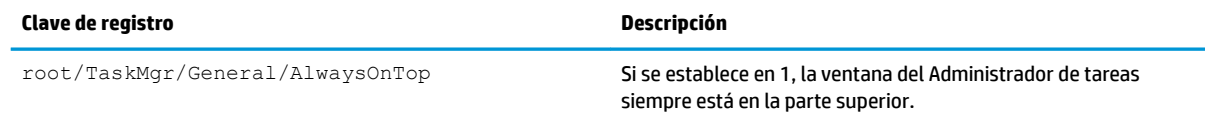

### **USB**

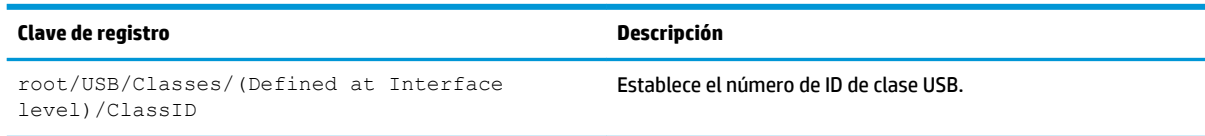

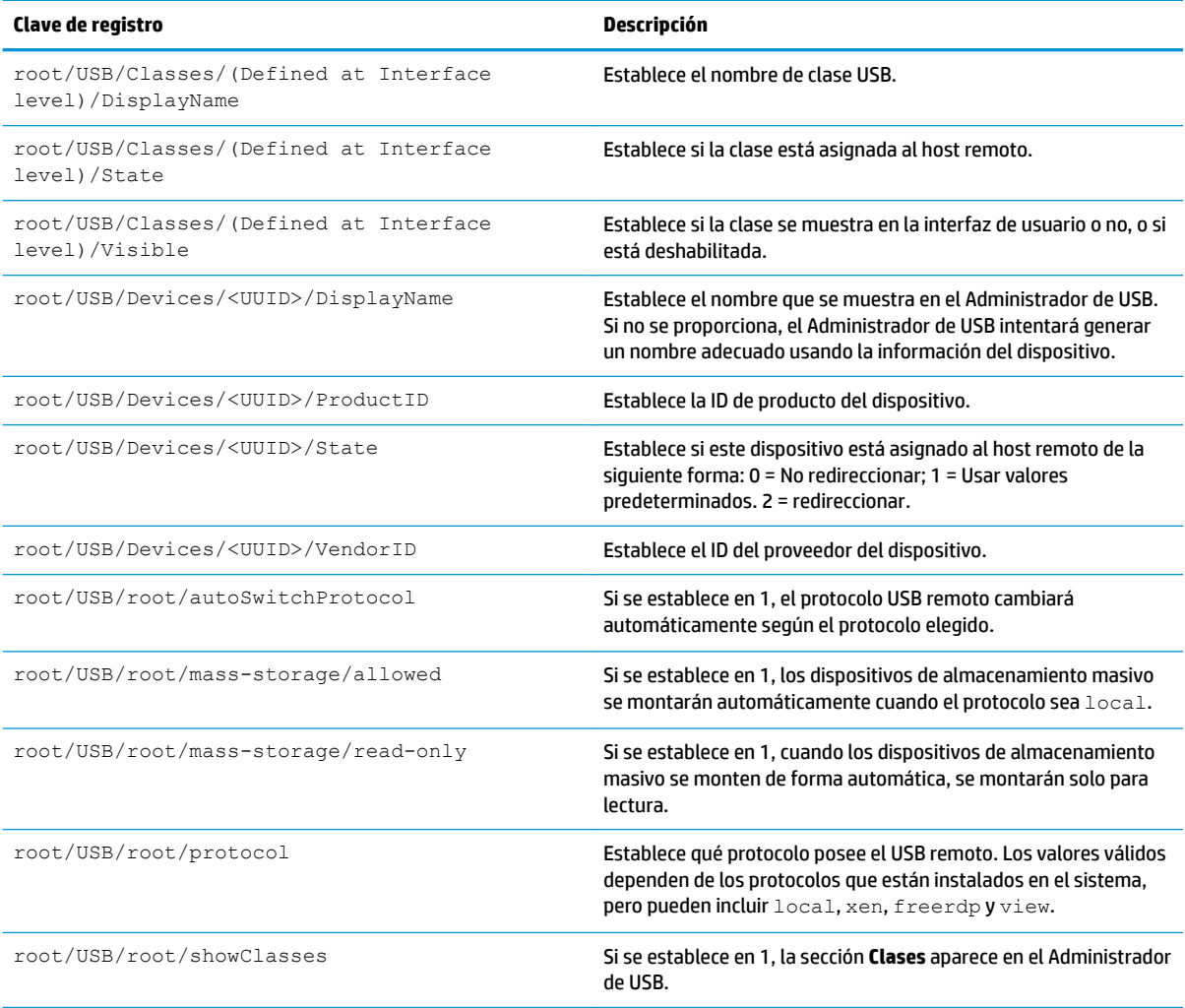

# **auto-update**

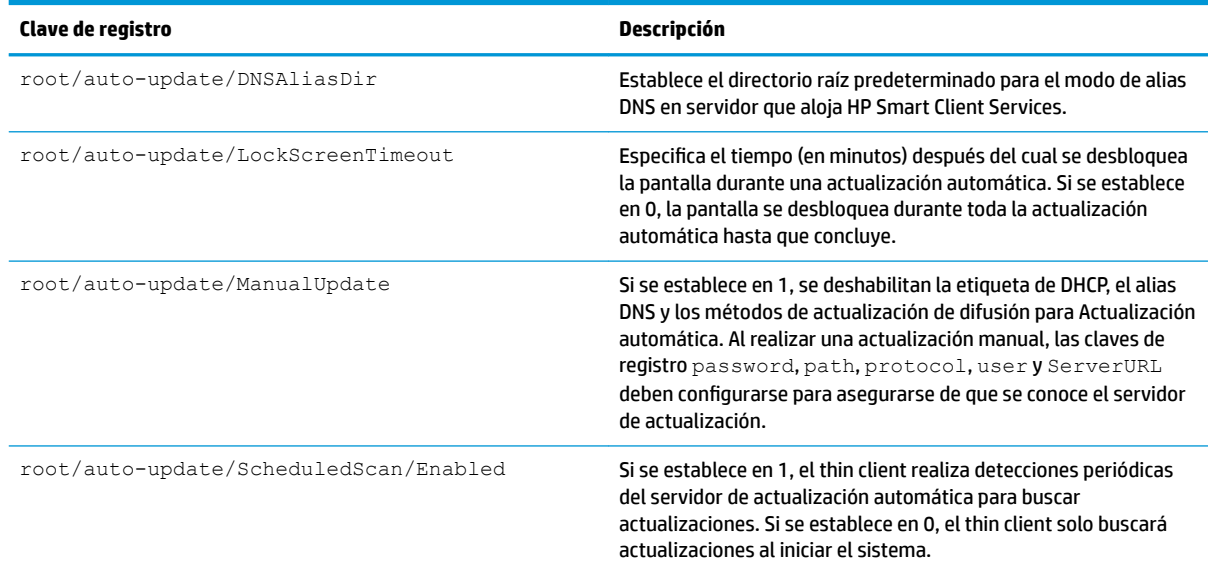

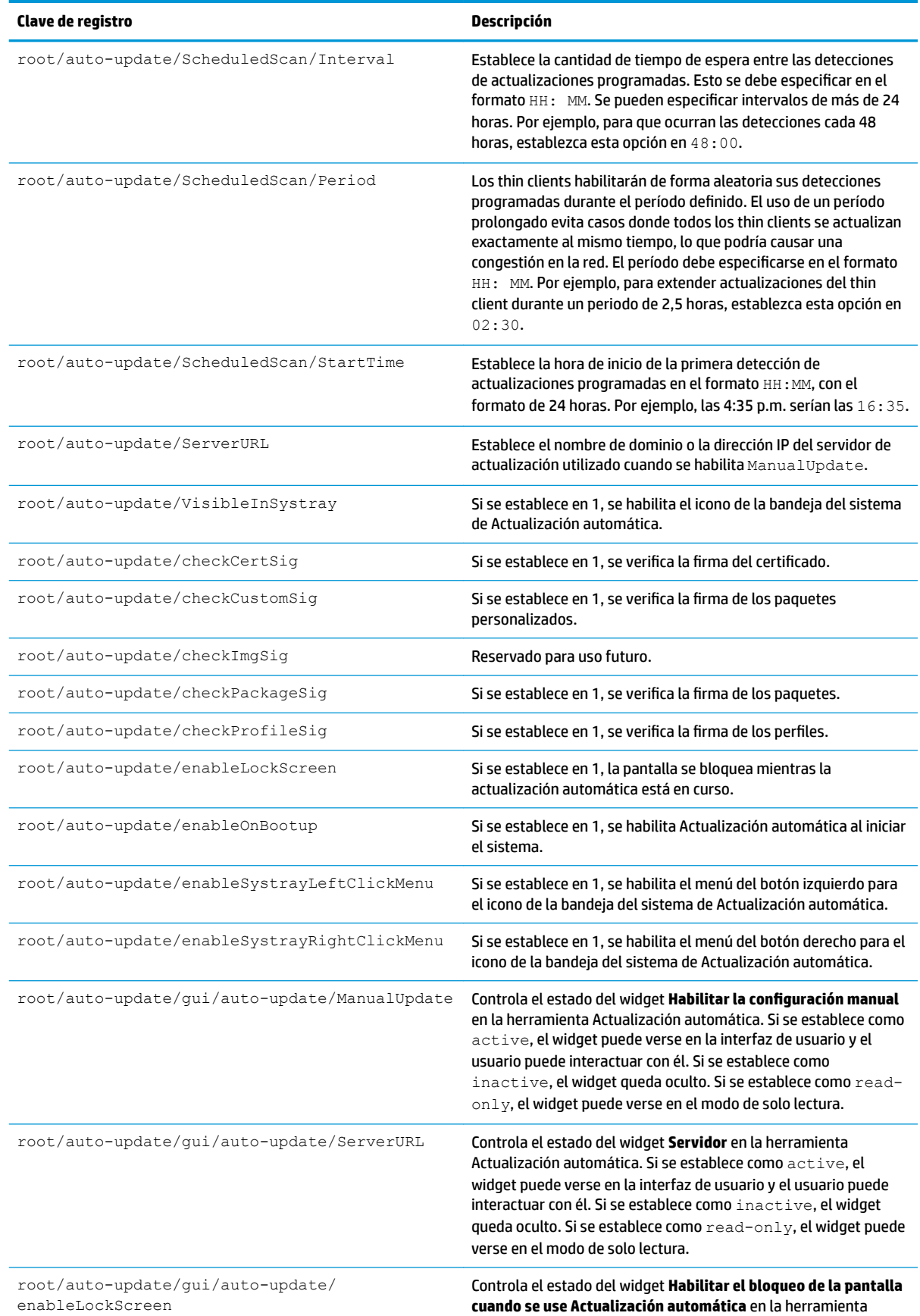

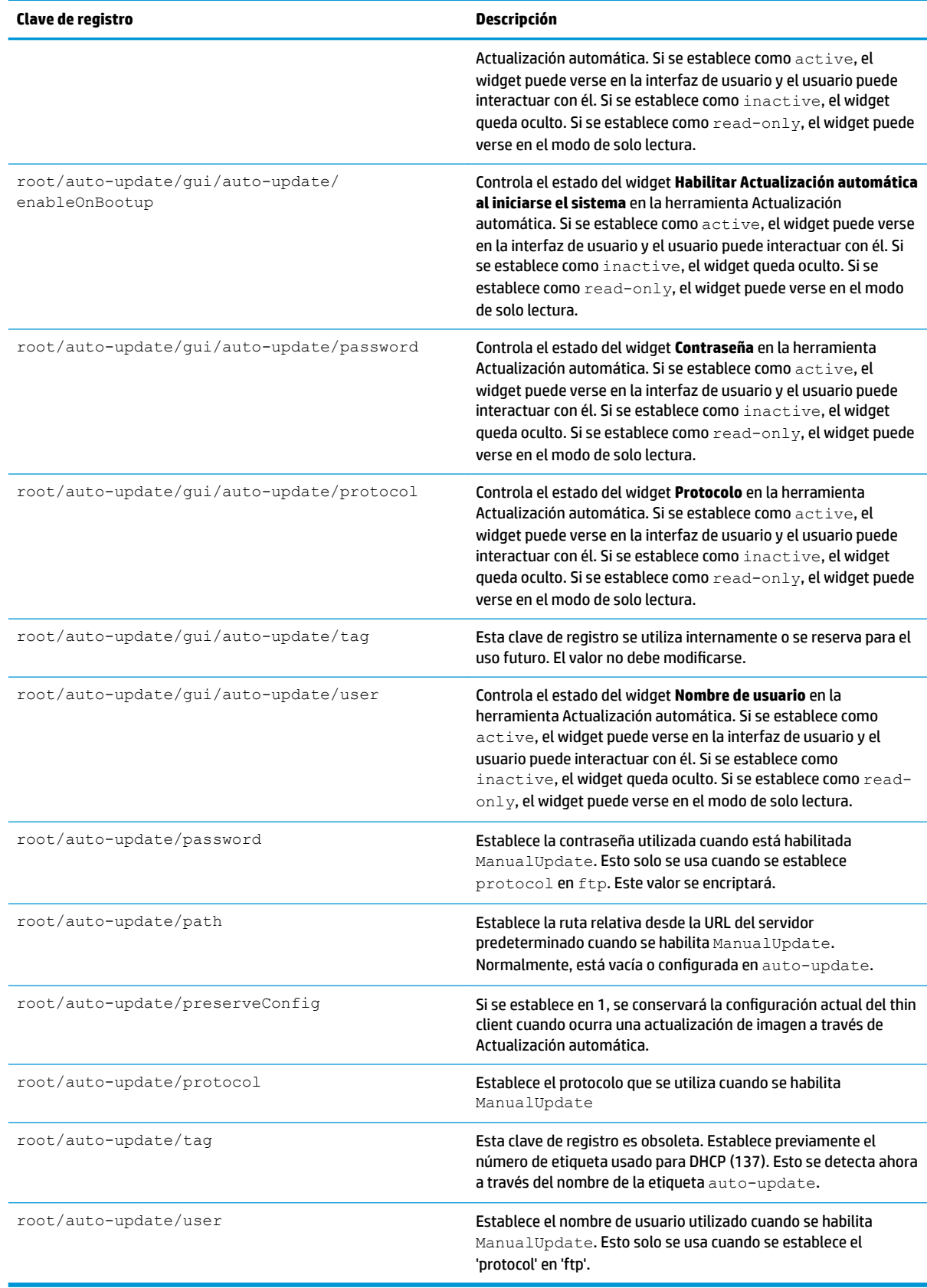

# **background**

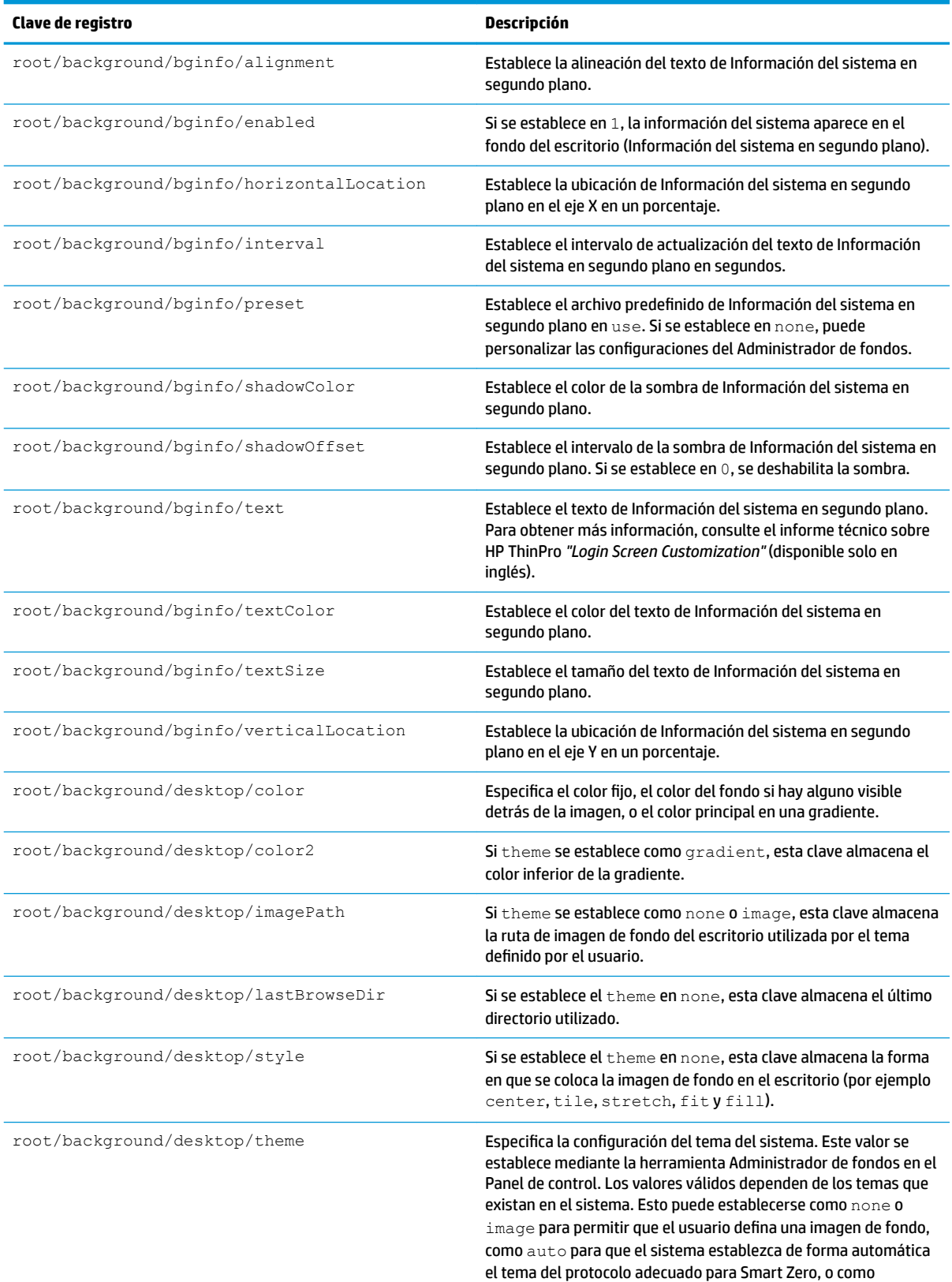

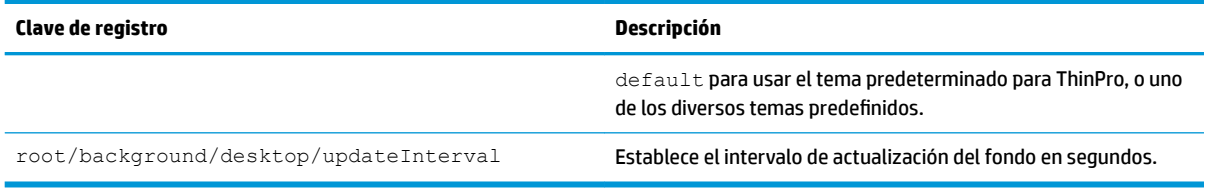

#### **arrancar**

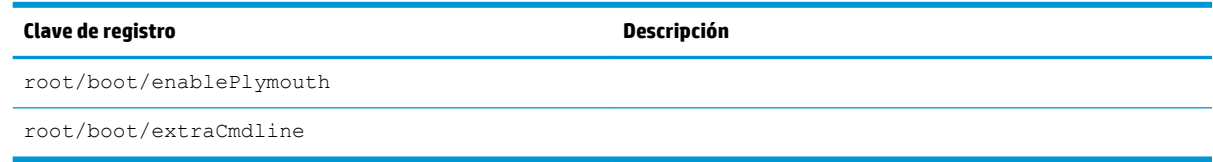

# config-wizard

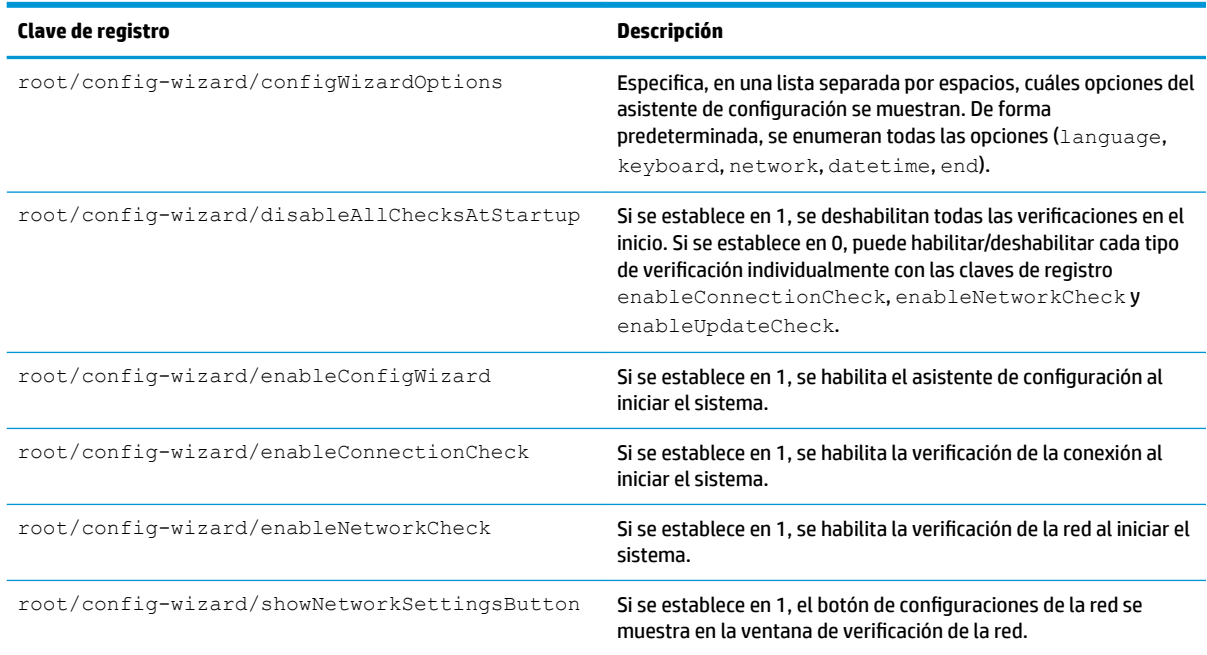

# **desktop**

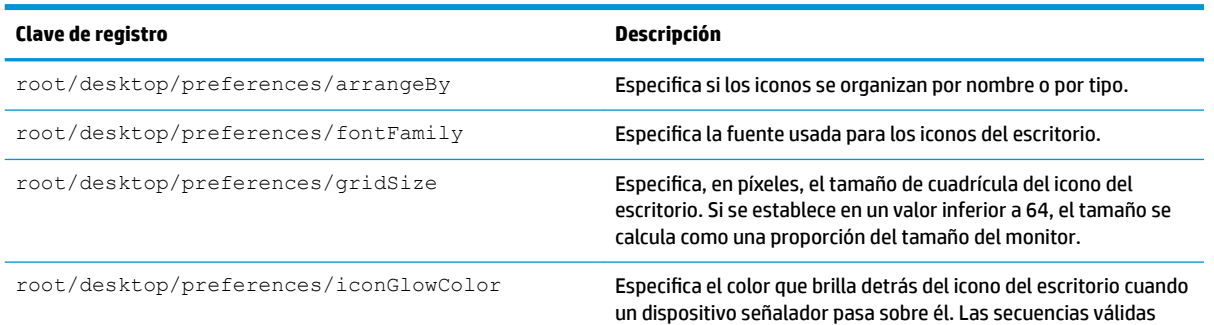

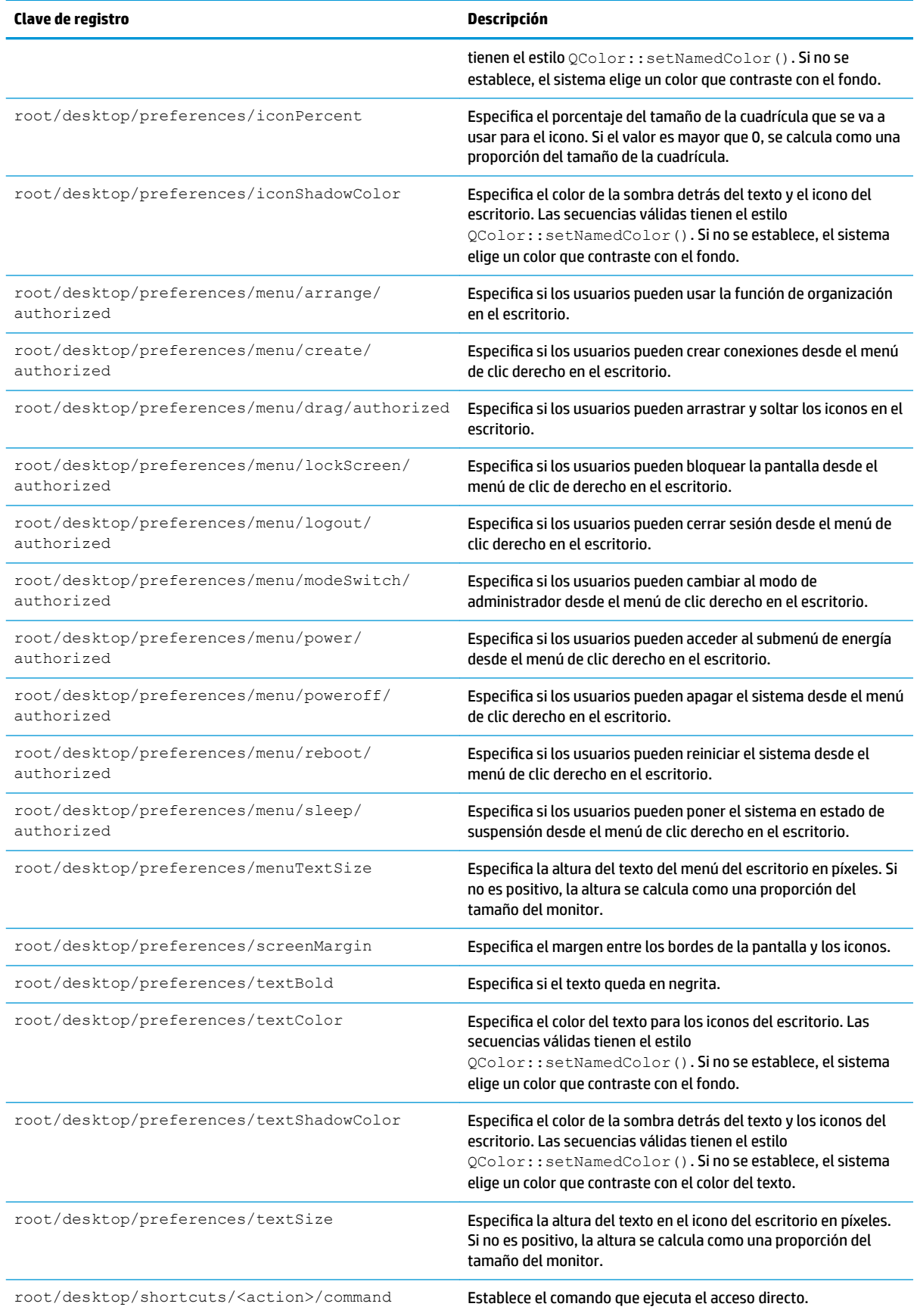

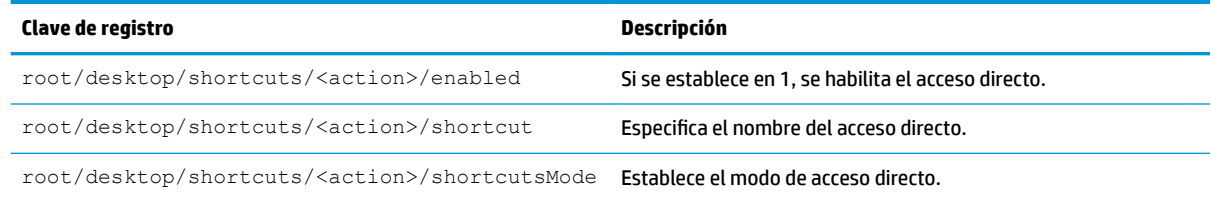

### **domain**

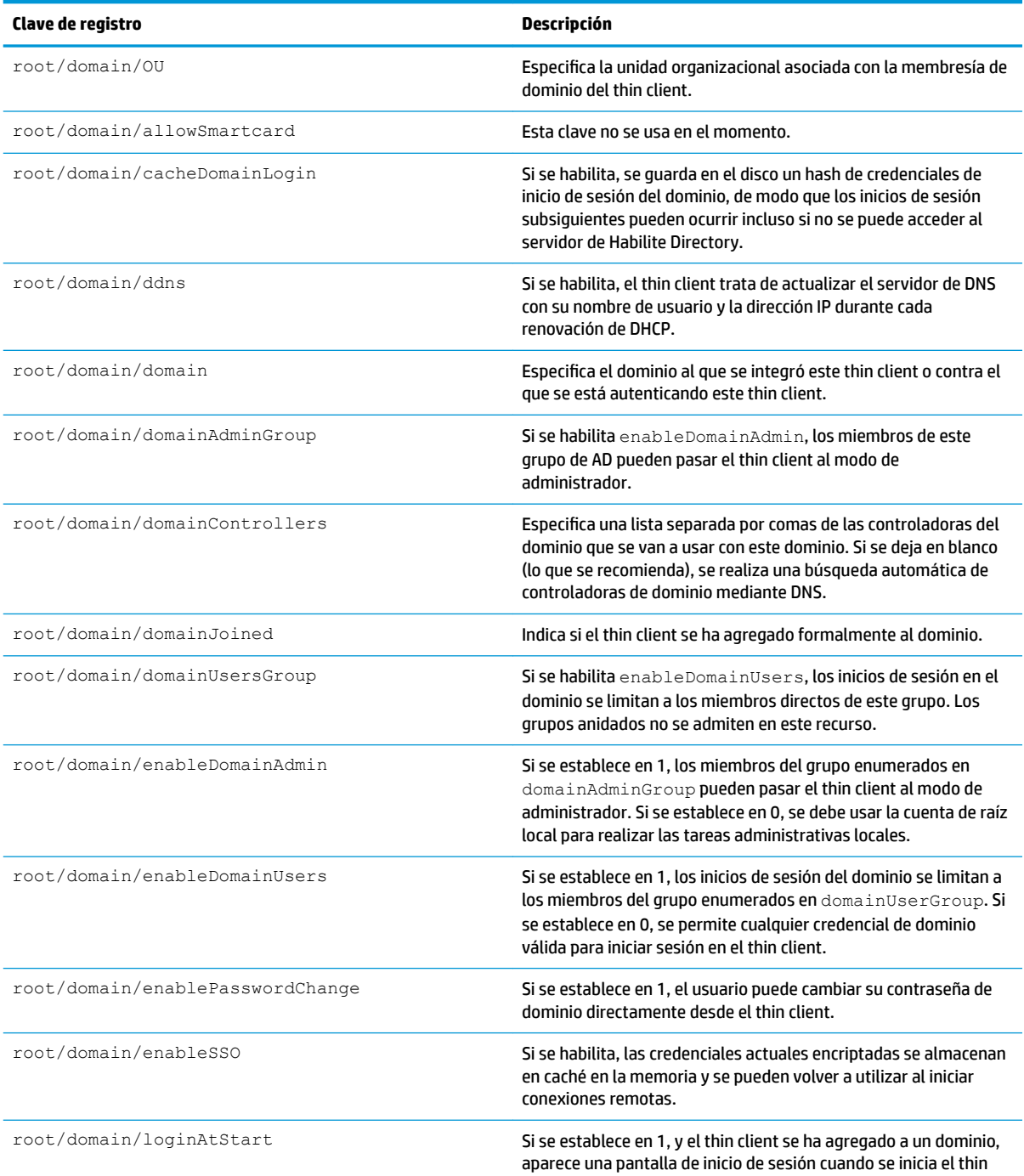

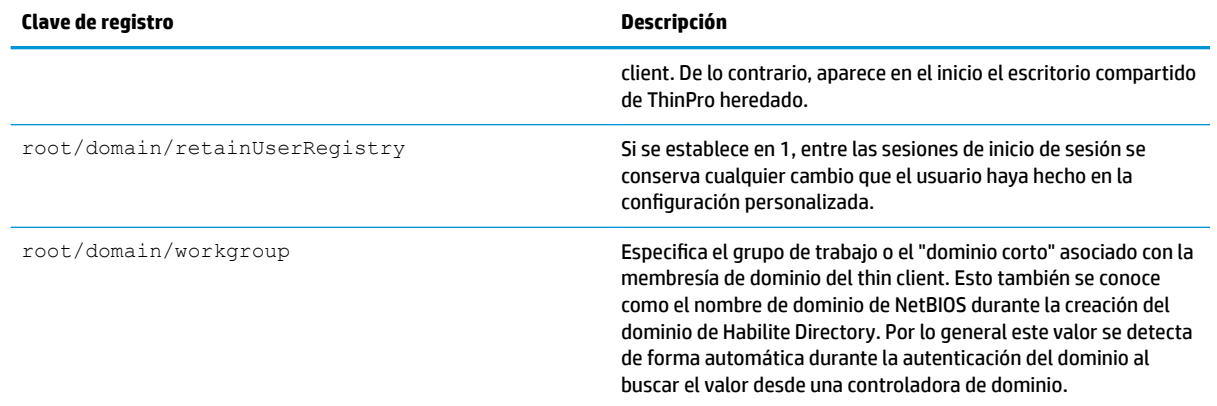

## **entries**

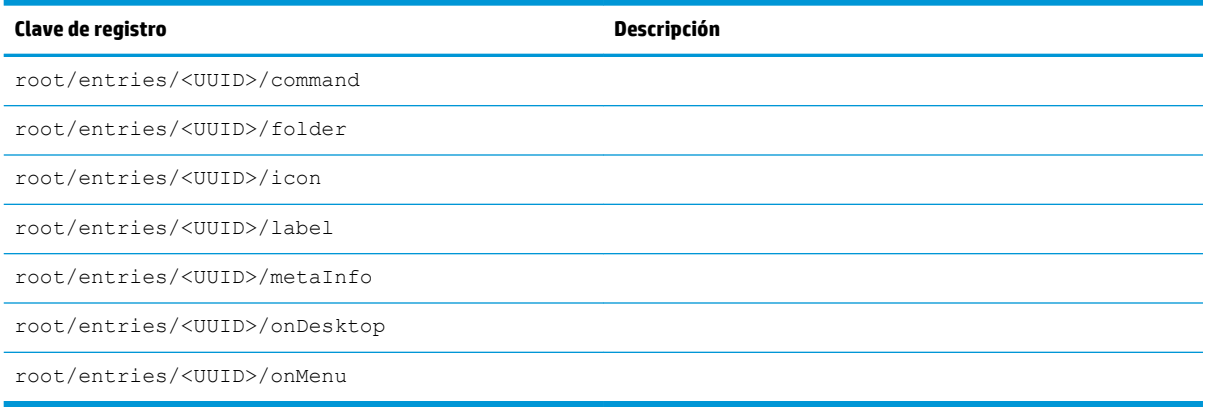

#### **firewall**

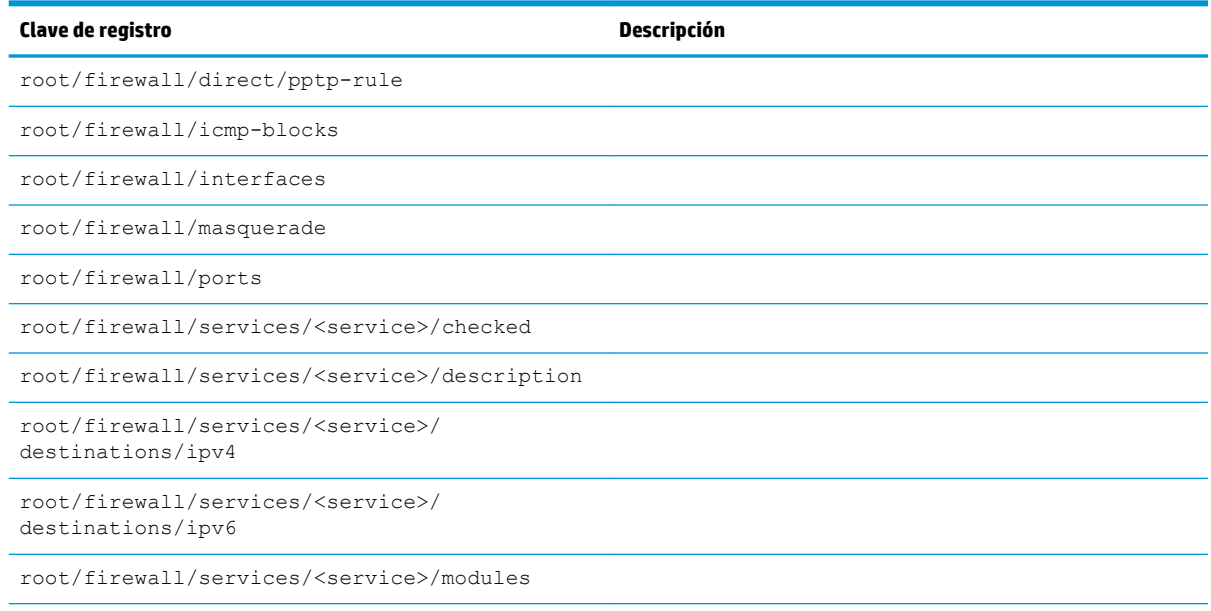

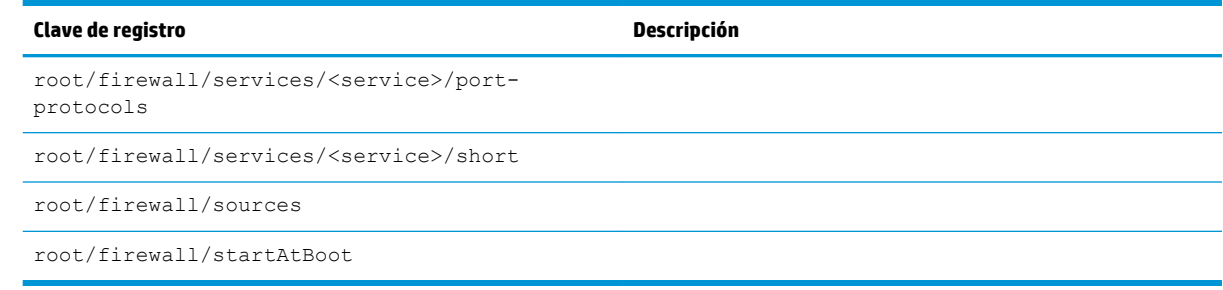

#### **hwh264**

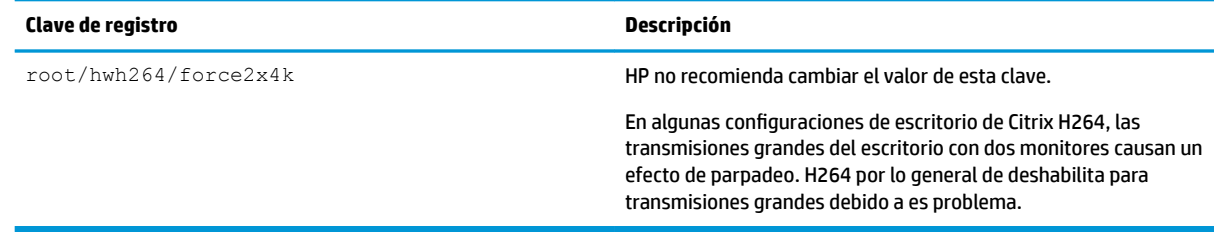

# **keyboard**

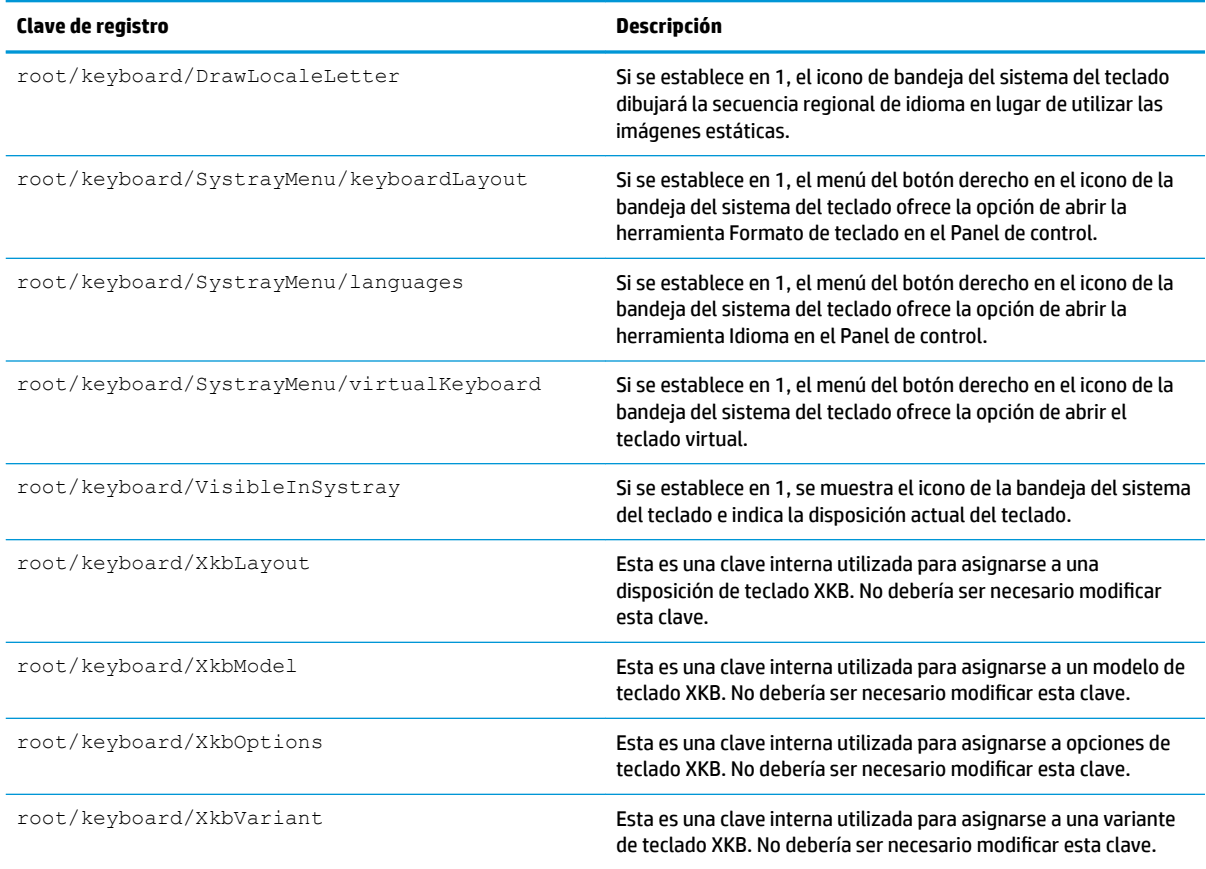

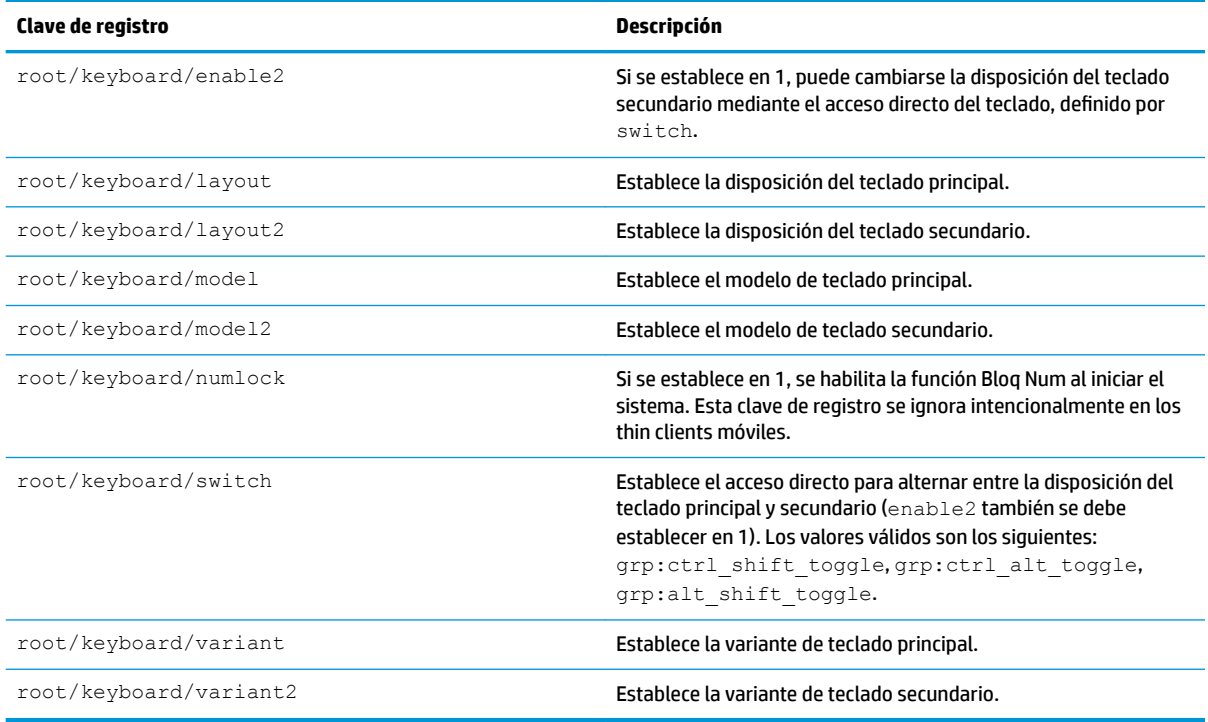

## **license**

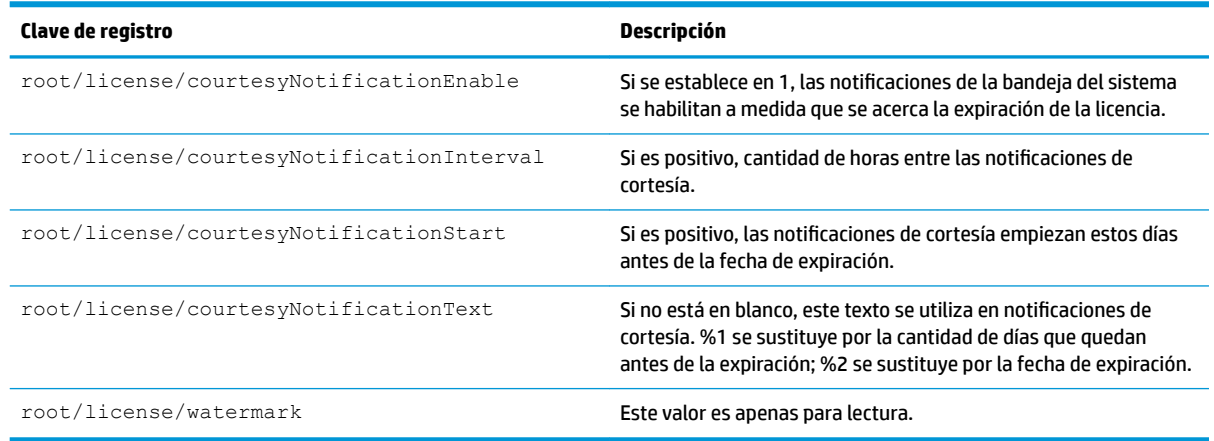

# **logging**

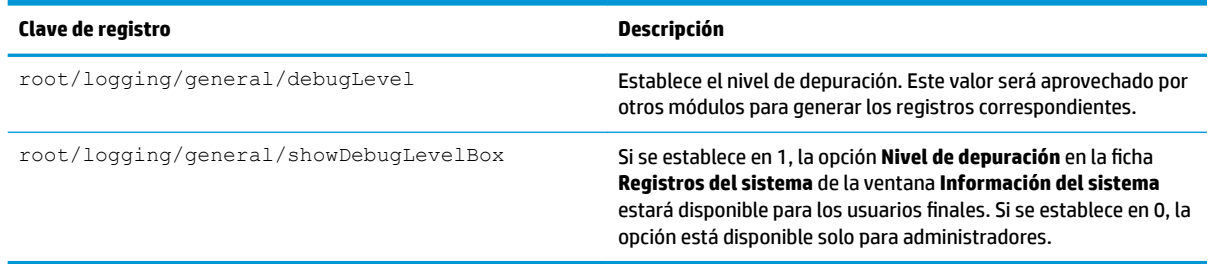
## **login**

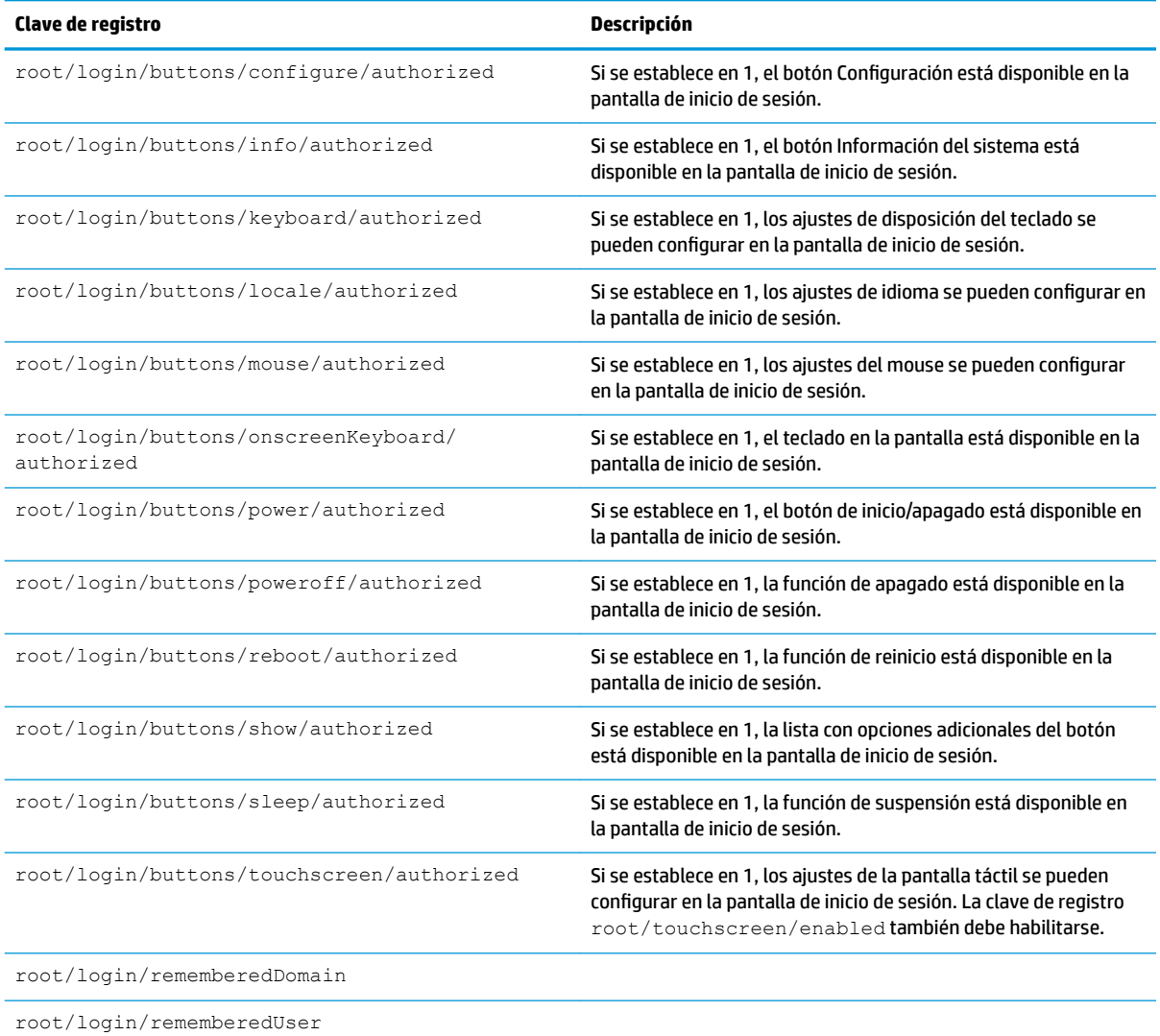

### **mouse**

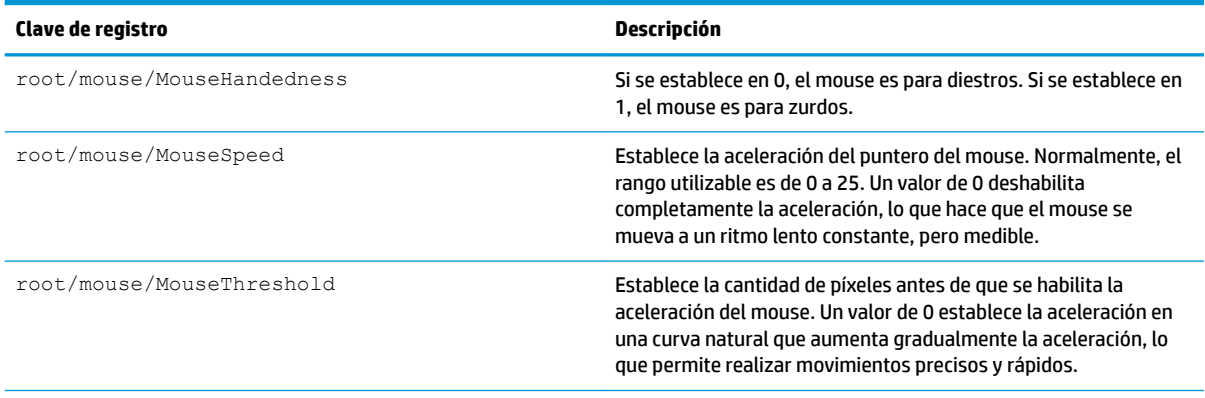

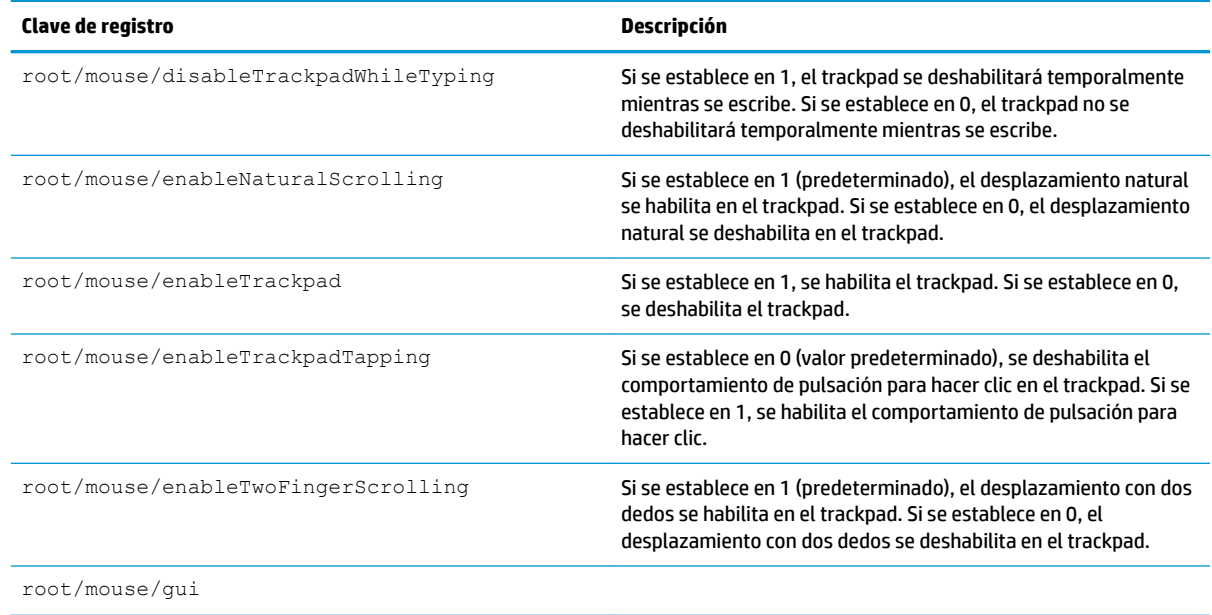

## **restore-points**

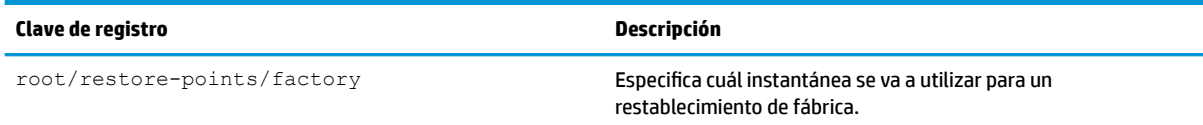

### **screensaver**

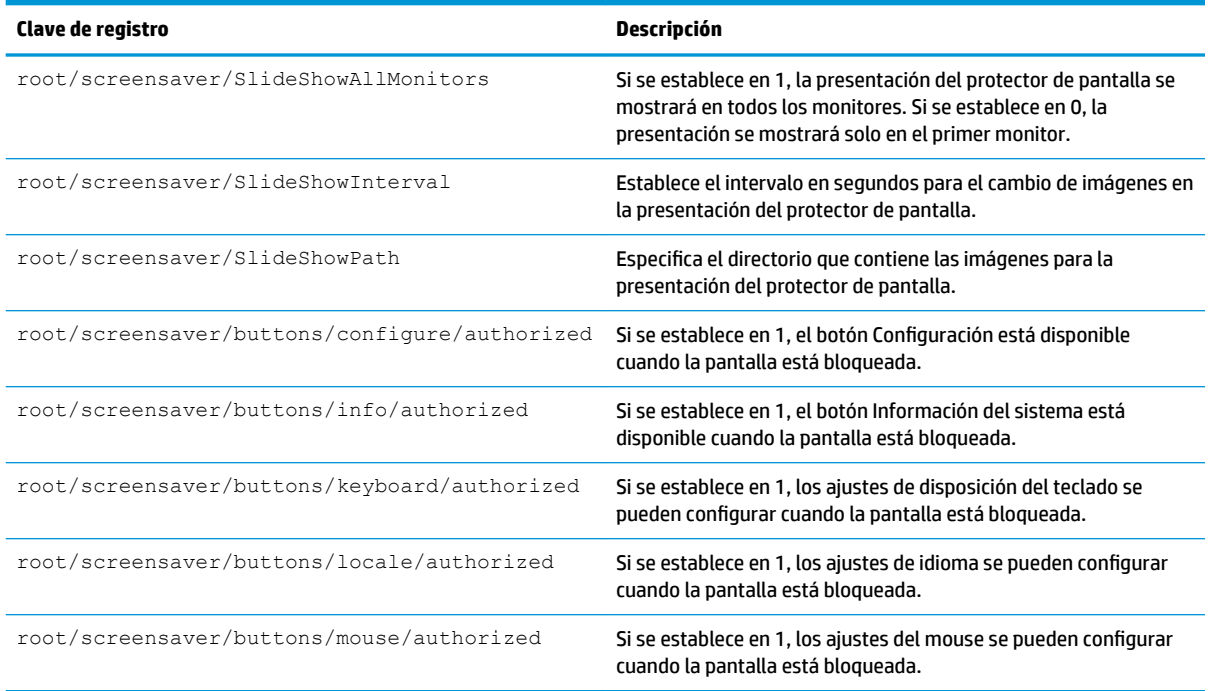

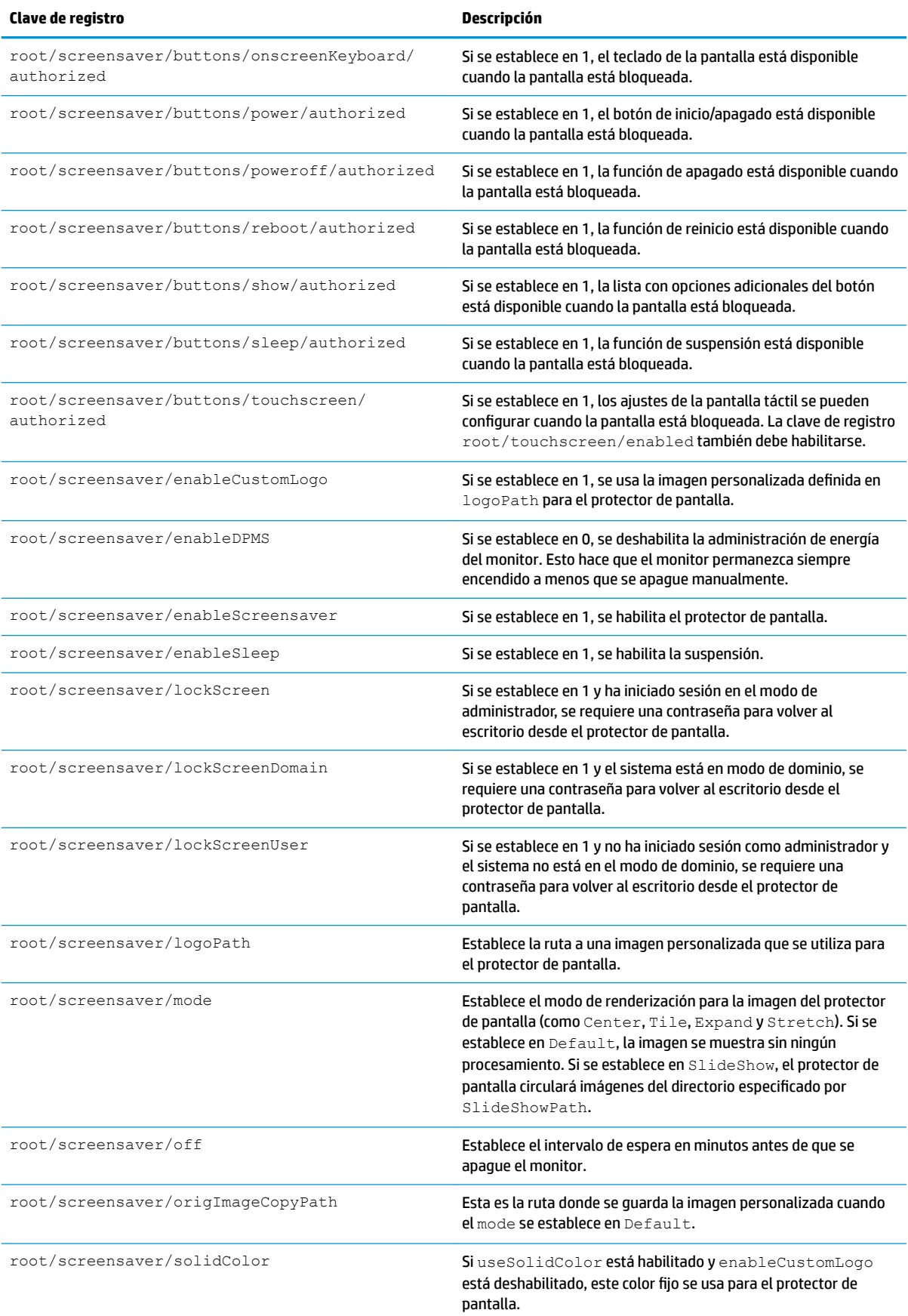

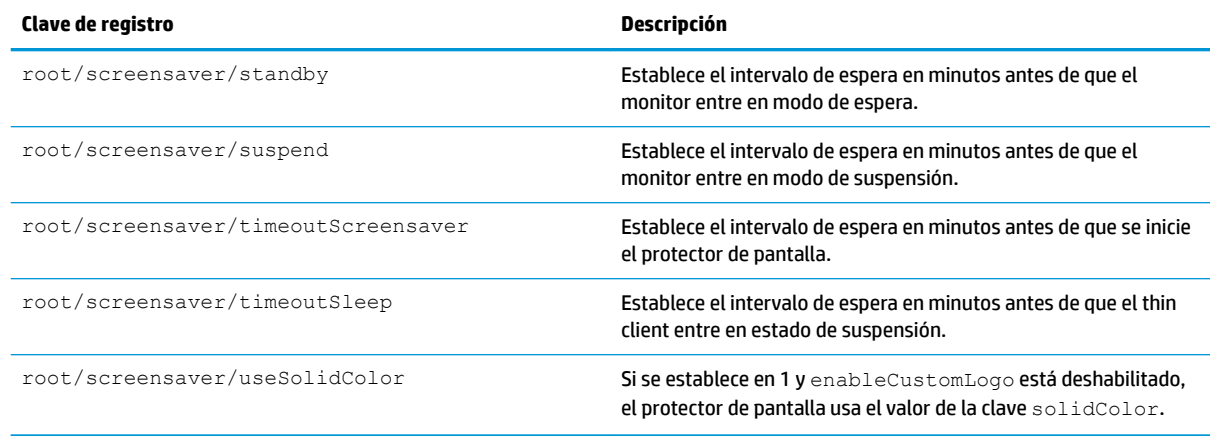

## **security**

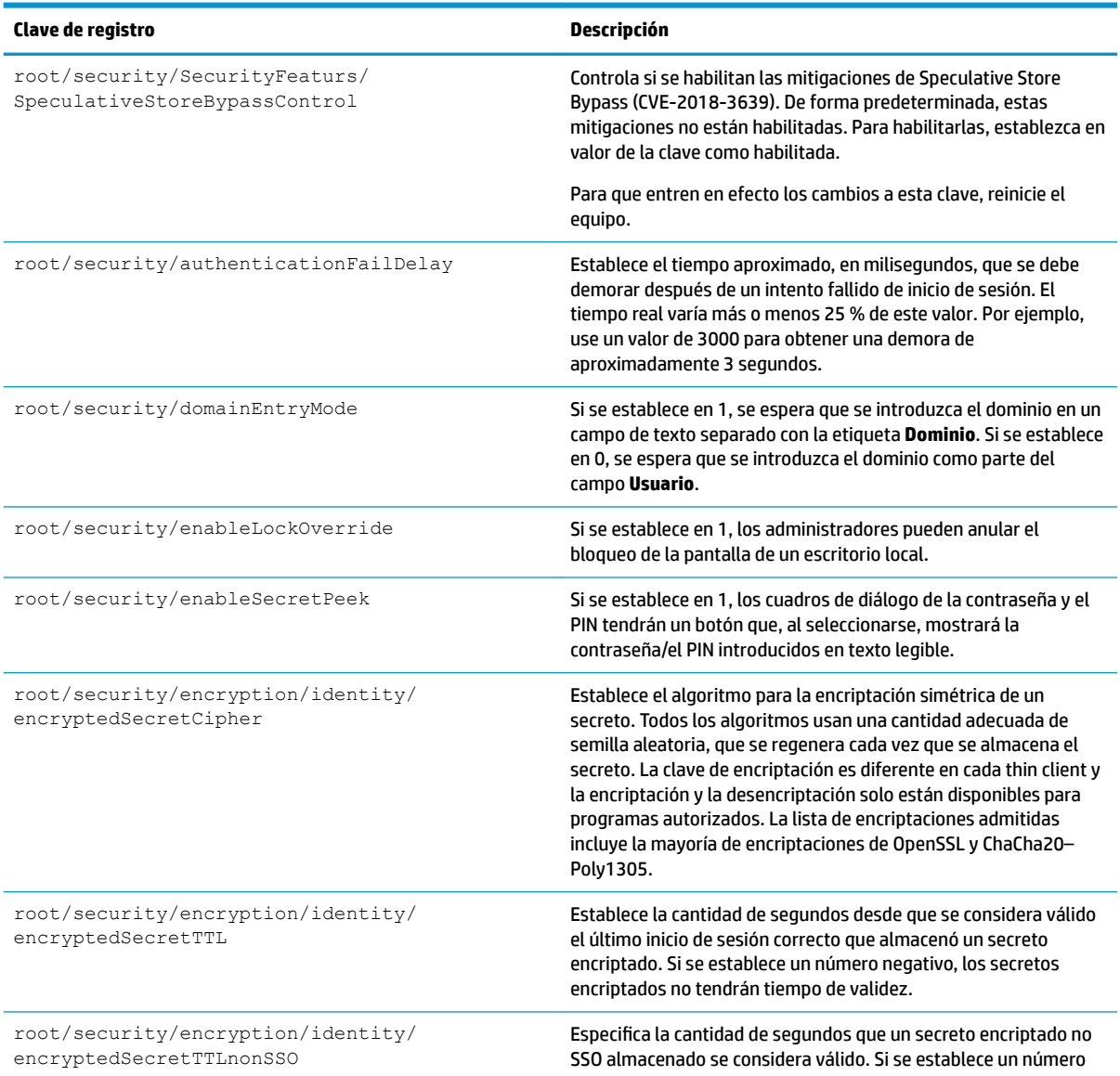

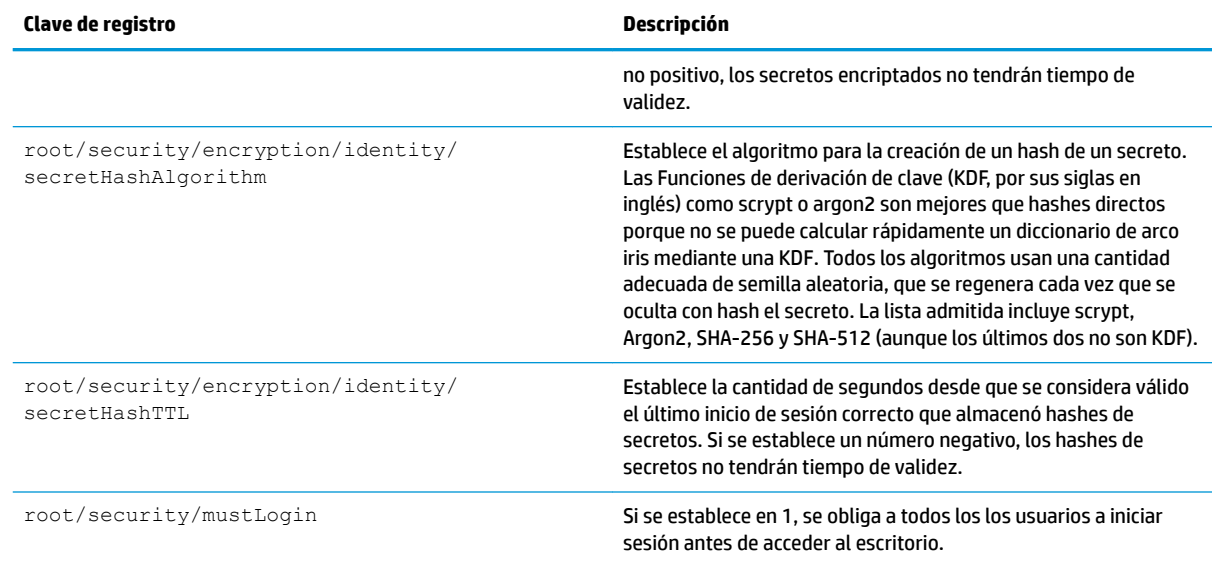

### **shutdown**

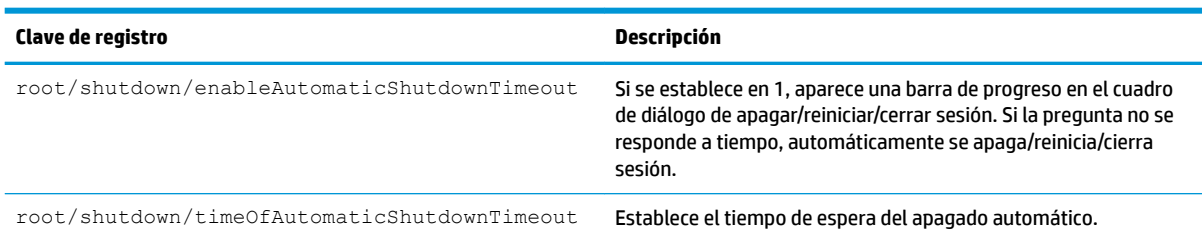

### **sshd**

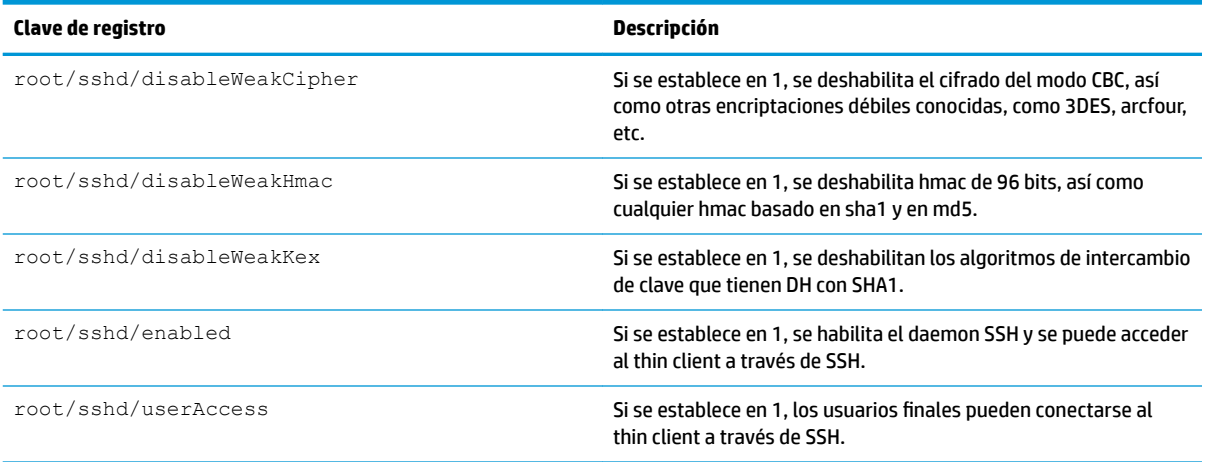

### **time**

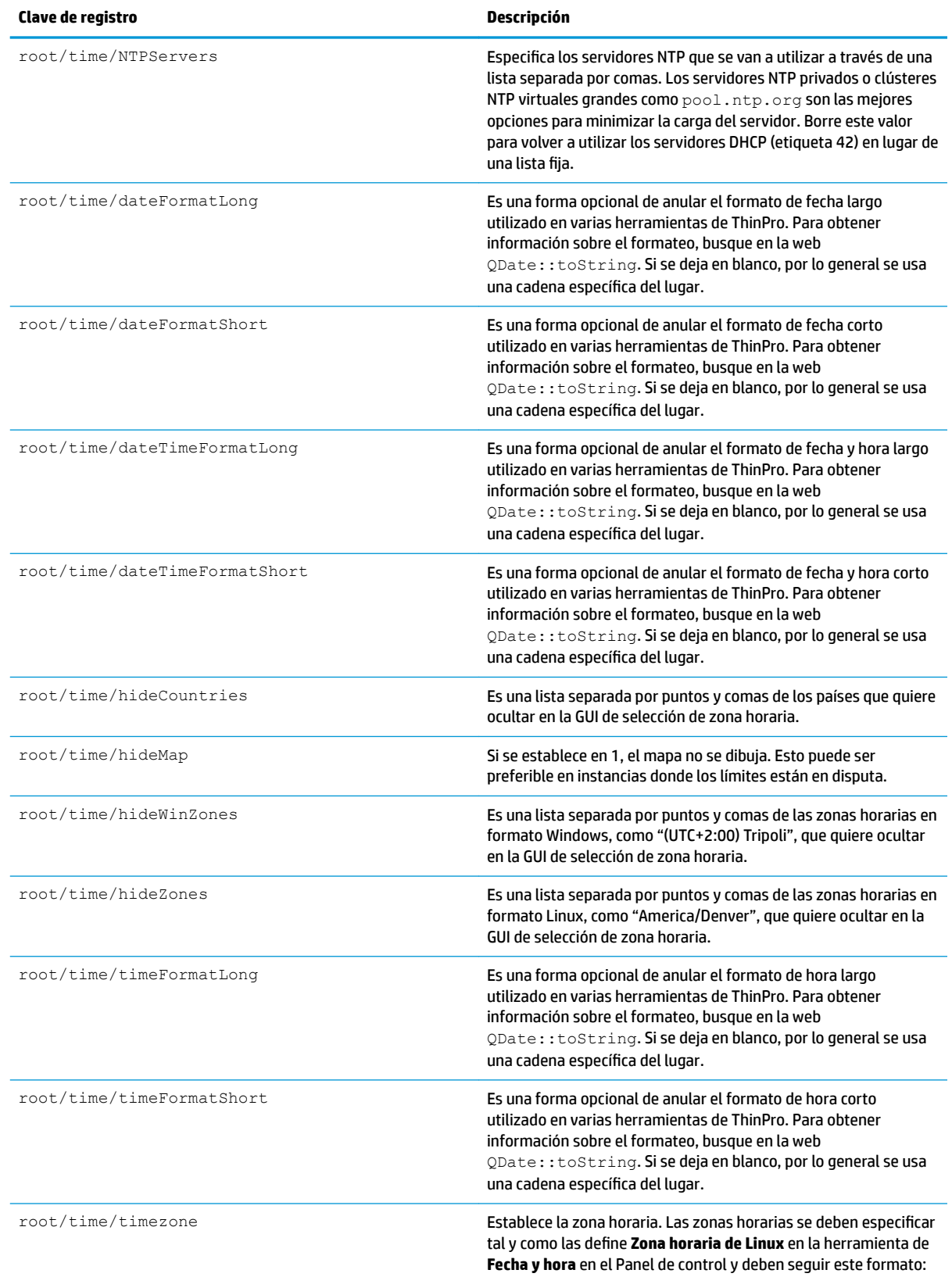

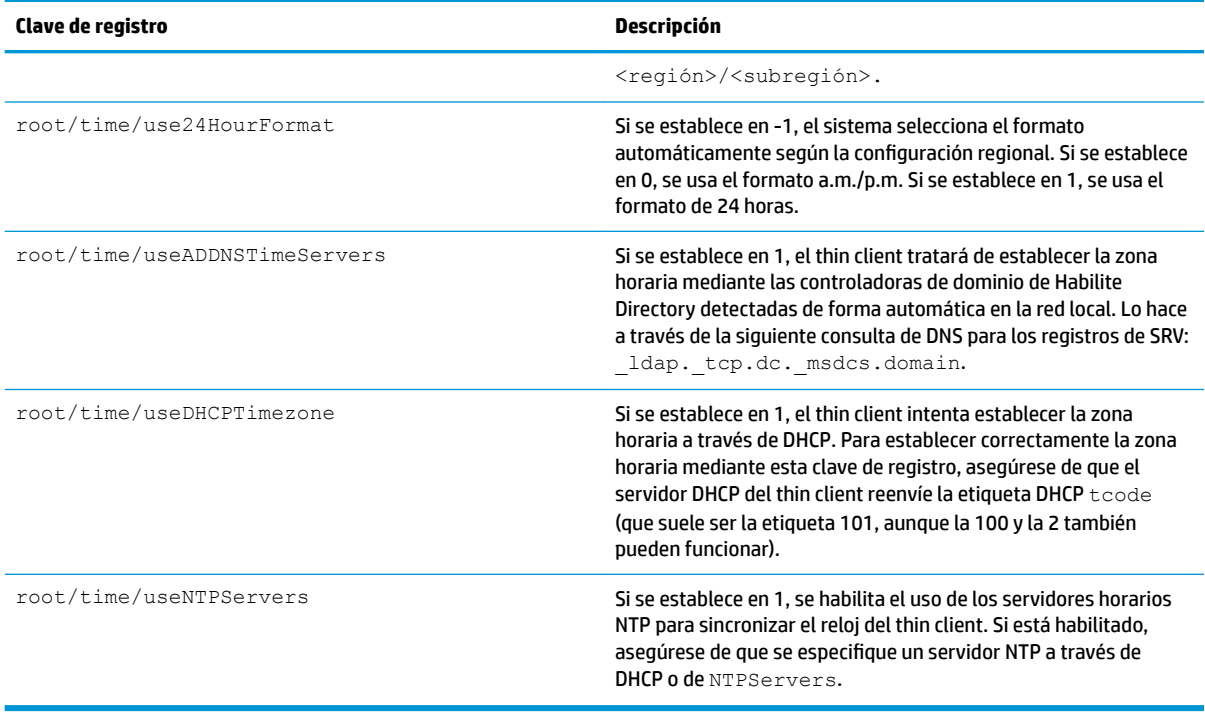

### **touchscreen**

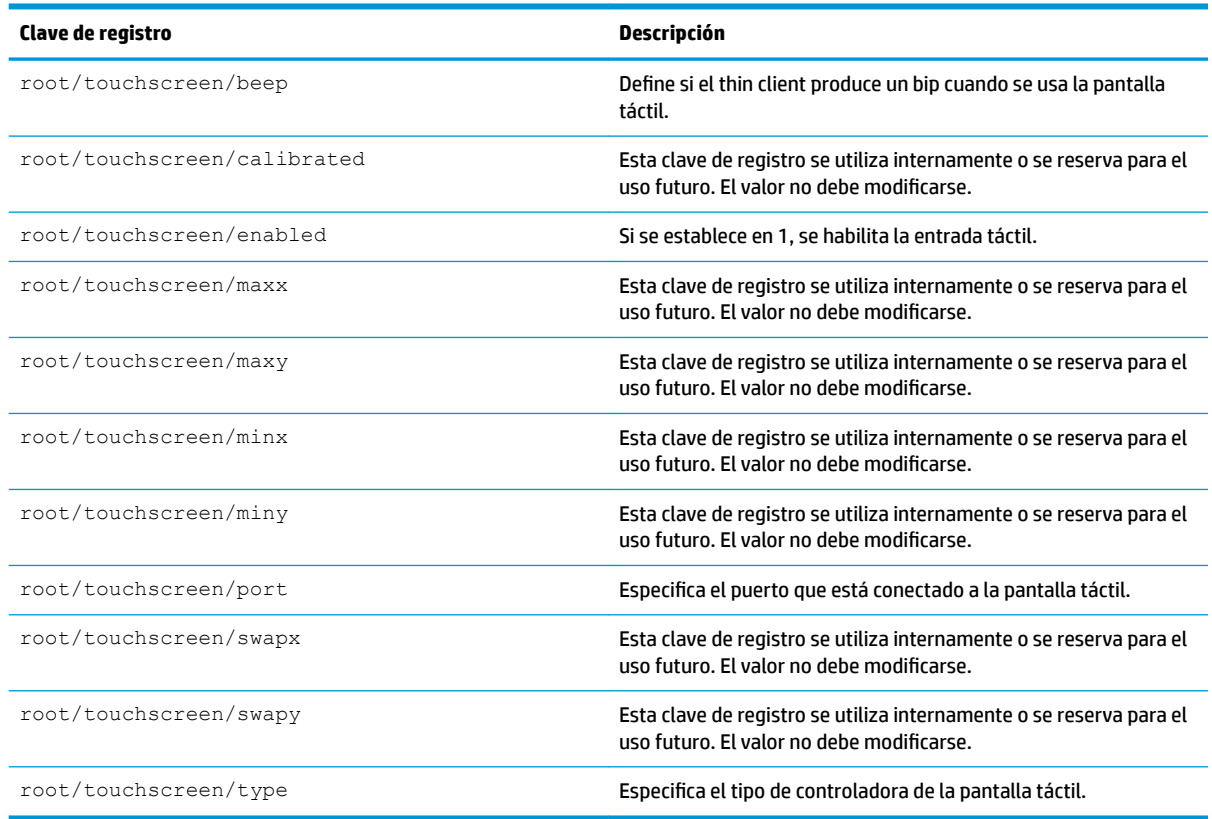

### **translation**

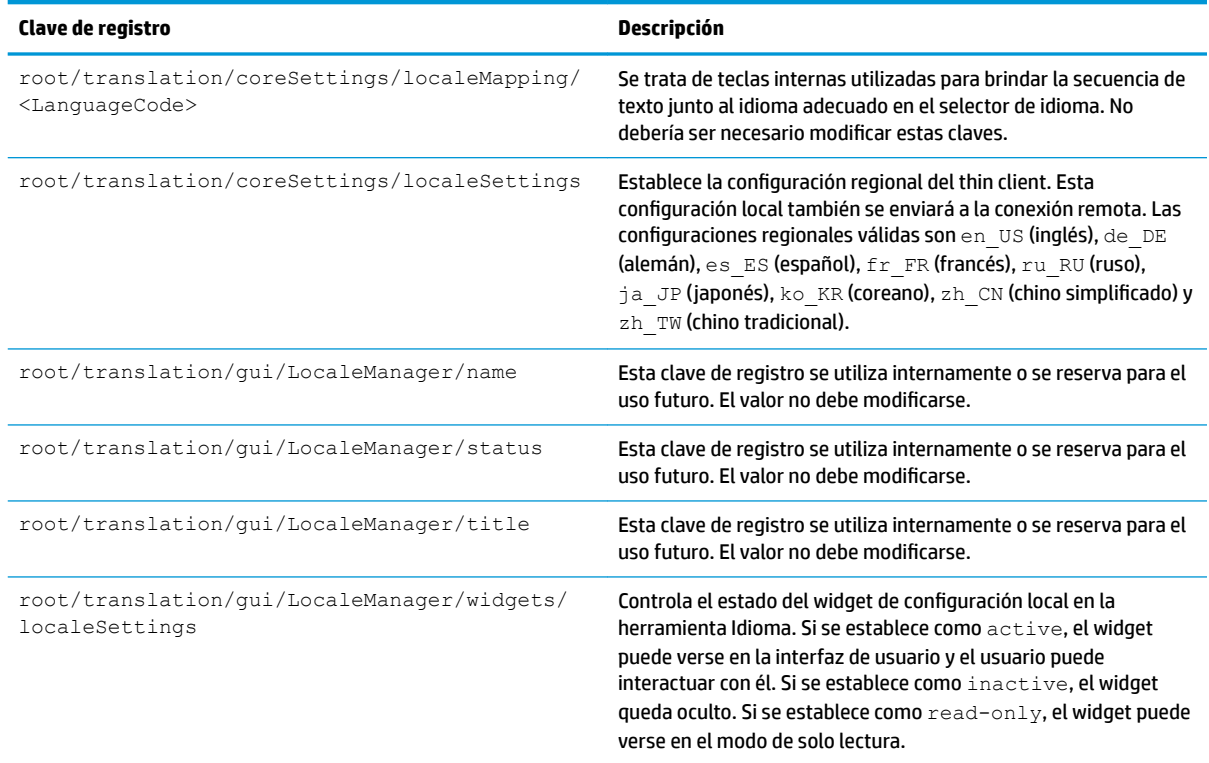

## **usb-update**

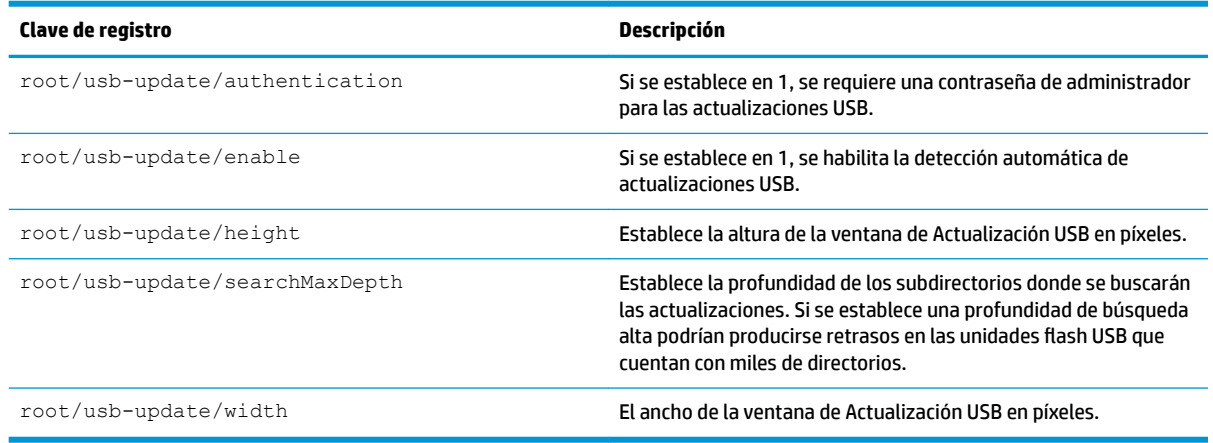

### **users**

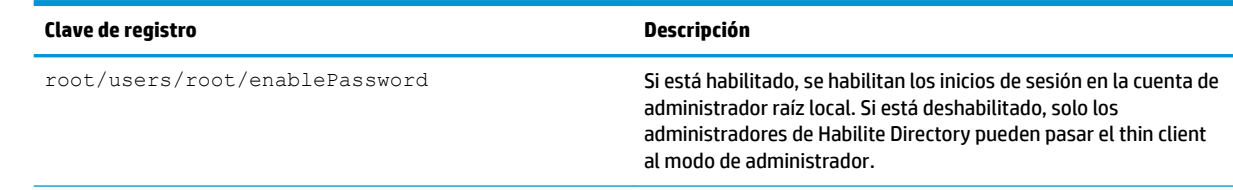

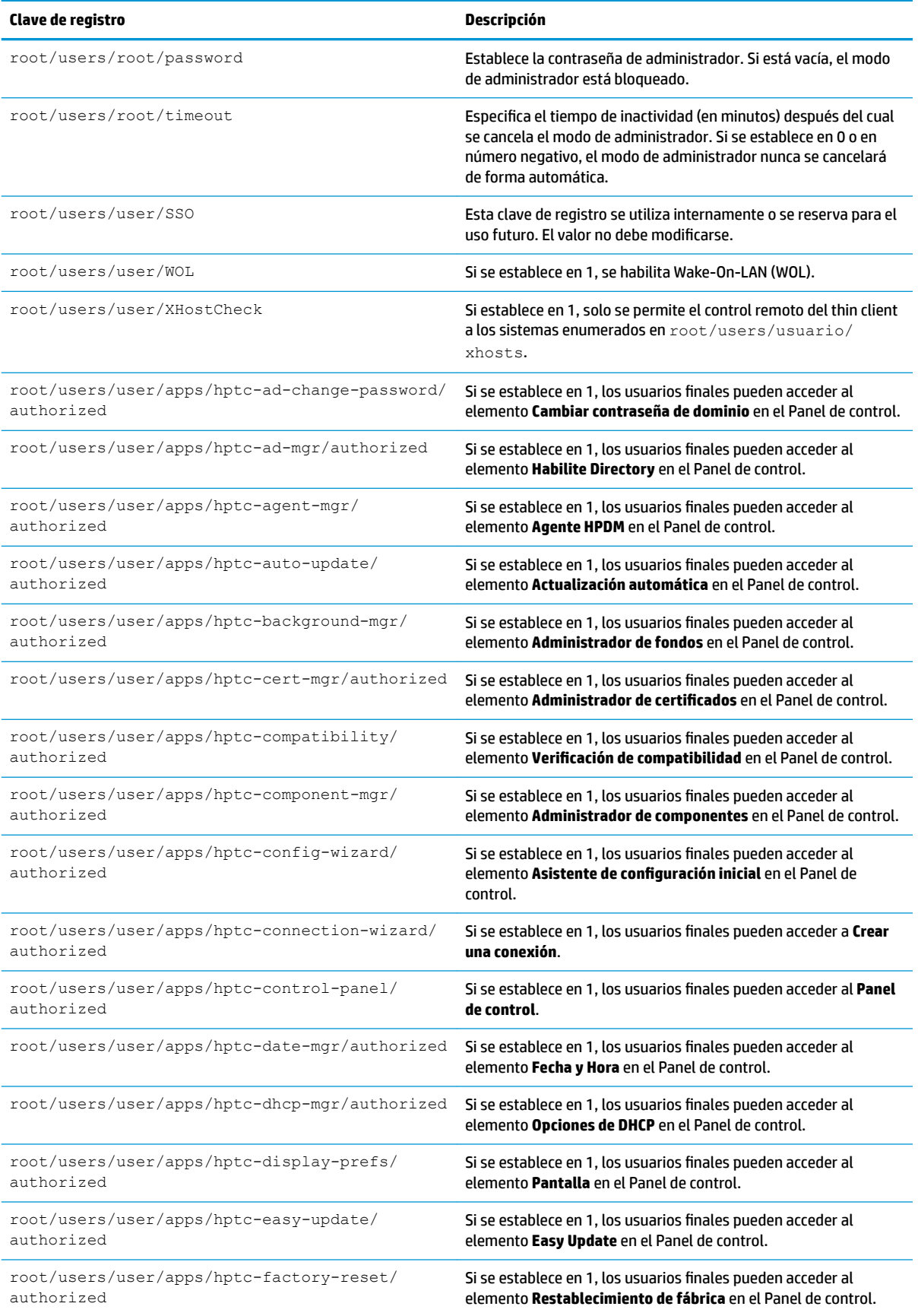

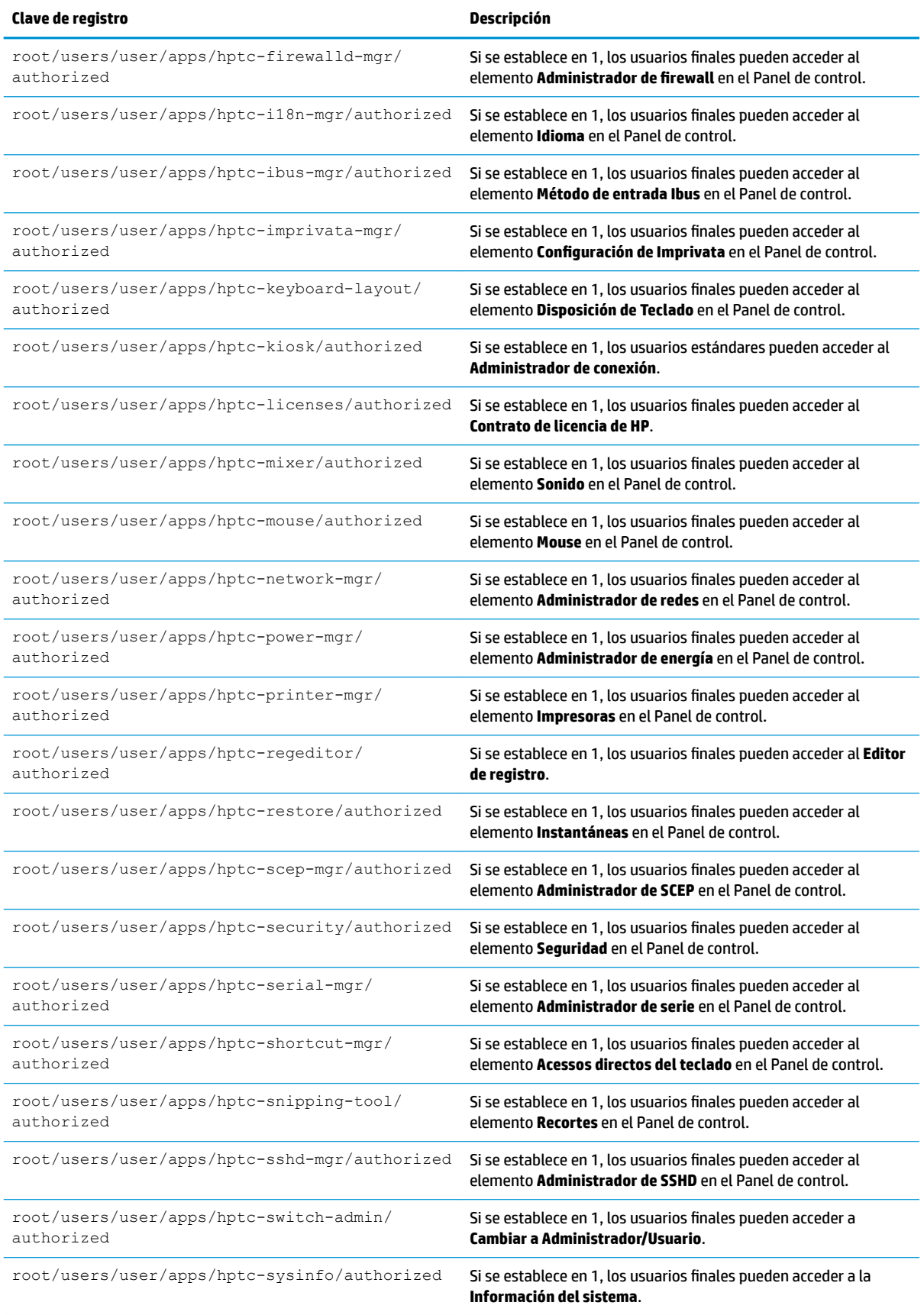

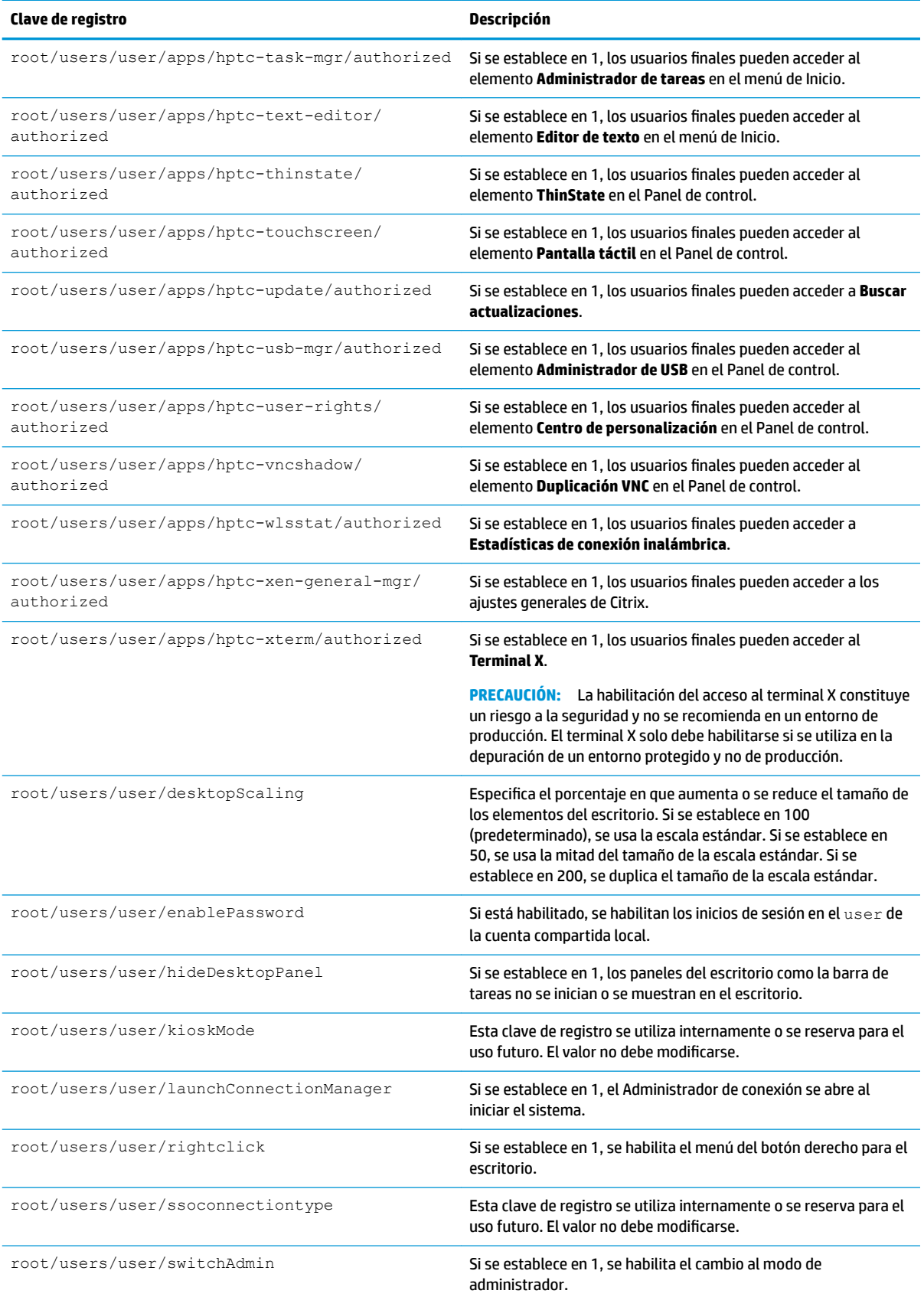

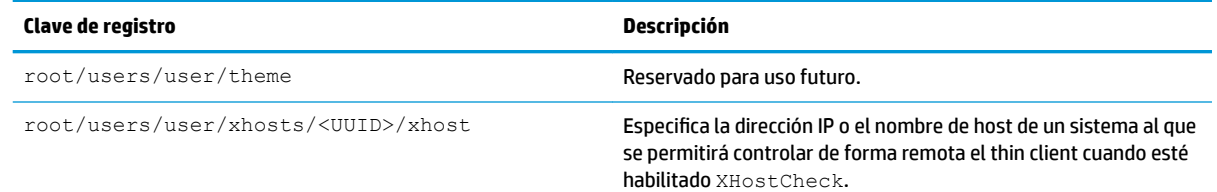

### **vncserver**

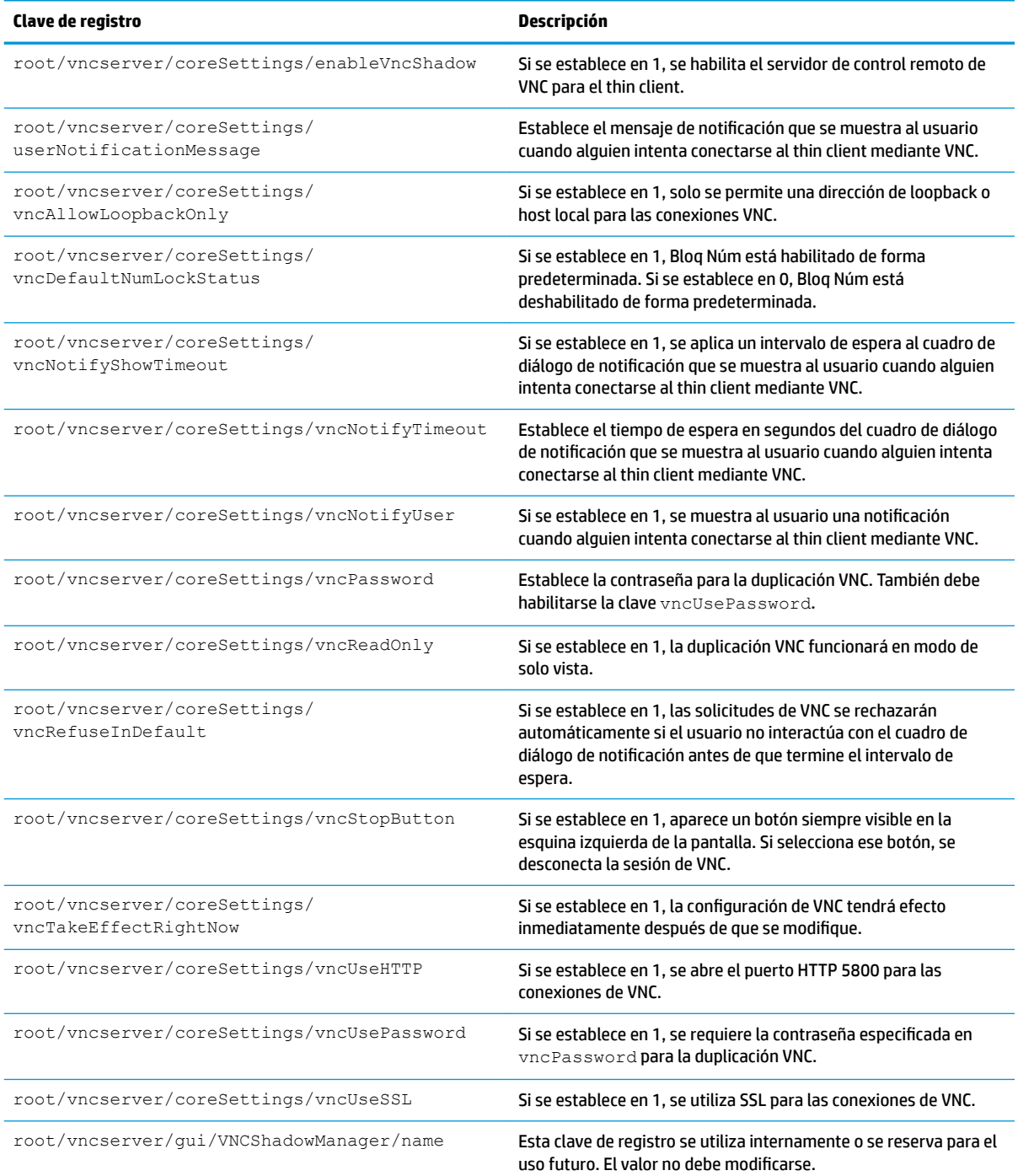

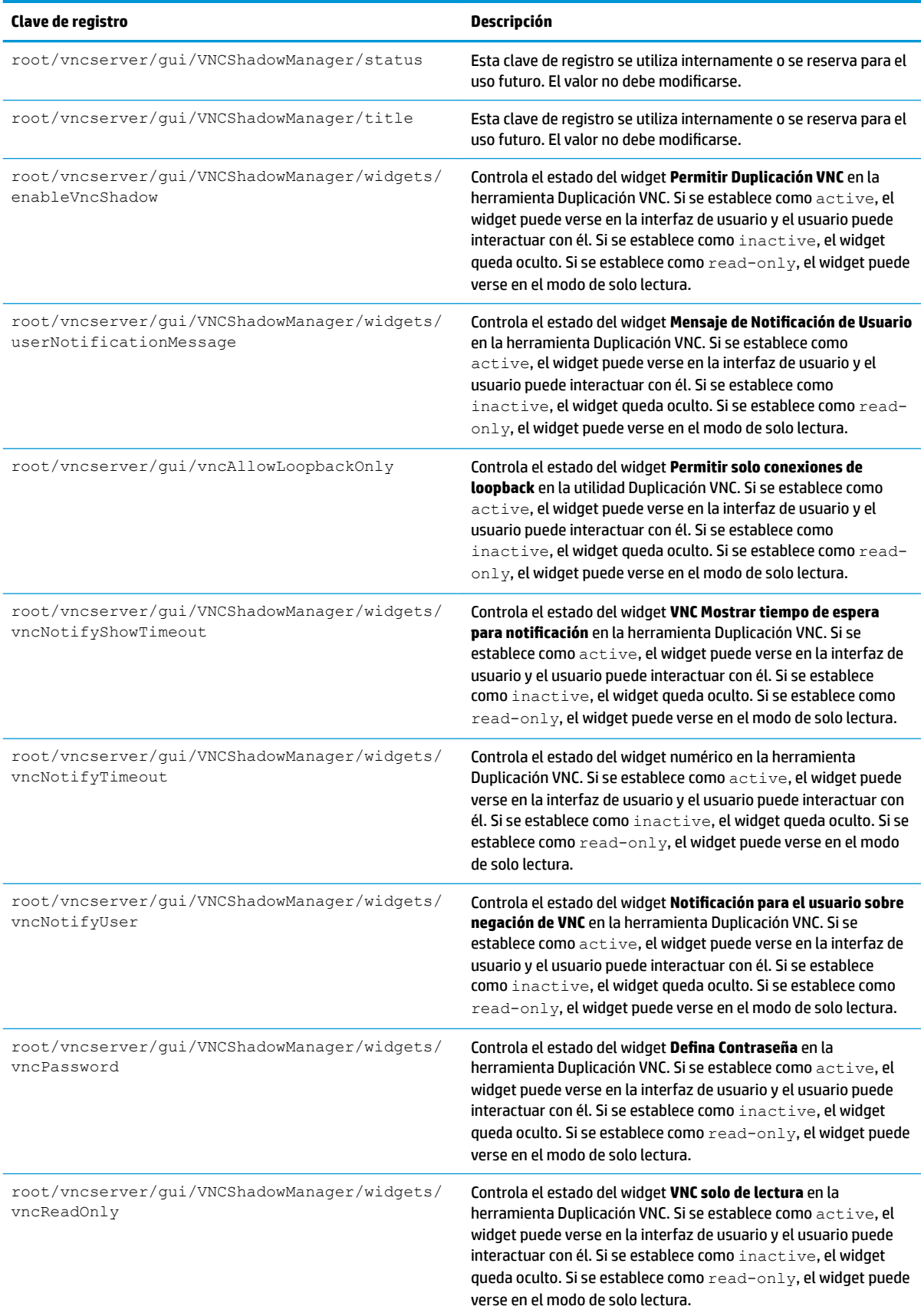

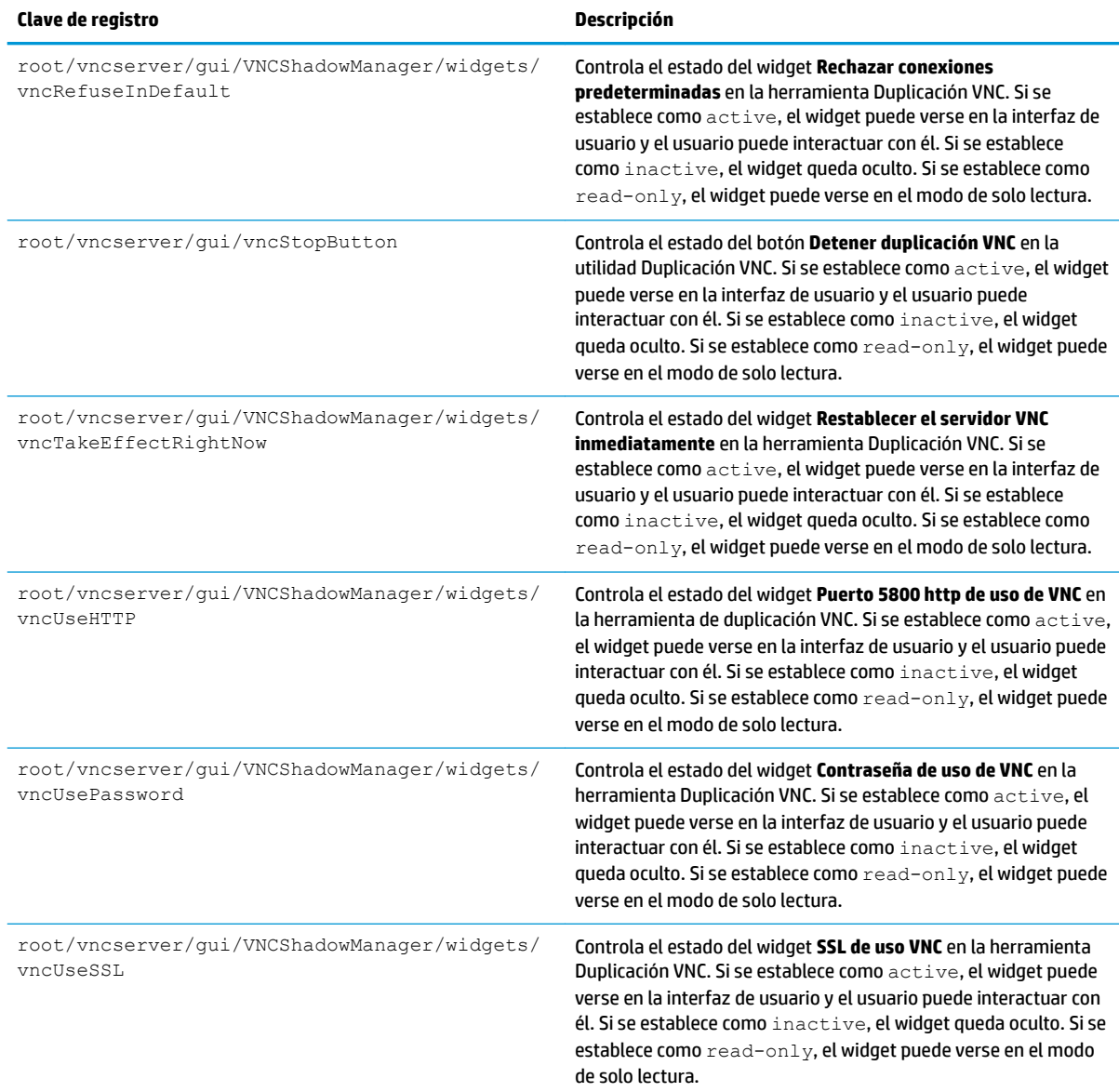

## **zero-login**

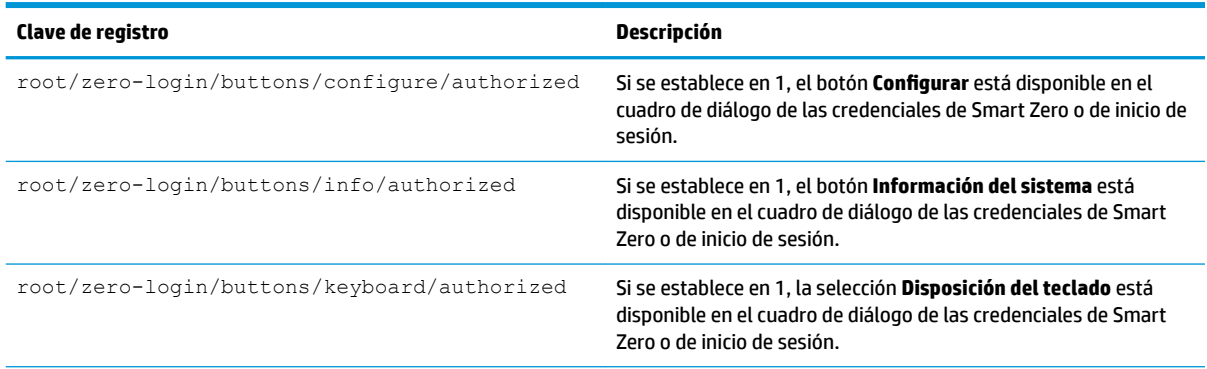

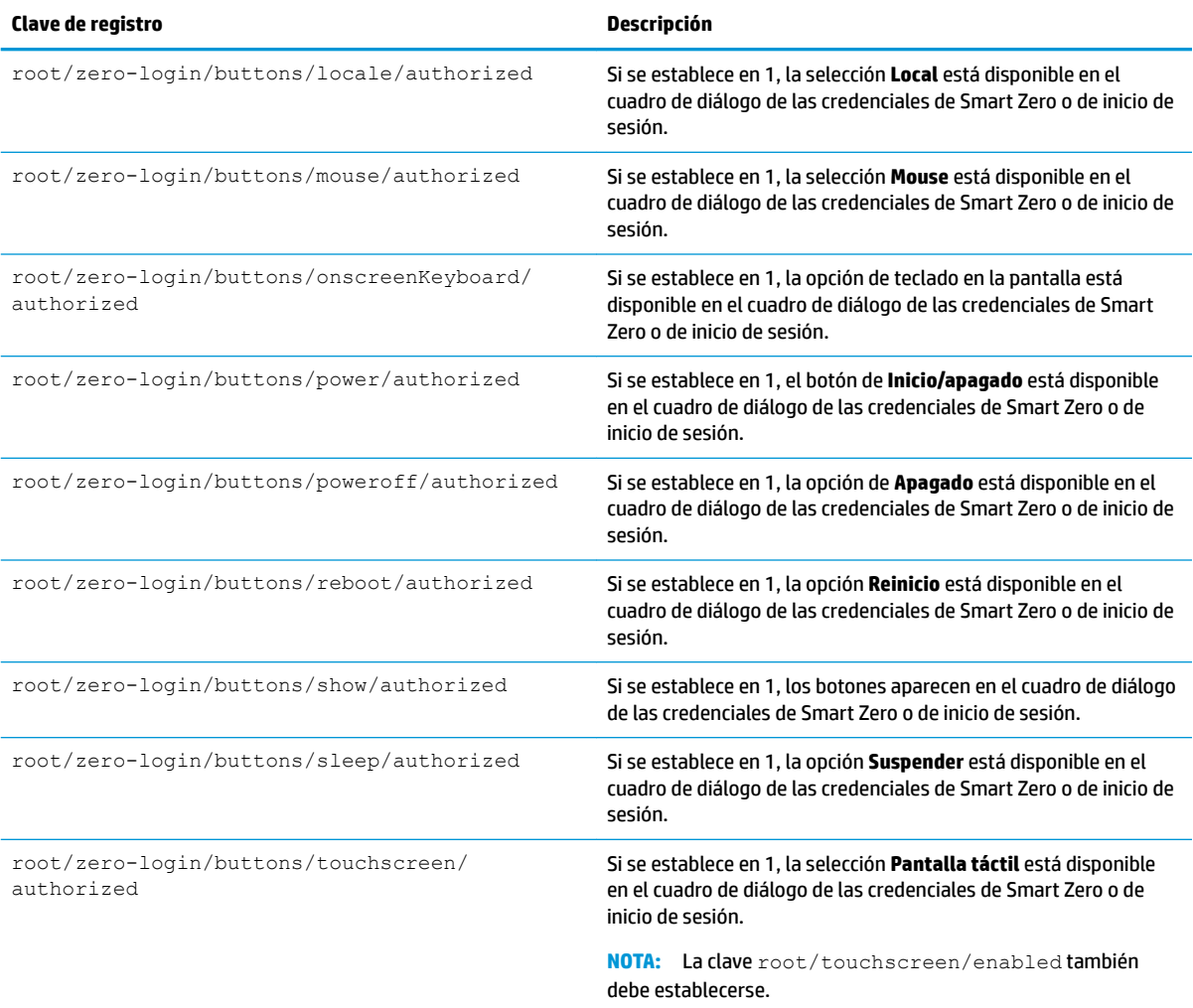

# **Índice**

#### **A**

accesos directos del teclado [63](#page-74-0) actualizaciones de imágenes [1](#page-12-0) actualizar thin clients actualización manual [71](#page-82-0) Actualización mediante alias de DNS [71](#page-82-0) Actualización mediante etiquetado de DHCP [70](#page-81-0) actualización por transmisión [70](#page-81-0) administración de la pantalla [64](#page-75-0) Administrador de certificados [56](#page-67-0) Administrador de componentes [53](#page-64-0) Administrador de energía [48](#page-59-0) Administrador de imagen de fondo [65](#page-76-0) Administrador de SCEP [55](#page-66-0), [56](#page-67-0) Administrador de serie [64](#page-75-0) Administrador de tareas [46](#page-57-0) Administrador SSHD [57](#page-68-0) ajustes de administración de energía [48](#page-59-0) ajustes de fecha y hora [48](#page-59-0) ajustes de idioma [65](#page-76-0) ajustes de la pantalla táctil [63](#page-74-0) ajustes de la red acceso [49](#page-60-0) cableada [49](#page-60-0) conexiones inalámbricas [50](#page-61-0) DNS [51](#page-62-0) IPSec [52](#page-63-0) VPN [52](#page-63-0) ajustes del mouse [63](#page-74-0) ajustes del protector de pantalla [48](#page-59-0) ajustes de seguridad [54](#page-65-0) ajustes de sonido [64](#page-75-0)

#### **C**

certificados instalación [56](#page-67-0) VMware Horizon View [36](#page-47-0) **Citrix** ajustes [14](#page-25-0)

ajustes, generales [15](#page-26-0) HP True Graphics [41](#page-52-0) claves de registro [84](#page-95-0) complementos [1](#page-12-0) conexiones configuración [9](#page-20-0) configuración avanzada [11](#page-22-0) ocultar [65](#page-76-0) conexiones custom [40](#page-51-0) configuración de impresora [76](#page-87-0) configuración de impresora en serie [76](#page-87-0) configuración de impresora paralela [76](#page-87-0) Configuración de SO, elección [1](#page-12-0) contraseñas, cambio [54](#page-65-0)

diagnóstico del sistema [79](#page-90-0) Duplicación VNC [62](#page-73-0)

#### **E**

**D**

Easy Update [57](#page-68-0) estadísticas de conexión inalámbrica [46](#page-57-0) Estado de Suspensión [48](#page-59-0)

#### **G**

GUI Administrador de conexión (solo en ThinPro) [10](#page-21-0) barra de tareas [7](#page-18-0) descripción general [7](#page-18-0) escritorio [7](#page-18-0)

#### **H**

Habilite Directory [57](#page-68-0) Herramienta de recorte [46](#page-57-0) HP Device Manager. *Consulte* HPDM Agent *Consulte también* servicio de administración remota HPDM Agent [57](#page-68-0) HP Smart Client Services descripción general [68](#page-79-0)

instalación [68](#page-79-0) Profile Editor. *Consulte* Profile Editor sistemas operativos compatibles [68](#page-79-0) *Consulte también* servicio de administración remota HP True Graphics [41](#page-52-0)

#### **I**

imágenes. *Consulte* HP ThinState impresoras [64](#page-75-0) instantáneas [48](#page-59-0)

#### **L**

lbus [63](#page-74-0)

#### **M**

MMR. *Consulte* redirección de multimedia modo de administrador [3](#page-14-0) modo de usuario [3](#page-14-0) modo quiosco [12](#page-23-0)

#### **O**

obtener más información [1](#page-12-0) Opciones DHCP [53](#page-64-0)

#### **P**

Panel de control Accesos directos del teclado [63](#page-74-0) Administrador de componentes [53](#page-64-0) Administrador de energía [48](#page-59-0) Administrador de imagen de fondo [65](#page-76-0) Administrador de opción DHCP [53](#page-64-0) Administrador de SCEP [55](#page-66-0) Administrador de serie [64](#page-75-0) Administrador de tareas [46](#page-57-0) Administrador SSHD [57](#page-68-0) Centro de personalización [65](#page-76-0) descripción general [48](#page-59-0) Duplicación VNC [62](#page-73-0)

Easy Update [57](#page-68-0) Editor de texto [46](#page-57-0) Estadísticas de conexión inalámbrica [46](#page-57-0) Fecha y hora [48](#page-59-0) Habilite Directory [57](#page-68-0) Herramienta de recorte [46](#page-57-0) Idioma [65](#page-76-0) Instantáneas [48](#page-59-0) lbus [63](#page-74-0) Mouse [63](#page-74-0) Pantalla [64](#page-75-0) Pantalla táctil [63](#page-74-0) Red [49](#page-60-0) Restablecimiento de los valores de fábrica [48](#page-59-0) Seguridad [54](#page-65-0) Sonido [64](#page-75-0) Terminal X [46](#page-57-0) ThinState. *Consulte* HP ThinState utilidades, ocultar [65](#page-76-0) pasos iniciales [1](#page-12-0) perfil de cliente agregar archivos [74](#page-85-0) agregar enlace simbólico [75](#page-86-0) carga [73](#page-84-0) certificados [74](#page-85-0) configuraciones de registro [74](#page-85-0) guardar [76](#page-87-0) personalización [73](#page-84-0) perfiles de pantalla [64](#page-75-0) Profile Editor [73](#page-84-0)

#### **R**

RDP ajustes, por conexión [19](#page-30-0) redirección de almacenamiento masivo [26](#page-37-0) redirección de audio [27](#page-38-0) redirección de dispositivo [25](#page-36-0) redirección de impresora [27](#page-38-0) redirección de multimedia [25](#page-36-0) redirección de smart card [29](#page-40-0) redirección de USB [26](#page-37-0) RemoteFX [24](#page-35-0) sesiones con varios monitores [25](#page-36-0) redirección de almacenamiento masivo RDP [26](#page-37-0)

redirección de audio RDP [27](#page-38-0) VMware Horizon View [34](#page-45-0) redirección de cámara web VMware Horizon View [35](#page-46-0) redirección de dispositivo RDP [25](#page-36-0) VMware Horizon View [34](#page-45-0) redirección de impresora RDP [27](#page-38-0) redirección de multimedia RDP [25](#page-36-0) redirección de smart card RDP [29](#page-40-0) VMware Horizon View [35](#page-46-0) redirección de USB RDP [26](#page-37-0) VMware Horizon View [34](#page-45-0) Redirección de USB Administrador de USB [64](#page-75-0) RemoteFX [24](#page-35-0) restablecimiento de los valores de fábrica [48](#page-59-0)

#### **S**

Secure Shell [39](#page-50-0) servicio de administración remota, elección [3](#page-14-0) sitios web Soporte de Citrix [1](#page-12-0) Soporte de HP [1](#page-12-0) Soporte de Microsoft [1](#page-12-0) Soporte de VMware [1](#page-12-0) Smart Zero. Consulte Configuración de SO solución de problemas [78](#page-89-0) conectividad de red [78](#page-89-0) uso de diagnóstico del sistema [79](#page-90-0)

#### **T**

Telnet [39](#page-50-0) Terminal X [46](#page-57-0) text editor [46](#page-57-0) thin clients actualización. *Consulte* actualizar thin clients ThinPro. Consulte Configuración de SO ThinState. *Consulte* HP ThinState

#### **V**

VMware Horizon View accesos directos del teclado [33](#page-44-0) ajustes, por conexión [29](#page-40-0) cambio de protocolos [36](#page-47-0) certificados [36](#page-47-0) redirección de audio [34](#page-45-0) redirección de cámara web [35](#page-46-0) redirección de dispositivo [34](#page-45-0) redirección de smart card [35](#page-46-0) redirección de USB [34](#page-45-0) sesiones con varios monitores [33](#page-44-0)

#### **W**

Web Browser ajustes, por conexión [37](#page-48-0)

#### **X**

XDMCP [38](#page-49-0)